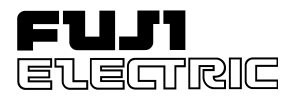

### FUJI UGx20 SERIES PROGRAMMABLE OPERATION DISPLAY

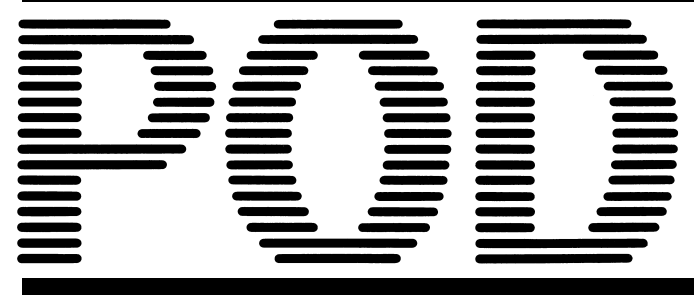

### USER'S MANUAL <HARDWARE>

TYPE: UG520H-x UG420H-x UG320H-x UG221H-x UG220H-x

<span id="page-1-0"></span>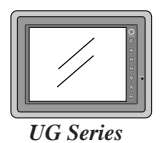

## Preface

Thank you for selecting the Fuji Programmable Operation Display, POD UG520/420/ 320/221/220 Series (called as the UG20 or POD, hereafter). For proper set-up, you are requested to read through this booklet to understand more about the product.

For more information about UG20 series, refer to the Reference Manual. For further details about the PLC, see the manual attached to each PLC.

#### [Reference]

In addition to this manual, the following manuals on the UG20 Series are available. Please ask your nearest dealer for the appropriate manuals and read them as required.

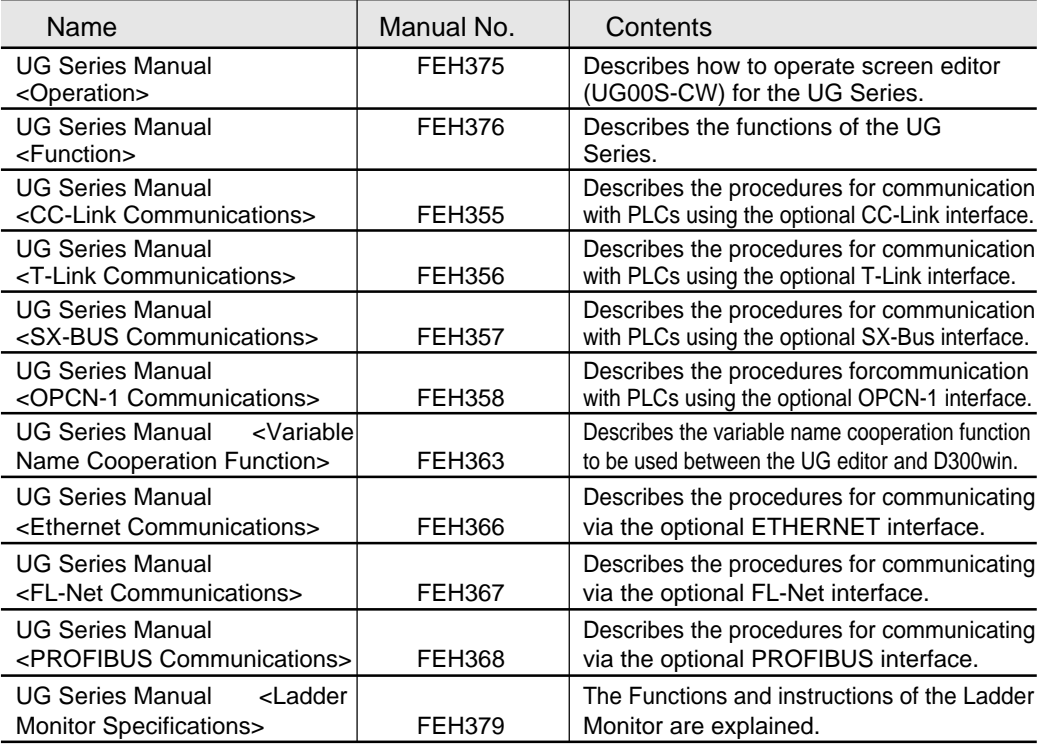

#### **[Notes]**

- (1)This manual may not, in whole or in part, be printed or reproduced without the prior written consent of Fuji Electric Co., Ltd.
- (2)Information in this manual is subject to change without prior notice.
- (3)Windows and Excel are registered trademarks of Microsoft Corporation in the United States and other countries.
- (4)All other company names or product names are trademarks or registered trademarks of their respective holders.
- (5)This manual is intended to give accurate information about POD hardware. If you have any questions, please contact your local distributor.

## Notes on Safe Use of POD

<span id="page-2-0"></span>In this manual, you will find various notes categorized under the following levels with the signal words "DANGER," and "CAUTION."

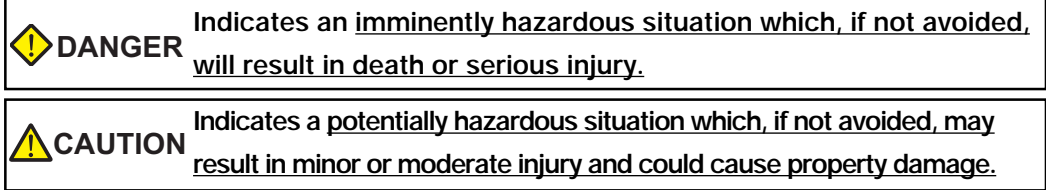

Note that there is a possibility that the item listed with  $\bigwedge$  **CAUTION** may have serious ramifications.

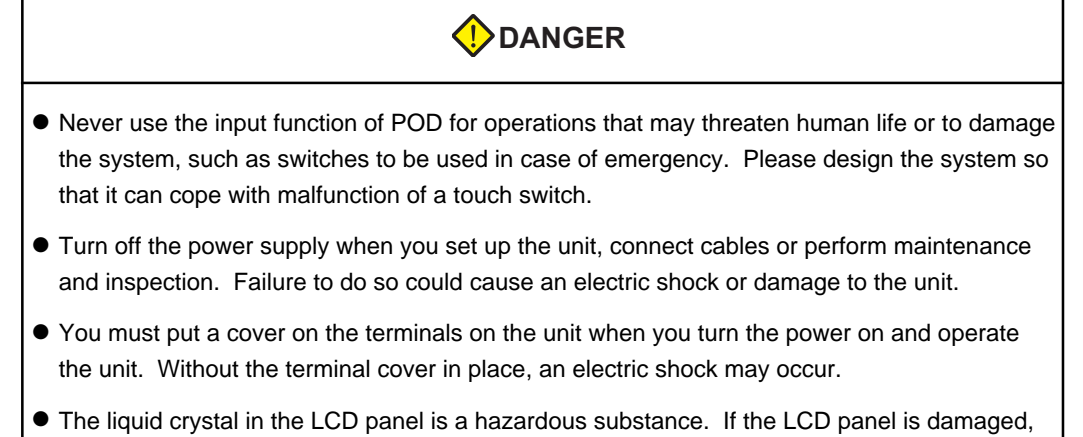

never swallow the leaked liquid crystal. If the liquid crystal spills on your skin or clothing, use soap and wash off thoroughly.

### Notes on Safe Use of POD

### **ACAUTION**

#### **[Notes on System Design]**

- Never bundle control cables and input/output cables with high-voltage and large-current carrying cables such as power supply cables. Keep these cables at least 200 mm away from the power supply or high-voltage cables. Otherwise, malfunction may occur due to noise.
- For use in a nuclear energy facility, or other facility of such official importance, please consult your local distributor.

#### **[Notes on Installation]**

- Operate (or store) POD under the conditions indicated in this manual and related manuals. Failure to do so could cause fire, malfunction, physical damage or deterioration.
- Understand the following environmental limits for use and storage of POD. Otherwise, fire or damage to the unit may result.

-Avoid locations where there is a possibility that water, corrosive gas, flammable gas, solvents, grinding fluids or cutting oil can come into contact with the unit.

-Avoid high temperature, high humidity, and outside weather conditions, such as wind, rain or direct sunlight.

-Avoid locations where excessive dust, salt, and metallic particles are present.

-Avoid installing the unit in a location where vibration or physical shock may be transmitted.

- Equipment must be correctly mounted so that the main terminal of POD will not be touched inadvertently.
- Tighten the POD mounting screws to the specified torque. Excessive tightening may distort the panel surface. Loose tightening may cause POD to come off, malfunction or be short-circuited.
- Tighten terminal screws on the power input terminal block equally to a torque of 0.5 Nom.
- Check the appearance of POD when it is unpacked. Do not use the unit if any damage or deformation is found.
- POD has a glass screen. Do not drop or give physical shock to the unit.

#### **[Notes on Cable Connection]**

- Connect the cables correctly to the terminals of POD in accordance with the specified voltage and wattage. Over-voltage, over-wattage or incorrect cable connection could cause fire, malfunction or damage to the unit.
- Be sure to establish a ground of POD. The FG terminal must be used exclusively for the unit with the level of grounding resistance less than 100W.
- Prevent any conductive particles from entering into POD. Failure to do so may lead to fire, damage or malfunction.

## Notes on Safe Use of POD

### **ACAUTION**

#### **[Notes on Maintenance and Operation]**

- Fuji Electric Co., Ltd. is not responsible for any damages resulting from repair, overhaul or modification of POD that was performed by an unauthorized person.
- Do not use thinners for cleaning because they may discolor the POD surface. Use alcohol or benzine commercially available.
- Do not use a sharp-pointed tool when pressing a touch switch.
- Only experts are authorized to set up the unit, connect the cables or perform maintenance and inspection.
- If a data receive error occurs when POD and the counterpart (PLC, temperature controller, etc.) are started at the same time, read the manual for the counterpart unit and handle the error correctly.
- Switch resolution of the POD UG20 series is determined by the analog-type resistance film. Do not press two or more positions on the screen at the same time.

If two or more positions are pressed at the same time, the switch located between the pressed positions activates. Please take note of this.

• Avoid displaying the same patterns for hours. It may cause afterimages due to the property of LCD display. If you use the fixed patterns for hours, use the auto-OFF function of the backlight.

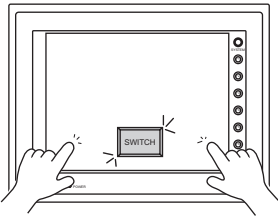

Pressing two positions at the same time activates the swith in the center.

#### **[Notes on Disposal]**

• At the time of disposal, POD must be treated as industrial waste.

### Revision

\*Manual No. is shown on cover.

<span id="page-5-0"></span>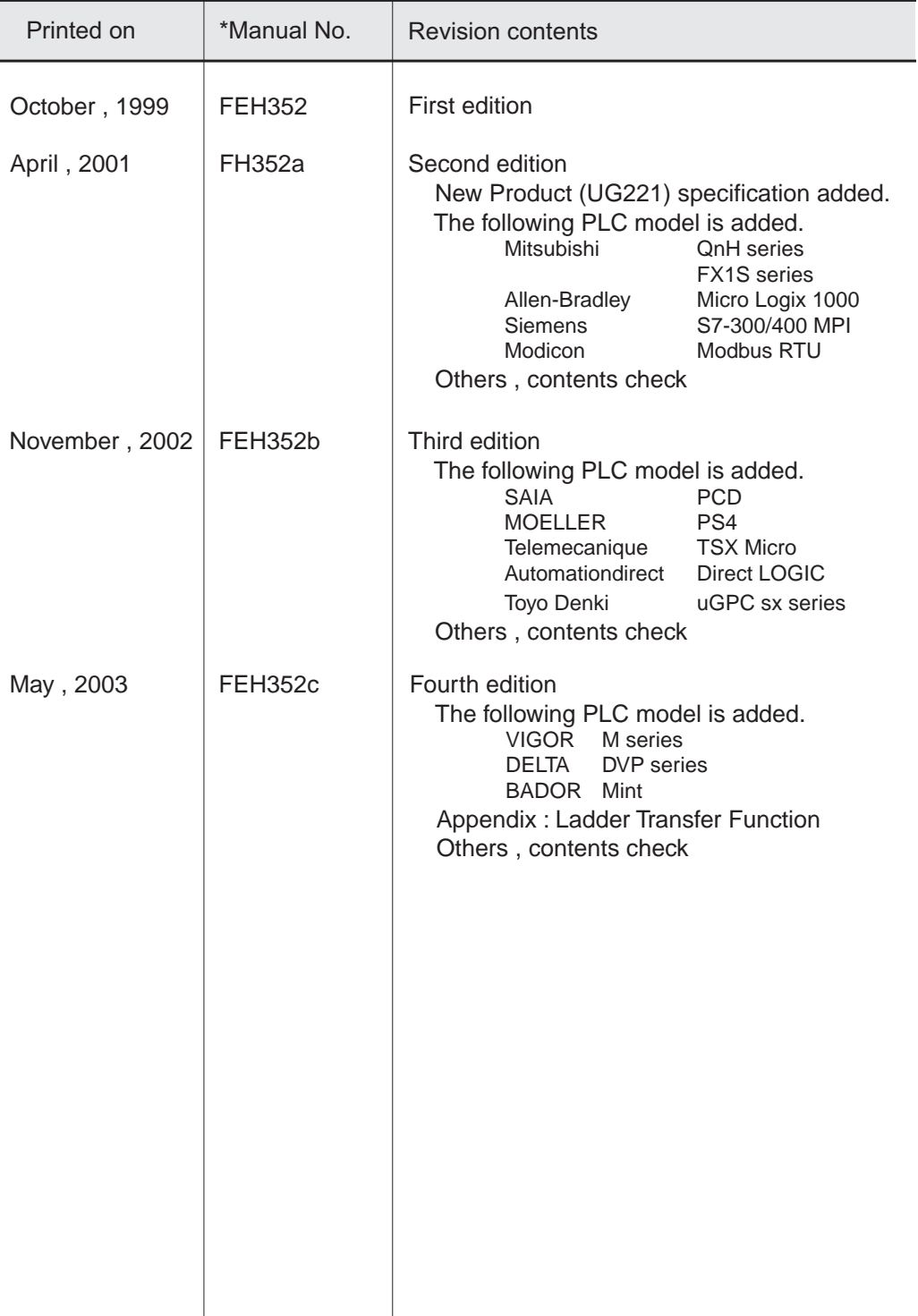

#### **Preface Notes on Safe Use of POD**

#### **Revision**

#### 1. Hardware Specifications

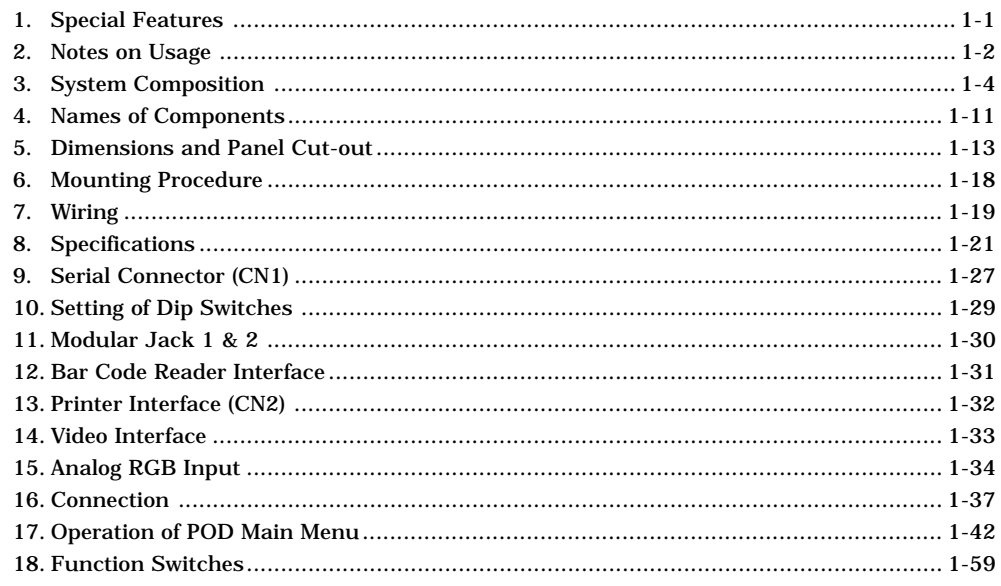

#### 2. Connection to Link Units

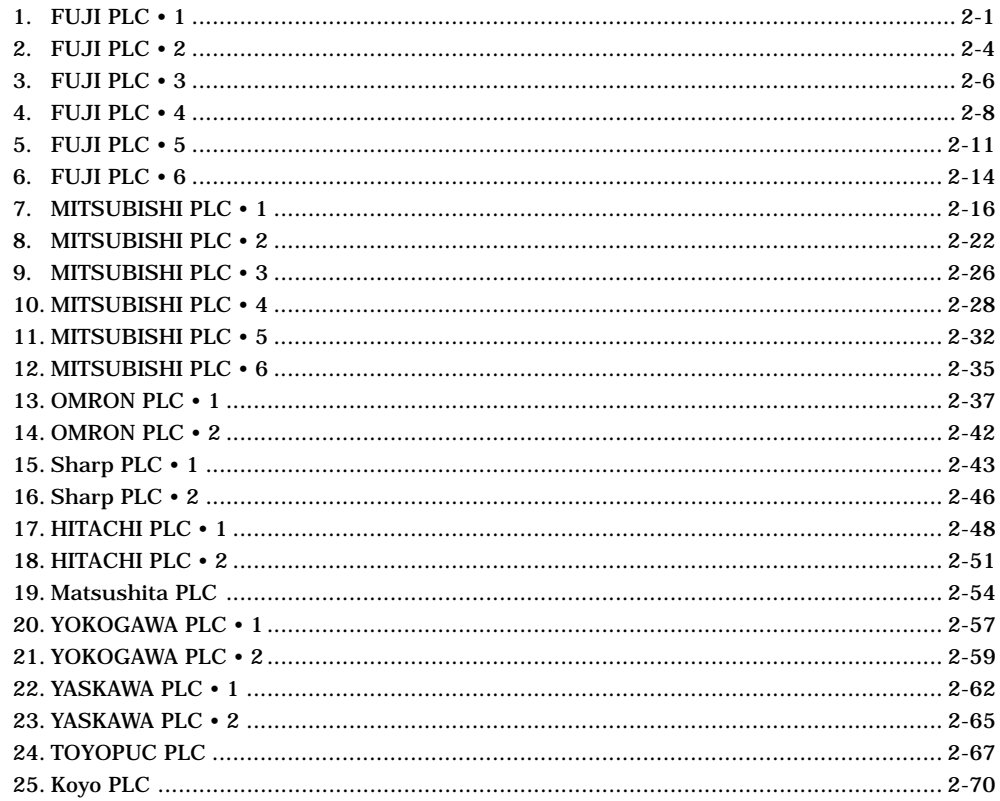

### Contents

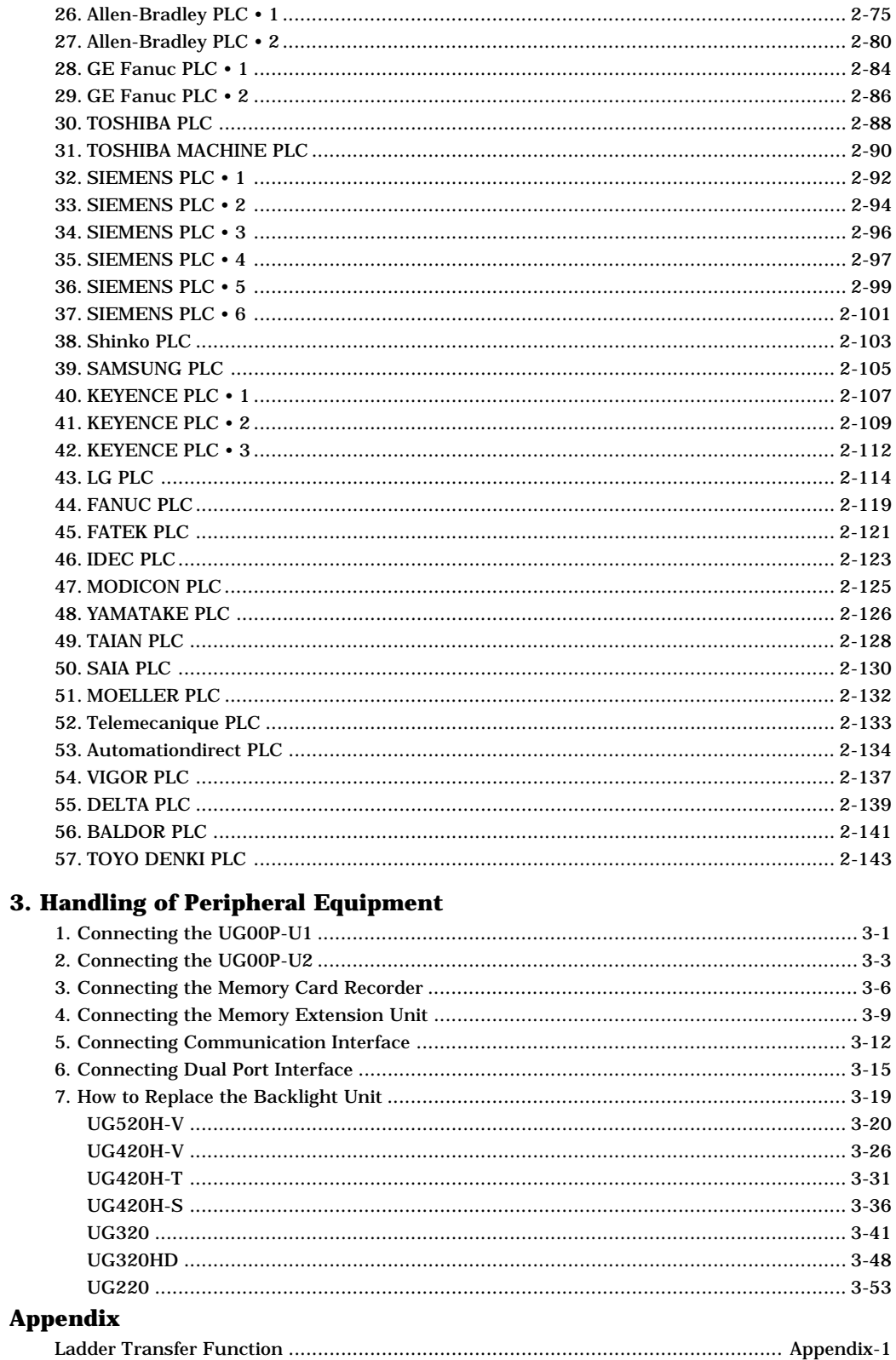

3.

## <span id="page-8-0"></span>**Hardware Specifications**

1. Special Features 2. Notes on Usage 3. System Composition 4. Names of Components 5. Dimensions and Panel Cut-out 6. Mounting Procedure 7. Wiring 8. Specifications 9. Serial Connector (CN1) 10. Setting of Dip Switches 11. Modular Jack 1 & 2 12. Bar Code Reader Interface 13. Printer Interface (CN2) 14. Video Interface 15. Analog RGB Input 16. Connection 17. Operation of POD Main Menu 18. Function Switches

## <span id="page-9-0"></span>**Special Features**

#### 1) 128-color Display

128-color display which makes colorful expression possible is realized. Not only drawings but also bitmap files are clearly displayed. (UG221 and UG220 is 16-color display.)

#### 2) Data Sheet Printing Function

It is possible to make the original data sheet screen by the panel editor (= the editing software). Daily reports or monthly reports that the operator must fill out can be printed in an instant.

#### 3) Sampling Function

This function makes it possible to store the sampling data in an IC card. The stored data can be edited easily by a personal computer. It can be used widely in various fields.

#### 4) Macro Function

With this function, UGx20 series can make programs which previously had to be produced by PLC.

#### 5) Multi Window Function

Up to three windows can be displayed simultaneously on a screen. It is easy to move or delete the displayed windows.

#### 6) Video Function

UGx20 series can be connected to a video or a CCD camera, and the image which is taken by a video or a camera can be displayed directly in a screen of UGx20 series.

#### 7) UG221, UG220

A 5.7 inch display with  $320 \times 240$  dot resolution.

8) UG320

A 7.7 inch display with VGA (640  $\times$  480 dot resolution).

9) UG420

A 10.4 inch standard model display which uses the previous screen data.

#### 10) UG520

A 12.1 inch large display with SVGA (800  $\times$  600 dot resolution).

## <span id="page-10-0"></span>**Notes on Usage**

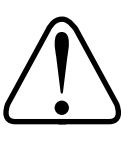

#### **Environmental Limits**

1. Use POD at an ambient temperature of 0 to 50ºC, and a relative humidity of 35-85 %RH. (But, a UG420 STN multi-color display can be used at 0 to 40ºC.)

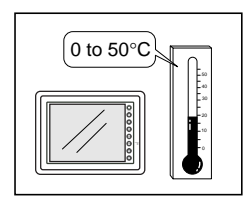

2. Install a forced fan or an air conditioner to maintain the ambient temperature when it is higher than the above mentioned range.

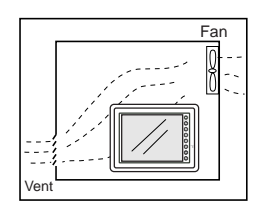

3. Avoid places where moisture may easily condense due to sudden temperature changes.

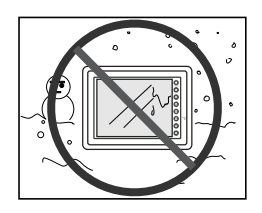

4. Avoid direct sunlight.

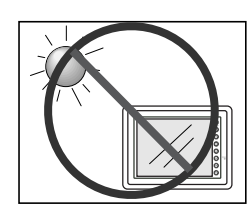

5. Never install POD in a place where impacts or vibrations may be transmitted.

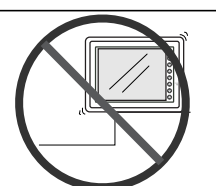

6. Avoid any place in which there is the possibility that water, corrosive gas, flammable gas, solvents or coolants, grinding oil can come in contact with the unit. Never install the unit in a place where dust, salt and metallic particles are present.

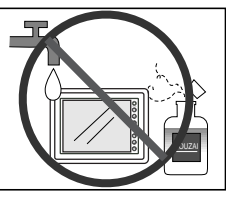

#### **Locations**

1. Secure sufficient space around POD for ventilation.

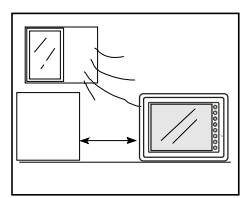

2. Never attach POD to the top of any apparatus generating high levels of heat (heater, ransformer, large-capacity resistor, etc.).

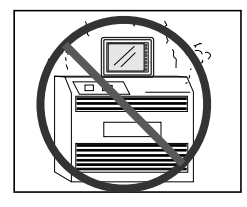

3. Never install POD in the same compartment as high-voltage equipment. The unit should be at least 200 mm away from high-voltage lines or power cables.

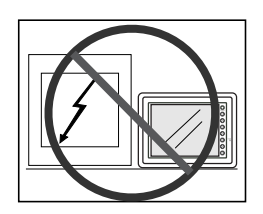

#### **Usage**

1. An emergency stop circuit must be composed of an external relay circuit with a start signal for POD built in. Do not create switches on POD to be used in case of emergency.

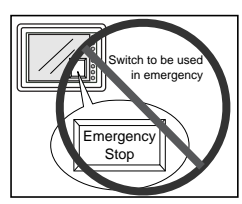

2. POD has a glass screen. Never drop or subject the unit to strong impacts.

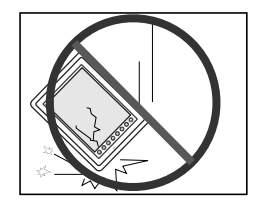

3. Tighten mounting screws with the following torques.

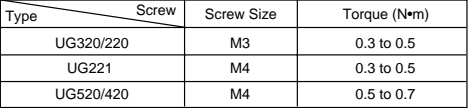

Note :Never fasten these screws too tightly, otherwise the cover of POD may be deformed. 4. Securely fasten and lock every connector for each cable. Double-check this before turning the power on.

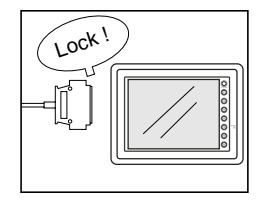

- 5. In a dry environment, POD may generate a large amount of static electricity. Therefore, before touching the unit, touch a grounded metallic section to discharge the static electricity.
- 6. Application of thinner may discolor POD. Use alcohol or benzine available commercially for cleaning.

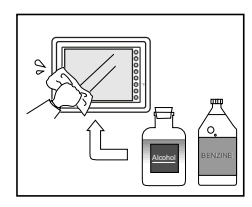

7. Never remove any printed circuit board from POD. (This will harm the unit.)

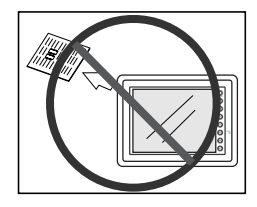

8. Never operate the display by using a tool with a sharp point like a screwdriver. Touch the display by fingers.

<span id="page-12-0"></span>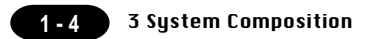

# 3 System Composition

System Composition / Model Indication / Peripheral Equipment

#### **System Composition**

The following illustration shows possible system configurations using UG20.

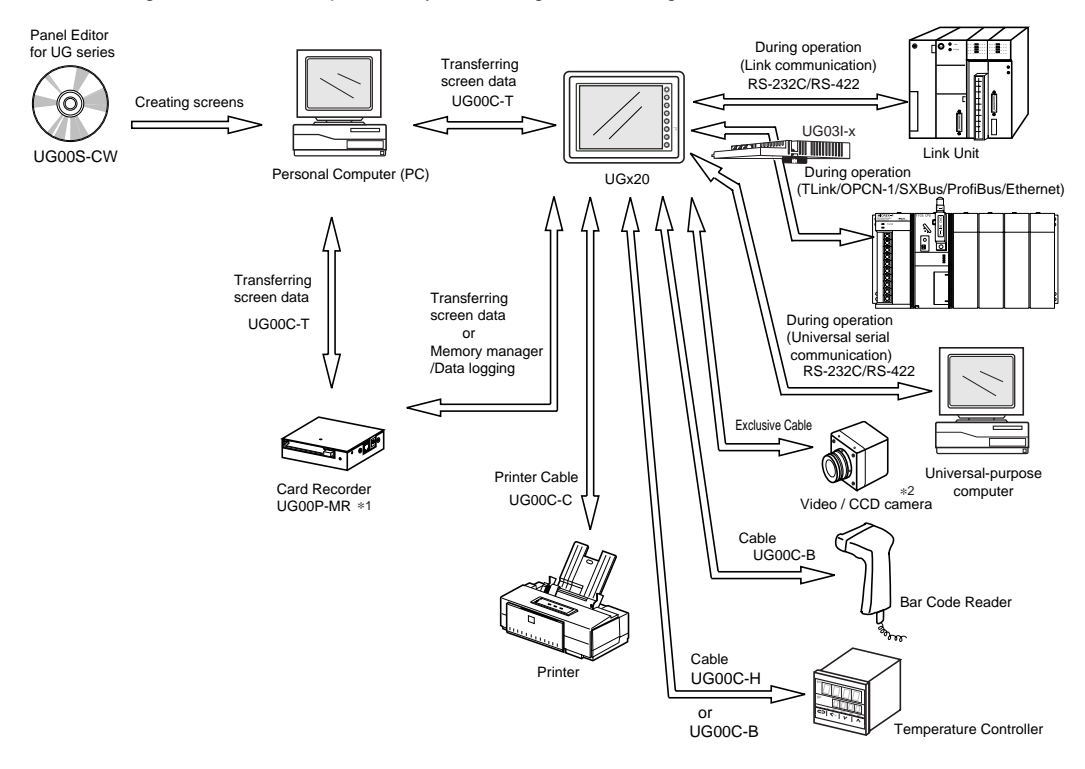

- \*1 UG00P-MR is optional.
- \*<sup>2</sup> The interface for video function (using only in UG520 and UG420) is optional for Maker.

#### **List of Models**

The characters on the right of model names represent optional features and special specifications.

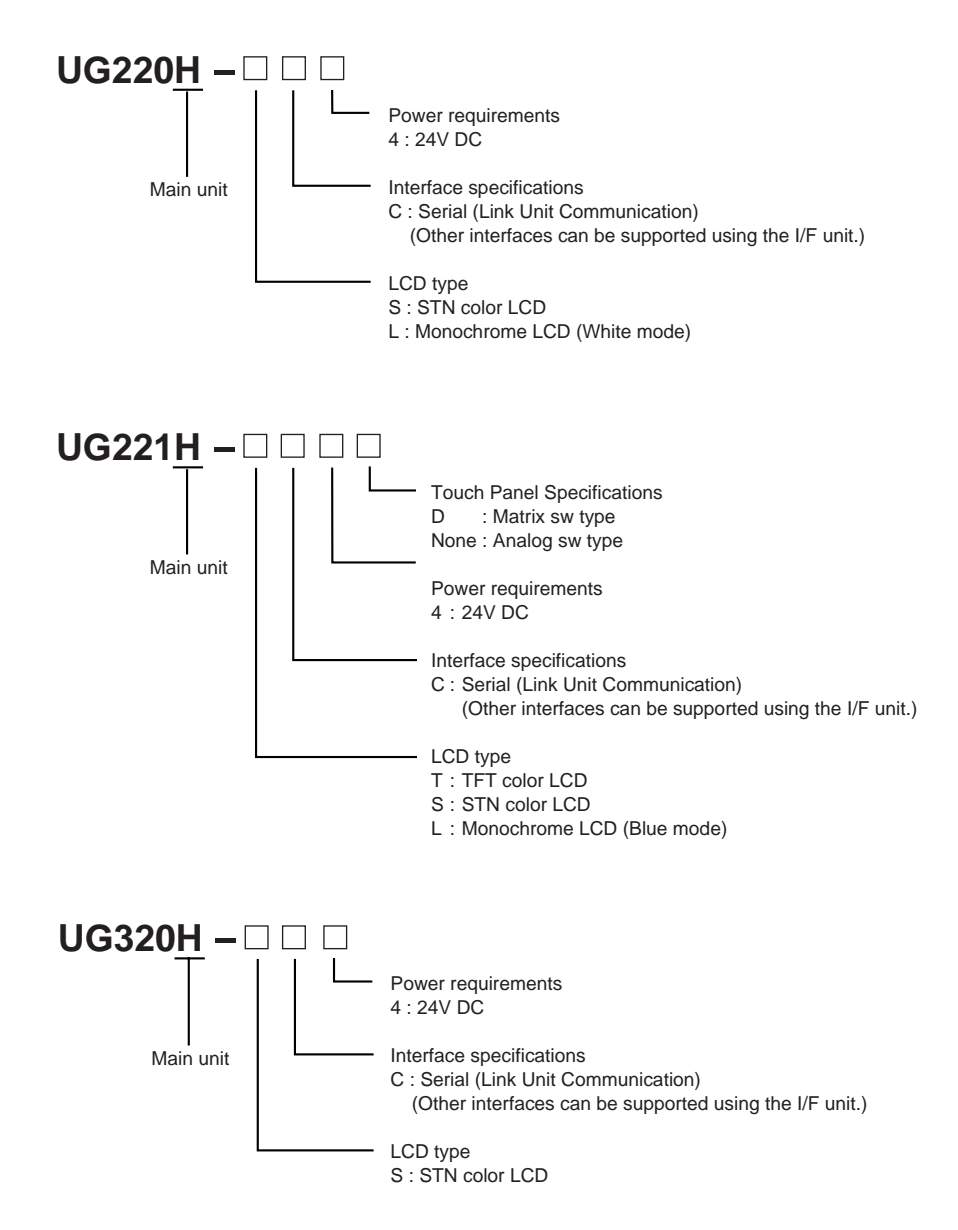

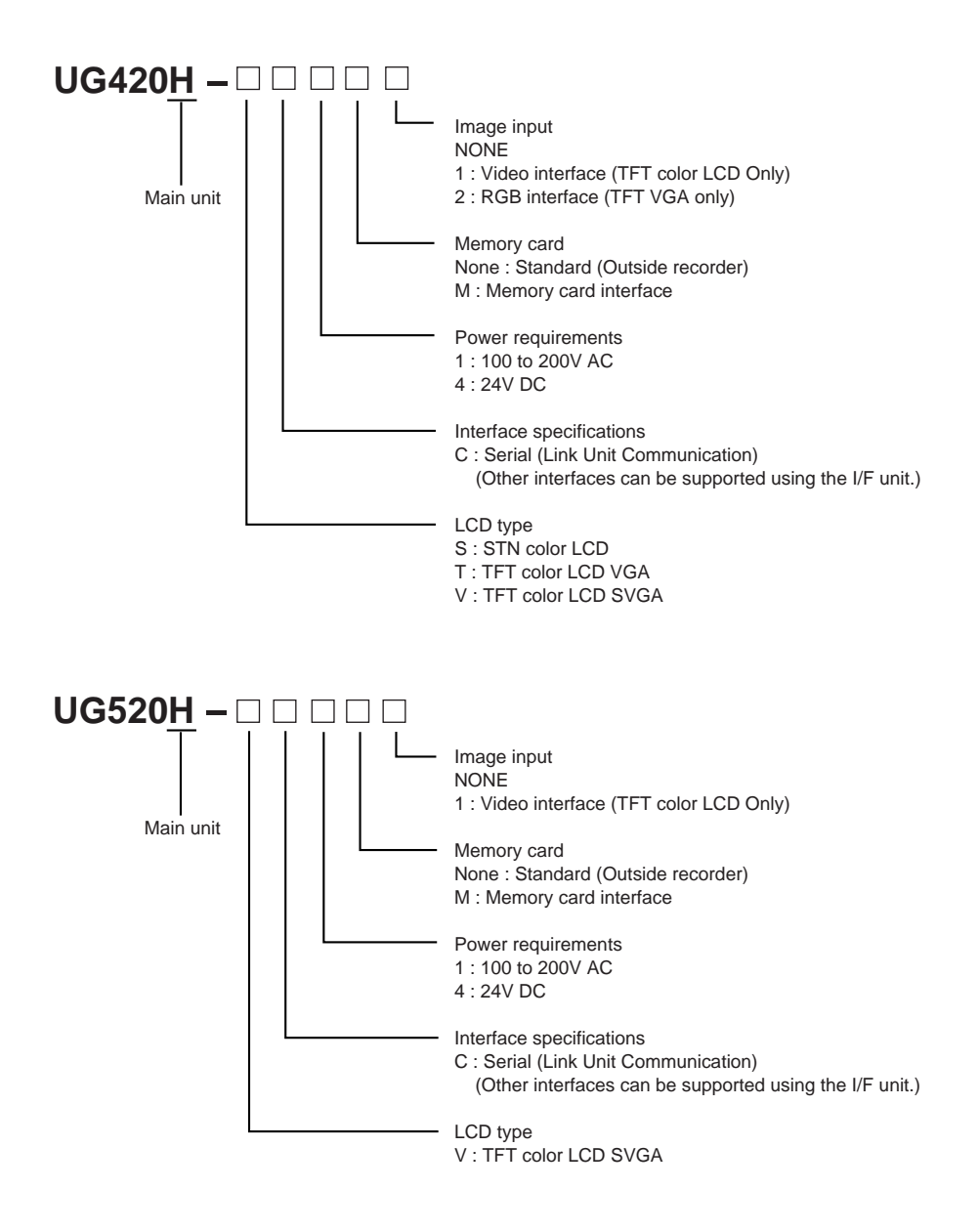

E.g. : UG220H-LC4 (Monochrome LCD / Serial / 24V DC) UG320H-SC4 (STN color LCD / Serial / 24V DC) UG420H-TC1M1 (TFT color LCD VGA / Serial /100 to 200V AC / Memory card interface / Video interface) UG520H-VC41 (TFT color LCD SVGA / Serial / 24V DC / Standard / Video interface)

#### **Products conforming to overseas standards**

For the products that conform to overseas standards, such as CE marking, please contact Fuji Sales Department.

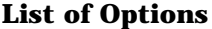

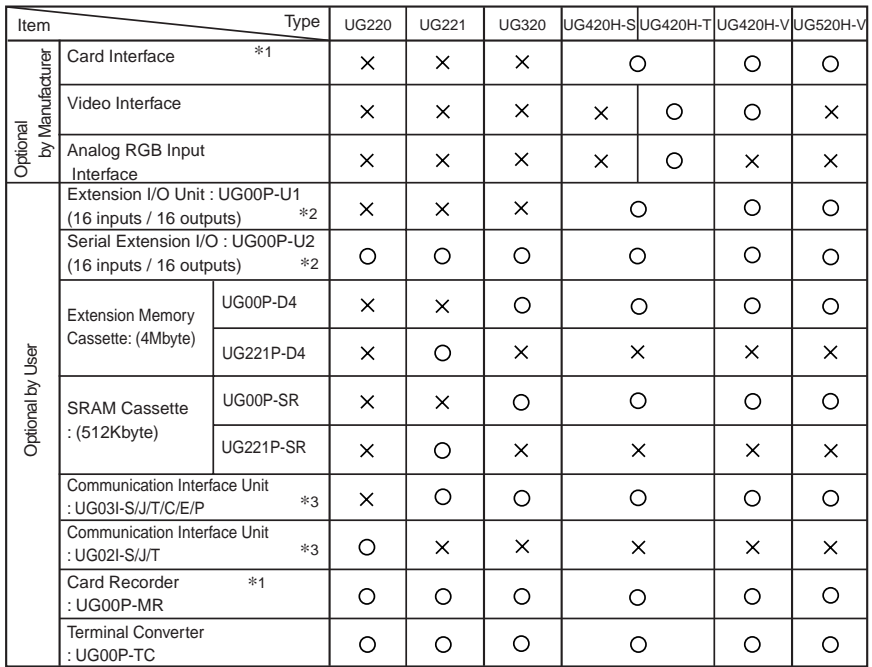

\*<sup>1</sup> Prepare for UGx20 with card interface, or UGx20 and UG00P-MR (card recorder).

\*<sup>2</sup> UG00P-U1 : Rear-side installation I/O unit, UG00P-U2 : Panel-side installation I/O unit

\*<sup>3</sup> UG03I-T/UG02I-T : T-LINK, UG03I-J/UG02I-J : OPCN-1, UG03I-S/UG02I-S : SX BUS, UG03I-C : CC-LINK, UG03I-E(2) : Ethernet or FL-net, UG03I-P : PROFIBUS

#### **Memory Card**

OA SRAM card or FPROM card can be used for the memory card. The following table shows the difference between the SRAM card and FPROM card:

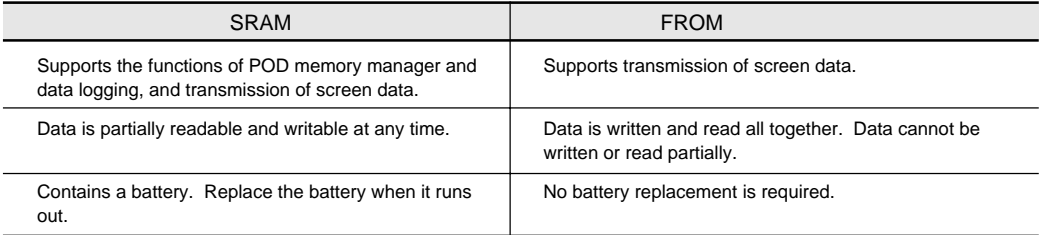

\* The FROM card cannot support any functions of memory manager and data logging.

The following memory cards supplied from Fuji Electric Co., Ltd. are recommended.

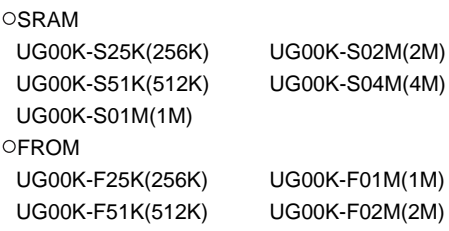

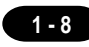

#### **Model Indication**

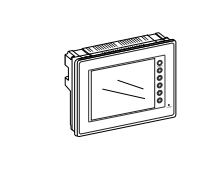

#### **UG221, UG220**

Display area :  $115.2 \times 86.4$  mm (A 5.7 inch display.)

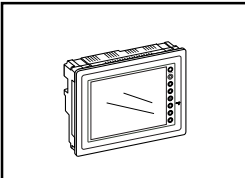

#### **UG320**

Display area:  $157.4 \times 118.1$  mm (A 7.7 inch display.)

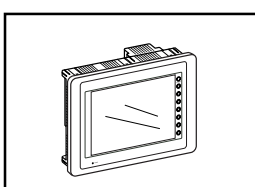

#### **UG420**

Display area :  $211.2 \times 158.4$  mm (A 10.4 inch display.)

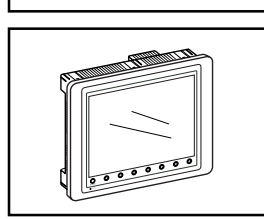

#### **UG520** Display area :  $246.0 \times 184.5$  mm (A 12.1 inch display.)

#### **Peripheral Equipment**

The following options are available for using UGx20 series more effectively.

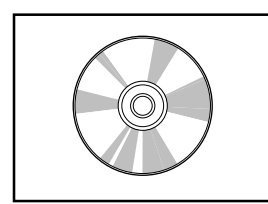

#### **UG00S-CWV3**

**(Panel Editor for Windows98/NT4.0/Me/2000/XP)**

Application software for editing display data for UG series.

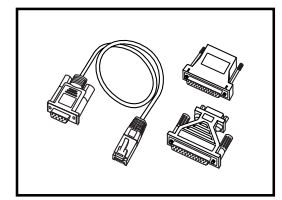

#### **UG00C-T (Data Transfer Cable) 3m** Connects UGx20 to a personal computer, or a personal computer to UG00P-MR.

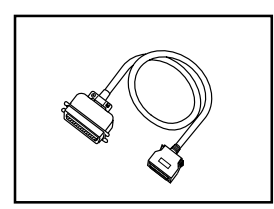

**UG00C-C (Printer Cable) 2.5m** Connects UGx20 to a printer.

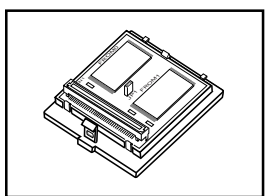

#### **UG00P-D4•UG221P-D4 (FPROM Cassette)**

- UG00P-D4 : for UG520, UG420, UG320
- UG221P-D4 : for UG221

Extension print circuit board to extend the memory for display data back-up. There is 4Mbyte type.

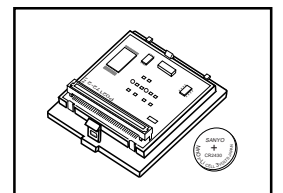

#### **UG00P-SR•UG221P-SR (SRAM Cassette)**

- UG00P-SR : for UG520, UG420, UG320
- UG221P-SR : for UG221

Extension print circuit board to back-up the memory for sampling data, Internal Memory and Memo Pad. There is 512kbyte type. It is also possible to set the calendar for displaying in UGx20 at this cassette.

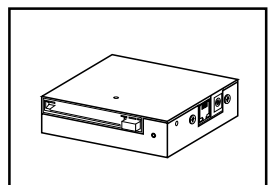

#### **UG00P-MR (Card Recorder)**

Reads display data created by personal computer, or works as an external memory storage system for the memory manager and data logging functions.

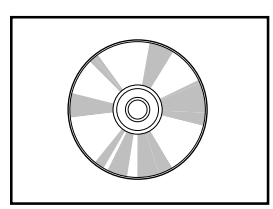

#### **UG00P-MSE (Memory Card Editor)**

Application software for editing data stored in a memory card. ( For Windows 98 / Me / NT 4.0 / 2000 / XP )

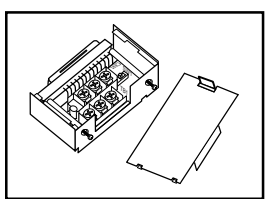

#### **UG00P-TC (Terminal Converter)**

Used for connection between a UGx20 and a PLC at the RS-422/485 terminal block.

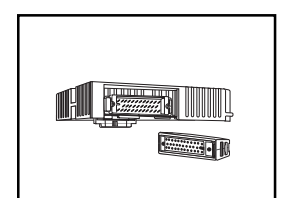

#### **UG00P-U1 (Extension I/O Unit)**

Used as an external I/O unit for PLC. It has 16 inputs and 16 outputs. (It can be used for UG520 and UG420.)

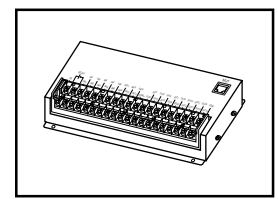

#### **UG00P-U2 (Serial Extension I/O Unit)**

Used as an external I/O unit for PLC. It has 16 inputs and 16 outputs. (It can be used for UG520,UG420,UG320,UG221 and UG220.)

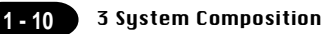

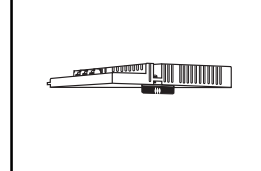

#### UG03I-x  $[x: T \rightarrow T\text{-Link}, x: J \rightarrow \text{OPCN-1}, x: S \rightarrow SX \text{BUS},$  $x: E(2) \rightarrow$  Ethernet•FL-net,  $x: C \rightarrow CC$ -Link, **x:P PROFIBUS] (Communication Interface Unit)**

Used to communicate with each network. It makes it possible to connect multiple UGx20 series to a PLC. This system, which enables other devices to connect to the same network, brings about the reduction in costs of the whole system.

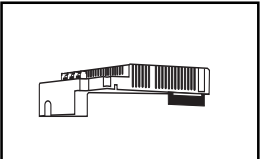

#### **UG02I-x**  $[x: T \rightarrow T \text{ LINK}, x: J \rightarrow \text{OPCN-1}, x: S \rightarrow SX \text{BUS}]$ **(Communication Interface Unit)**

Used for UG220 to communicate with each network.

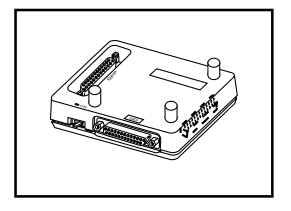

#### **UG00P-DI (ACPU/QnACPU/FXCPU Dual Port Interface)**

Add-on connector with two ports, specifically designed for the connector on the MITSUBISHI's ACPU/QnACPU/FXCPU programmer. This can improve operability of the ACPU/QnACPU/FXCPU programmer that is directly connected.

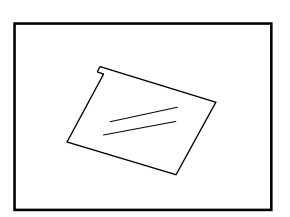

#### **UGx20P-PS**

#### $[x:2 \rightarrow UG220,UG221, 3 \rightarrow UG320, 4 \rightarrow UG420,$ **5 UG520] (Protection Sheet)**

Protects the operation panel surface. Five sheets are included in one package.

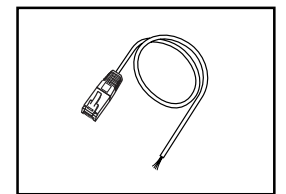

#### **UG00C-B (bar-code reader (temperature controller) connecting cable) 3 m**

Used to connect a bar-code reader to the POD. Also used to connect a temperature controller to the POD via RS-232C.

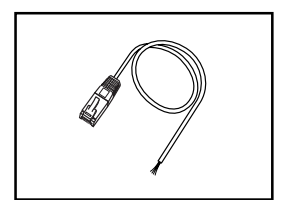

#### **UG00C-H (Multi-link 2 (temperature controller) connecting cable) 3 m**

Used to connect between POD master and POD slave for Multi-link 2 connection.

Also used to connect a temperature controller to the POD via RS-485.POD slave station in the Multi-Link 2 connection.

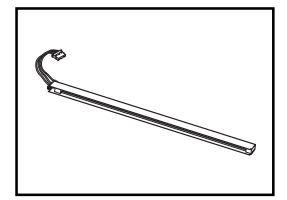

### **UGxxP-Bx [UG220P/320P/420P/520P-Bx] (Backlight for Replacement)**

Placement backlight parts for UGx20 series.

## <span id="page-19-0"></span>Names of Components

#### Front Side of UG220 Rear Side of UG220

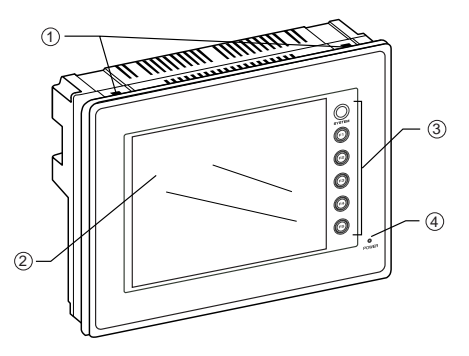

#### Front Side of UG221 Rear Side of UG221

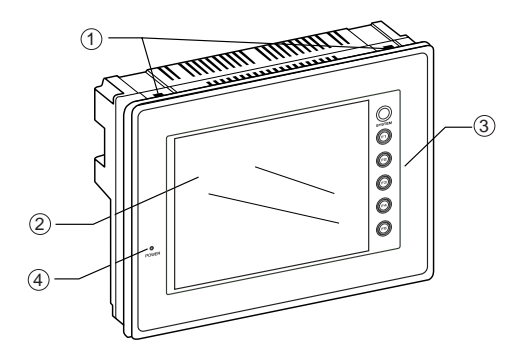

#### Front Side of UG320 Rear Side of UG320

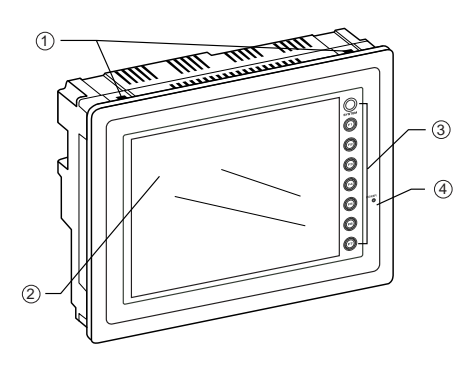

- Mounting holes for fixtures
- Display
- Function keys (Refer to P1-59)
- Power lamp
- DC power supply
- CN1: for PLC (RS-232C, RS-422)
- CN2: for printer

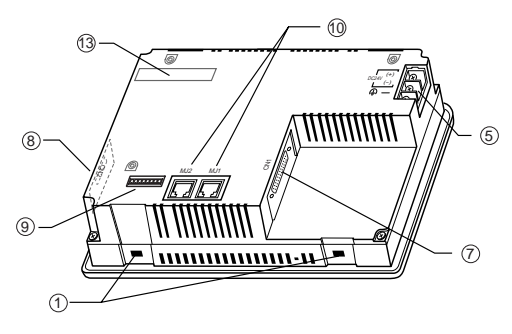

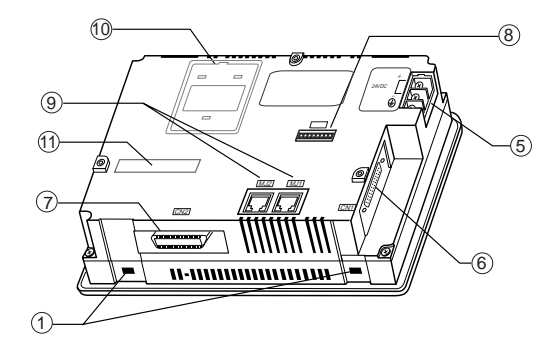

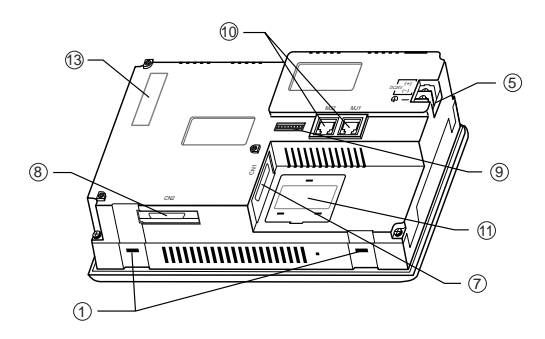

- Dip switches
- MJ1, 2: for data transfer, for temperature controller, for bar-code reader, for UG00P-MR and for UG00P-U2 (option)
- for UG00P-D4 (option)
- for UG03I-S/J/T/C/E/P (option)

**1 - 12** 4 Names of Components

#### **Front Side of UG420** Rear Side of UG420

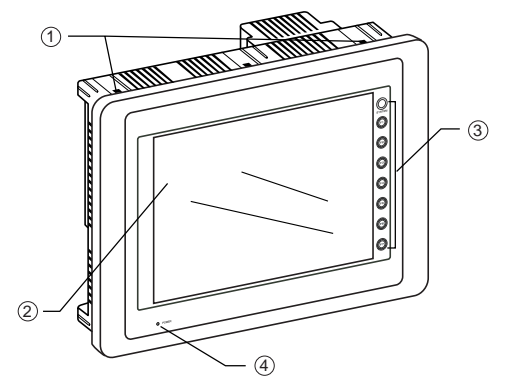

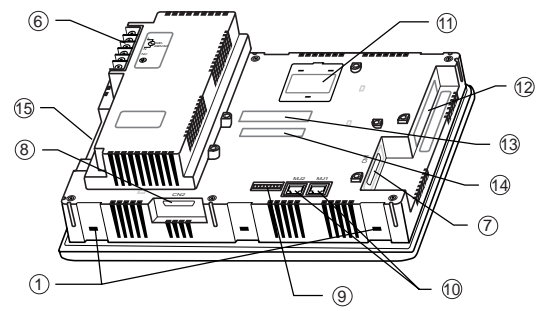

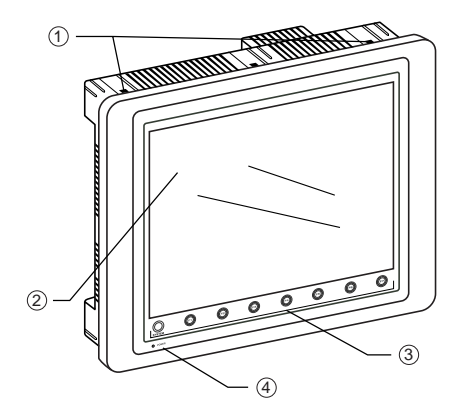

**Front Side of UG520** Rear Side of UG520

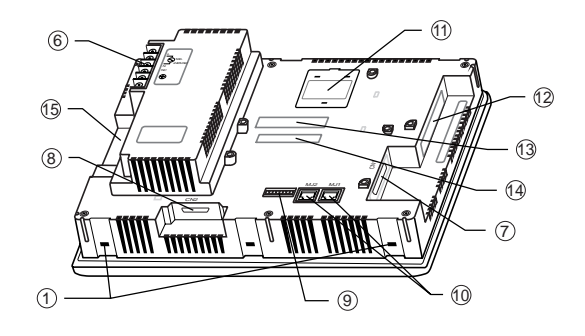

- Mounting holes for fixtures
- Display
- Function keys (Refer to P1-59)
- (4) Power lamp
- AC power supply / DC power supply
- CN1: for PLC (RS-232C, RS-422)
- CN2: for printer
- Dip switches
- MJ1, 2: for data transfer, for temperature controller, for bar-code reader, for UG00P-MR and for UG00P-U2 (option)
- for UG00P-D2/D4 (option)
- for video (option)
- for UG03I-S/J/T/C/E/P (option)
- for UG00P-U1 (option)
- Card interface (option)

# <span id="page-21-0"></span>5 Dimensions and Panel Cut-out

#### **Dimensions of UG220**

Unit : mm

O Top View

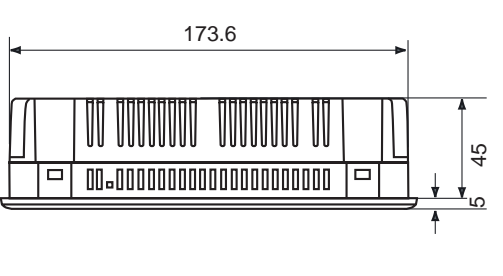

○ Rear View

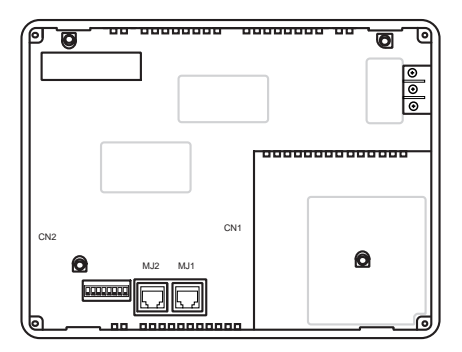

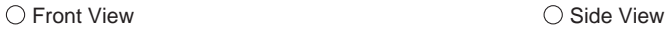

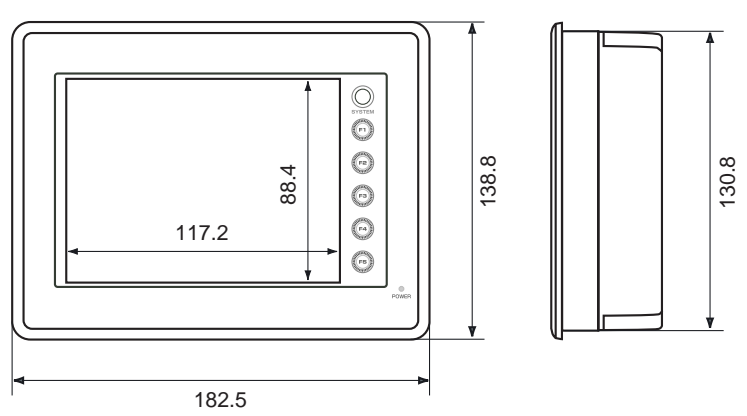

#### **Panel Cut-out of UG220**

Unit : mm

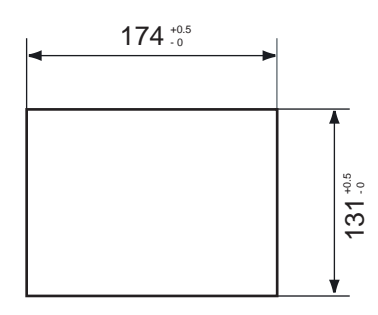

Unit : mm

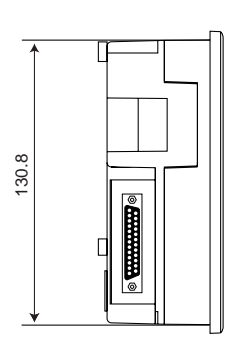

O Side View **Front View** C Front View

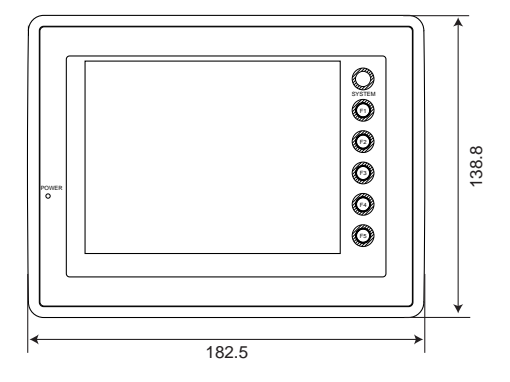

ORear View CORear View CORear View

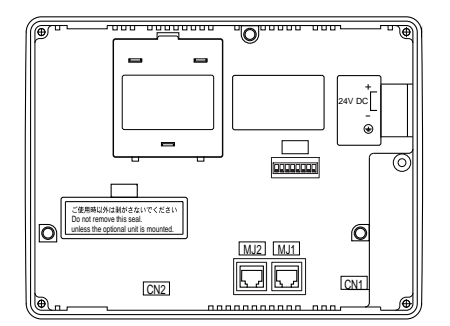

### $\Box$  $\Box$

4

47.3 6

47.3

 $\epsilon$ 

#### **Panel Cut-out of UG221**

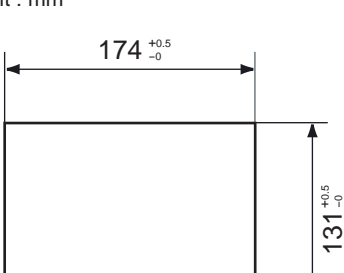

Unit : mm

Unit : mm

#### OTop View **Rear View** Rear View

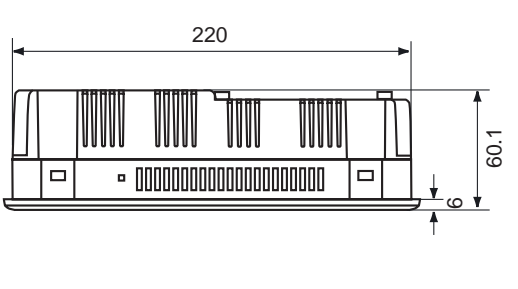

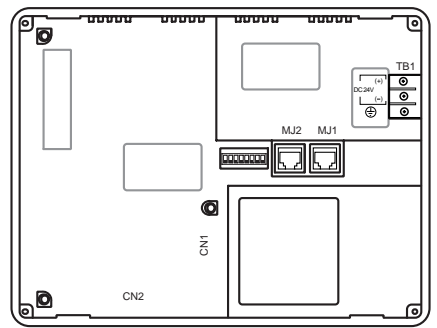

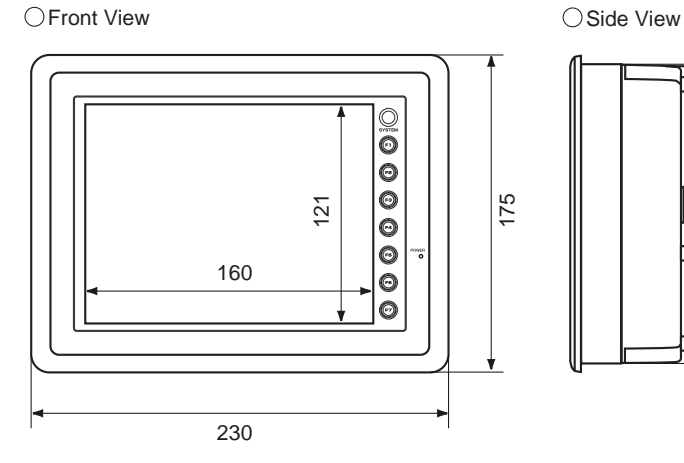

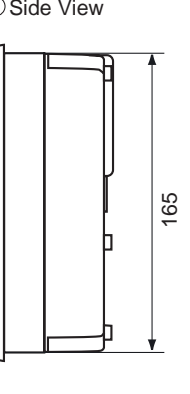

#### **Panel Cut-out of UG320**

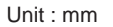

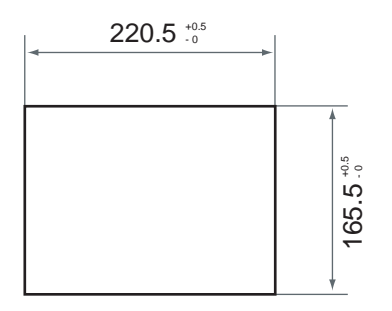

**1 - 15**

Unit : mm

**1 - 16**

OTop View

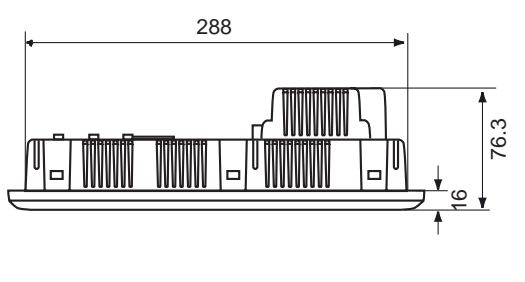

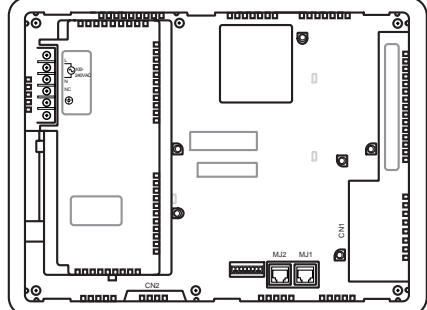

211 158

310

○Front View Side View Side View

O Rear View

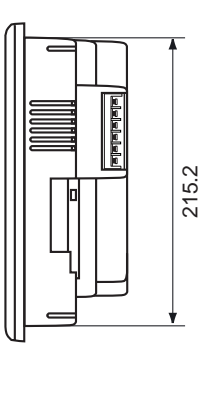

**Panel Cut-out of UG420**

 $\bullet$ 

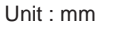

 $| \circ$ 

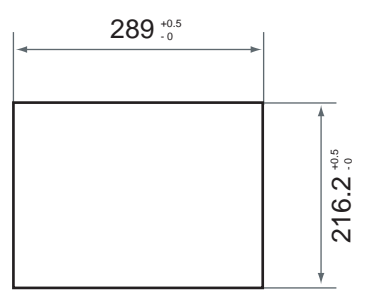

240

Download from Www.Somanuals.com. All Manuals Search And Download.

Unit : mm

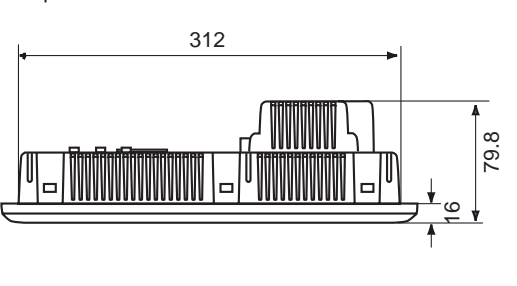

OTop View **Rear View** CRear View

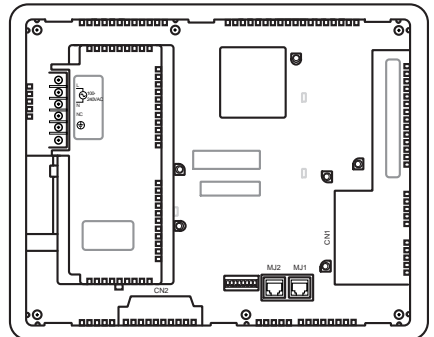

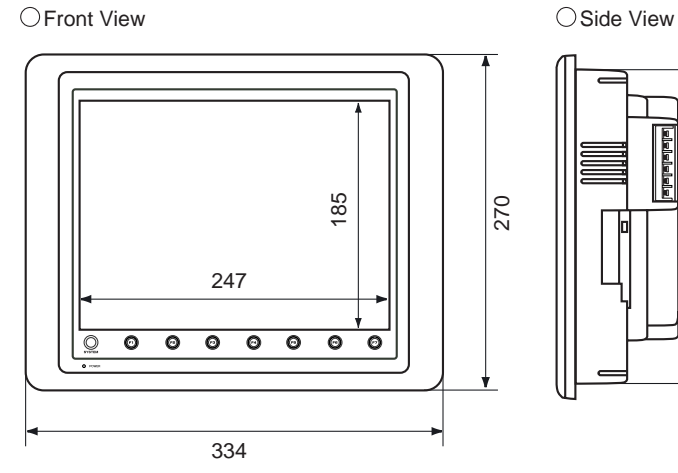

Unit : mm

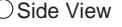

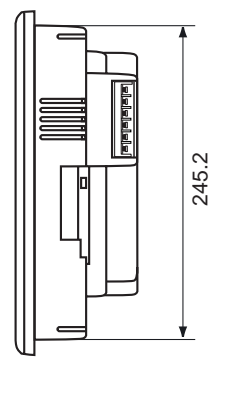

#### **Panel Cut-out of UG520**

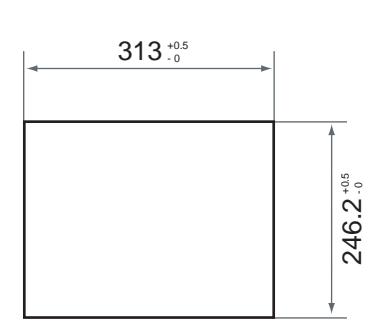

<span id="page-26-0"></span>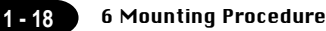

# **Mounting Procedure**

#### **Mounting Procedure**

 $10$  Cut out the mounting panel (Max. thick: 3.2 mm) to match the dimensions shown below.

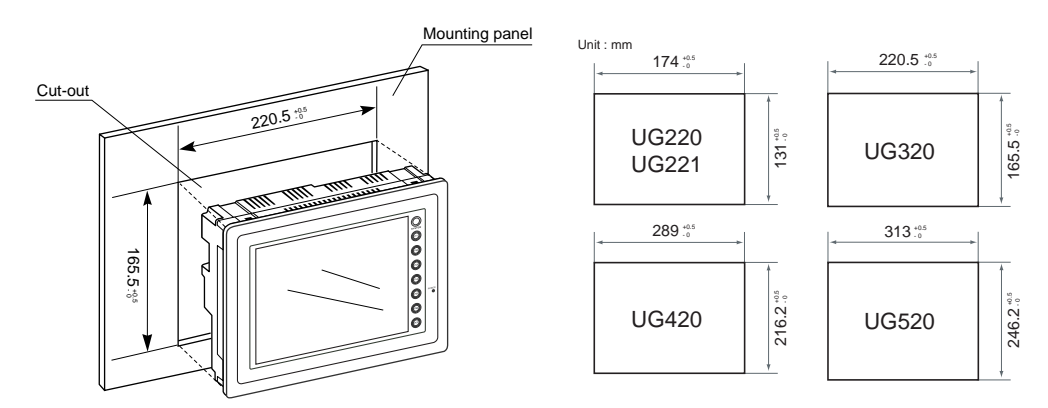

2 Insert the fixtures attached to UGx20 into the mounting holes on UGx20. Tighten them with the locking screws. (**Number of the fixtures: all series 4 pcs,**)

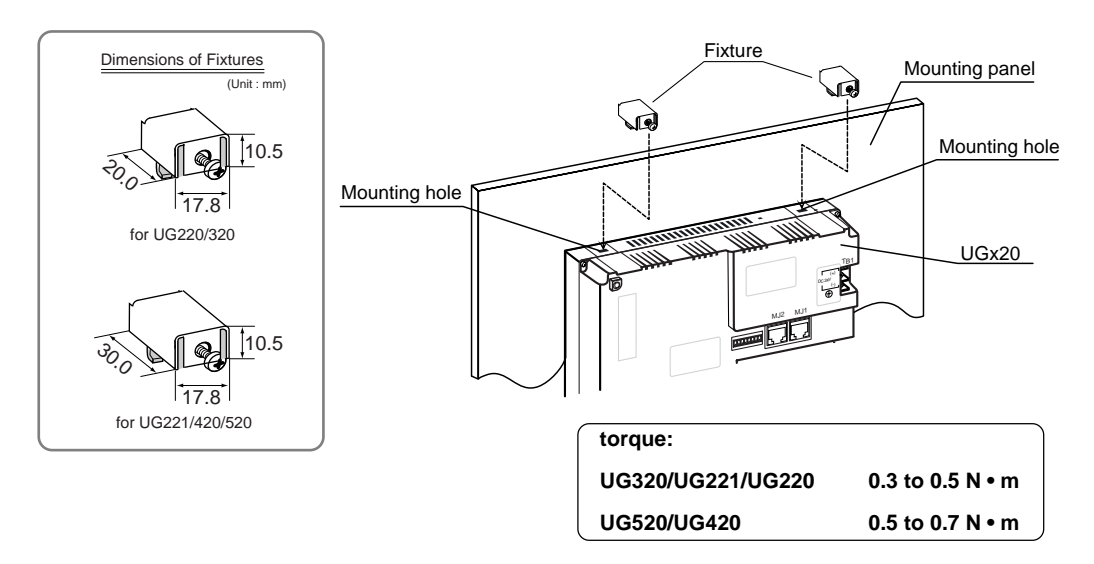

3 The waterproof packing mounted on the UG221 main unit shall come in close contact with the mounting panel so that it is surely caught between the mounting panel and UG221.

# <span id="page-27-0"></span>**7** Wiring

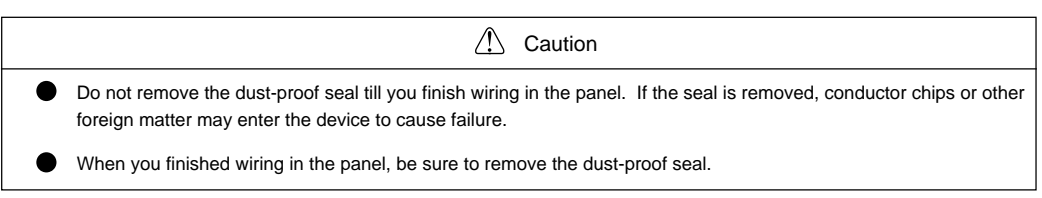

#### **Electrical Wiring**

Connects the cable for power supply to TB1 on the rear side of UGx20.

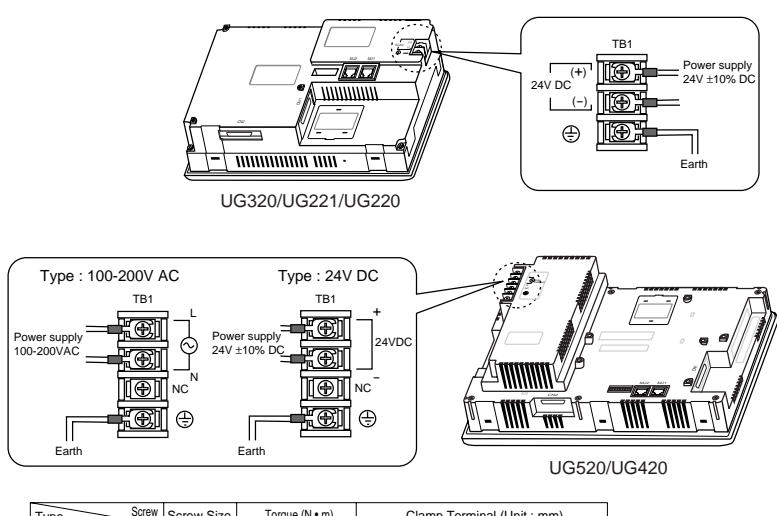

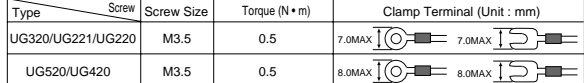

OWhen TB1 is used for wiring, refer to the following table.

The power source used must be within the allowable voltage fluctuation.

Use a power source with low noise between the cables or ground and the cable.

Use as thick a power cable as possible to minimize any drop in voltage.

OKeep cables of 100V AC and 24V DC sufficiently away from high-voltage, large-current cables.

#### **Notes on Usage of UG520/UG420 100-200V AC Specifications**

Generally, an isolating transformer improves noise resistance. However, if the display unit is far away from the secondary port of the transformer and noise gets mixed in, an isolating transformer becomes unnecessary.

Olf any power voltage fluctuation caused by noise is expected, it is recommended that a voltage stabilizer be used.

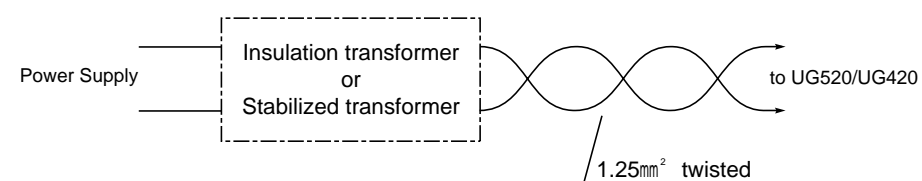

#### **Grounding**

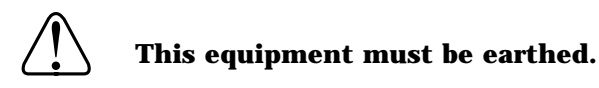

OAn independent earth pole shall be used for POD. (The level of grounding resistance should be less than 100 Ω.) Use a cable which has a nominal cross section of more than

- 2mm<sup>2</sup> for grounding.
- Grounding point shall be near the POD to shorten the distance of grounding wires.

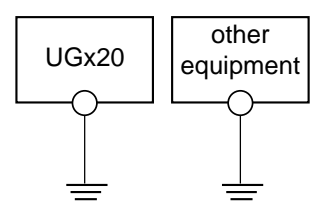

Grounding resistance : less than 100Ω

#### **Wiring for Communication**

Never place the communication cable with electric circuits. ONever bundle these cables together with other wires in ducts or electric boxes using cord locks. Although it is tempting to bundle all the cables neatly together, this does not necessarily lead to a noise-resistant configuration.

Olt is recommended that the

communication cable be independently wired.

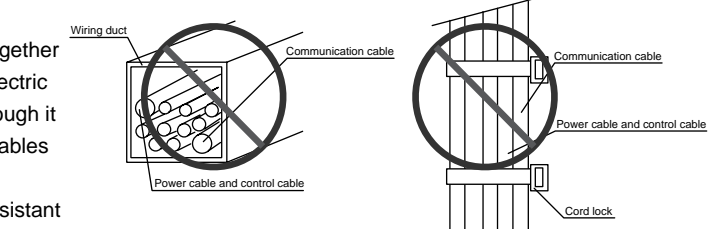

## <span id="page-29-0"></span>**Specifications**

#### **General Specifications**

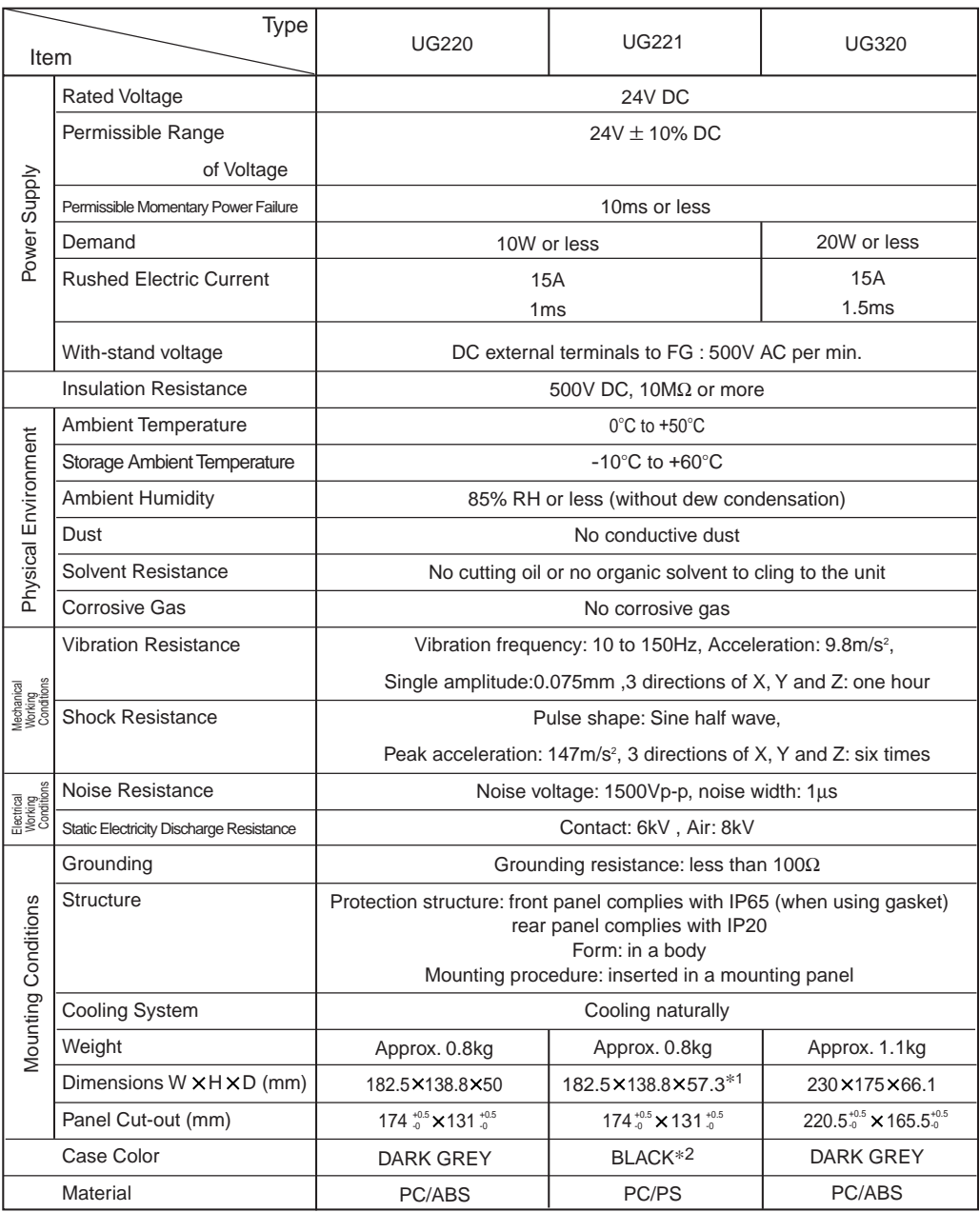

\*1 including 4mm, the size of boss for communication unit

\*2 equivalent to the Munsell color system N-2.0

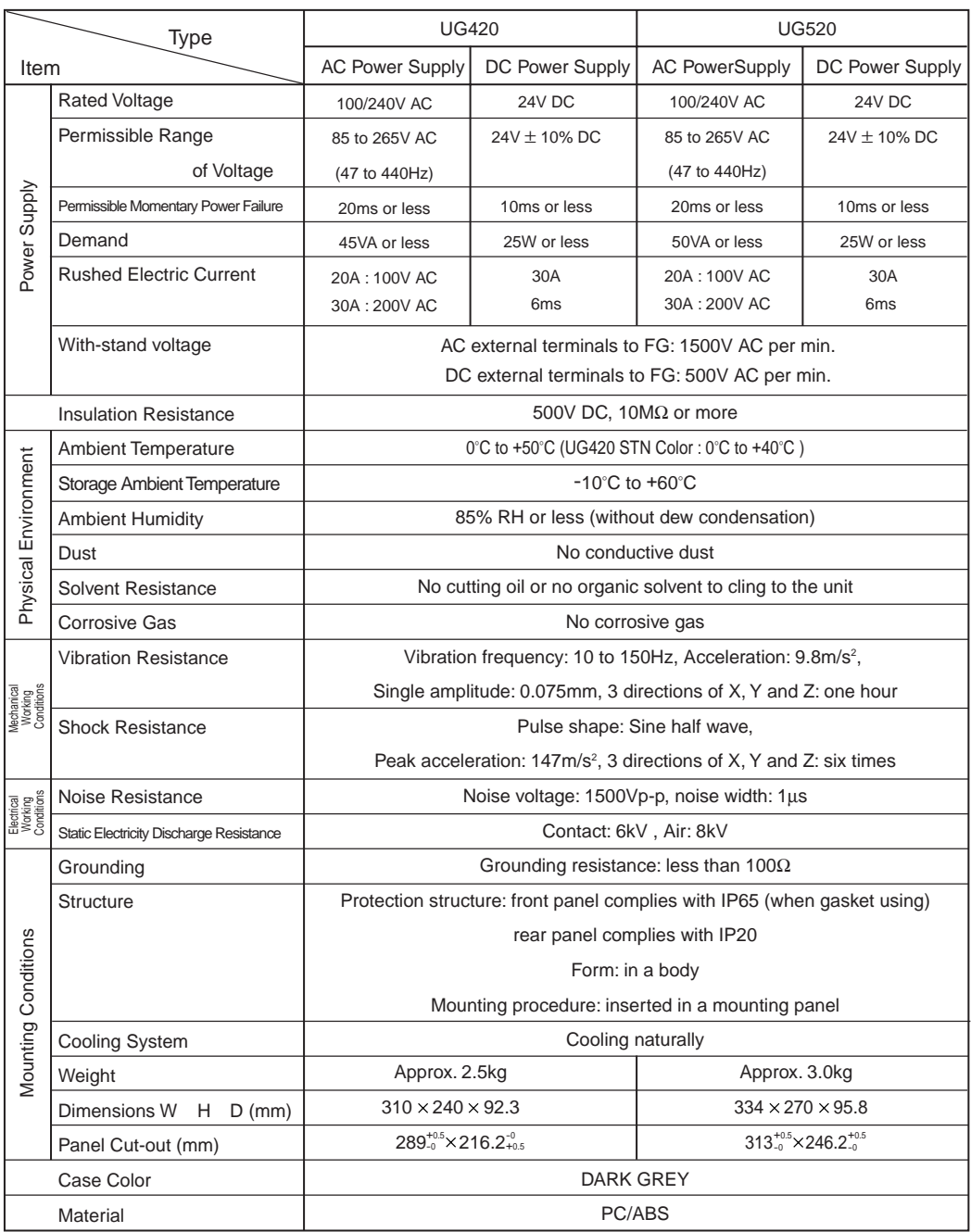

#### **Display Specifications**

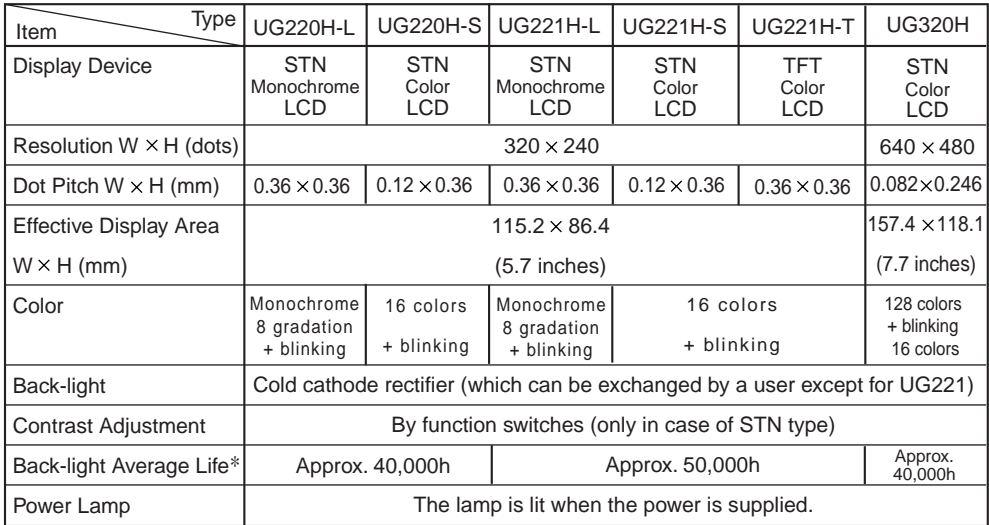

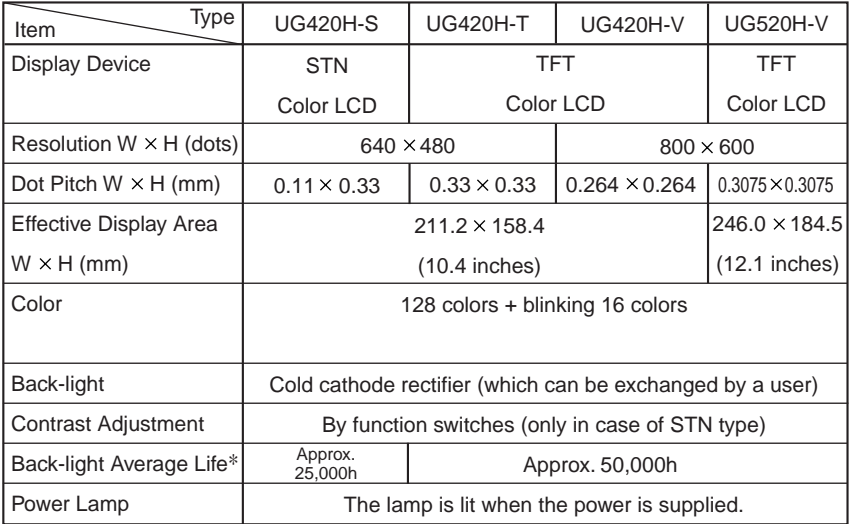

\* When the normal temperature is 25, and the surface luminance of the display is 50% of the default.

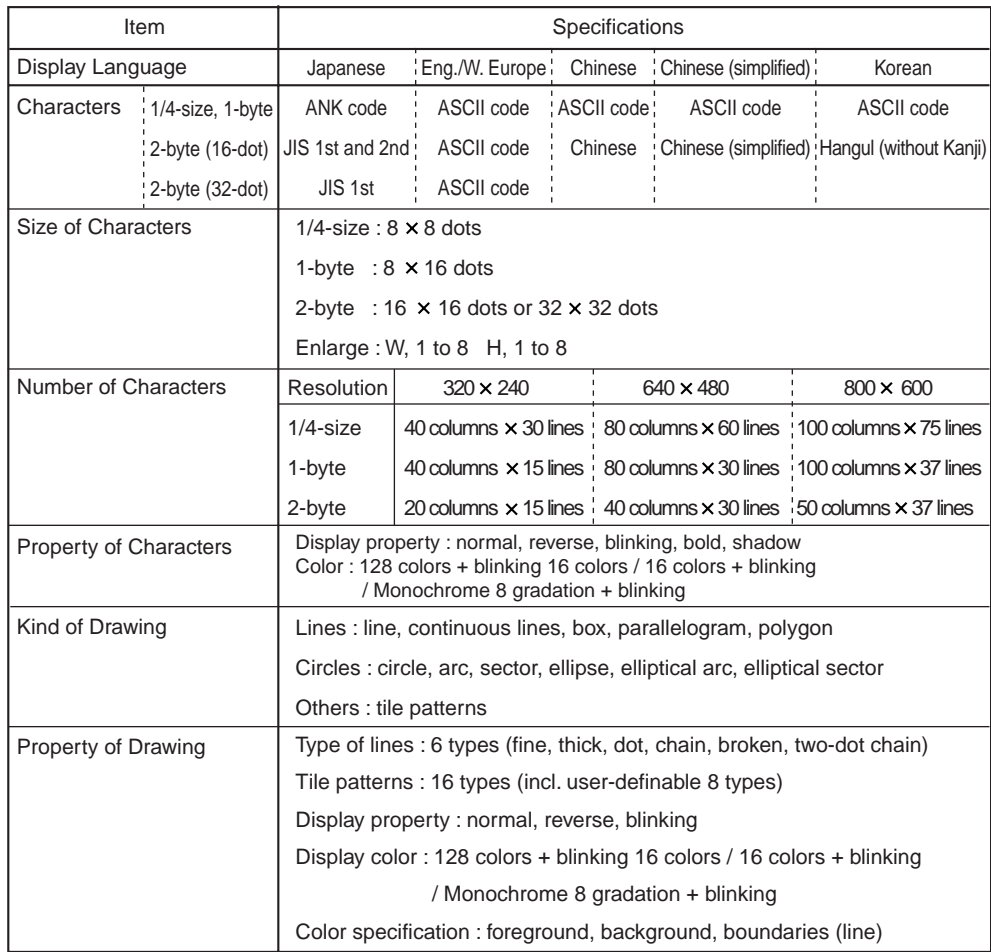

#### **Display Function Specifications (All the UGx20 series)**

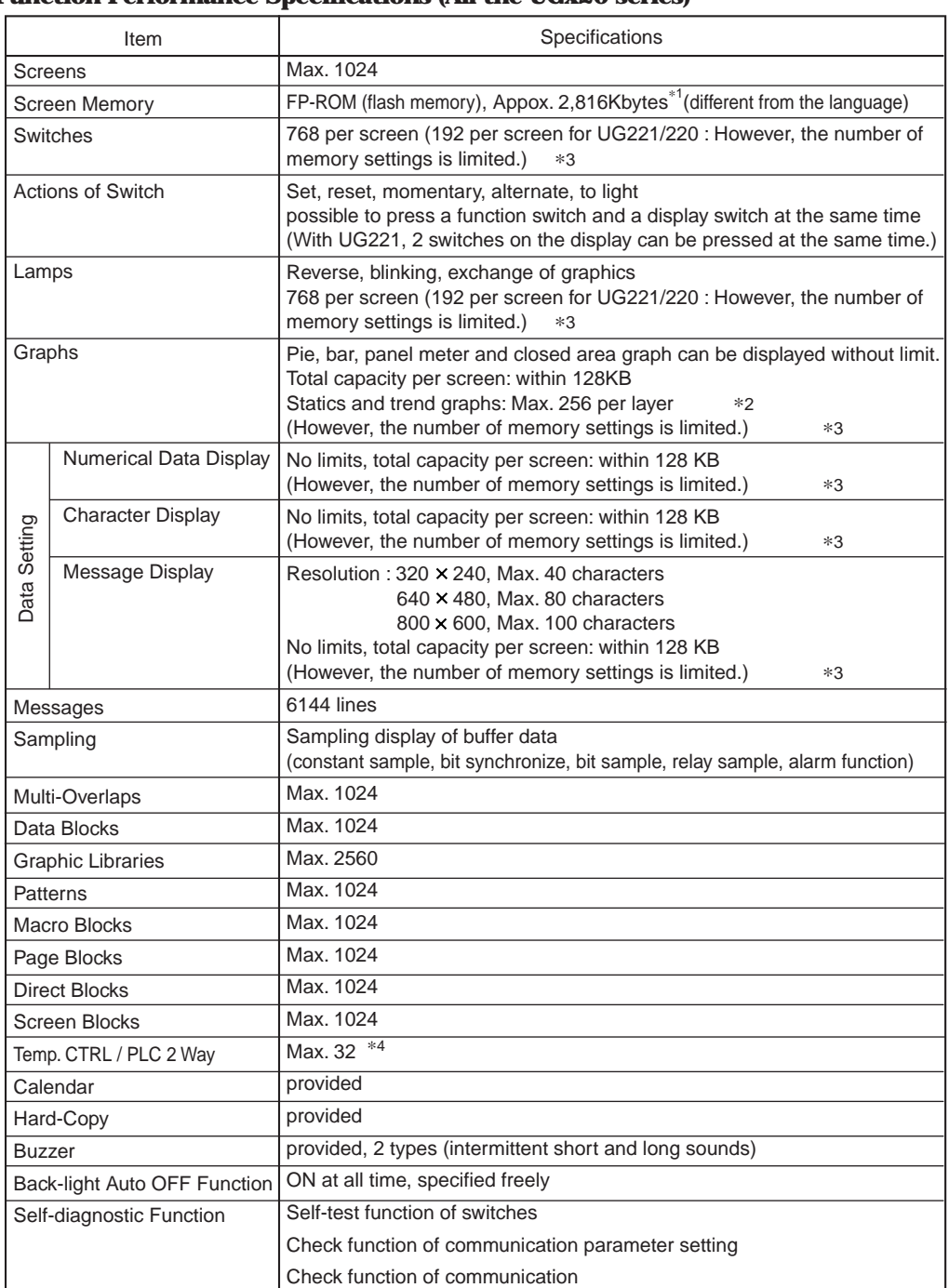

#### **Function Performance Specifications (All the UGx20 series)**

\*1 Screen memory capacity of the main unit with the following or newer hardware version (Approx. 760k bytes for older versions or UG221/UG220) For hardware version, check the value of the 3rd digit from the left in "Ser. No." line on the rear of the main unit: UG520H-V  $\rightarrow$  6; UG520H-S  $\rightarrow$  5; UG420H-V  $\rightarrow$  8; UG420H-T  $\rightarrow$  9; UG420H-S  $\rightarrow$  7; UG320H  $\rightarrow$  4

\*<sup>2</sup> Layer : 4 per screen (base + 3 overlaps)

\*3 For the memory setting limit, refer to the User's Manual <Function> (FEH376).

\*4 The main unit with the following or newer hardware version is adapted to the temperature controller network: UG520H-V  $\rightarrow$  4; UG520H-S  $\rightarrow$  3; UG420H-V  $\rightarrow$  5; UG420H-T  $\rightarrow$  5; UG420H-S  $\rightarrow$  4; UG320H  $\rightarrow$  7

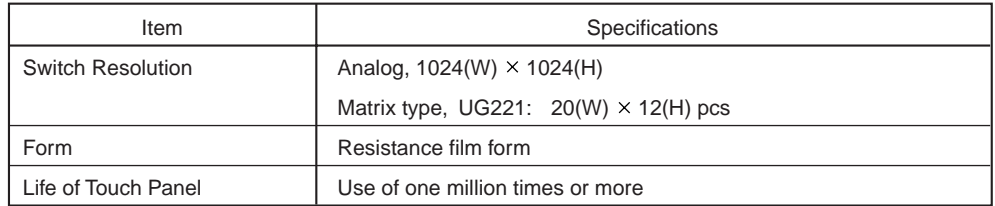

#### **Touch Panel Specifications (All the UGx20 series)**

#### **Function Switch Specifications (All the UGx20 series)**

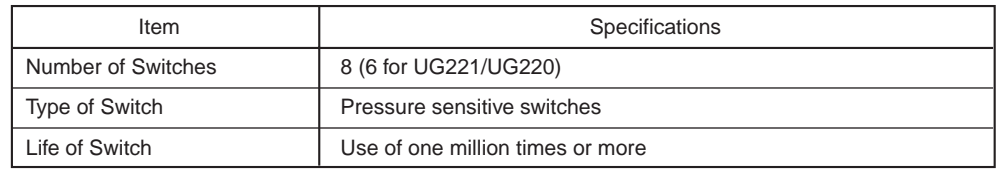

#### **Interface Specifications (All the UGx20 series)**

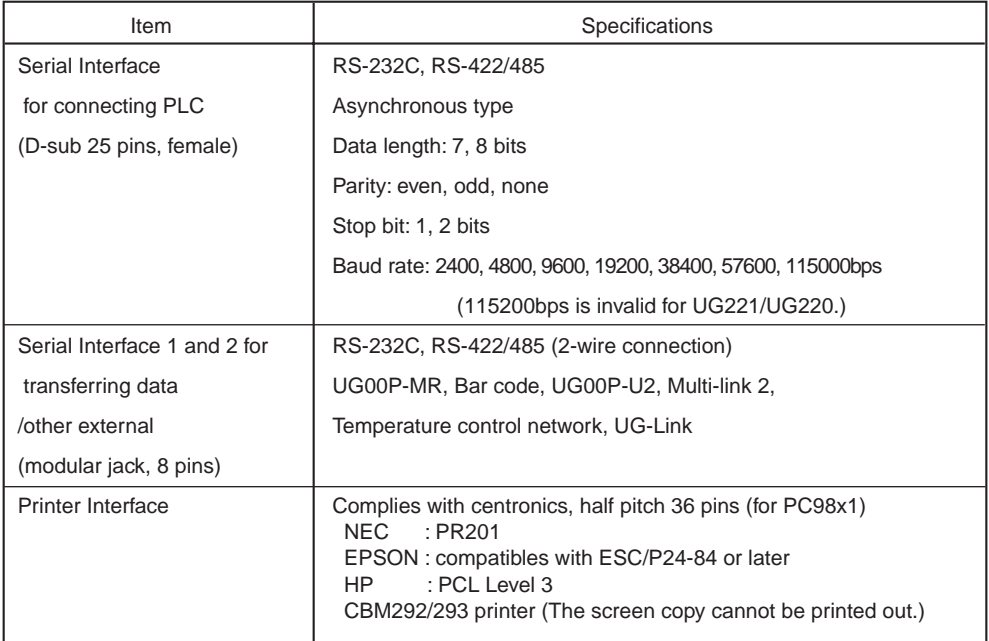

#### **Drawing Environment (All the UGx20 series)**

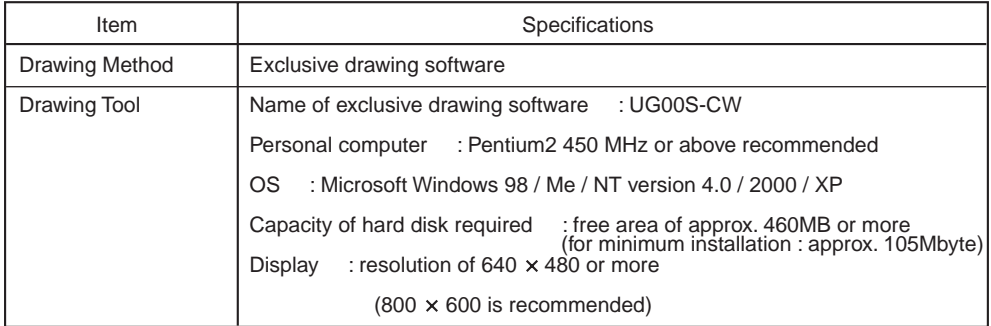

## <span id="page-35-0"></span>Serial Connector (CN1)

CN1 is used for communicating between a PLC and a POD(RS-232C, RS-422/485).

#### **Serial Connector (CN1)**

The pin arrangement of serial connector is as follows:

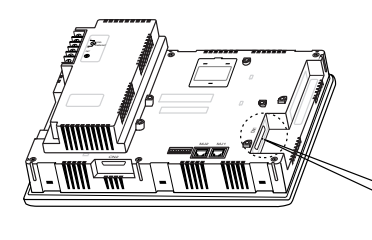

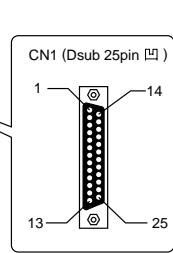

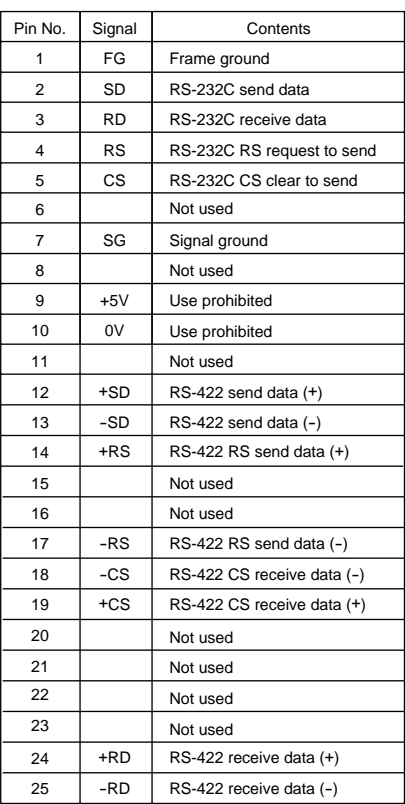

#### **Communication Cable of RS-232C/RS-422**

#### **RS-232C**

OIn case of RS-232C, SD and SG, and RD and SG form a pair. Connect the shielded cable to pin No. 1 or the connector case cover.

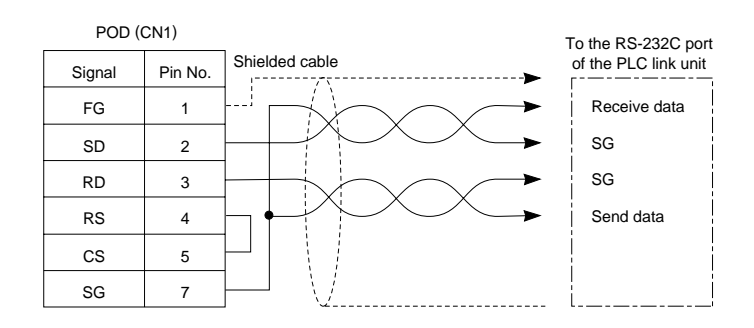
#### **RS-422**

**1 - 28**

OIn case of RS-422, +SD and -SD, and +RD and -RD form a pair. OUse SG if possible.

Connect the shielded cable to pin No. 1 or the connector case cover.

Use UG00P-TC which is the optional equipment made by Fuji Electric. Co., Ltd. in case of using terminal blocks in RS-422/485 connection.

Specify terminal resistance by the dip switches on POD. (Refer to the next page.)

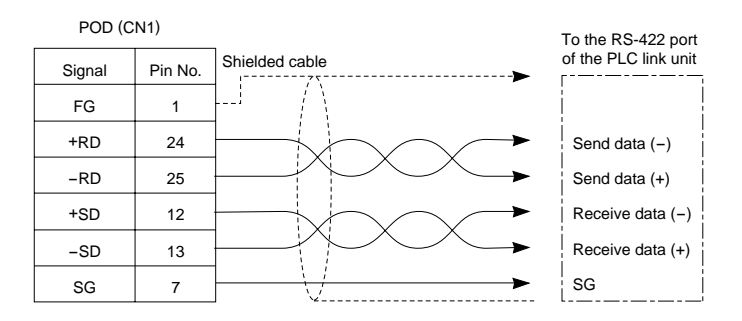

# **Terminal Blocks of RS-422/485**

Connect UG00P-TC (Terminal Converter) which is the optional equipment made by Fuji Electric. Co., Ltd. to POD via the serial connector on POD (CN1) in case of using terminal blocks in RS-422/485 connection.

OThe RS-422 signal wiring of UG00P-TC is connected to the serial connector (CN1).

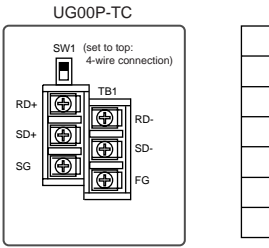

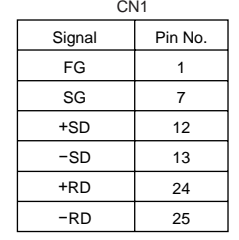

Specify 4-wire connection or 2-wire connection by the dip switch on UG00P-TC (SW1). (set to top: 4-wire connection)

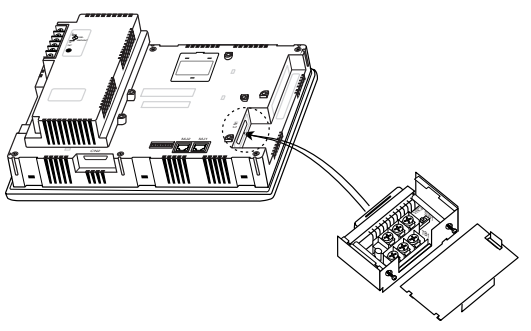

UG00P-TC (Terminal Converter)

# 10 Setting of Dip Switches

# **Setting of Dip Switches (DIPSW)**

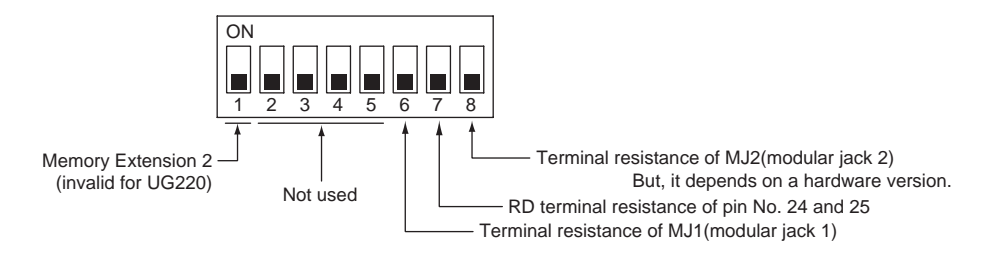

OKeep DIPSW 2, 3, 4 and 5 (not used) OFF.

Setting of Memory Extension 2 (This dip switch is invalid for UG220. Keep DIPSW 1 OFF.)

• Set DIPSW 1 ON in case of selecting "Memory Extension 2." (Refer to Chapter 3 "4.Connecting the Memory Extension unit." )

Setting of Terminal Resistance depends on the hardware version of the unit.

UG520 , UG420 -> O, UG320 -> D, UG221 -> A,

For hardware version , check the value of the 3rd digit from the left in "Ser. No." line on the rear of the main unit.

- 1. In case that the hardware version is the lower-case letter.
- •Set DIPSW 7 ON in case of connecting with CN1 by connection of RS-422/485.
- •Set DIPSW 6 (DIPSW8) ON in case of connecting with Modular Jack 1/2 by the connection as below. Multi-link2 communication (master)
	- Temperature controller communication by connection of RS-485
	- Card Recorder : UG00P-MR (option) is used
	- Serial Extension I/O : UG00P-U2 (option) is used
	- Terminal POD connected with UG-Link by connection of RS-485
- 2. In case that the hardware version is the capital letter.
- •Set DIPSW 7 ON in case of connecting with CN1 by the connection of RS-422/485.
- •Set DIPSW 6 ON in case of connecting with Modular Jack 1 by connection as below.
	- Multi-link2 communication (master)
	- Temperature controller communication by connection of RS-485
	- Card Recorder : UG00P-MR (option) is used
	- Serial Extension I/O : UG00P-U2 (option) is used
	- Terminal POD connected with UG-Link by connection of RS-485
- •The terminal resistance of MJ 2 is always ON.

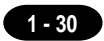

# Modular Jack 1 & 2

# **Modular Jack 1 & 2 (MJ1/2)**

The right diagram is the pin arrangement and the signal name of modular jack 1 & 2.

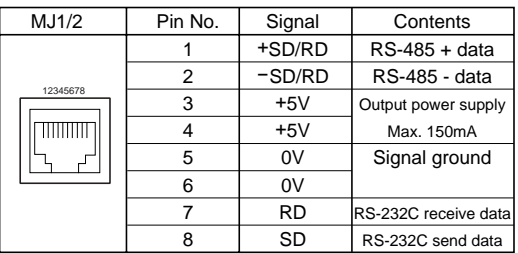

# **Setting of Modular Jack 1 & 2 (MJ1/MJ2)**

Specify the use of MJ1/MJ2 by the software (UG00S-CW).

Select [Modular...] from [System Setting]. The [Modular Jack] dialog is displayed. The setting items of [Modular Jack 1] and [Modular Jack 2] as follows.

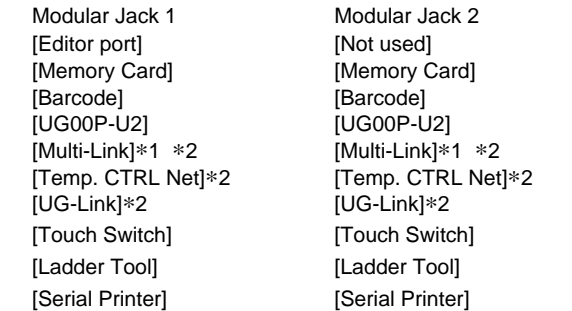

It is impossible to select both [Multi-Link] and [Temp. CTRL Net] in each setting of modular jack.

- \*<sup>1</sup> It is possible to select this item when [Multi-Link 2] is selected for [Connection] and [Local Port] is set to [1] in the [Comm. Parameter] dialog.
- \*2 [Multi Link 2 (master)] and [Temperature Control Network] and [UG-Link] are available in the following hardware version or later of POD. As for UG220/UG221, any version can be used. UG520H-V  $\rightarrow$  4, UG520H-S  $\rightarrow$  3, UG420H-V  $\rightarrow$  5, UG420H-T  $\rightarrow$  5, UG420H-S  $\rightarrow$  4, UG320H  $\rightarrow$  7

# **Editor Transferring**

Use modular jack 1 (MJ1) in case of editor transferring.

- When [Editor port] is selected for [Modular Jack 1] in the [P2] menu, it is also possible to transfer the data while running, because the auto change of the local mode and the run mode is valid. When [Editor port] is selected, on-line editing and the simulation mode are also available.
- When the item other than [Editor port] is selected for [Modular Jack 1] in the [P2] menu, be sure to transfer the data by the software in the local mode. On-line editing and the simulation mode are not available.
- When the data is transferred by software, use the cable for data transferring which is the optional equipment made by Fuji Electric Co., Ltd. (UG00C-T: 3m) to connect POD to a personal computer.

# 12 Bar Code Reader Interface

- $\circ$  It is possible to receive the signal from a bar code reader by connecting a bar code reader to POD via the modular jack (MJ1/MJ2) of POD series.
- To connect a bar code reader to POD via MJ1/MJ2, use the cable which is the optional equipment made by Fuji Electric. Co., Ltd. (UG00C-B).
	- Length : 3m

Accessory : Modular Plug

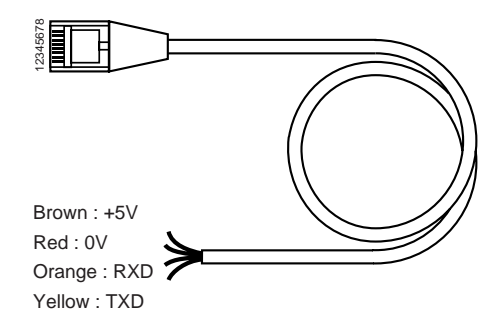

O Notes on Connection

- In case of using the bar code reader which uses the CTS and RTS control, the bar code reader may not work normally without jumping RTS and CTS.
- •The output power supply (+5V) is max. 150mA. (Refer to the preview page.)

When the bar code reader connected to UG400 is used, connect it to UGx20 by the following cable.

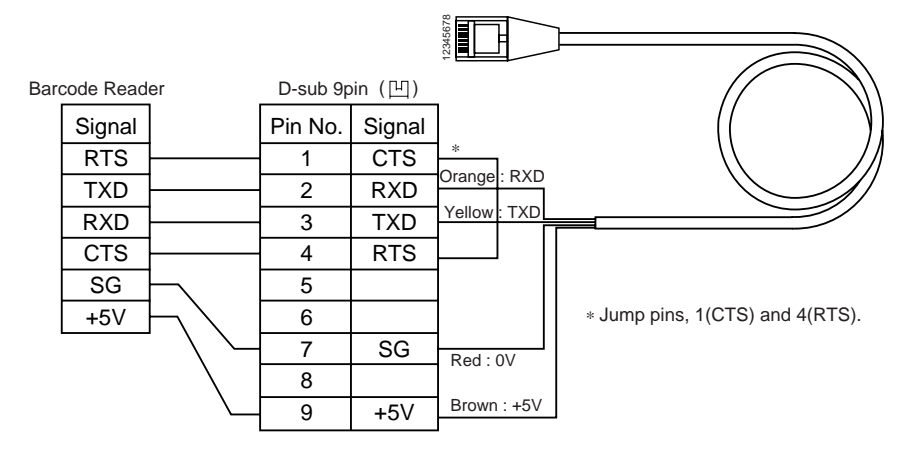

# 13 Printer Interface (CN2)

- When a printer is connected to POD via the connector (CN2), it is possible to hard-copy the screen display of POD, the data sheet, or the sampling data.
- To connect a printer to POD, use the parallel interface cable of 36 pins which is optional equipment made by Fuji Electric. Co., Ltd. (UG00C-C).

When using CBM292/293 printer, our printer cable be (UG00C-A) is available.

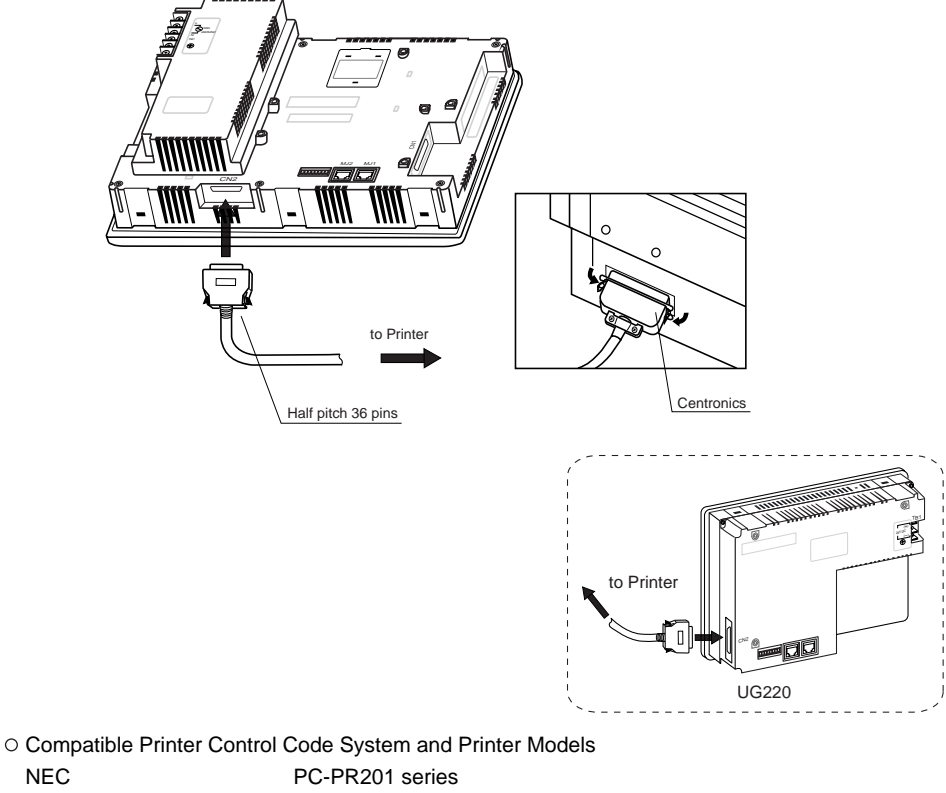

NEC PC-PR201 series EPSON Compatibles with ESC/P24-84 or later HP(HEWLETT PACKARD) PCL Level 3 CBM292/293 Line thermal panel printer made by CBM Corporation. (The screen copy cannot be printed out.)

Note of Usage of SRAM Memory Card (UG00K-Sx) or SRAM Cassette (UG00P-SR•UG221P-SR); In case of connecting a printer to UGx20 series with a "UG00K-xx(Memory Card:SRAM)" or "UG00P-SR•UG221P-SR (SRAM cassette)" at all times, be sure to turn off a printer at the same time when turning off UGx20. If a printer is not turned off when UGx20 is turned off, the voltage will circulate from the power supply line of a printer to make the power consumption of SRAM cassette's backup battery increase, and finally, the backup battery will consume drastically within a few months.

# 14 Video Interface **(Option: UG520/UG420 only)**

- When a video or a CCD camera is connected to the optional UGx20 which has a video interface, the image which is taken by a video or a camera is displayed directly in a screen of UGx20 series (only in case of UG520H-V and UG420H-T/V).
- O Video Interface of UGx20: BNC

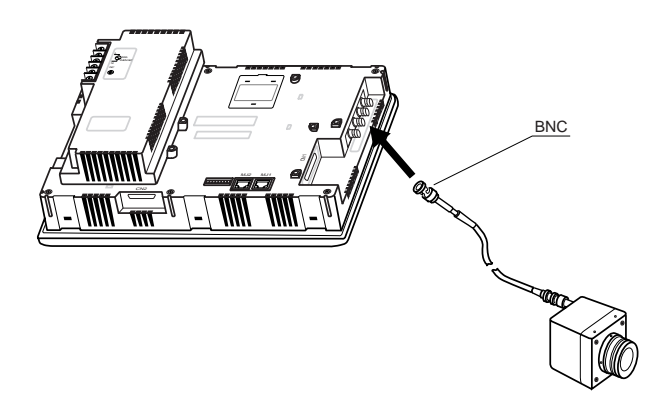

O Video Display Specifications

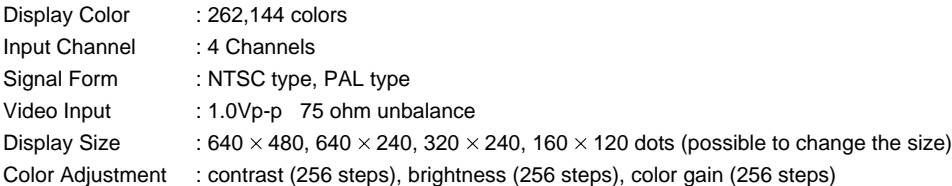

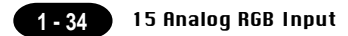

# 15 Analog RGB Input **(Option: UG420H-T only)**

When connector CN3 of UG420H-TC (analog RGB input adapted product) is connected to a personal computer, the screen image of the personal computer can be displayed on the UG420H-TC.

# **Connector pin layout [high density D-sub 15-pin connector (female )]**

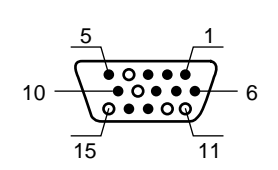

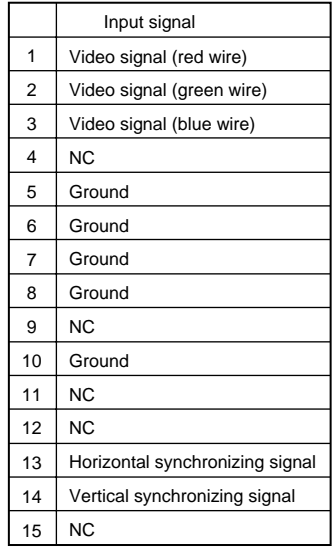

# **Input signal specification**

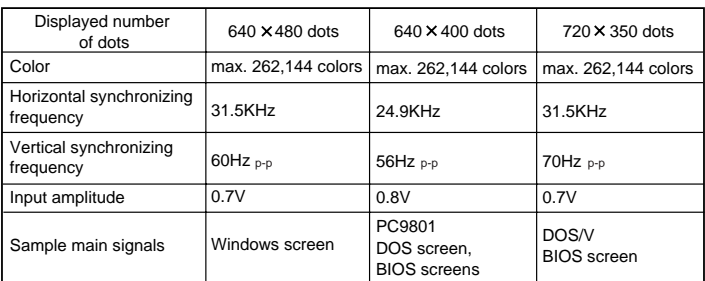

- No signal other than the above can be displayed.
- To display Windows screen, after displaying the [Control panel] dialog with the [Control panel] command in the [Setting] menu under [Start Menu], double-click the [Screen] icon in this dialog, and set refresh rate to 60 Hz in the [Screen property] window.

If a cable too long is used to connect between connector CN3 of UG420H-TC and the personal computer, the screen image may be blurred due to noise. To prevent noise, it is recommended to mount a ferrite core.

#### **Touch-switch emulation function**

With this function, you can manipulate the Windows screen displayed on the POD with touch switches, i.e. without using the mouse.

- Applicable version of screen development editor This function is adapted to 2.4.0.0 or newer versions of the screen development editor.
- Applicable version of POD system program This function is adapted to 1.200 or newer versions of POD system program (SYSTEM PROG.VER.)
- Touch panel driver to be installed PN-WIN98/95 Ver. 2.00J (Japanese version) from GUNZE.
- Operating environment of the access vision driver Computer: DOS/V personal computer OS: Windows98/95
- Restrictions
	- 1. DOS application software that runs on MS-DOS prompt cannot be operated with touch panel.
	- 2. This function is compatible with PS/2 mouse but may not with the unique pointing device of manufacturer's own development that is installed mainly in note type personal computer.
- About setting
	- 1. Select [Touch Switch] from [Modular Jack 1] or [Modular Jack 2] in the [Modular] dialog box of [System Setting]. (When you want to display the symbols for DOS/V personal computer on the POD, send the coordinate output of the touch panel to the DOS/V personal computer via the MJ port that is set in this step.)
	- 2. The touch panel driver supplied from GUNZE needs to be installed in the DOS/V personal computer in advance. For how to install the driver, refer to the manual supplied with the GUNZE touch panel driver.
- Example of setting

The procedure for adding the "touch-switch emulation" function under the environment where the analog RGB input function is used is described below.

In this example, it is supposed that the following setting is already made:

- On the [RGB Adjust] screen, [Setting 1] is set to "BIOS screen" while [Setting 2], to "Windows screen". (For details regarding the adjustment, see "Screen Adjustment" explained above.)
- Connect between COM2 of the personal computer and MJ1 of the POD by means of UG00C-T (for screen data transfer).
- 1. Change over to POD input screen (Windows screen is displayed).
- 2. Activate the screen development editor and open the file that is currently transferred to the POD.
- 3. Select [Touch Switch] from [Modular Jack 2] in the [Modular] dialog box of [System Setting].

**1 - 36** 15 Analog RGB Input

- 4. Save the file, and send it to the POD.
- 5. Mode is changed to RUN. In this mode, change screen over to the [RGB Input] screen. (Windows screen is displayed.)
- 6. In order to execute "touch-panel emulation", connect between COM1 (communication port) of the personal computer and MJ2 (touch switch) of the POD by means of UG00C-T.

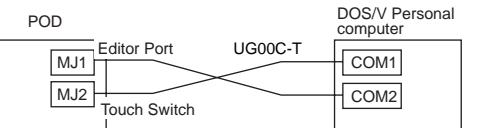

7. Insert the "Touch Panel Driver PN-WIN98/95" floppy disk supplied from GUNZE in the floppy disk drive and, from the files stored in the floppy disk, double-click "/Serial/setup.exe". Then follow the directions displayed on the screen to install the touch panel driver.

Then [Welcome!]  $\rightarrow$  [Select destination to install]  $\rightarrow$  [Install]  $\rightarrow$  [Hardware setting] (See item 2 of the notes described later.)  $\rightarrow$  [Installation end]  $\rightarrow$  [Install] Clicking the [OK] button here automatically restart the personal computer. At the same time, the POD comes in RUN mode. Then change screen over to the [RGB Input] screen to start Windows.

8. When Windows is started, the calibration software is automatically activated. Set items for calibration (see item 3 of the notes described later).

This completes the installation of the touch panel driver.

9. When it is necessary to reset the "Touch Panel Driver PN-WIN98/95", select menus as follows:  $[Start] \rightarrow [Programs] \rightarrow [Gunze] \rightarrow [PN-WIN98_95 \, Serial] \rightarrow [Touch panel driver].$  Changes in the setting will take effect when the personal computer is started the next time.

#### \* Notes

- 1. It is impossible to change over to the [Main Menu] screen from the Windows screen displayed on the POD.
- 2. The [Hardware setting] dialog box is prepared for installing the touch panel driver. For [COM Port] in this dialog box, select the COM port of the personal computer that is to be connected to the MJ port (for touch switch) of the POD. For [Address] and [IRQ], set the address and IRQ of the selected COM port. When you do not know which COM port of the personal computer to connect to the MJ port (for touch switch) of the POD, or when you do not know the address or IRQ of the COM port, refer to the instruction manual for the personal computer.

[Baud rate: 9600], [Parity: none], [Data bits: 8] and [Stop bits: 1] are fixed.

- 3. With the calibration software, correct the touch position and the mouse cursor indication position. Touch as accurately as possible the red crosses that are displayed on the screen in the order of first point (lower left on the screen), second point (upper right on the screen), third point (lower right on the screen), and fourth point (upper left on the screen). Touch operation won't be available if the calibration setting is not correctly completed. In such case, re-execute the setting.
- 4. Not that once the touch panel driver is installed, the serial port assigned for it won't be able to be used for other application till unless is uninstalled.
- 5. When your personal computer has only one COM (communication) port it is recommended to use other personal computer for transferring POD screen.

# 16 Connection

# **1 : 1 Link Communication**

O One POD and one PLC are connected.

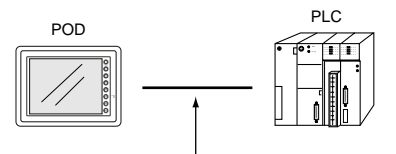

RS-232C or RS-422(RS-485)

# **1 : n Link Communication (Multi-drop)**

 $\circ$  One POD and multiple PLCs are connected. (n = 1 to 32)

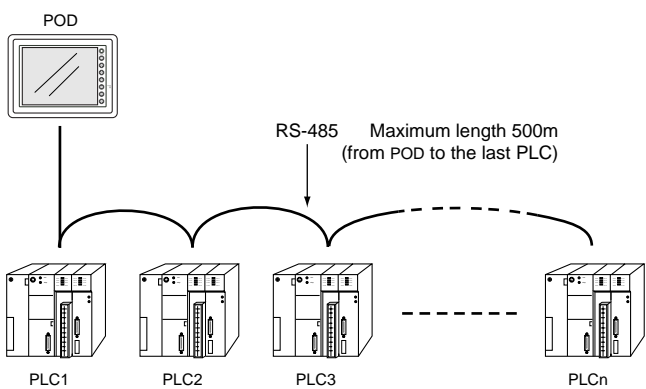

Available PLC for multi-link communication

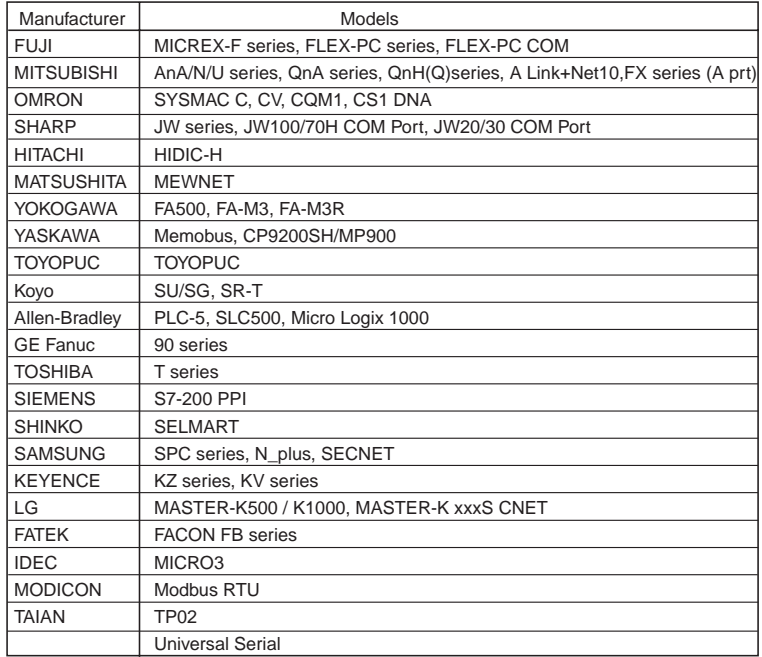

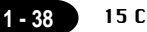

#### O Multi-drop Communication (RS-485)

Refer to the PLC manual of each manufacturer for connection.

#### <E.g.>

The following example describes how one POD is connected to three PLCs made by MITSUBISHI. See MITSUBISHI's manual for further details.

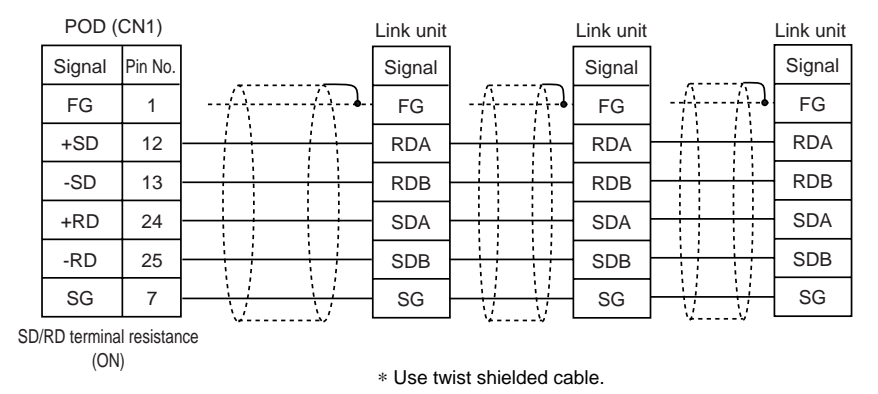

#### **n : 1 Link Communication (Multi-link 2)**

Up to 4 units can be connected to one PLC.

\* Between a PLC and the POD master station is the same as those for 1:1 connection.

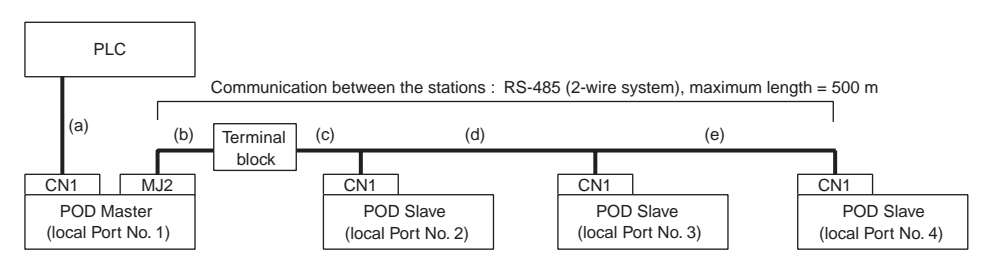

#### Available PLCs for multi-link2.

As of October 2002, the PLCs supported are as follows. All the PLCs which are usable for 1:1 communication will be supported.

For the I/F driver, the Multi-Link 2 is supported by the version of 1.100 or later (screen development software: version of 2.1.4.0 or later) and as for a POD master station, make sure the hardware version of the unit is as follows.

As for UG221/UG220, any version can be used. UG520H-V  $\rightarrow$  4, UG520H-S  $\rightarrow$  3, UG420H-V  $\rightarrow$  5, UG420H-T  $\rightarrow$  5, UG420H-S  $\rightarrow$  4, UG320H  $\rightarrow$  7

- \* The Multi-Link 2 cannot be used with a communication interface unit such as UG03I-T, J, E, C, S, P, UG02I-T, J, S.
- \* The Multi-Link 2 cannot be used with Temperature controll network.

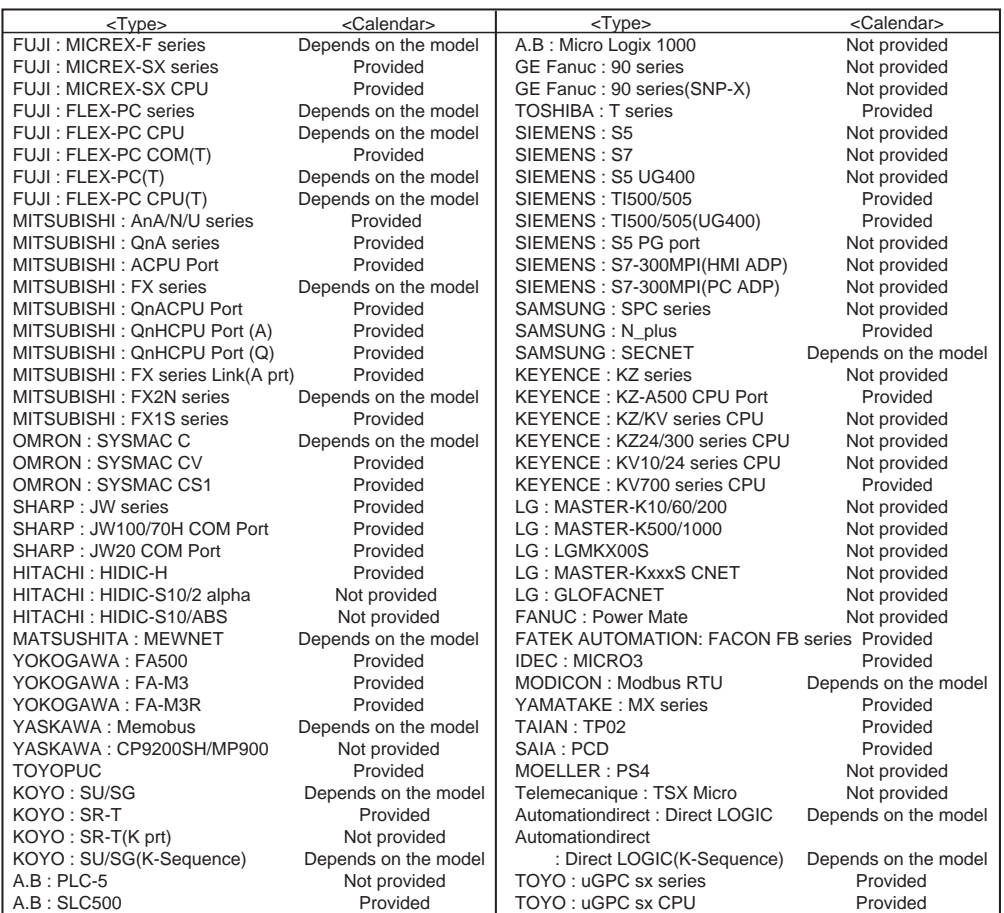

Up to 4 units can be connected to one PLC.

Use the terminal converter (UG00P-TC) , the optional equipment made by Fuji Electric Co., Ltd.

For details, please see the "User's Manual <Multi-link 2 > (FEH364)".

- \* Wire the shielded FG only at the one of both sides so that they are not connected.
- Set the dip switch (SW1) of UG00P-TC as 2-wire connection when the UG00P-TC terminal converter is used.

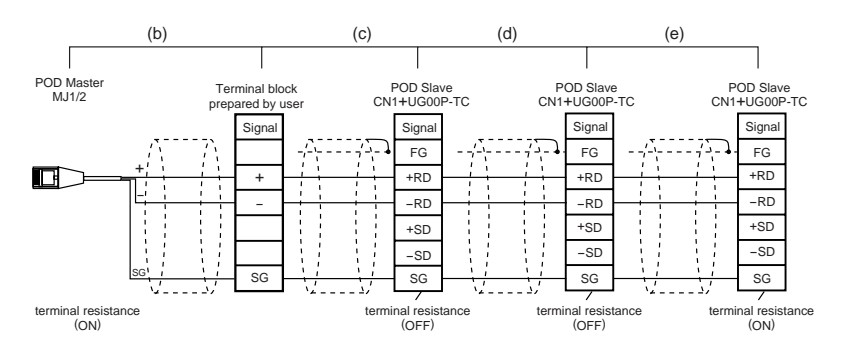

• Short-circuit between +RD and +SD , -RD and -SD when the UG00P-TC terminal converter is not used.

# **n : 1 Link Communication (Multi-link)**

Multiple POD and a PLC are connected. (n=1 to 32)

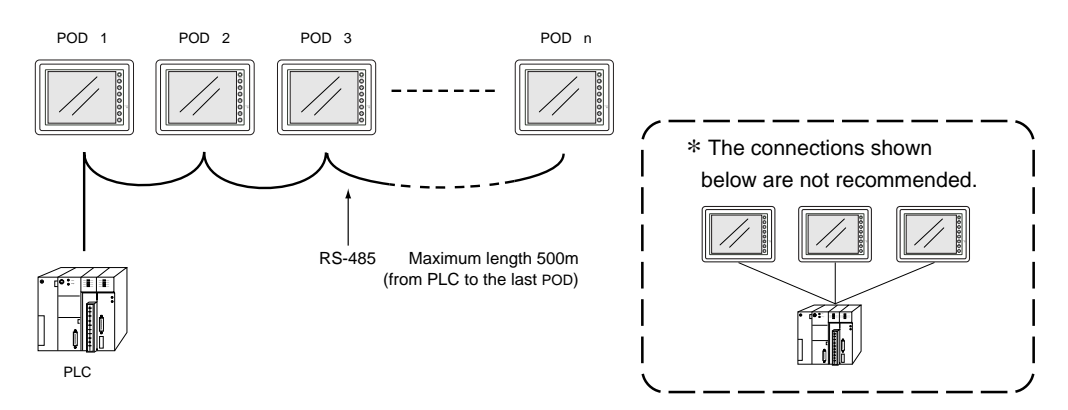

#### Available PLCs for multi-link

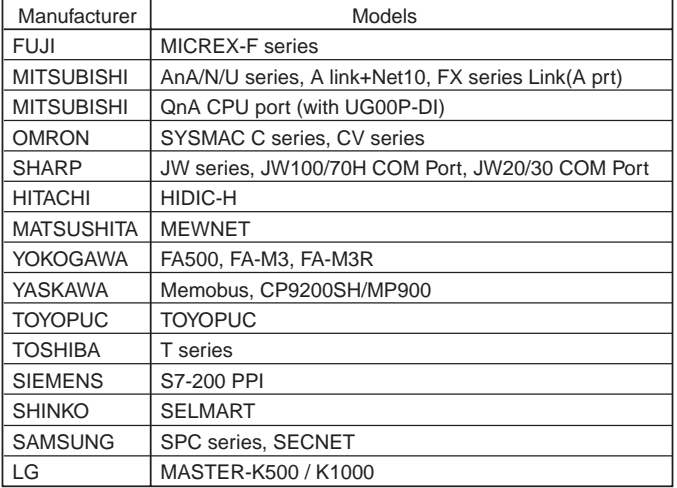

- When multiple POD are connected to a link unit of PLC, use the terminal converter (UG00P-TC), the optional equipment made by Fuji Electric. Co., Ltd. for RS-485 connection.
	- Set the dip switch (SW1) of UG00P-TC as 2-wire connection when the UG00P-TC terminal converter is used.

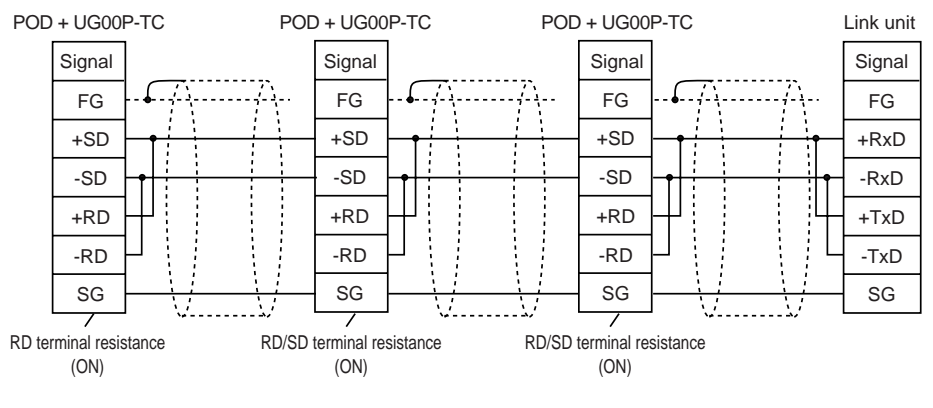

\* Use twist shielded cable.

- Short-circuit between +RD and +SD, and -RD and -SD when the UG00P-TC terminal converter is not used.
- When multiple POD are connected directly to MITSUBISHI's QnA CPU port, the optional equipment, UG00P-DI is required. Also, the use of the optional cable, MB-CPUQT which is to connect UG00P-TC on POD side to UG00P-DI on QnA CPU port side, is recommended.

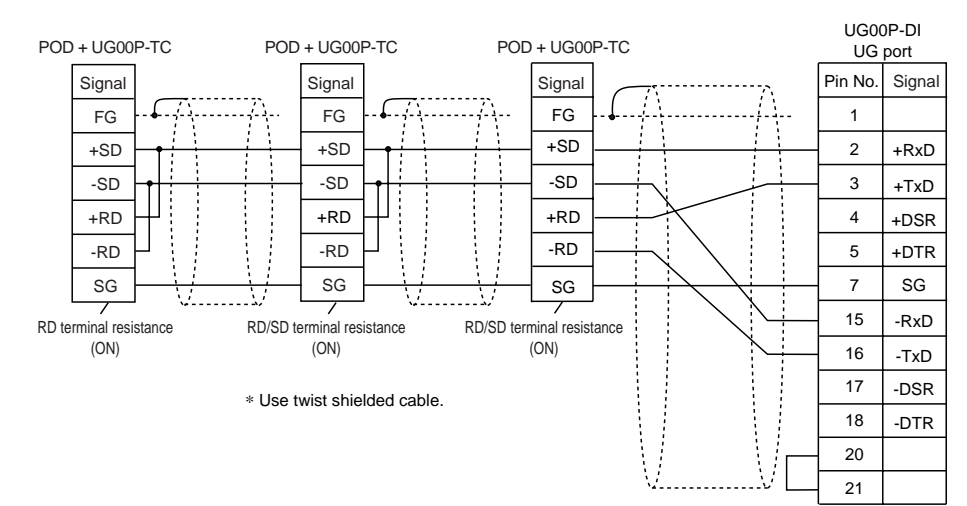

• Set the dip switch (SW1) of UG00P-TC as 2-wire connection when the UG00P-TC terminal converter is used.

- Short-circuit between +RD and +SD, and -RD and -SD when the UG00P-TC terminal converter is not used.
- \* An n-to-1 system can be also configured using optional interface units (UG03I (02I)-S, -T, -J, -E(2), -C, or -P). For the details, refer to the User's Manual of each optional interface unit.

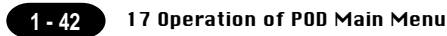

# 17 Operation of POD Main Menu

When the power of POD is turned on for the first time, the screen on the below left is displayed. After transferring the screen data to POD, the following "Main Menu" is displayed.

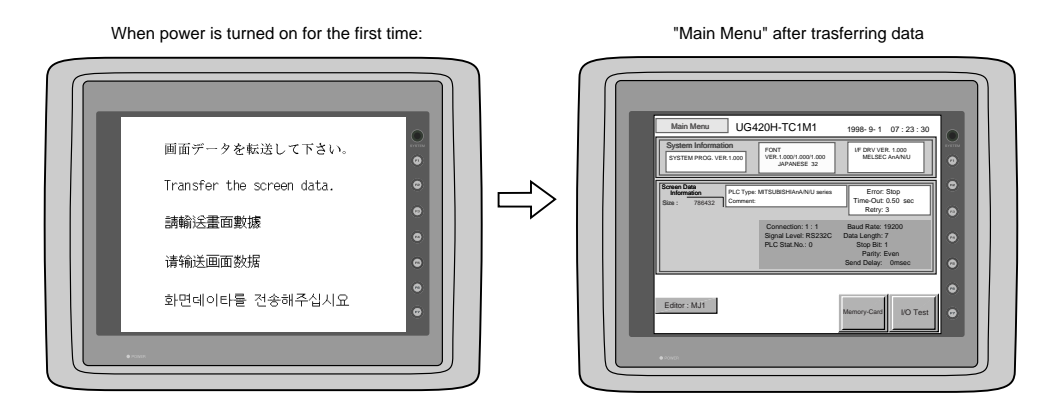

If the screen data has been already transferred to POD, press the [SYSTEM] switch, then press the [F1] switch. The [Main Menu] is displayed.

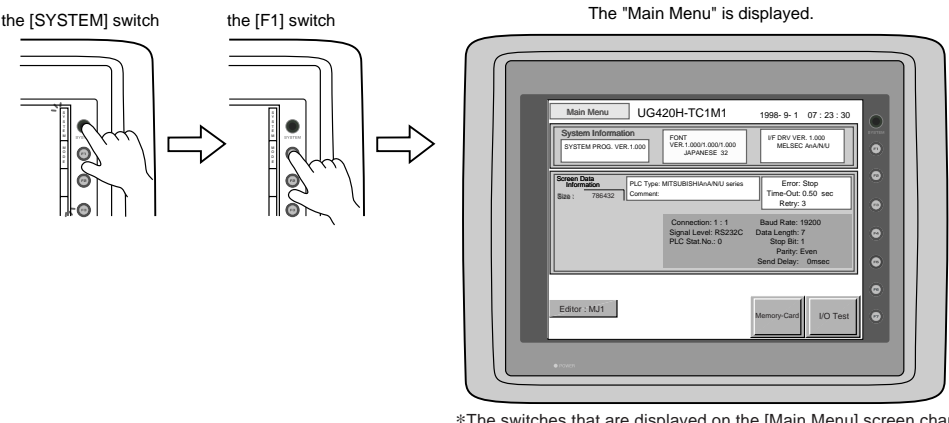

\*The switches that are displayed on the [Main Menu] screen changes with the option provided from the manufacturer, the communication I/F unit installed, or the screen setting (temperature controller, etc.)

### **Main Menu**

The "Main Menu" is the system menu for transferring the data between a personal computer and POD. When the screen data is transferred from a personal computer to POD, the "Main Menu" must be displayed. (If [Editor port] is selected for [Modular Jack 1] in the [P2] menu of the editing software or the on-line editing is executed, it is not necessary to display the "Main Menu".

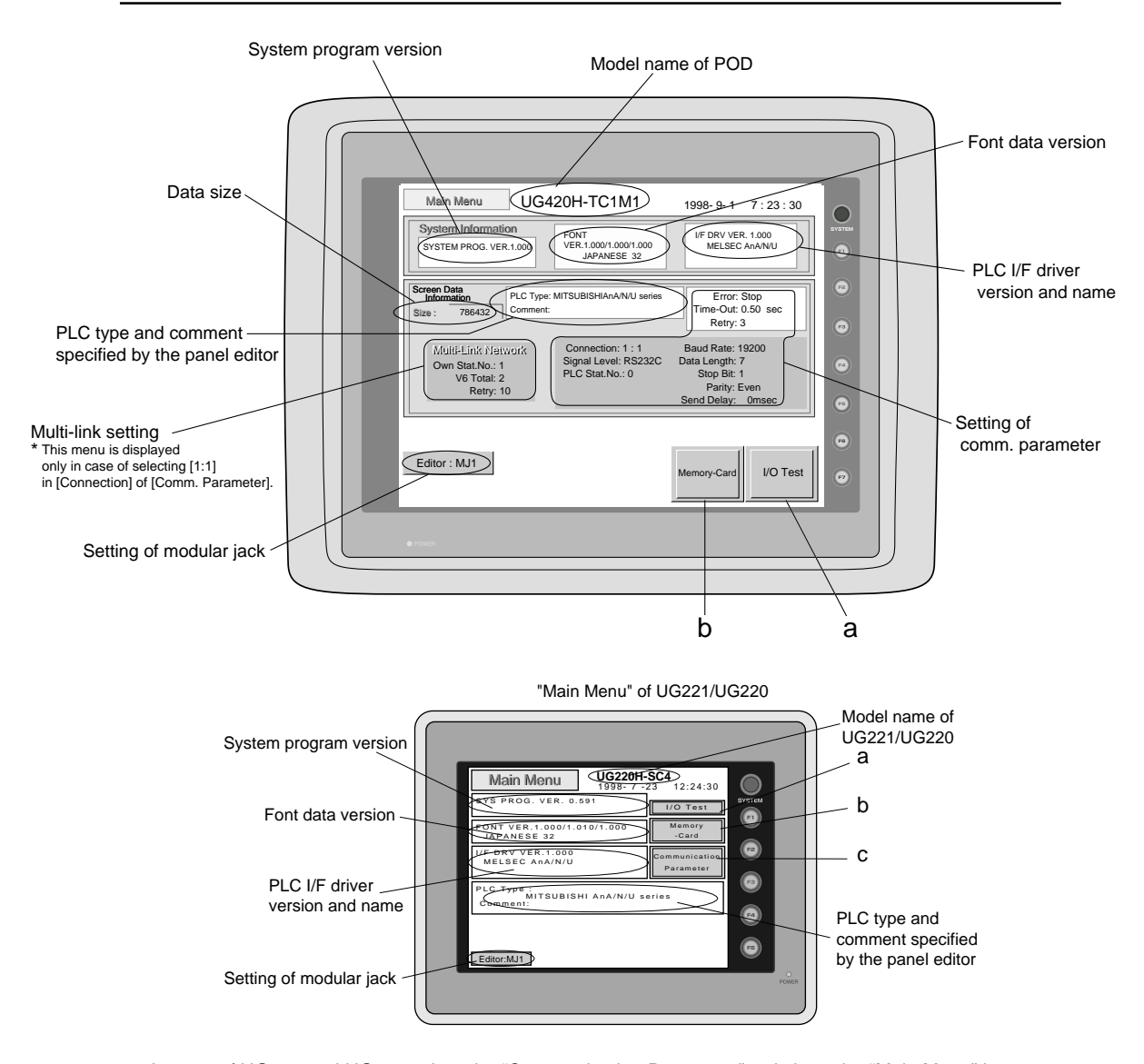

\* In case of UG221 and UG220, when the "Communication Parameter" switch on the "Main Menu" is pressed, the following "Comm. Param." is displayed.

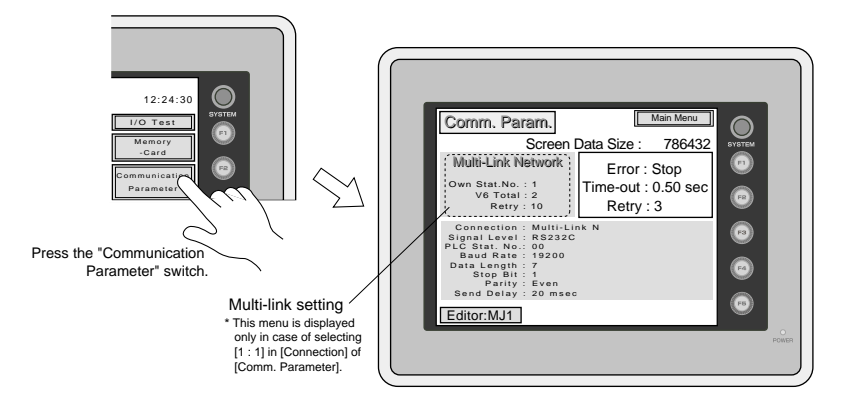

#### **1 - 44** 17 Operation of POD Main Menu

# **I/O Test**

When the switch **"a"** on the "Main Menu" is pressed, the following "I/O Test" is displayed. This is the test menu to check only POD hardware.

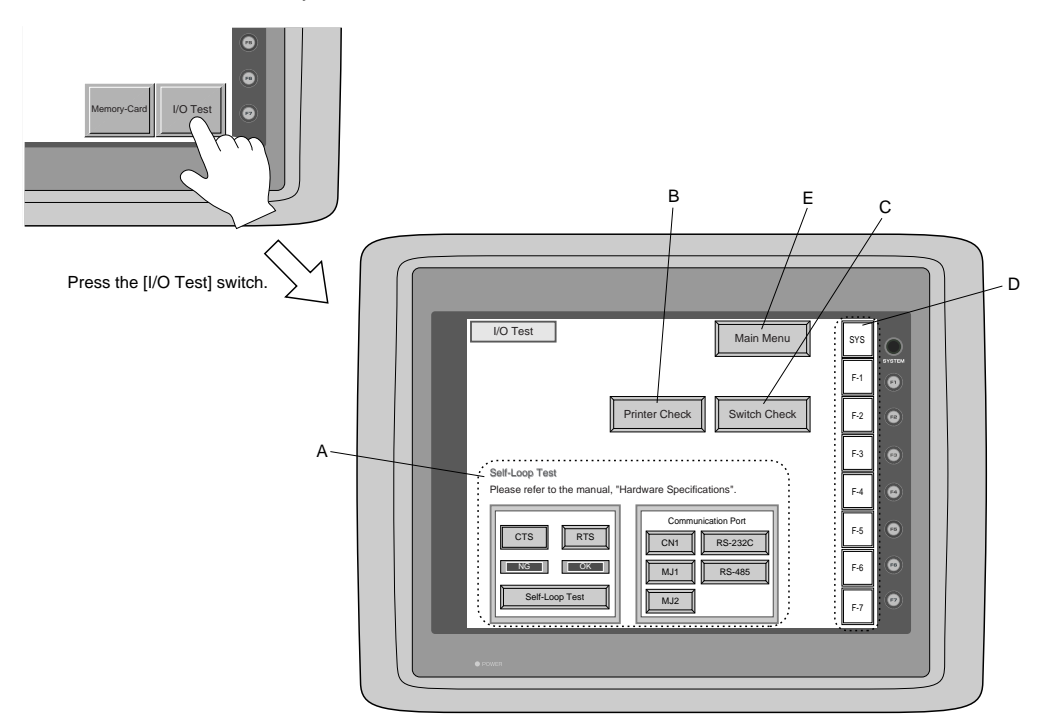

\* In case of UG221 and UG220, when the switch **"A"** on the "Main Menu" is pressed, the following "I/O Test" is displayed.

Then, the "Serial Test" switch on the "I/O Test" is pressed. The following "Serial Test" is displayed. The self-loop test can be executed on this screen.

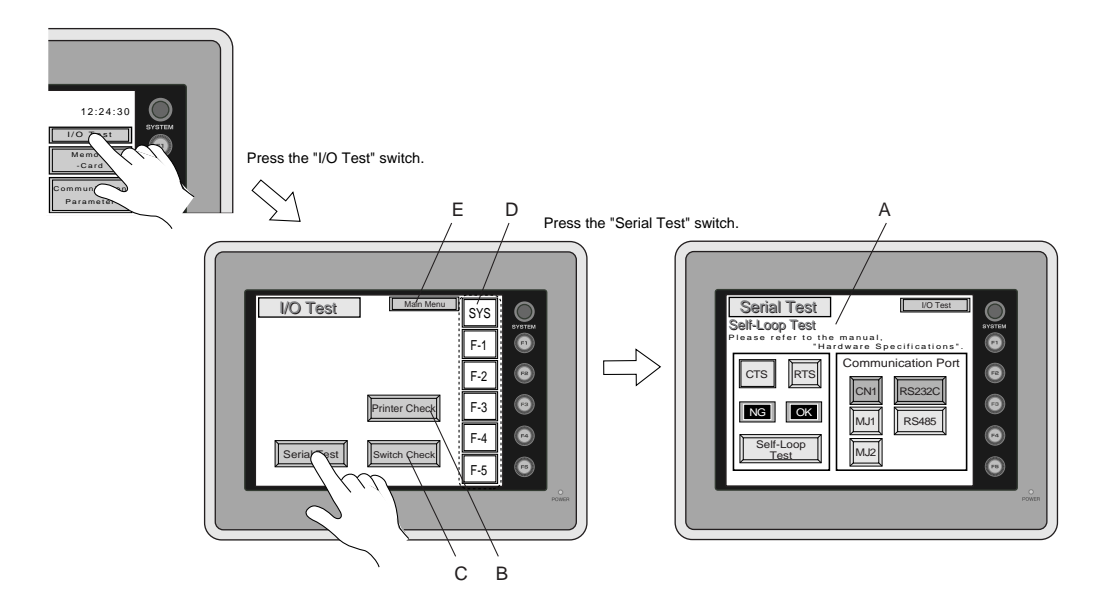

#### **A. Self-loop Test**

This is the test menu to check the signals necessary for UG20 to communicate with PLC or a personal computer by using only POD.

OSignal Test of RS-232C in CN1

Select [CN1] and [RS-232C] in [Communication Port] by pressing each switch.

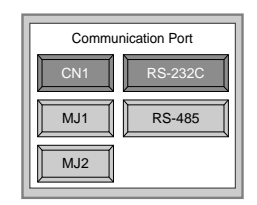

•Loop-back Test

Check the signals, [SD] and [RD].

 $\odot$  Jump pins, 2 and 3 of CN1.

<sup>2</sup> The test is OK, if the [OK] lamp turns on when the [Self-Loop Test] switch is pressed.

**\* If the [NG] lamp turns on when the same switch as above is pressed, ask the advice of your distributor.**

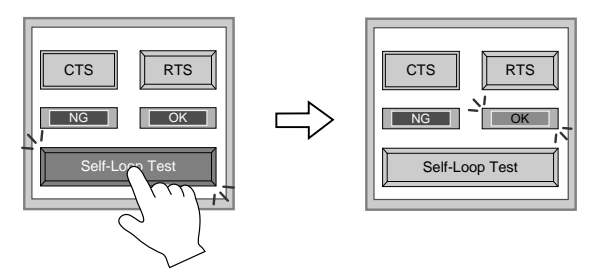

**•Test of CTS/RTS** 

Check the signals, [CTS] and [RTS].

 $\circled{1}$  Jump pins, 4(RTS) and 5(CTS) of CN1.

<sup>2</sup> The test is OK if the [CTS] lamp and the [RTS] lamp turn on at the same time that the [RTS] switch is pressed. Similarly, the test is OK if the [CTS] turns off at the same time that the [RTS] is turned off.

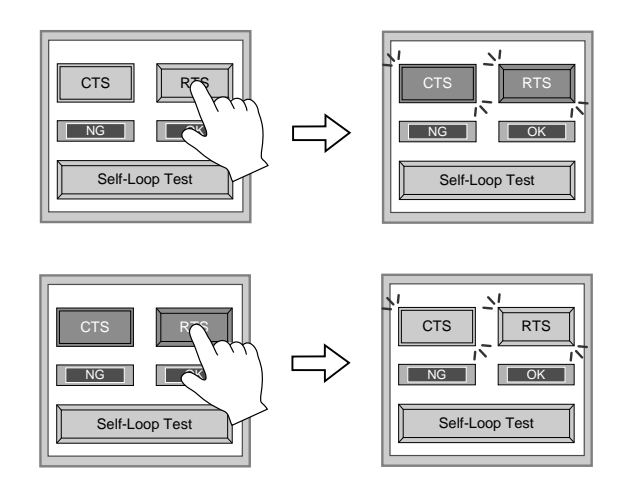

17 Operation of POD Main Menu

#### OSignal Test of RS-485 in CN1

**1 - 46**

Select [CN1] and [RS-485] in [Communication Port] by pressing each switch.

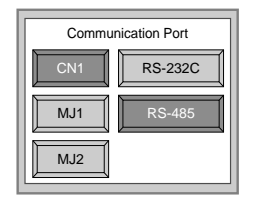

#### •Loop-back Test

Check the signals, [SD] and [RD].

<sup>1</sup> Jump each pin, 12 and 24, 13 and 25 of CN1.

<sup>2</sup> The test is OK, if the [OK] lamp turns on when the [Self-Loop Test] switch is pressed.

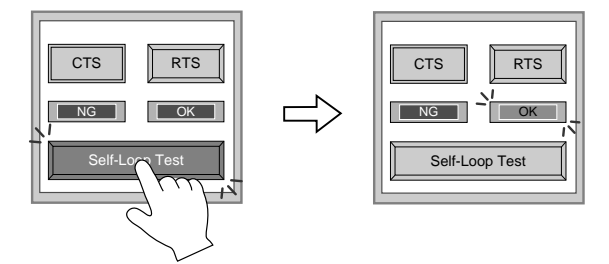

# **\*If the [NG] lamp turns on when the same switch as above is pressed, ask the advice of your distributor.**

**•Test of CTS/RTS** 

Check the signals, [CTS] and [RTS].

 $\odot$  Jump each pin, 14(+RTS) and 19(+CTS), 17(-RTS) and 18(-CTS) of CN1.

<sup>2</sup> The test is OK if the [CTS] lamp and the [RTS] lamp turn on at the same time that the [RTS] switch is pressed. Similarly, the test is OK if the [CTS] turns off at the same time that the [RTS] is turned off.

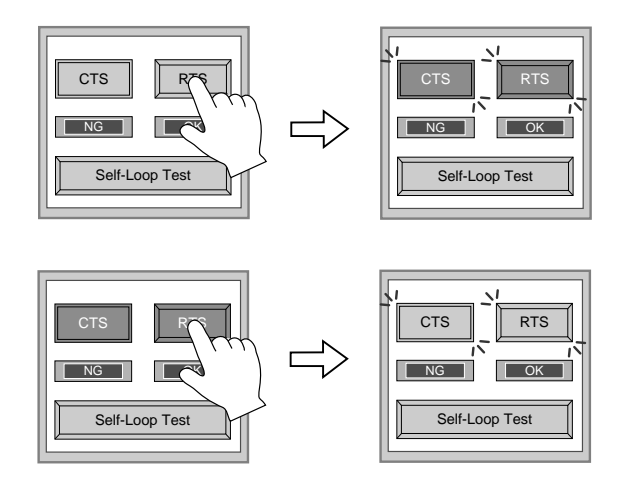

Signal Test of RS-232C in MJ1 and MJ2

Select [MJ1] (or [MJ2]) and [RS-232C] in [Communication Port] by pressing each switch.

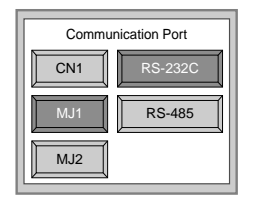

•Loop-back Test

Check the signals, [SD] and [RD].

Execute the test by connecting the data transfer cable (UG00C-T) to CN1.

1. Set the adaptor, ADP25-9, which is attached to UG00C-T, to UG00C-T. And connect the modular jack side of UG00C-T to MJ1 (or MJ2), ADP25-9 side of UG00C-T to CN1.

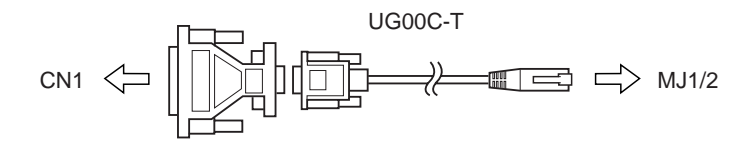

2. The test is OK, if the [OK] lamp turns on when the [Self-Loop Test] switch is pressed.

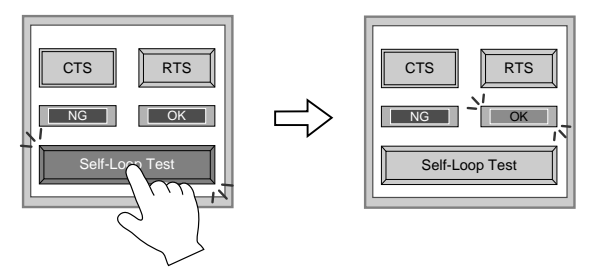

**\* If the [NG] lamp turns on when the same switch as above is pressed, ask the advice of your distributor.**

Signal Test of RS-485 in MJ1 and MJ2

When you execute the signal test of RS-485 in MJ1 and MJ2, ask the advice of your distributor.

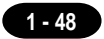

#### **B. Printer Check**

Check the signal of printer.

The test is OK if the test printout is executed satisfactorily when connecting POD to a printer and pressing this [Printer Check] switch.

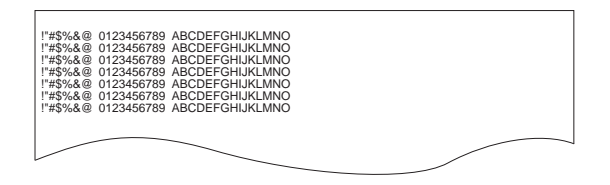

### **C. Switch Check**

Check the reaction of the touch switches on the POD panel. When the [Switch Check] switch is pressed, the following screen is displayed.

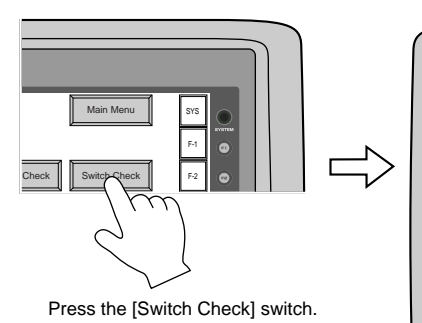

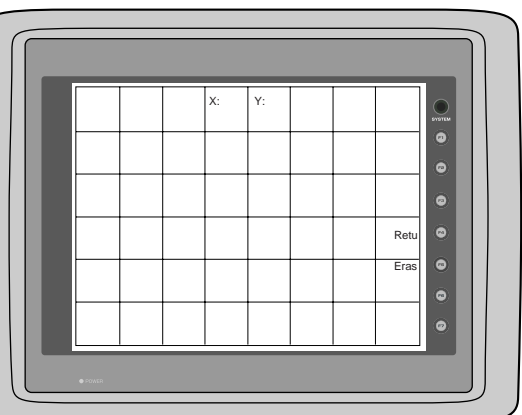

The switch check screen is displayed.

Confirm that the color of the pressed area changes into white.

The white color means that the switch reacts to the touch normally.

Pressing the [F4] switch leads to the previous [I/O Test] screen.

Pressing the [F5] switch deletes all the white dots.

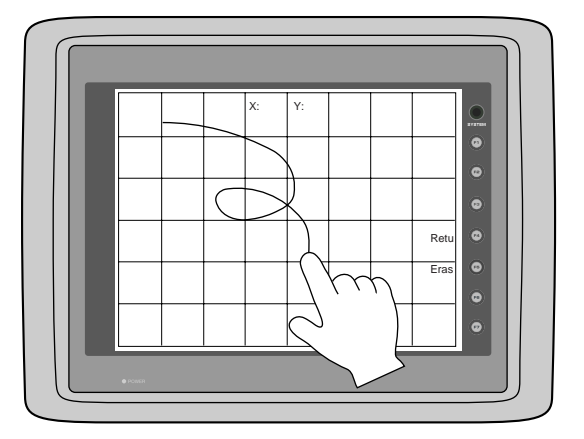

#### \* In case of matrix type

When pressing the [Switch Check] switch, the following screen which is divided by a minimum size of switch is displayed. Confirm that the color of the pressed switch changes into white. Pressing the corner right below leads to the previous [I/O Test] screen.

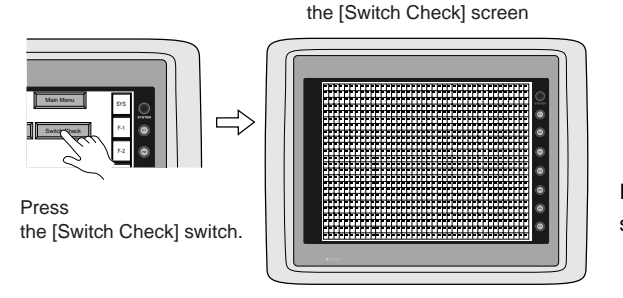

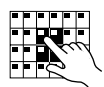

If the pressed area is reversed, these switches reacts to the touch normally.

**1 - 49**

#### **D. Test of SYSTEM & Function Switches**

Check the eight switches (six switches for UG221 and UG220) placed vertically on the right side of the POD panel.

The test is OK if the lamps on the screen turn on when each switch is pressed.

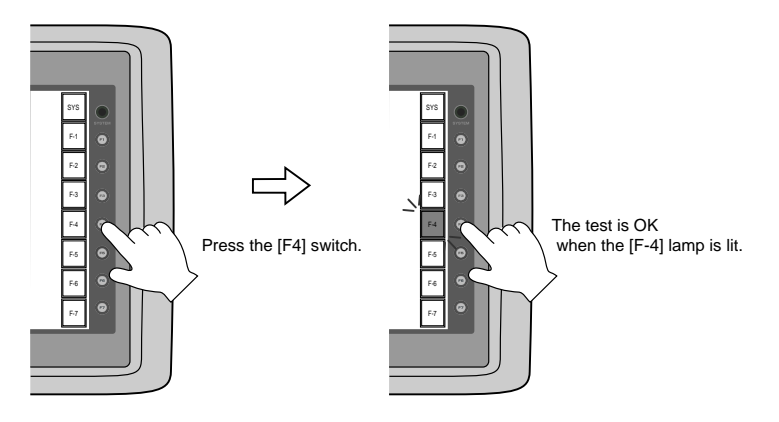

#### **E. Main Menu**

Pressing this [Main Menu] switch leads to the previous [Main Menu].

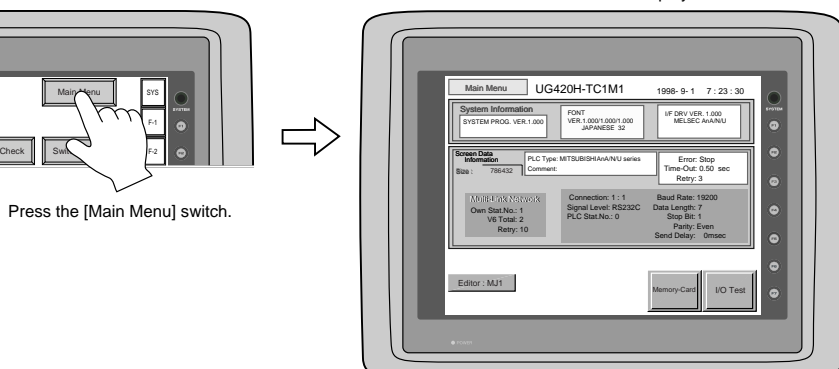

The "Main Menu" is displayed.

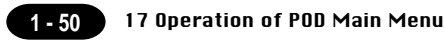

#### **Memory-Card**

When the [Memory-Card] switch on the "Main Menu" is pressed, the following "Memory-Card" is displayed. This screen is to transfer the screen data between POD and a memory-card.

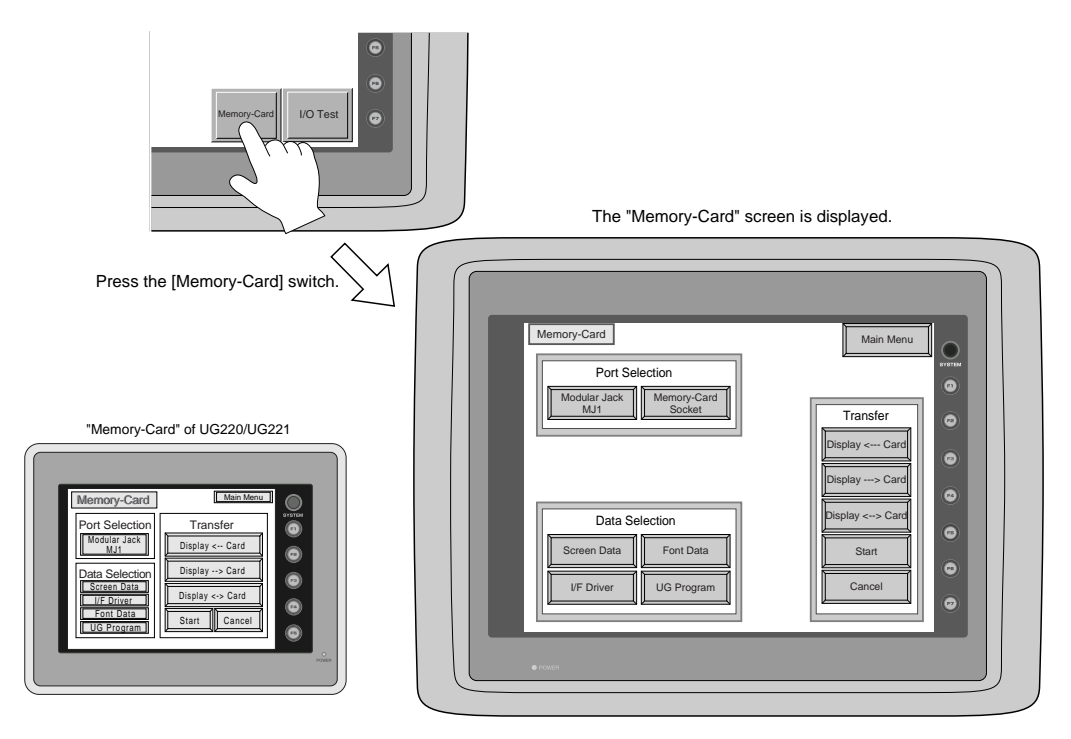

#### O Procedure of Data Transferring

1)Port Selection

Select the [Modular Jack MJ1] switch (or [Modular Jack MJ2]) in case of using a modular jack.

Select the [Memory-Card Socket] switch in case of using a memory-card interface. When each switch is pressed, the "Memory-Card Information" window is displayed.

In case of UG221 and UG220, pressing the "Close" switch leads to the original screen after checking the memory card information.

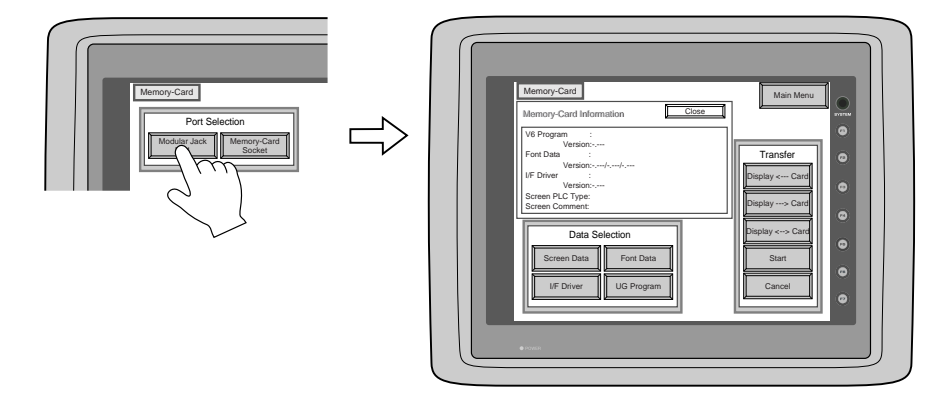

**In case of selecting [Memory Card] from [Modular Jack 2] in the [Others] dialog of UG00S-CW, it is possible to select the [Modular Jack 2] switch in the [Port Selection] menu of the [Memory-Card] screen on POD.**

#### 2)Data Selection, Transfer

Pressing each switch leads to selection of the target for data transferring.

(Possible to select multiple items.)

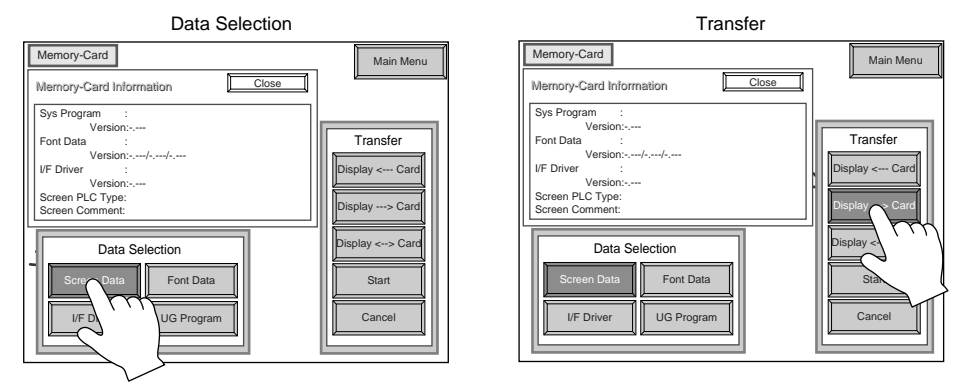

3)Start

When the [Start] switch is pressed, the data transferring starts. During data transfer, the character, "Start", on the switch changes into the character,"Busy", and the switch starts blinking. After transferring data, the following message is displayed. Press the [OK] switch.

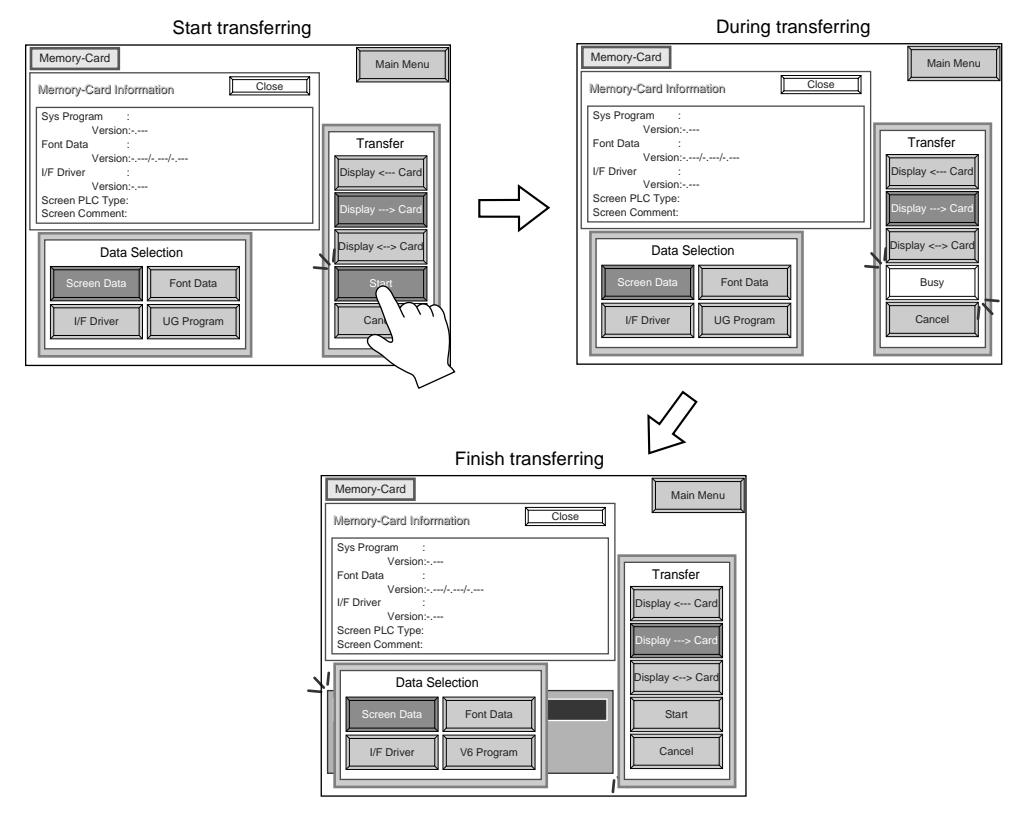

\***When transfer the data from POD to memorycard via the card interface(= [Memory-Card Socket]) of POD, use SRAM type memory card. FLASH ROM type memory card is not used.**

#### Message Display in Data Transferring

If an error occurs during transferring data, the message display window shown on the right is displayed. The kinds and the contents of the messages are as shown below.

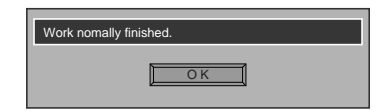

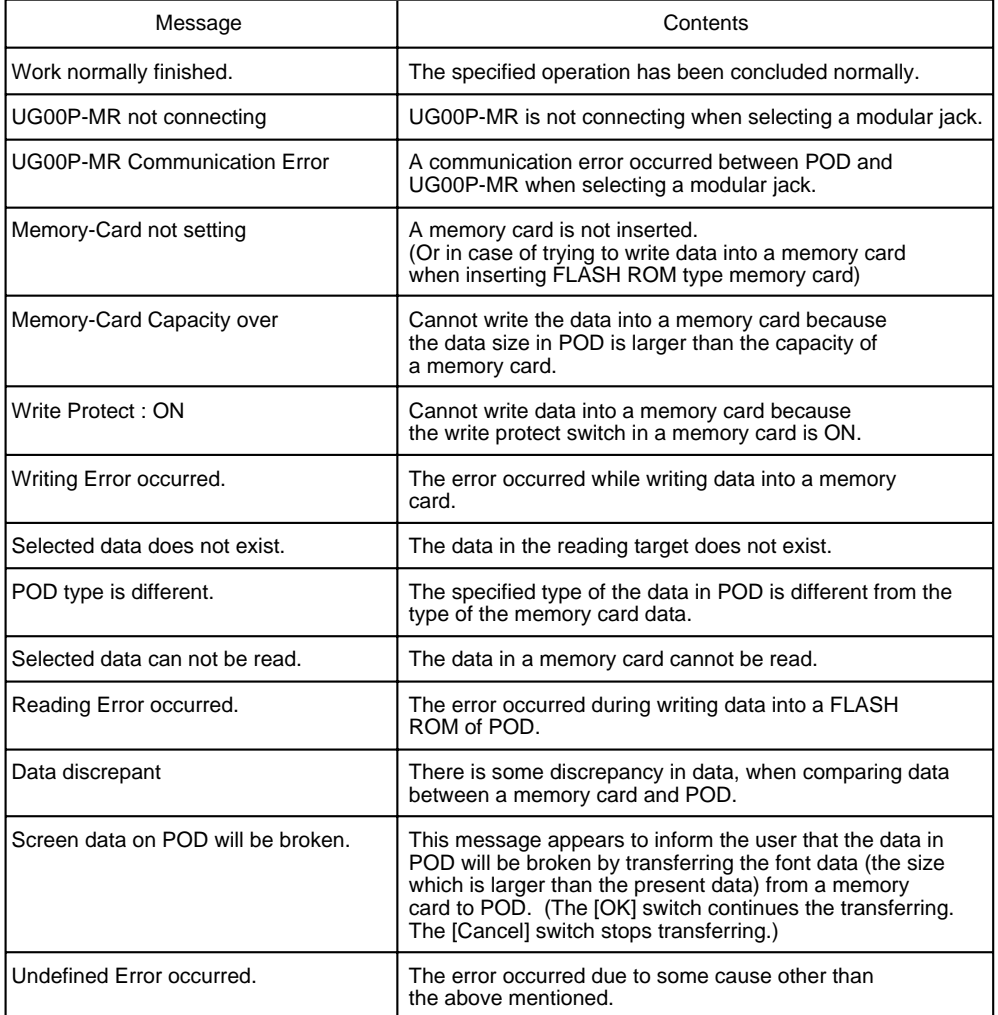

### **Screen Adjustment [Option: UG420H-T(RGB input adapted product) only]**

Depending on what type of personal computer is used, RGB output frequency for Windows screen, BIOS screen or DOS screen changes. Therefore, adjustment is necessary.

When there is only one type of output frequency, select either "Setting 1" or "Setting 2".

#### How to adjust

1. Display the local MAIN MENU screen.

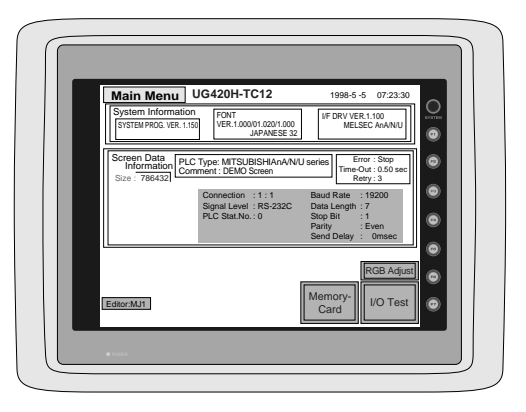

2. With the [RGB Adjust] switch, display the [RGB Adjust] screen.

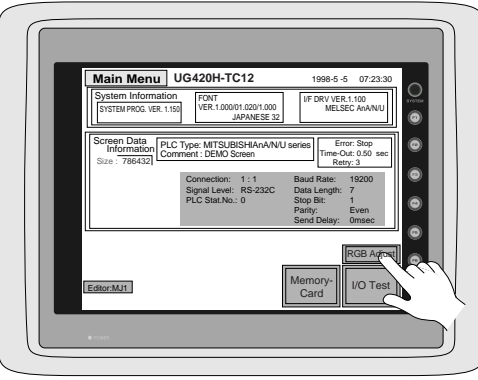

[RGB adjustment] screen

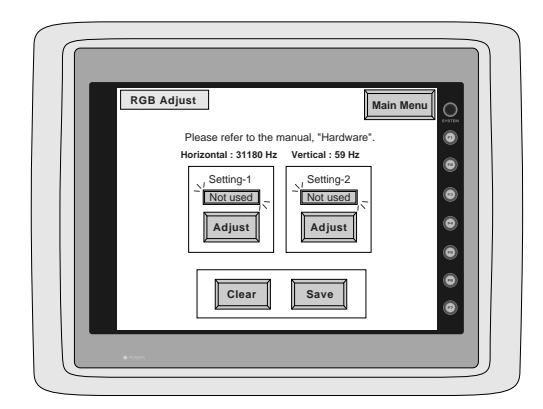

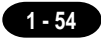

#### 3. First, BIOS screen is adjusted.

Press the [Adjust] switch in the [Setting 1] box to activate RGB display mode.

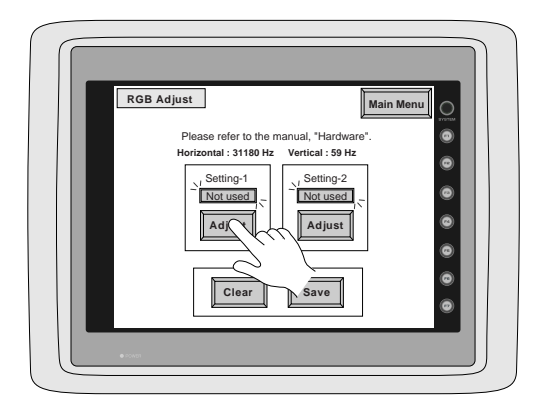

With the BIOS screen displayed, adjust with switches [F  $\bullet$  1] to [F  $\bullet$  6].

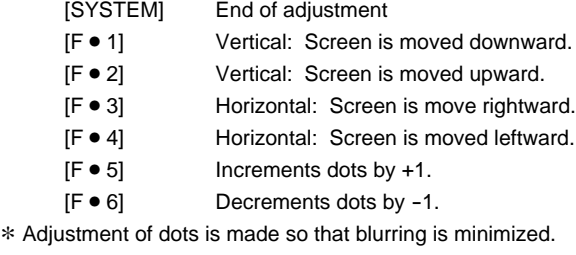

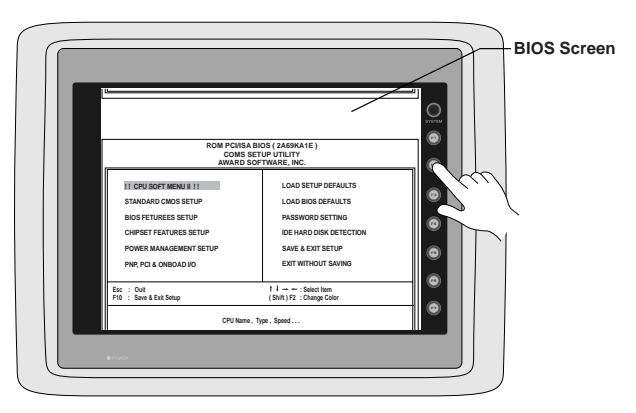

When adjustment is completed, press the [SYSTEM] switch to return to the [RGB Adjust] screen.

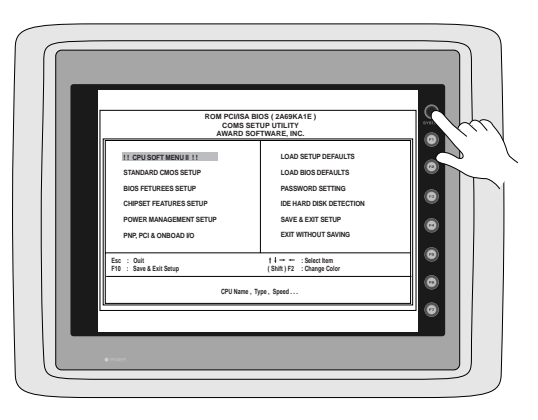

4. Then the Windows screen is adjusted. Press the [Adjust] switch in the [Setting 2] box to activate RGB display mode.

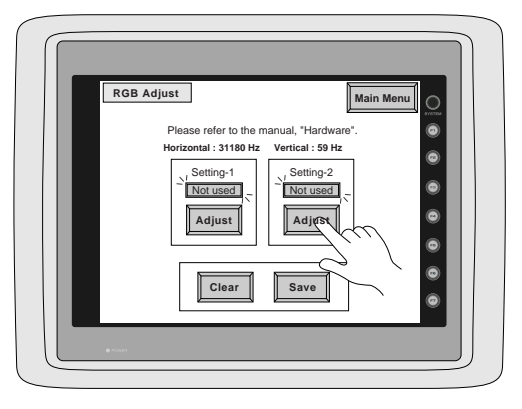

With the Windows screen displayed, adjust with switches  $[F \bullet 1]$  to  $[F \bullet 6]$ .

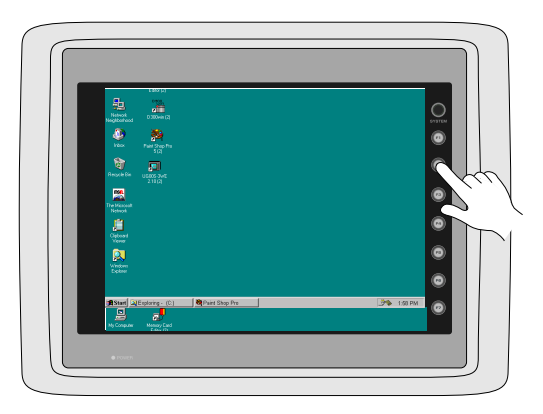

When adjustment is completed, press the [SYSTEM] switch to return to the [RGB Adjust] screen.

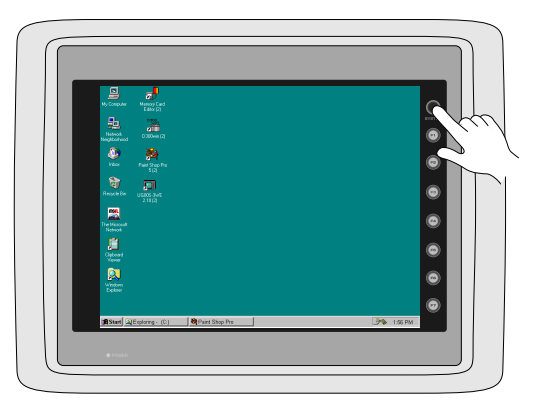

Download from Www.Somanuals.com. All Manuals Search And Download.

5. Press the [Save] switch to save the setting data. (The setting data is written in the flash ROM.)

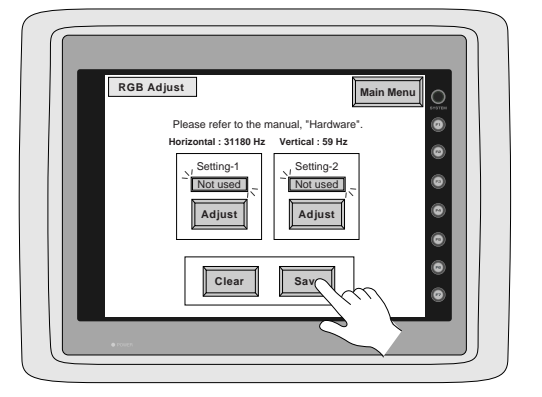

6. By doing this, screen adjustment is completed.

#### **Notes on RGB input**

- When there is no RGB input (when the cable is not connected), the mode cannot be changed over to RGB display mode.
- When bit 12 of read area (n+1) is set to "1", the mode is changed over to RGB display mode the moment RGB input is restored (the moment the cable is connected).

#### **Setting for SRAM cassette**

When the optional SRAM cassette (UG00P-SR, UG221P-SR) is installed in the POD main unit, it is possible to adjust the internal calendar of the SRAM cassette or to format the SRAM cassette.

Adjusting the internal calendar of SRAM cassette (Main Menu) 1)Activate the [Main Menu] screen.

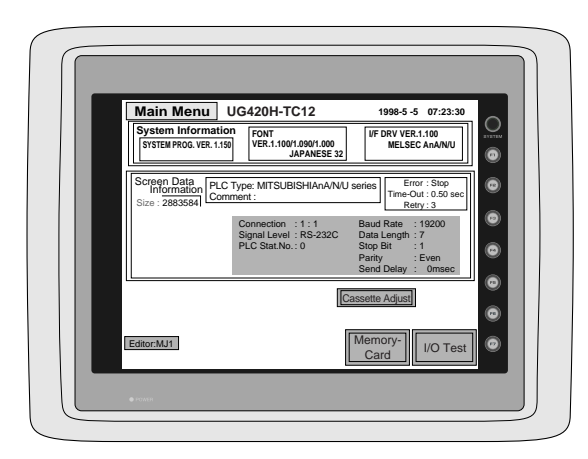

Press the [Cassette Adjust] switch. This switch is displayed when the SRAM cassette is installed for FONT VER. 1.100/ 1.090/1.000 or newer.

2)The [Cassette Adjust] screen is displayed.

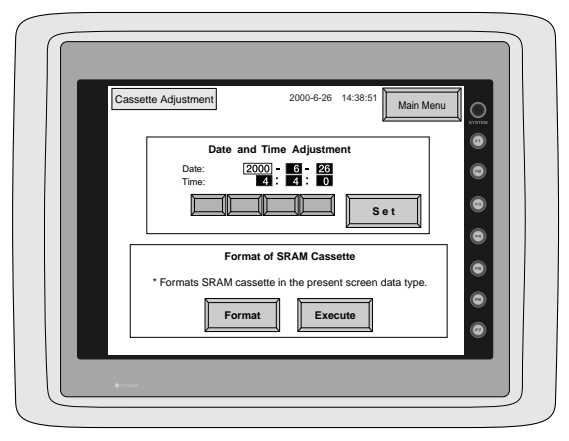

3)Select the data to be changed with  $\left\lbrace \leftarrow \right]$  or  $\left[\rightarrow \right]$  switch, and change the data with  $\left[\leftarrow \right]$  or  $\left[\leftarrow \right]$  switch. 4)After adjusting date and time, press the [SET] switch.

5)To return to the [Main Menu] screen, press the [Main Menu] switch.

**1 - 58** 18 Function Switches

#### Formatting the SRAM cassette

When you changed the setting of SRAM cassette area, be sure to format the SRAM cassette. SRAM cassette can be formatted from the [Main Menu] screen.

If the format of the SRAM cassette does not coincide with the setting of screen data, the SRAM cassette cannot be used (error No. 163 occurs.)

#### • **How to format the SRAM cassette**

1)Activate the [Main Menu] screen.

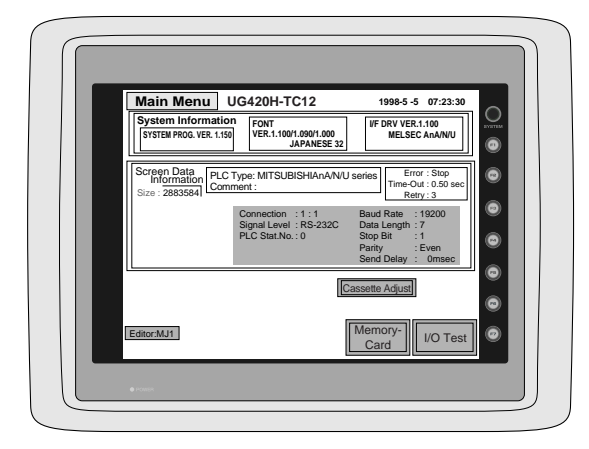

Press the [Cassette Adjust] switch. This switch is available for FONT VER. 1.100/ 1.090/1.000 or newer.

2)With the [Cassette Adjust] switch, display the [Cassette Adjust] screen.

3)Press the [Format] switch and then the [Execute] switch.

Then the cassette is formatted the same as the currently displayed screen data, and you return to the [Main Menu] screen.

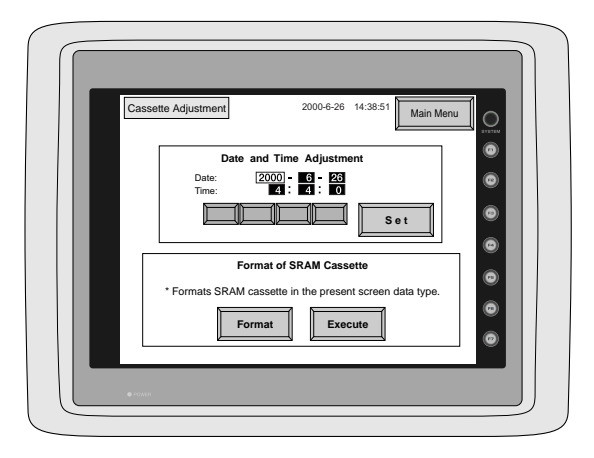

# 18 Function Switches

# **Type**

[SYSTEM], [F1], [F2], [F3], [F4], [F5], [F6], [F7] (UG221, UG220 : [SYSTEM], [F1] ~ [F5])

### **the [SYSTEM] switch**

By pressing this switch, the functions of the switches  $[F1]$  ~  $[F7]$  are defined. The type of the [SYSTEM] switch is alternate. When this switch is pressed once, the switch menu is displayed by the side of the function switches  $[F1] \sim [F5]$ , and each function switch corresponds to an item on the displayed switch menu.

When the [SYSTEM] switch is pressed again, the switch menu which is displayed on the screen will disappear, and the functions of switches [F1] ~ [F7] are defined for the purpose of the user. The data of these function switches is allocated to the memory area of PLC.

# **Function of [F1] ~ [F5] when the switch menu is displayed**

 $\circ$  [F1] : Mode

This switch changes the operation mode.

Main Menu Mode  $\rightarrow$  RUN Mode

Run Mode  $\rightarrow$  Main Menu Mode (possible to specify the changing time)

 [F2] : Contrast Adjustment (dark) ------- invalid in case of the TFT color type This switch adjusts the contrast of LCD. When the [F2] switch is pressed once, the LCD color becomes dark. If this switch is held down for 1 second, the LCD color changes rapidly into darkness.

 $\circ$  [F3] : Contrast Adjustment (intermediate) ------- invalid in case of the TFT color type

This switch also adjusts the contrast of LCD. When the [F3] switch is pressed once, the LCD color becomes intermediate.

 $\circ$  [F4] : Contrast Adjustment (light) ------- invalid in case of the TFT color type This switch adjusts the contrast of LCD. When the [F4] switch is pressed once, the LCD color becomes light. If this switch is held down for 1 second, the LCD color changes rapidly into lightness.

[F5] : Backlight

This switch turns the backlight of POD on or off.

If you want to use this function, you have to set [Backlight] of the [Others] dialog in [System Setting]. The following list shows the backlight function specified in the editing software.

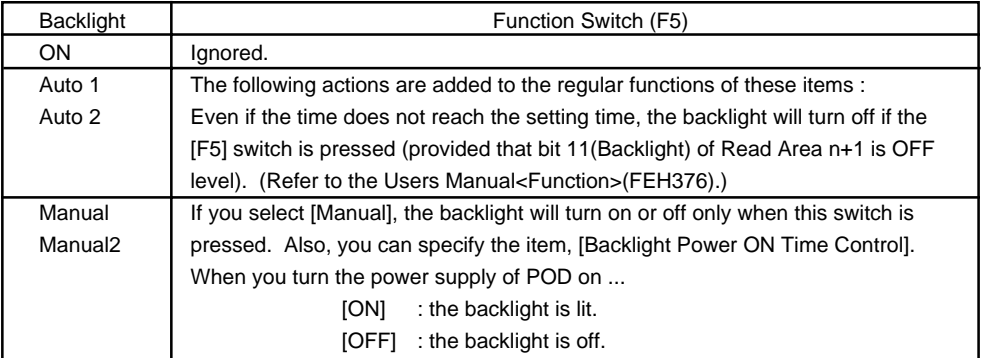

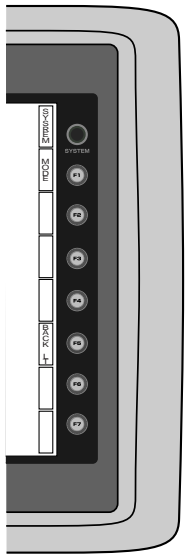

**1 - 59**

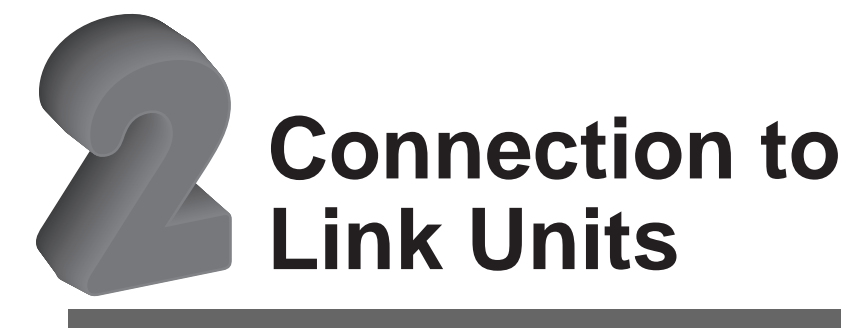

- 1. FUJI PLC 1 2. FUJI PLC • 2 3. FUJI PLC • 3 4. FUJI PLC • 4 5. FUJI PLC • 5  $6.$  FUJI PLC  $\cdot$  6 7. MITSUBISHI PLC • 1 8. MITSUBISHI PLC • 2 9. MITSUBISHI PLC • 3 10. MITSUBISHI PLC • 4 11. MITSUBISHI PLC • 5 12. MITSUBISHI PLC • 6 13. OMRON PLC• 1 14. OMRON PLC• 2 15. Sharp PLC  $\cdot$  1 16. Sharp PLC • 2 17. HITACHI PLC • 1 18. HITACHI PLC • 2 19. Matsushita PLC 20. YOKOGAWA PLC • 1 21. YOKOGAWA PLC • 2 22. YASKAWA PLC•1 23. YASKAWA PLC•2 24. TOYOPUC PLC 25. Koyo PLC 26. Allen-Bradley PLC • 1 27. Allen-Bradley PLC • 2 28. GE Fanuc PLC • 1 29. GE Fanuc PLC • 2 30. TOSHIBA PLC 31. TOSHIBA MACHINE PLC 32. SIEMENS PLC • 1 33. SIEMENS PLC • 2 34. SIEMENS PLC • 3 35. SIEMENS PLC • 4 36. SIEMENS PLC • 5 37. SIEMENS PLC • 6 38. Shinko PLC
	- 39. SAMSUNG PLC

40. KEYENCE PLC• 1 41. KEYENCE PLC• 2 42. KEYENCE PLC• 3 43. LG PLC 44. FANUC PLC 45. FATEK PLC 46. IDEC PLC 47. MODICON PLC 48. YAMATAKE PLC 49. TAIAN PLC 50. SAIA PLC 51. MOELLER PLC 52. Telemecanique PLC 53. Automationdirect PLC 54. VIGOR PLC 55. DELTA PLC 56. BALDOR PLC 57. TOYO DENKI PLC

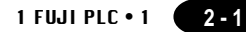

# 1 FUJI PLC • 1 (MICREX-F series)

# **Available PLC**

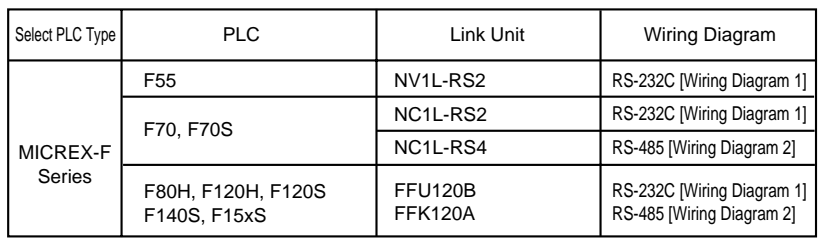

# **Communication Setting**

The recommended communication parameter setting of both PLC and POD is as follows:

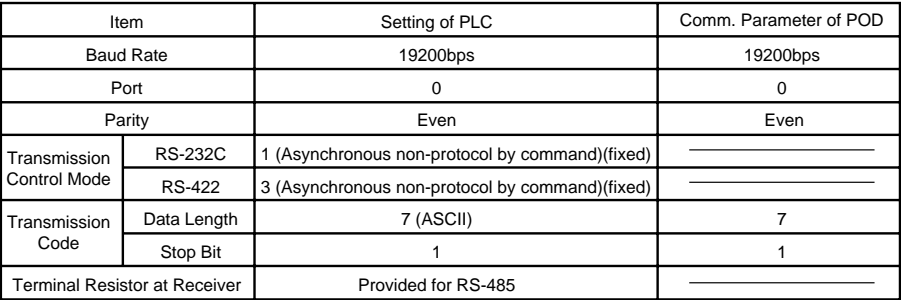

### **Switch Setting**

MODE Switch: RS-232C: 1 RS-485: 3 RS-485 Port Setting SW: "0" for both x10, x1 RS-485 Terminal Resistor: ON Character Switches

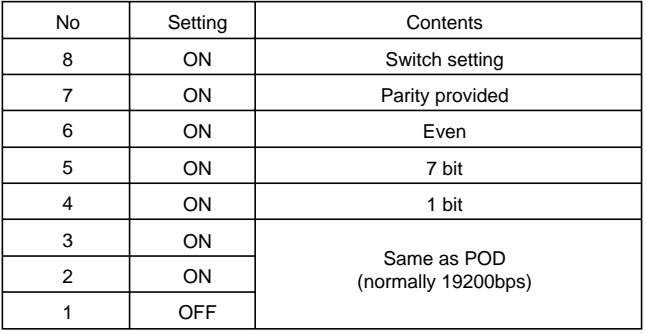

#### **Available Memory**

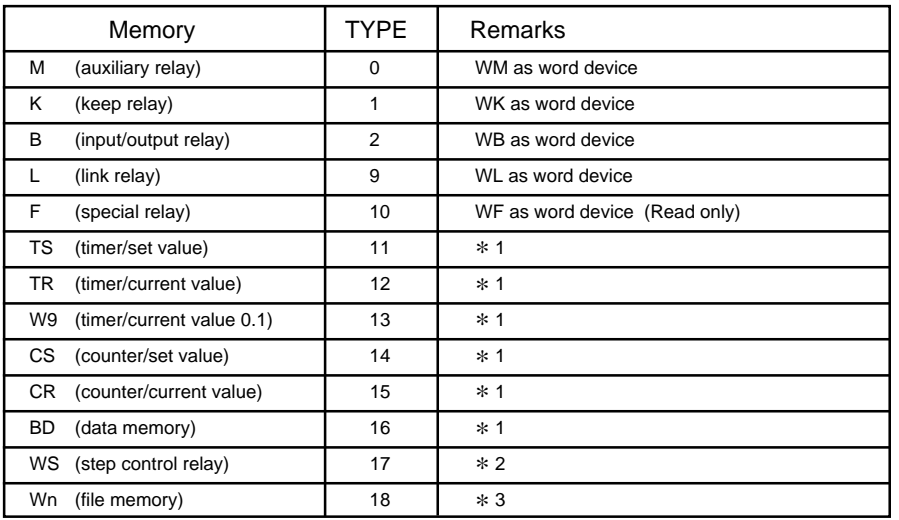

\*1• For the items for which double-word numeric type can be set (e.g. numeric data display, graph, etc.), specify "double word" from the editor.

For the items for which double-word cannot be specified (e.g. read/write area, buffering area, etc.), only lower 16 bits become the object of processing, and upper 16 bits are ignored.

- \*2• Step relay
	- S area is the memory for controlling steps, in which numbers for the location of steps are stored. For sequence instructions and word operation instructions from PLC program, S area for 100 words is prepared, supposing the data structure of directly readable/writable unsigned 2-digit BCD (8-bit).

Step number corresponds to individual value of 2-digit BCD. It does not correspond to bit, unlike in B, M, K or other areas. In using step numbers, you can imagine as if 100 pieces of SC coil (00 to 99) exist in one word.

• For above explained reasons, with the POD, S area cannot be specified for switch memory or lamp memory. To access the S area, use word operation switch. (Specify the step number to be turned ON by the operational expression for word operation switch (transfer).)

> [Example] To set such that S00.20 turns ON when the switch on the screen is pressed,  $\mathbf{I}$

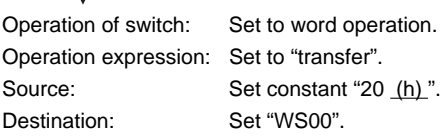

• Do not specify SC area for data display or as the control area of various modes, as doing so may result in abnormal operation. However, when 2-digit or smaller numeric values are displayed in data display mode, operation is performed normally.

- \*3• When you access the file memory from the POD, be sure to define FILE instruction on the PLC side. File type must be SI (16-bit length). Communication with file memories that are defined by BD, DI, etc. cannot correctly be performed.
	- To specify a memory from the editor, input [File No.] + [ **:** ] (colon) + [address] in this order. [Example] To specify W30.2

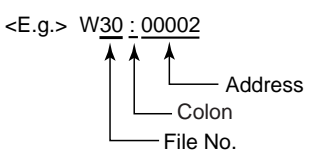

#### **Set the memory to the extent of the memory range of each PLC model. Use TYPE number to assign indirect memory for macro programs.**

#### **Wiring**

The following is a diagram to show the wiring of the cable which connects POD to PLC.

#### **RS-232C**

#### **Wiring Diagram 1**

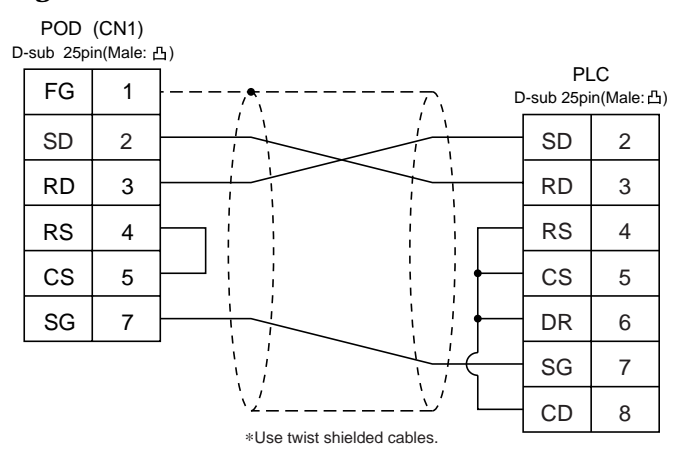

#### **RS-485**

#### **Wiring Diagram 2**

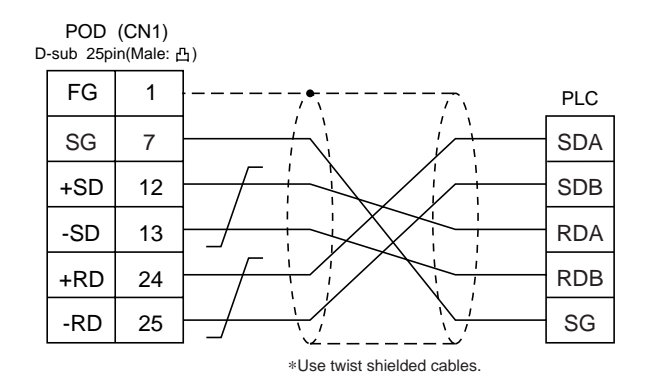
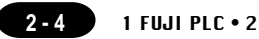

# FUJI PLC • 2 (MICREX-SX series) 2

# **Available PLC**

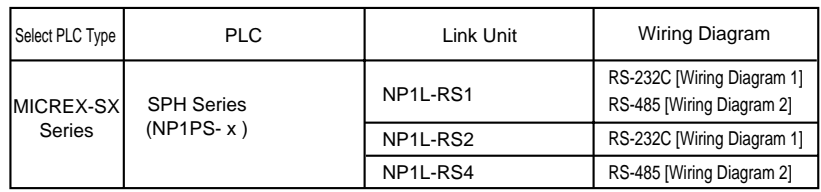

\* Only one unit of POD can be connected to one link unit, except for "Multi-link 2" connection.

# **Communication Setting**

The recommended communication parameter setting of both PLC and POD is as follows:

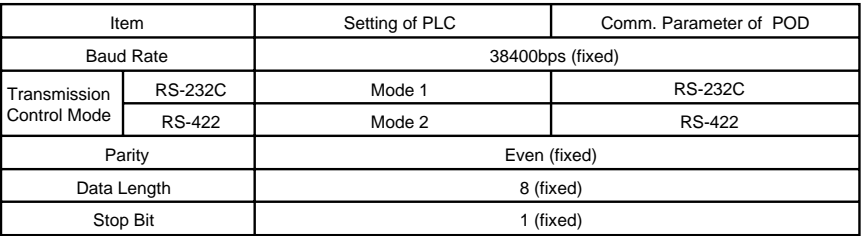

\* No function block (FB) settings are required on the PLC.

# **Available Memory**

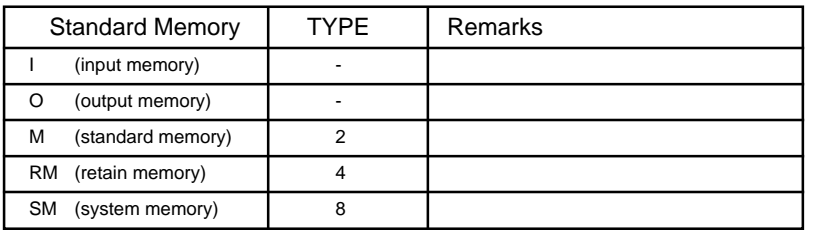

To specify a memory, basically a variable name is set. For the variable name linkage function, refer to the User's Manual <Variable Name Cooperation Function> (FEH363).

**Set the memory to the extent of the memory range of each PLC model.**

**Use TYPE number to assign indirect memory for macro programs.**

**To set an indirect memory using a macro, specify the CPU No. using the extended code. Indirect memory setting by macro is not available for input (I) or output (Q) memory.**

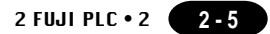

The following is a diagram to show the wiring of the cable which connects POD to PLC.

# **RS-232C**

# **Wiring Diagram 1**

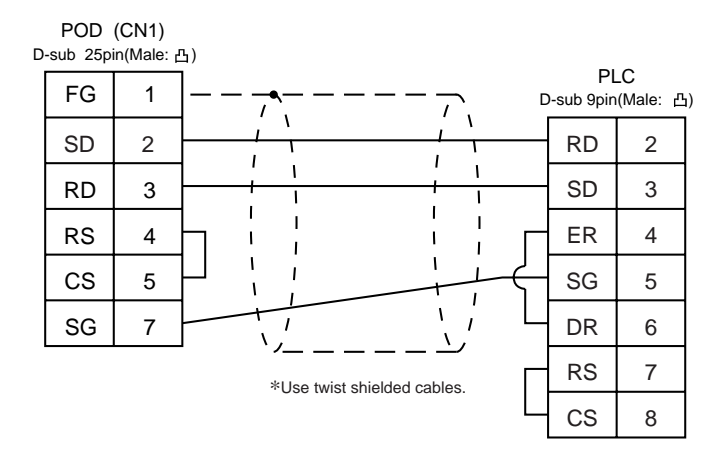

# **RS-485 Wiring Diagram 2**

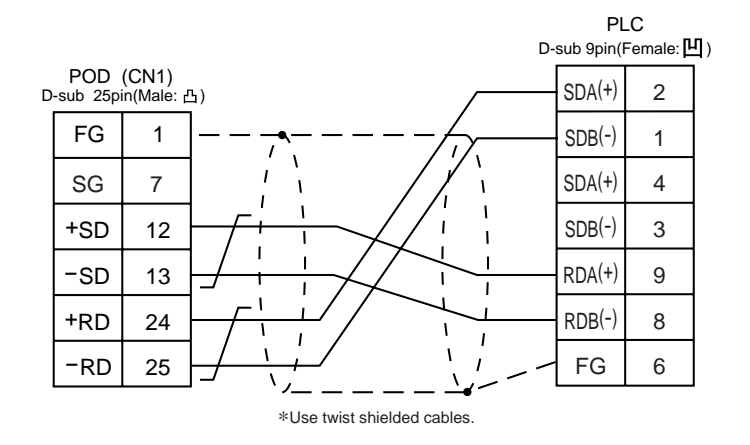

\* When signals are easily influenced by noise, attach a ferrite core (TDK ZCAT2032-0930 is recommended) to both the ends of the cable.

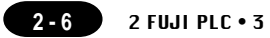

# FUJI PLC • 3 (MICREX-SX CPU Port) 3

# **Available PLC**

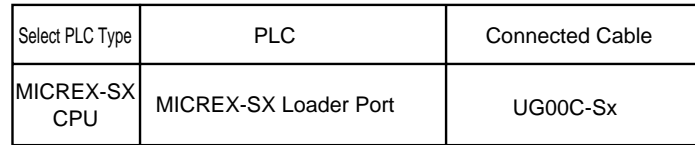

\* When the CPU is updated, or the specifications are changed, there is some possibility that POD cannot be connected to the PLC.

# **Communication Setting**

Connect to the CPU port. The communication parameter setting of POD is done automatically.

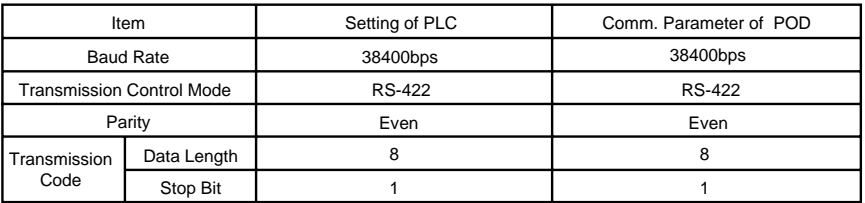

# **Available Memory**

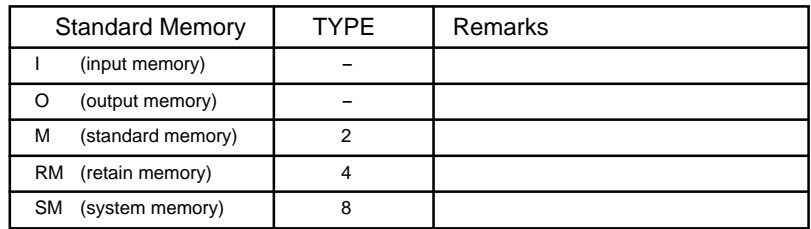

To specify a memory, basically a variable name is set. For the variable name linkage function, refer to the User's Manual <Variable Name Cooperation Function> (FEH363).

**Set the memory to the extent of the memory range of each PLC model.**

**Use TYPE number to assign indirect memory for macro programs.**

**To set an indirect memory using a macro, specify the CPU No. using the extended code. Indirect memory setting by macro is not available for input (I) or output (Q) memory.**

# **Notes on the direct connection with the CPU port of SX series CPU**

- Fully consider the influence of noise on the communication cable routed between the POD and MICREX-SX. (The level of noise resistance when a ferrite core is attached to the cable: 1,000 V)
- Fully consider the influence of noise on the cable when routing it on the board and in the unit. Route the cable apart from the power lines.
- The longer the communication cable, the more it is influenced by noise. Carefully route the cable. We have 2-m, 3-m, and 5-m communication cables (UG00C-S) dedicated for connection to PLCs.

# **Wiring**

Use an UG00C-S cable dedicated for communication to the PLC.

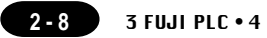

# FUJI PLC • 4 (FLEX-PC series) 4

# **Available PLC**

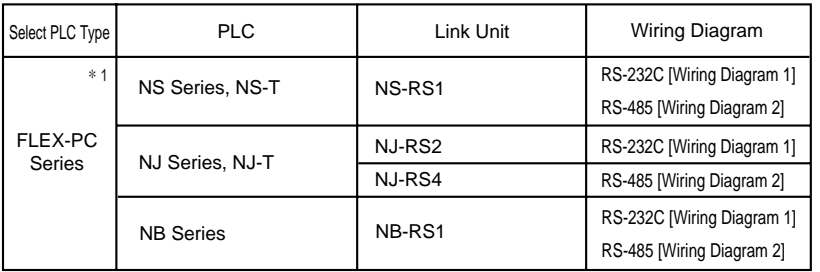

\*1 When FLEX-PC TOYOTA version is used, select "FLEX-PC(T)" in [PLC Type].

# **Communication Setting**

The recommended communication parameter setting of both PLC and POD is as follows:

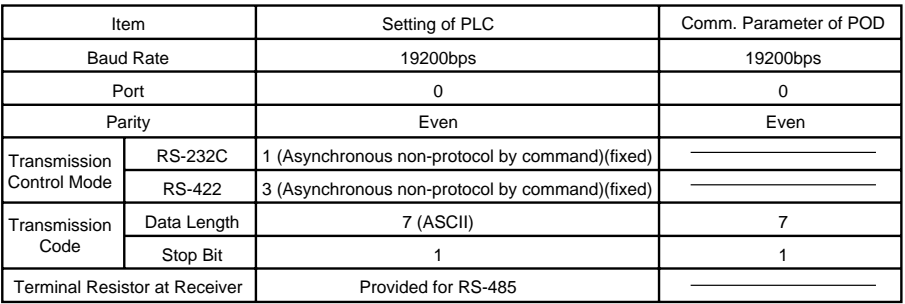

# **Switch Setting**

MODE Switch: RS-232C: 1 RS-485: 3 RS-485 Port Setting SW: "0" for both  $\times$  10,  $\times$  1 RS-485 Terminal Resistor: ON Character Switches

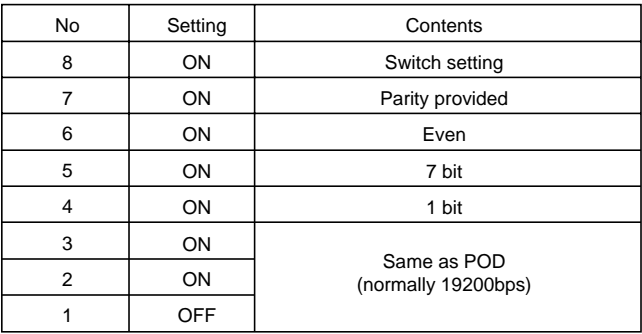

# **Available Memory**

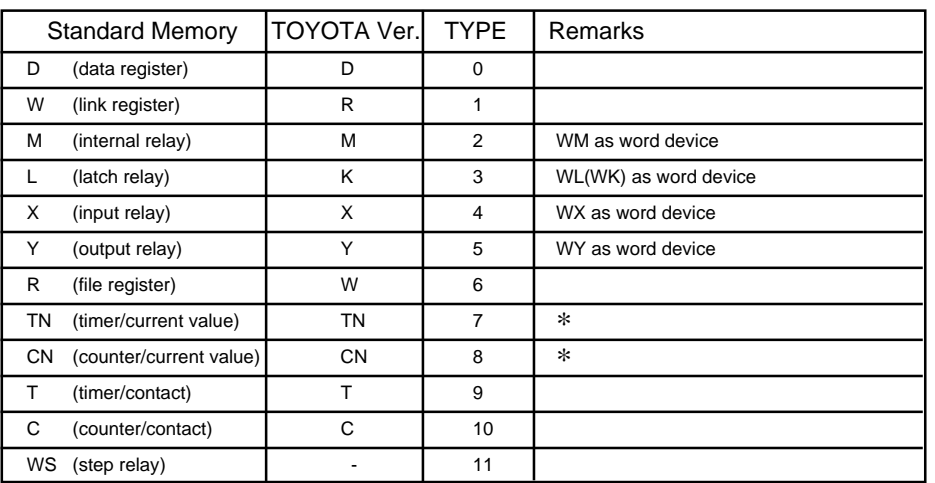

\* The current values of the timer and counter are indicated with TN/CN for purposes of convenience in the table above. (The actual value is T/C.)

**Set the memory to the extent of the memory range of each PLC model. Use TYPE number to assign indirect memory for macro programs.**

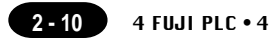

The following is a diagram to show the wiring of the cable which connects POD to PLC.

### **RS-232C**

# **Wiring Diagram 1**

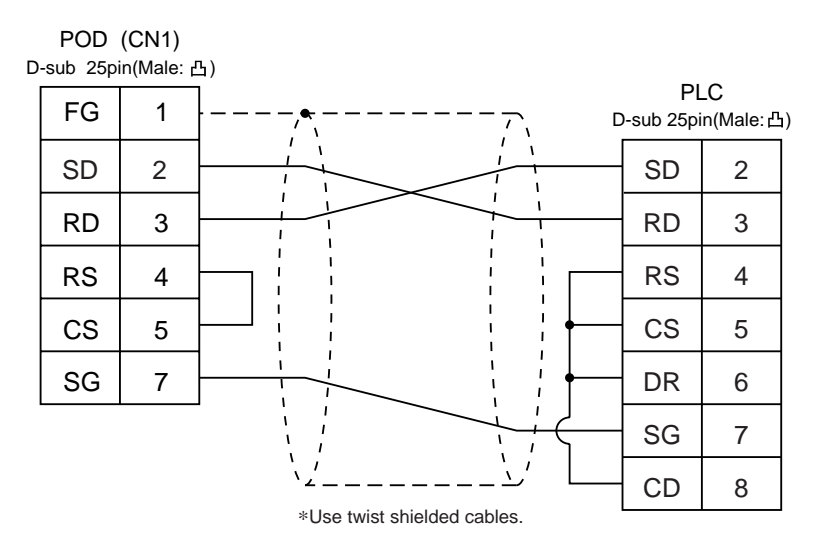

# **RS-485**

# **Wiring Diagram 2**

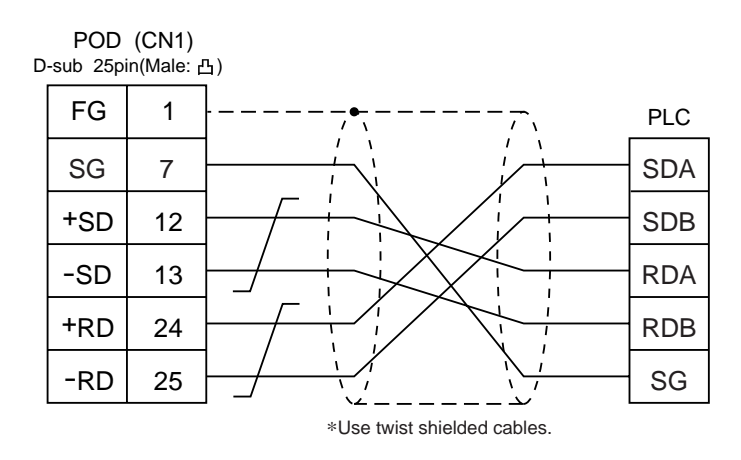

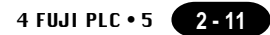

# $5$  FUJI PLC  $\cdot$  5<br>  $\frac{5}{(FLEX-PC~CPU~port)}$

# **Available PLC**

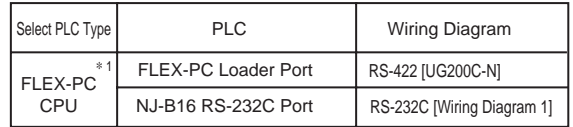

\*1 When FLEX-PC CPU TOYOTA version is used, select "FLEX-PC CPU(T)" in [PLC Type]. When the CPU is updated, or the specifications are changed, there is some possibility that POD cannot be connected to the PLC.

# **Communication Setting**

Connect to the CPU port. The communication parameter setting of POD is done automatically.

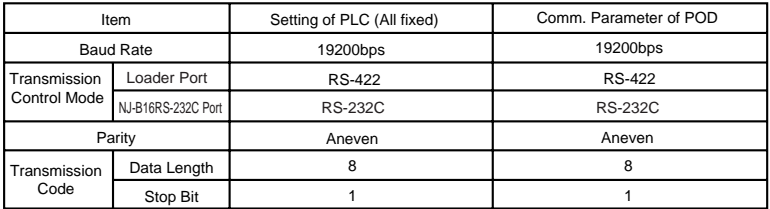

When you use the RS-232C port of NJ-CPU-B16, be sure to set above items using the [Comm. Parameter ] dialog on the PLC side.

# **Available Memory**

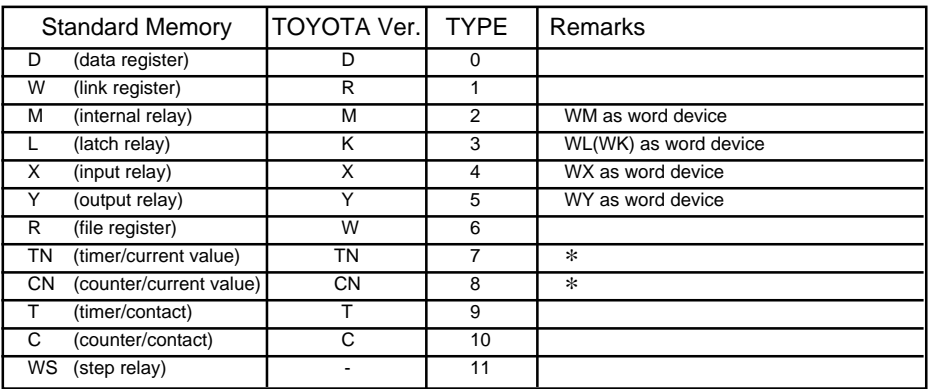

\* The current values of the timer and counter are indicated with TN/CN for purposes of convenience in the table above. (The actual value is T/C.)

**Set the memory to the extent of the memory range of each PLC model.**

**Use TYPE number to assign indirect memory for macro programs.**

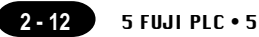

- Fully consider the influence of noise on the communication cable routed between the POD and FLEX-PC. (The level of noise resistance when a ferrite core is attached to the cable: 1,000 V)
- Fully consider the influence of noise on the cable when routing it on the board and in the unit. Route the cable apart from the power lines.
- The longer the communication cable, the more it is influenced by noise. Carefully route the cable. When you create the cable, attach a ferrite core to reduce the influence of noise.

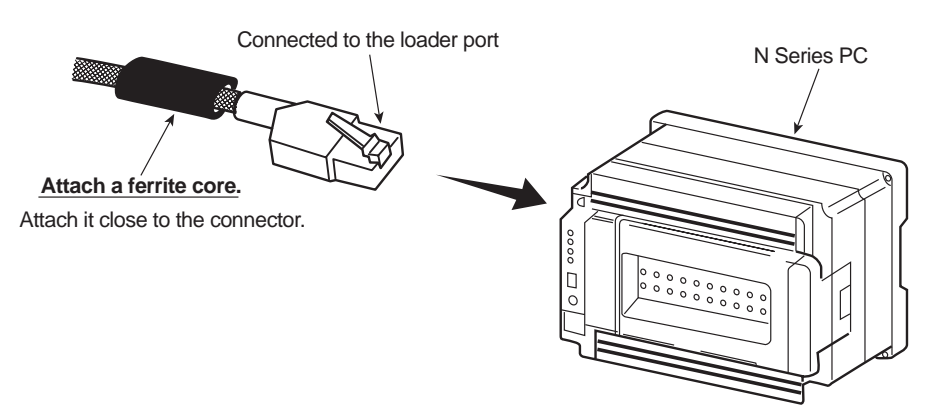

For a long distance communication, it is recommended to use link units in consideration of the noise influence.

# **Dedicated Cable**

Dedicated cables for direct connection with the N Series loader port is available. The table on the right shows the types of dedicated cables available.

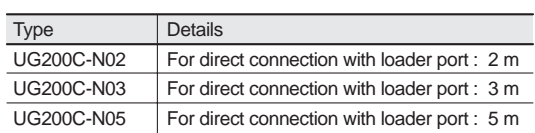

Ferrite cores are already attached to all the dedicated cables.

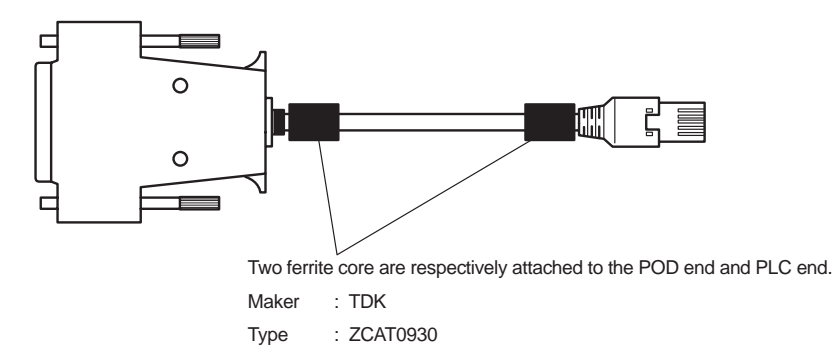

The following is a diagram to show the wiring of the cable which connects POD to PLC.

# **RS-422**

**Wiring Diagram 1** ( connection of the UG200C-N )

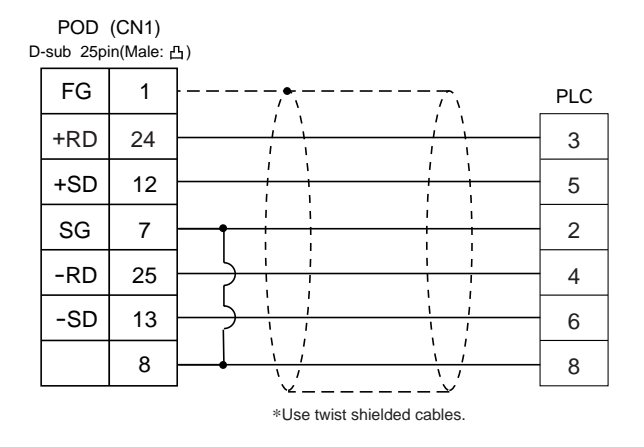

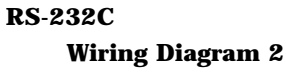

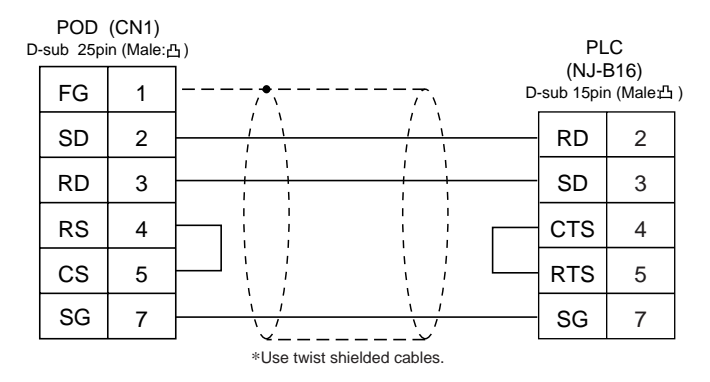

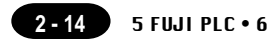

# FUJI PLC • 6<br>(TOYOTA version NJ Computer Link)

# **Available PLC**

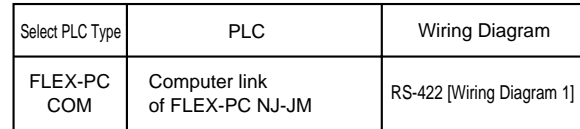

Connect to the terminal block of the NJ-JM computer link. For further information, refer to the PLC manual.

# **Communication Setting**

The recommended communication parameter setting of both PLC and POD is as follows:

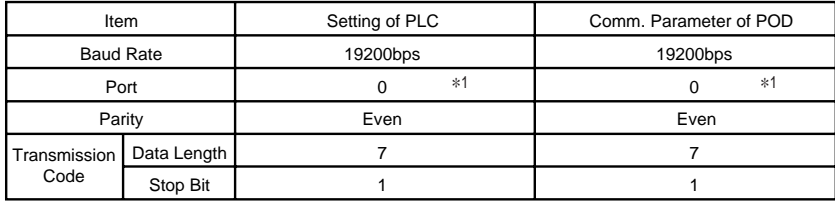

\*<sup>1</sup> The station No. other than zero (0) is invalid for communication.

# **PLC Setting**

It is necessary to set the computer link parameters in the file register on the PLC.

For the communication parameters above, set "0026h" into W0000 in the file register to define the OPDF command.

# **Available Memory**

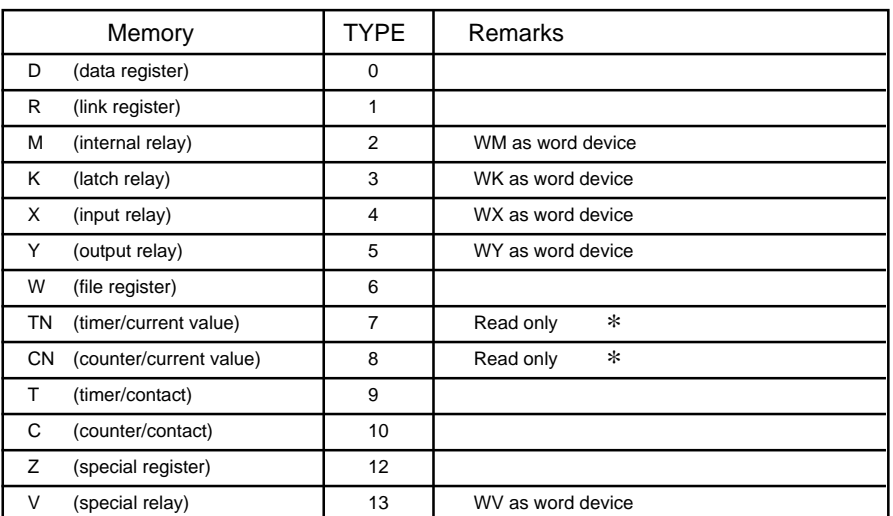

\* The current values of the timer and counter are indicated with TN/CN for purposes of convenience in the table above. (The actual value is T/C.)

**Set the memory to the extent of the memory range of each PLC model. Use TYPE number to assign indirect memory for macro programs.**

# **Wiring**

The following is a diagram to show the wiring of the cable which connects POD to PLC.

# **RS-422**

# **Wiring Diagram 1**

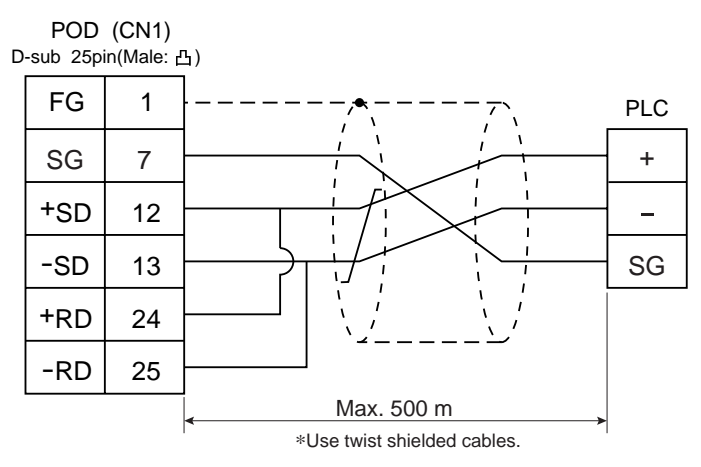

 $*$  Recommended cable : O-VCTF-SS, 2C  $\times$  0.75 mm <sup>2</sup>, made by Chyugoku Densen

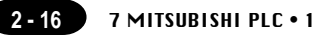

# 7 MITSUBISHI PLC • 1 (A/Q series link unit)

# **Available PLC**

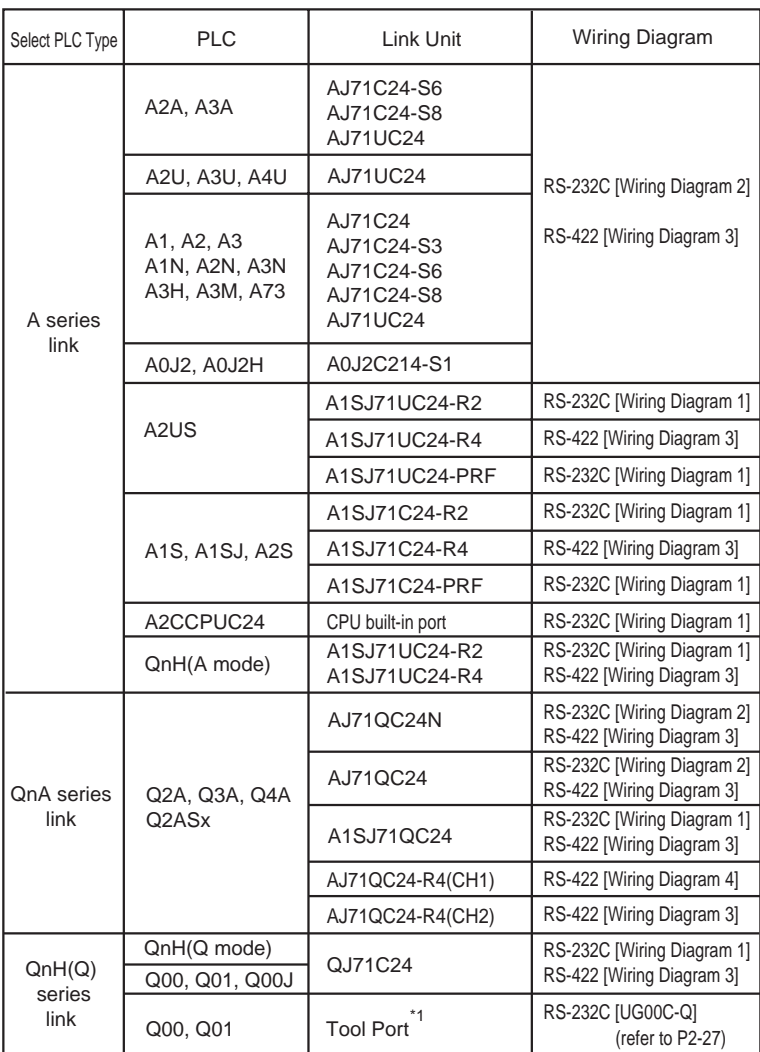

\*1 When connecting POD to the tool port of Q00 or Q01 CPU, refer to page 2-27. About the ladder transfer function, refer to Appendix.

Download from Www.Somanuals.com. All Manuals Search And Download.

# **Communication Setting**

The recommended communication parameter setting of both PLC and POD is as follows:

◆A series link unit

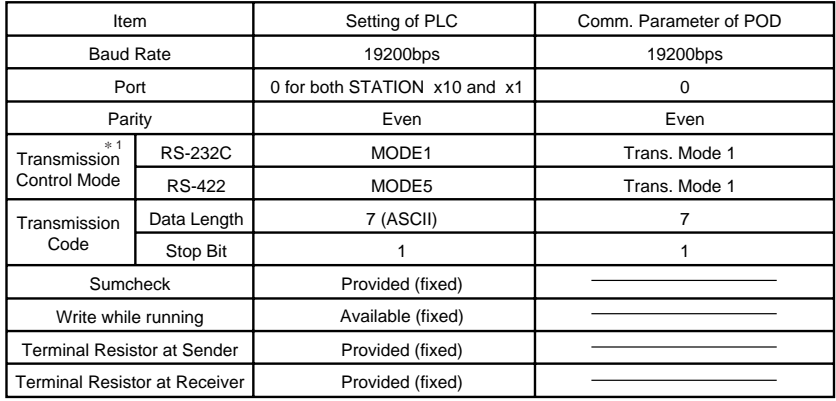

\*1 Mode 1: without CR/LF, Mode 4: with CR/LF

If [Trans. Mode 4] is selected from [Trans. Mode] in [Comm. Parameter] of the panel editor, specify [MODE4] in case of RS-232C, or select [MODE8] in case of RS-422.

### ◆Q series link unit

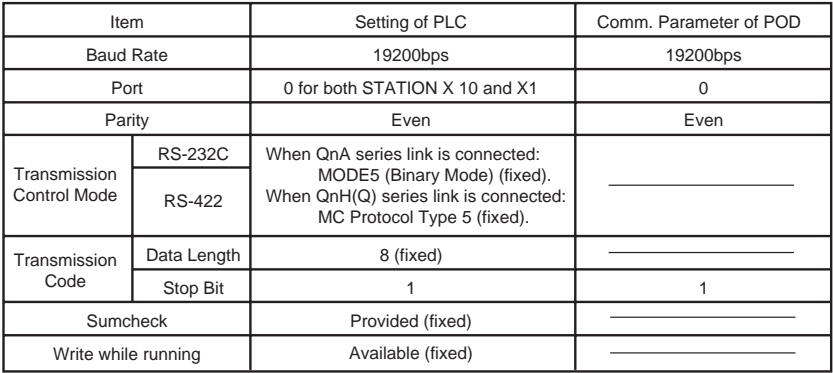

# ◆Q00/Q01 CPU

When connecting the POD to the tool port of Q00 or Q01 CPU, it is neccessary to specify [serial communication] setting on PLC parameter. Note on the following setting.

### UG00S-CW

Select [QnH(Q) series link] in [PLC type].

GX Developer (Application software for programming MITSUBISHI PLCs)

- 1. Double click [PLC parameter].
- 2. Click the [Serial] tab menu of the [Qn(H) Parameter] dialog.
- 3. Check [Use serial communication] to specify communication parameters such as Baud rate, Sum check, etc.

**2 - 18** 7 MITSUBISHI PLC • 1 8 Qn(H) Parameter **Project data list** ∣×

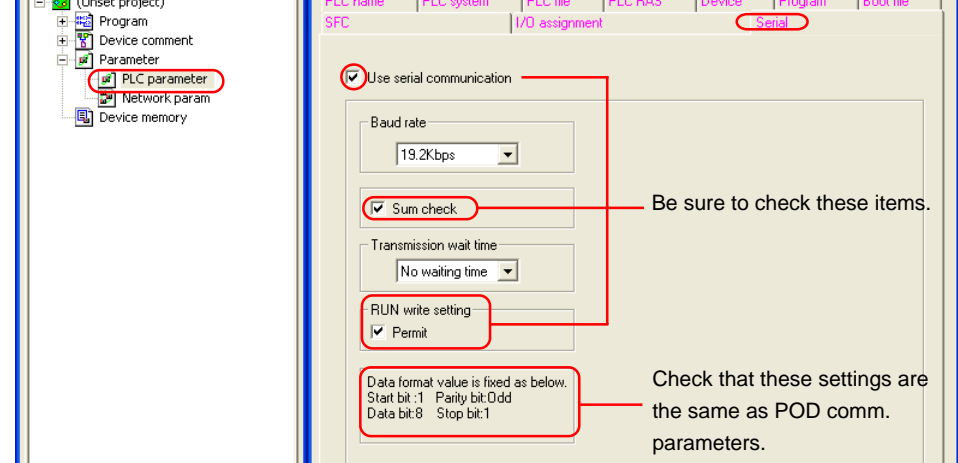

# **Switch Setting**

The following is an example to show the settings for both rotary dip switches and dip switches on PLC. <E.g.1> Signal Level: RS-232C, Baud Rate: 19200bps, Trans. Mode: Trans. Mode 1 ON

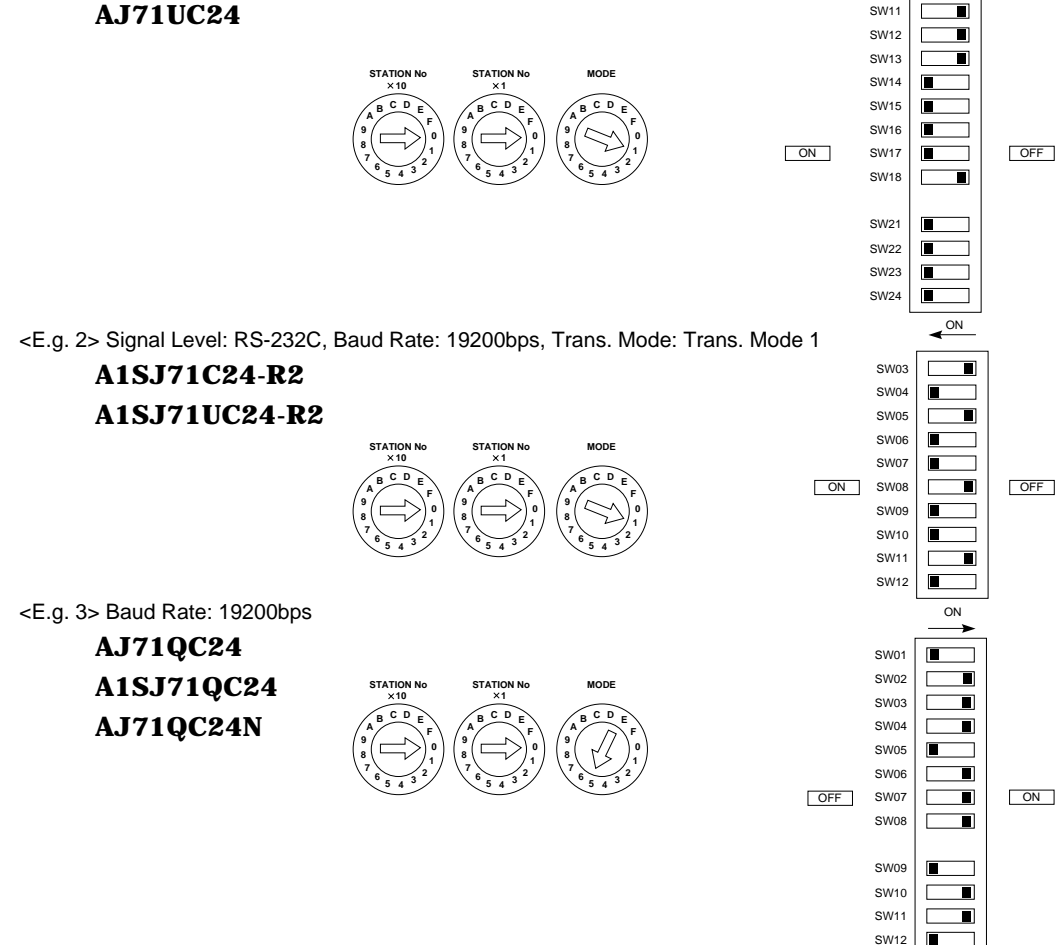

Download from Www.Somanuals.com. All Manuals Search And Download.

<E.g. 4> Signal Level: RS-422, Baud Rate: 19200bps, Trans. Mode: Trans. Mode 1

# **A1SJ71UC24-R4 A1SJ71C24-R4**

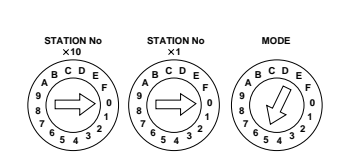

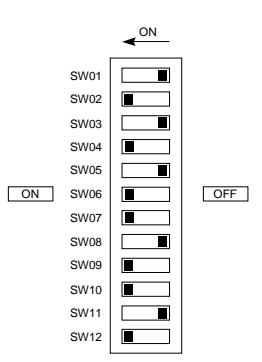

# **Available Memory**

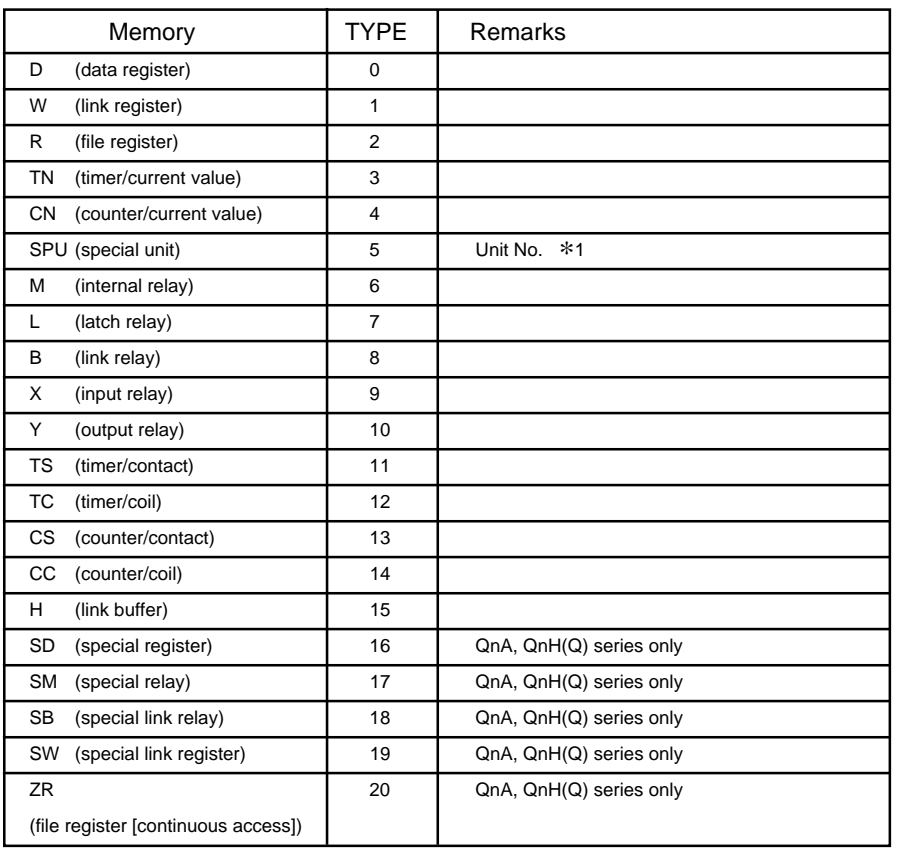

\*1 The unit No. is required in addition to the memory type and the address. Convert a byte address into a word address to enter the data if the memory device of link unit is byte address.

# **Set the memory to the extent of the memory range of each PLC model. Use TYPE number to assign indirect memory for macro programs.**

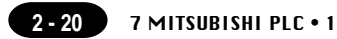

The following is a diagram to show the wiring of the cable which connects POD to PLC.

#### **RS-232C**

# **Wiring Diagram 1**

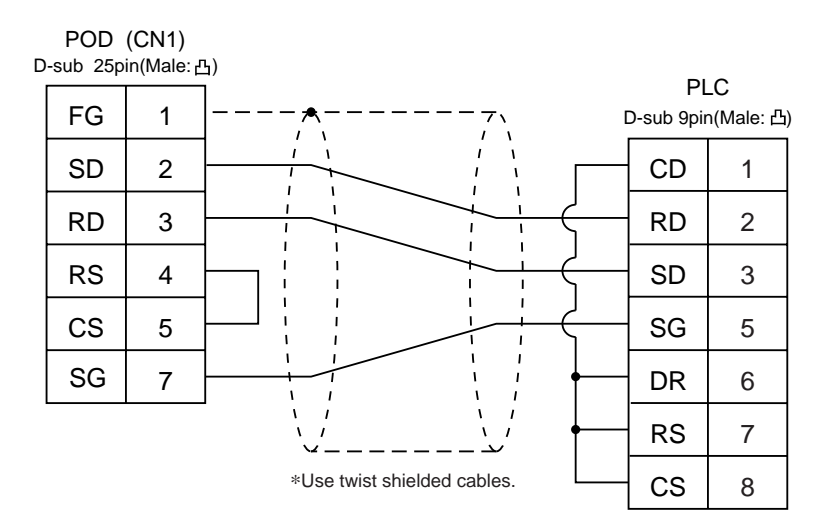

# **Wiring Diagram 2**

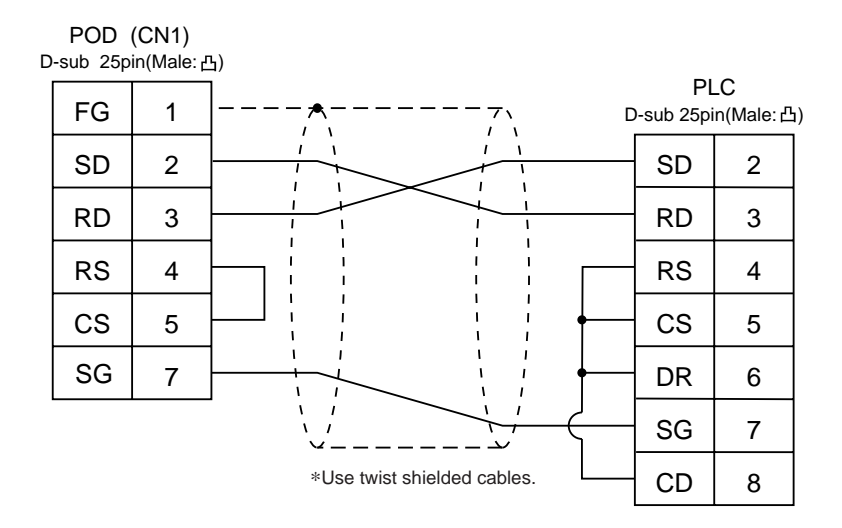

# **RS-422**

# **Wiring Diagram 3**

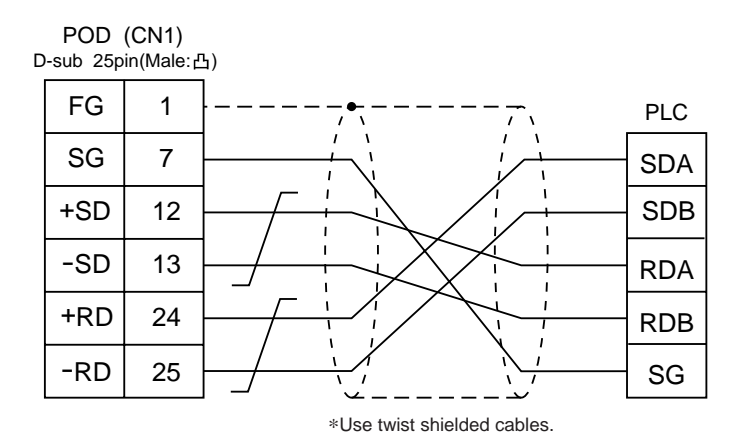

# **Wiring Diagram 4**

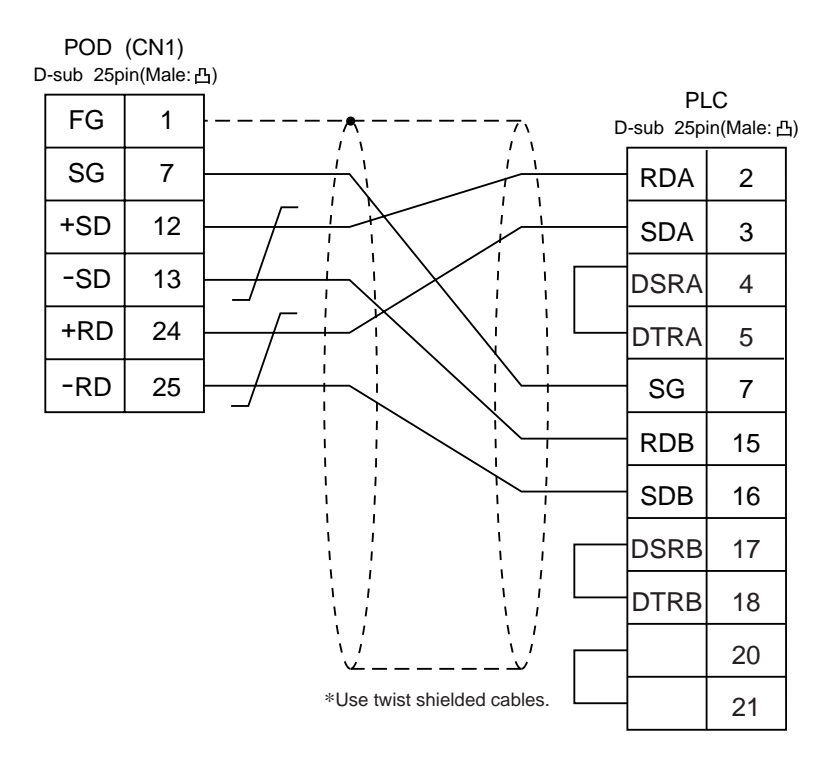

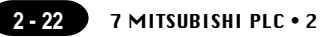

# MITSUBISHI PLC • 2<br>(A/QnA series CPU)

# **Connection**

Connect to the A/Q series CPU port.

The communication parameter setting of POD is done automatically.

# **Available PLC**

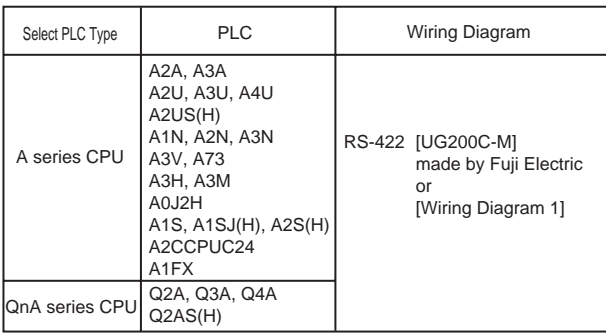

**When the CPU is updated, or the specifications are changed, there is some possibility that POD cannot be connected to the PLC.**

# **Available Memory**

| Memory                               | <b>TYPE</b>    | Remarks          |
|--------------------------------------|----------------|------------------|
| D<br>(data register)                 | $\mathbf 0$    |                  |
| W<br>(link register)                 | 1              |                  |
| R<br>(file register)                 | 2              |                  |
| <b>TN</b><br>(timer/current value)   | 3              | $*2$             |
| (counter/current value)<br><b>CN</b> | $\overline{4}$ |                  |
| SPU (special unit)                   | 5              | Unit No.<br>$*1$ |
| M<br>(internal relay)                | 6              |                  |
| L<br>(latch relay)                   | $\overline{7}$ |                  |
| B<br>(link relay)                    | 8              |                  |
| (input relay)<br>X                   | 9              |                  |
| Y<br>(output relay)                  | 10             |                  |
| <b>TS</b><br>(timer/contact)         | 11             |                  |
| <b>TC</b><br>(timer/coil)            | 12             |                  |
| <b>CS</b><br>(counter/contact)       | 13             |                  |
| (counter/coil)<br>СC                 | 14             |                  |
| SD<br>(special register)             | 16             | only in QnA      |
| <b>SM</b><br>(special relay)         | 17             | only in QnA      |
| <b>SB</b><br>(special link relay)    | 18             | only in QnA      |
| SW<br>(special link register)        | 19             | only in QnA      |
| ZR                                   | 20             | only in QnA      |
| (file register [continuous access])  |                |                  |

<sup>\*</sup>1 The unit No. is required in addition to the memory type and the address. Convert a byte address into a word address to enter the data if the memory device of link unit is byte address.

**Set the memory to the extent of the memory range of each PLC model. Use TYPE number to assign indirect memory for macro programs.**

<sup>\*</sup>2 File register(R) cannot be used in case of ROM operation of A series CPU.

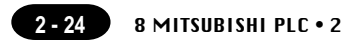

The following is a diagram to show the wiring of the cable which connects POD to PLC. (connection of the UG200C-M)

# **RS-422**

# **Wiring Diagram 1**

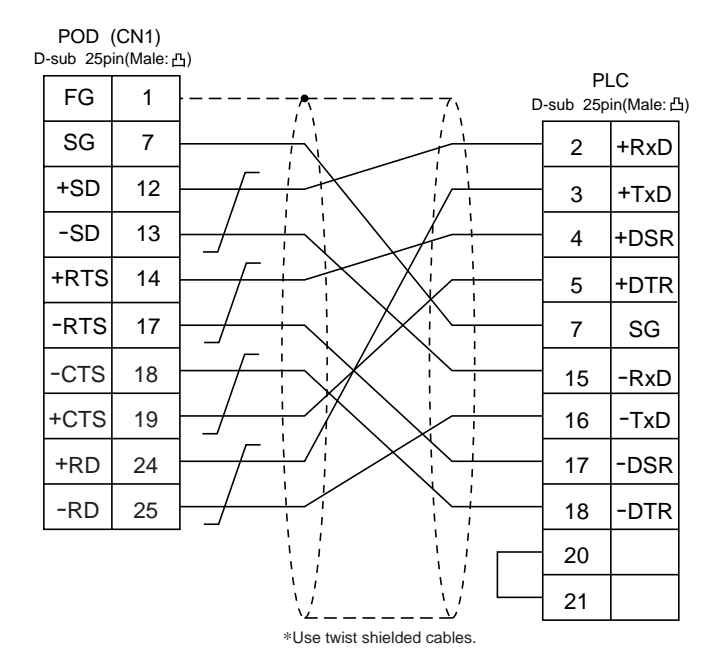

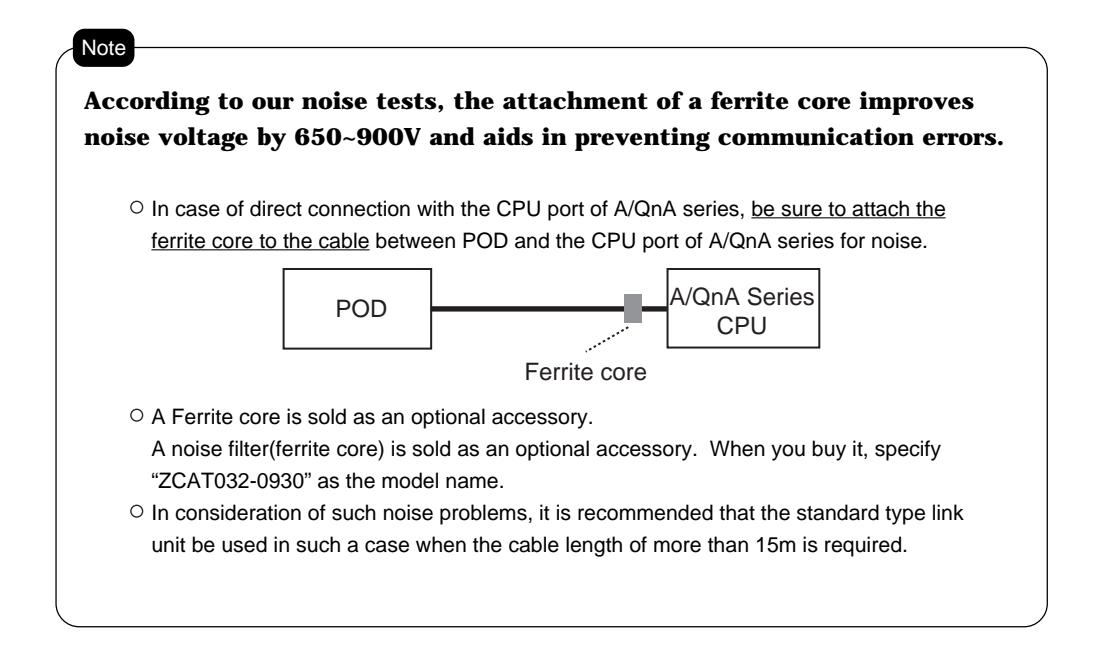

# **Notes on using UG00P-DI (Dual Port Interface)**

- O As the UG00P-DI is powered by a CPU, check that the electric capacity of the CPU is at 5V (power consumption: max. 350mA).
- $\circ$  The distance between the CPU and the UG00P-DI should be as short as possible (max. 1 to 1.5m).
- $\circ$  For wiring, take appropriate measures to eliminate noise.
- Specify the value more than 150 (=1.5 sec) in [Time-out Time] of [Comm. Parameter] in case of connecting POD to a UG00P-DI.

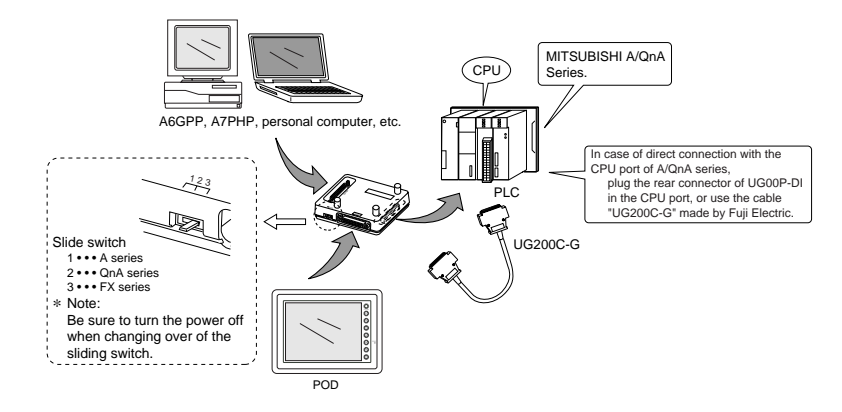

# MITSUBISHI PLC • 3 (QnH series CPU) 9

# **Connection**

Connect to the QnH series CPU.

The communication parameter setting of POD is done automatically.

# **Available PLC**

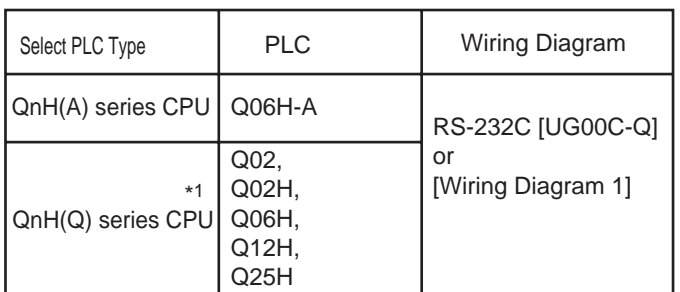

\*1 About the ladder transfer function, refer to Appendix.

**When the CPU is updated, or the specifications are changed, there is some possibility that POD cannot be connected to the PLC.**

# **Available Memory**

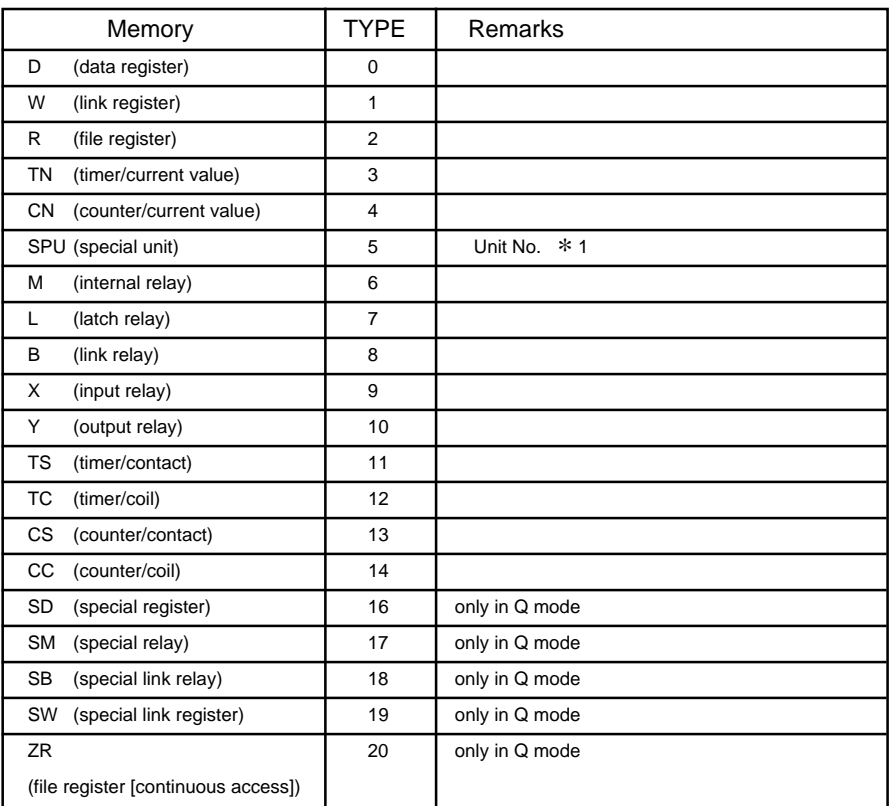

\*<sup>1</sup> The unit number is required in addition to the memory type and the address. Convert a byte address into a word address to enter the data if the memory device of link unit is byte address.

# **Set the memory to the extent of the memory range of each PLC model. Use TYPE number to assign indirect memory for macro programs.**

### **Wiring**

The following is a diagram to show the wiring of the cable which connects POD to PLC.

# **RS-232C**

# **Wiring Diagram 1** (connection of the UG00C-Q)

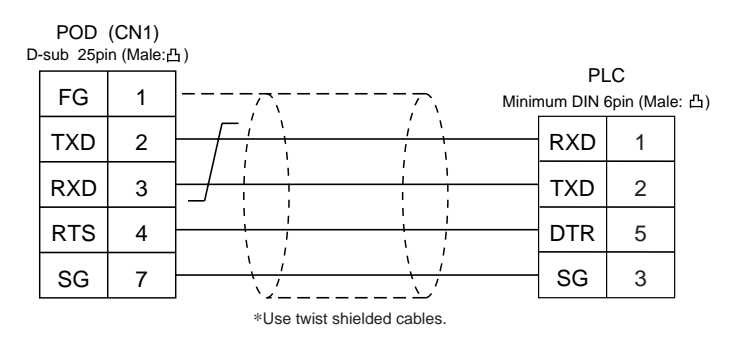

# $10$  MITSUBISHI PLC  $\cdot$  4

# **Connection**

**2 - 28**

Connect to the FX series CPU port.

The communication parameter setting of POD is done automatically.

# **Available PLC**

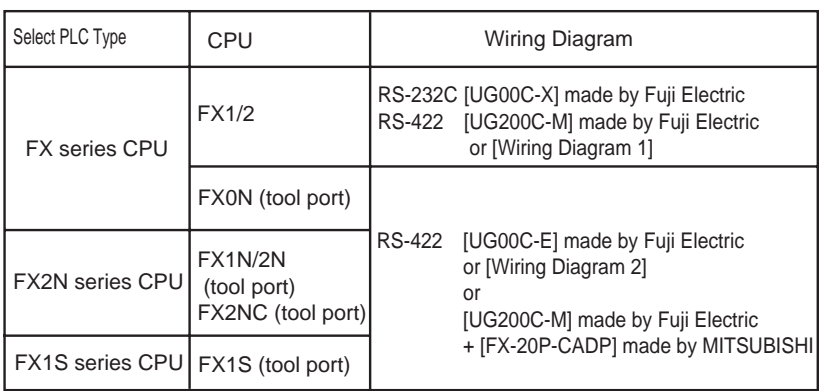

About the ladder transfer function, refer to Appendix.

\* When the CPU is updated, or the specifications are changed, there is some possibility that POD cannot be connected to the PLC.

# **Available Memory**

FX1/2, FX0N, FX1S series CPU

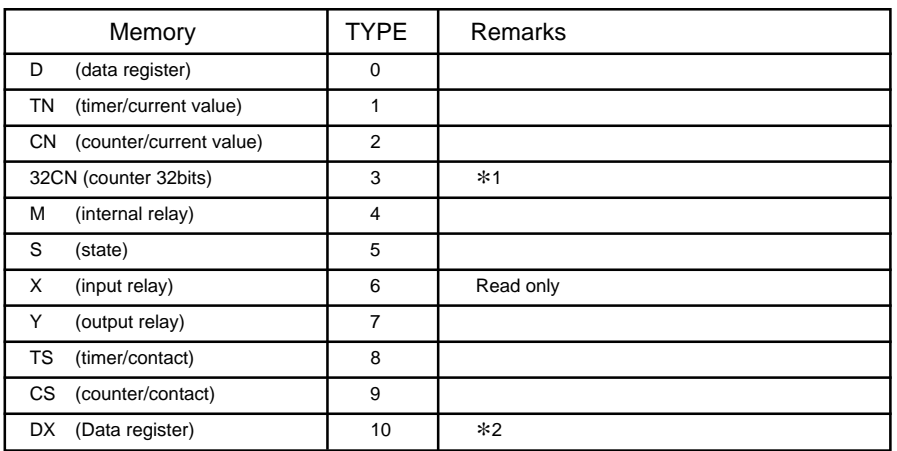

\*<sup>1</sup> In case of the items which can display double word data (e.g. data display, graph, sampling), the data is managed as double word data.

Both bit data and word data are managed as lower-half 16 bits data.

- Input : 16 upper-half bits are ignored.
- Output : "0" is written in the 16 upper-half bits.
- \*2 When use D1000 to 2999, select DX.

FX2N, FX1N series

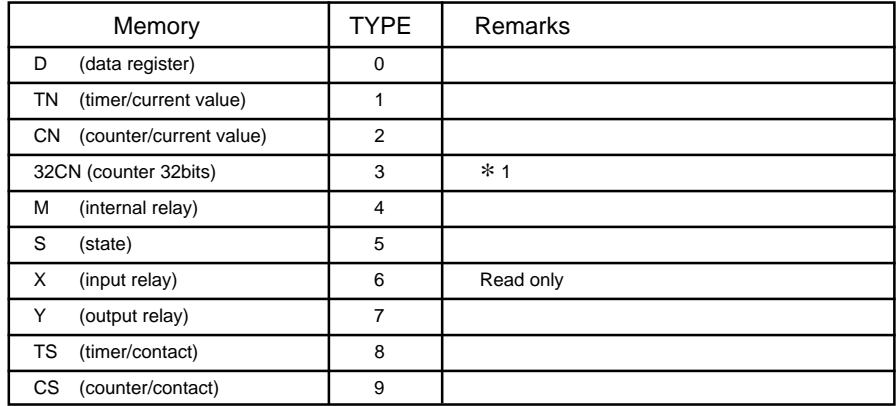

\*<sup>1</sup> In case of the items which can display double word data (e.g. data display, graph, sampling), the data is managed as double word data.

Both bit data and word data are managed as lower-half 16 bits data.

Input : 16 upper-half bits are ignored.

Output : "0" is written in the 16 upper-half bits.

# **Set the memory to the extent of the memory range of each PLC model. Use TYPE number to assign indirect memory for macro programs.**

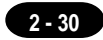

The following is a diagram to show the wiring of the cable which connects POD to PLC.

# **RS-232C**

Use the cable, "UG00C-X"(3m), made by Fuji Electric Co., Ltd. in case of RS-232C connection.

#### **RS-422**

**Note** 

#### **Wiring Diagram 1** (connection of the UG200C-M)

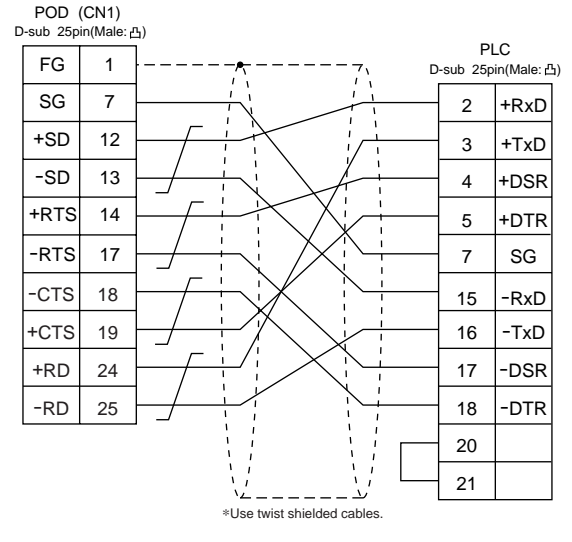

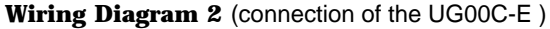

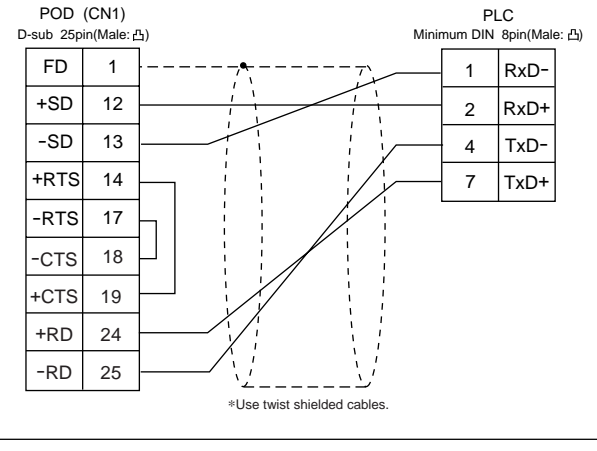

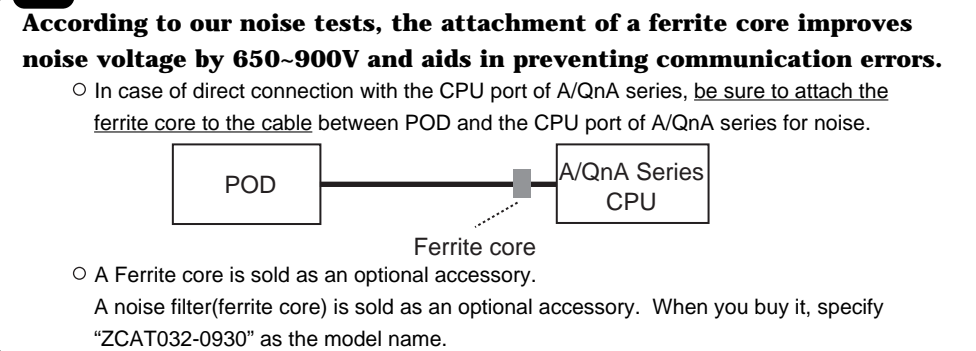

# **Notes on using UG00P-DI (Dual Port Interface)**

- o As the UG00P-DI is powered by a CPU, check that the electric capacity of the CPU is at 5V (power consumption: max. 350mA).
- $\circ$  The distance between the CPU and the UG00P-DI should be as short as possible (max. 1 to 1.5m).
- For wiring, take appropriate measures to eliminate noise.
- $\circ$  Specify the value more than 150 (=1.5 s) in [Time-out Time] of [Comm. Parameter] in case of connecting POD to a UG00P-DI.

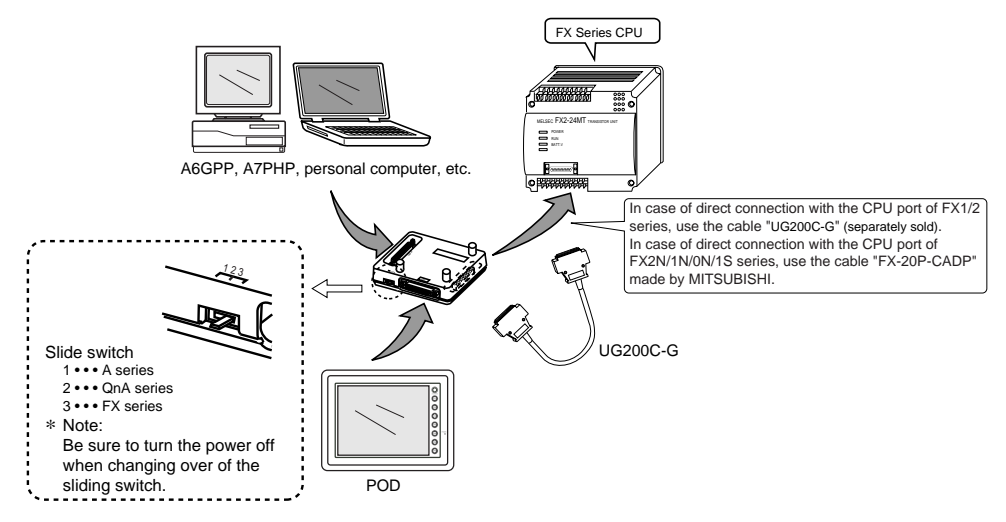

\* When use the cable "UG00C-E", it is impossible to use the UG00P-DI.

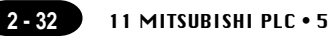

# $11$  MITSUBISHI PLC  $\cdot$  5  $_{\tiny{\textrm{\tiny{(FX} series link [A prt])}}}$

# **Available PLC**

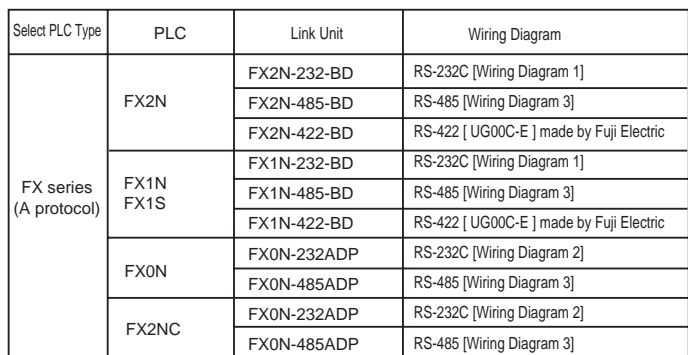

# **Communication Setting**

The recommended communication parameter setting of both PLC and POD is as follows:

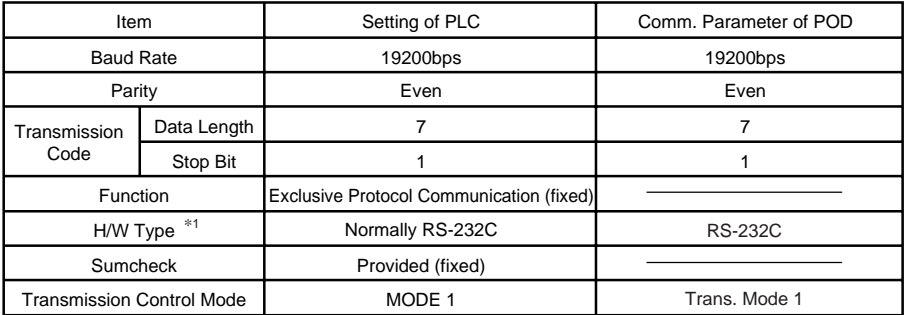

\*1 When the link unit, FX2N-485-BD, FX2N-422-BD, FX1N-485-BD,FX1N-422-BD or FX0N-485-ADP is used, select [RS-485] in [Signal Level].

# **At the [Detail Setting] menu of the [Comm. Parameter] dialog of UG00S-CW, setting the value more than [2] in [Send Delay Time] is recommended.**

# **Available Memory**

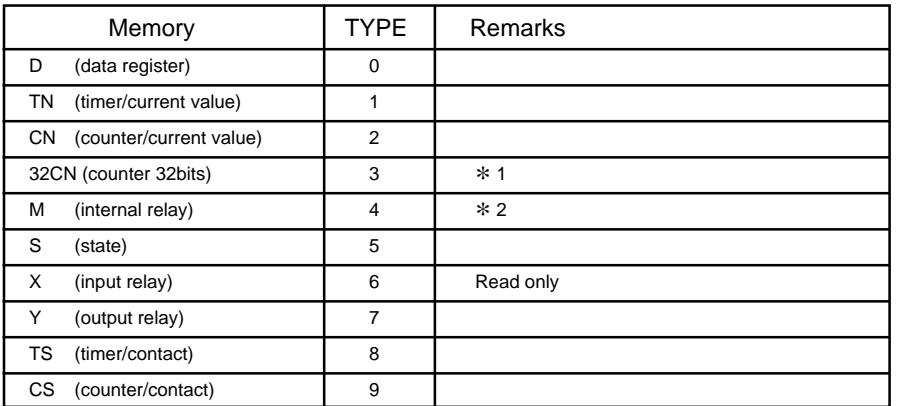

\*<sup>1</sup> The meaning of CN200~CN255 is the same as the meaning of 32CN(counter 32bits).

\*<sup>2</sup> In case of the items which can display double word data (e.g. data display, graph, sampling), the data is managed as double word data.

Both bit data and a word data are managed as lower-half 16 bits data.

Input : 16 upper-half bits are ignored.

Output : "0" is written in the 16 upper-half bits.

**Set the memory to the extent of the memory range of each PLC model. Use TYPE number to assign indirect memory for macro programs.**

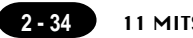

The following is a diagram to show the wiring of the cable which connects POD to PLC.

### **RS-232C**

# **Wiring Diagram 1**

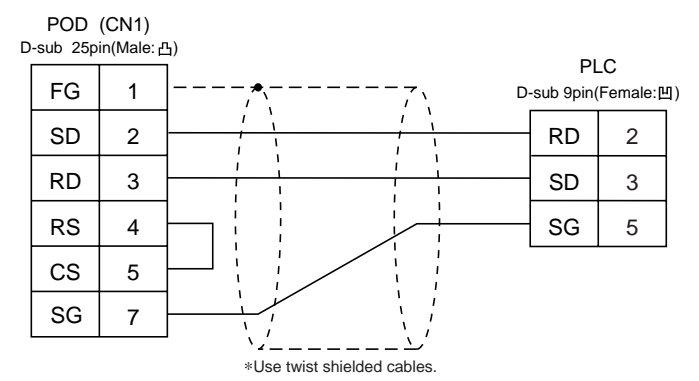

# **Wiring Diagram 2**

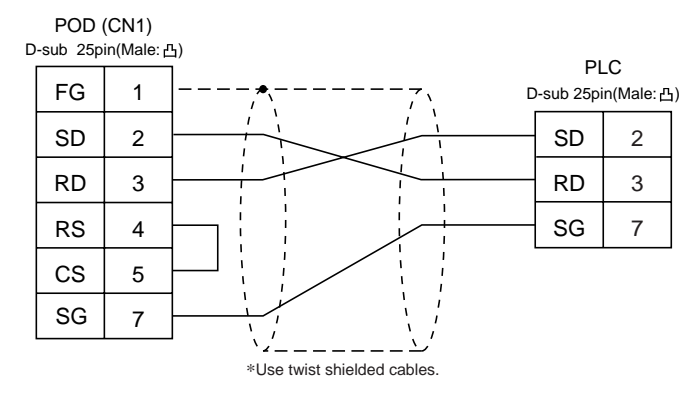

# **RS-422**

Use the cable, "UG00C-E ", made by Fuji Electric Co., Ltd.

# **RS-485**

# **Wiring Diagram 3**

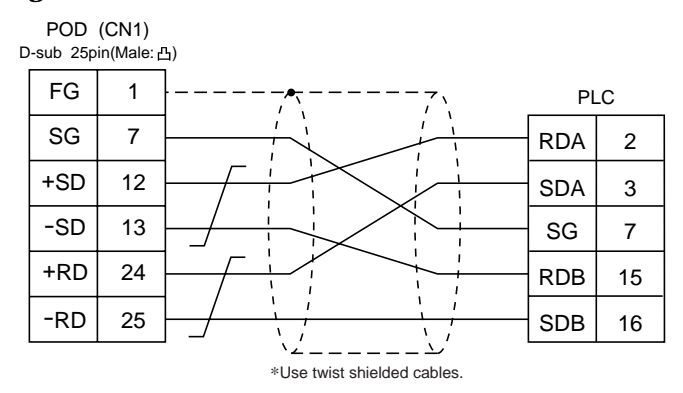

# $12$  MITSUBISHI PLC  $\cdot$  6

- $\circ$  POD can access other CPUs on the NET II(/B) or NET/10 when POD is connected to one of the link units that the data link system or network system consists of. Select "A Link + Net10" as PLC setting when configuring the screen data on the panel editor.
- To access other CPU on the NET II (/B) or NET/10 from POD.
	- In case of NET II(/B), only the network which has the CPU with the link unit connected to the POD (e.g. No. 1) can be accessed.
		- (Available CPU No.: 0 to 30)
	- In case of NET/10, other networks (No. 2, No. 3) can be accessed in addition to the network No. 1. (Available CPU No.: 1 to 30)
- $\circ$  To read/write the memories of the CPU(e.g. 1-1 of CPU) which has the link unit to be connected to the POD :

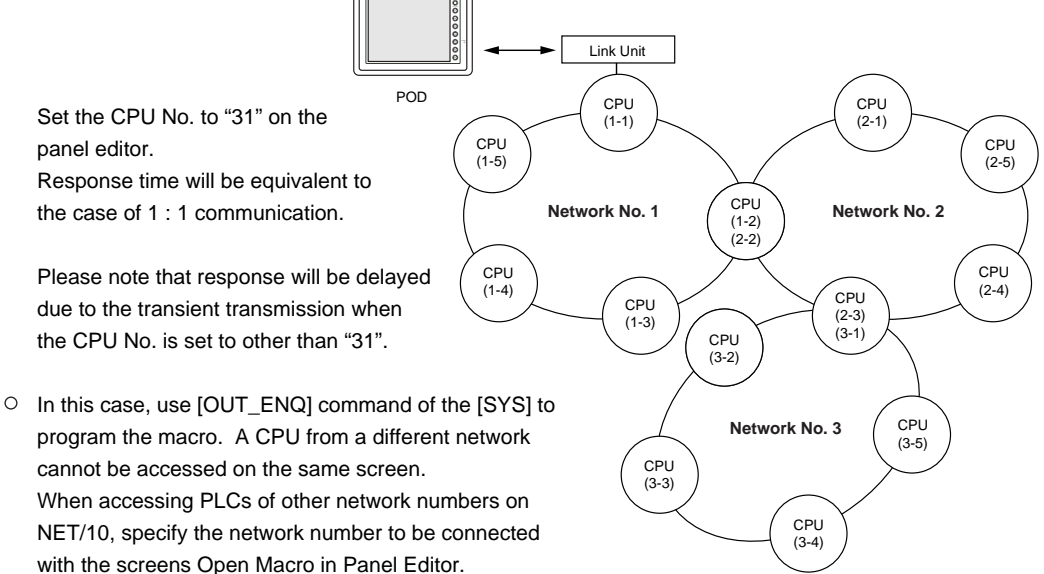

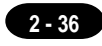

Macro type to specify network • • • • • • • • • • • • • • • • • • • • • • • • • • • • [OUT\_ENQ] command of [SYS]

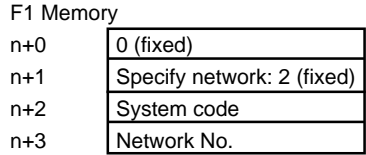

The addresses n+0 and n+1 are fixed for 0 and 2.

Specify n+2 [System code] to 1: NET/10 2: NET II(/B)

Enter "0" to n+3 [Network No.] when n+2 [System code] indicates "2", and "the number to be accessed" to n+3 [Network No.] when n+2 [System code] indicates "1".

No macros can include this command except Open Macro. Communication error will occur due to the execution of the netware change when this command is used in other kinds of macros.

Refer to the "UGseries Manual <Function> (FEH376)" for further information on Macro. Also refer to MITSUBISHI's manual for network registration.

 $\circ$  See MITSUBISHI's manual for details on the NET II(/B) data link system and the NET/10 network system.

# **Available Memory**

See P2-16, "A/QnA series link units" and P2-22, "A/QnA series CPU port" for available memory of the PLC to be accessed.

Note that CPU No. should be set on the UG00S-CW.

# **Wiring**

See the wiring diagrams on P2-16,17, "1 MITSUBISHI PLC • 1."

# 13 OMRON PLC . 1 (C/CV/CS1 series)

# **Available PLC**

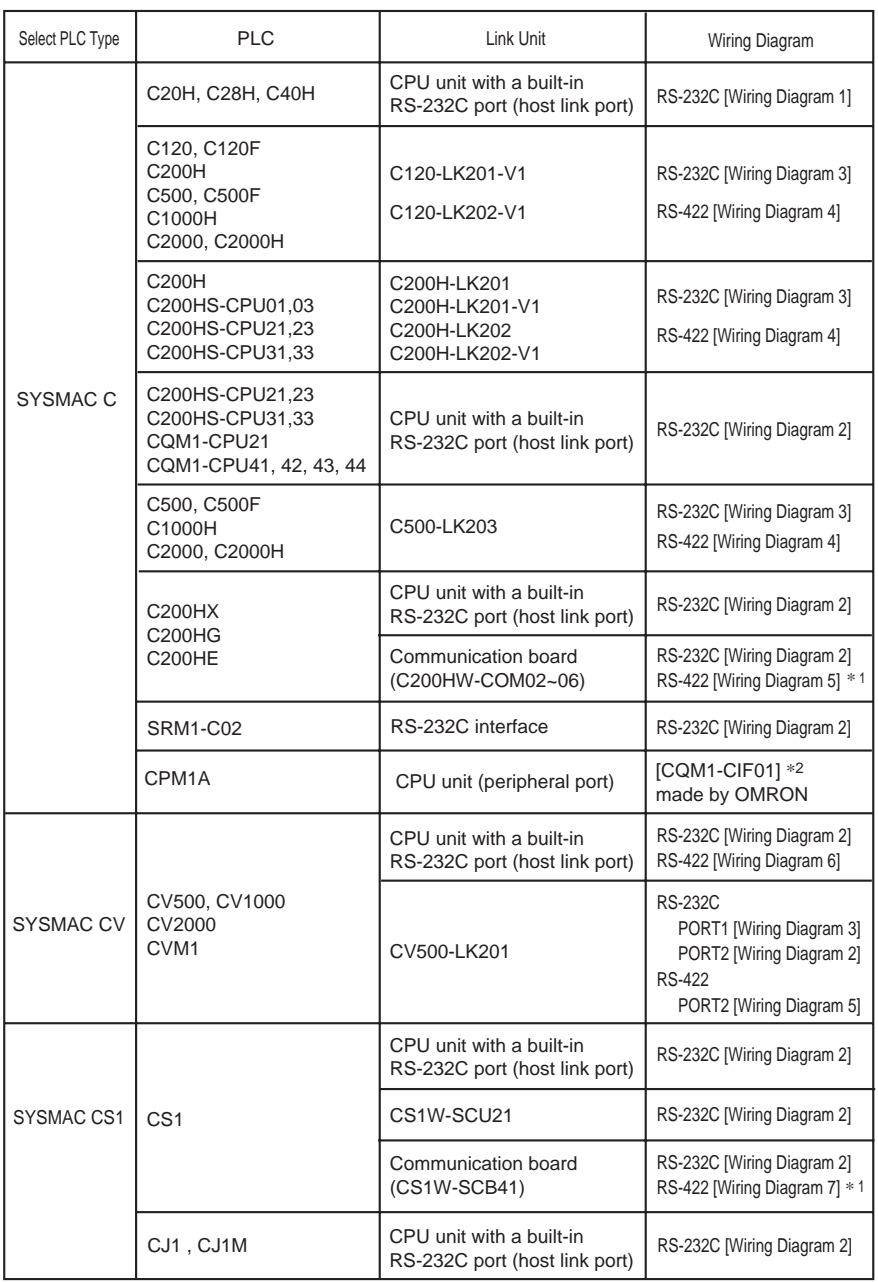

\*1 Cannot be connected to POD by multi-link connection.

Exchange the shell, the side of D-sub25. (recommendation : 17J-25 made by DDK)

# **Communication Setting**

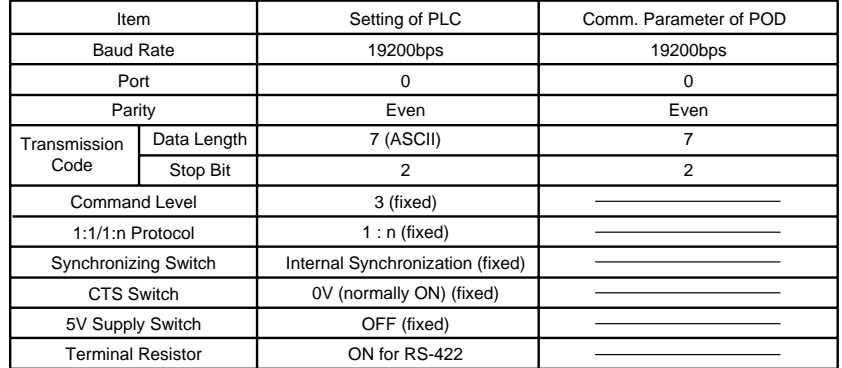

The recommended communication parameter setting of both PLC and POD is as follows:

 $*$  For the SYSMAC-  $\alpha$  Series and COM1 Series, set "0001" into DM6645 and "0304" (HEX) into DD6646 on the RS-232C port at the CPU side to use the recommended communication settings indicated in the table above.

For the CS1 Series, store the values which match the communication setting in D32000 (D32010) and the following when the communication board is used for communication; in the memory space corresponding to machine No. when the communication unit is used.

•If [SYSMAC C] is selected at the [Select PLC Type] dialog, set the [Trans. Mode] for [Detail] in the [Comm. Parameter] in UG00S-CW.

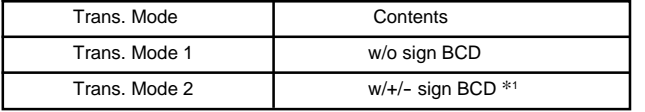

\*1 w/+/- sign BCD

It is possible to display the data for PLC data with signs + and -.

When higher 4 bits of the memory are [F or A], treat the data as the minus data. [F] **:** regards higher 4 bits of the memory as [-0] [A] **:** regards higher 4 bits of the memory as [-1]

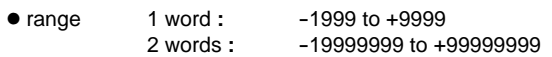

<Ex.>

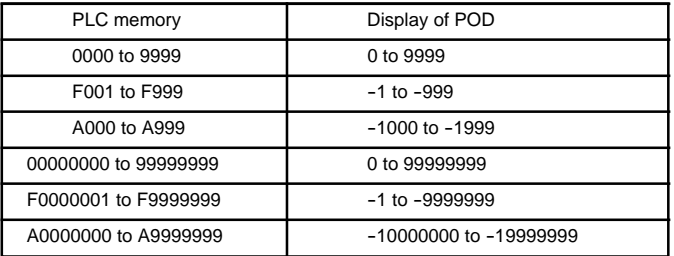

• How to set **:** Num. Display

[Input Type] BCD [Display Type] DEC(w/ -sign, w/ +sign)

# **Available Memory**

#### $\circ$  C

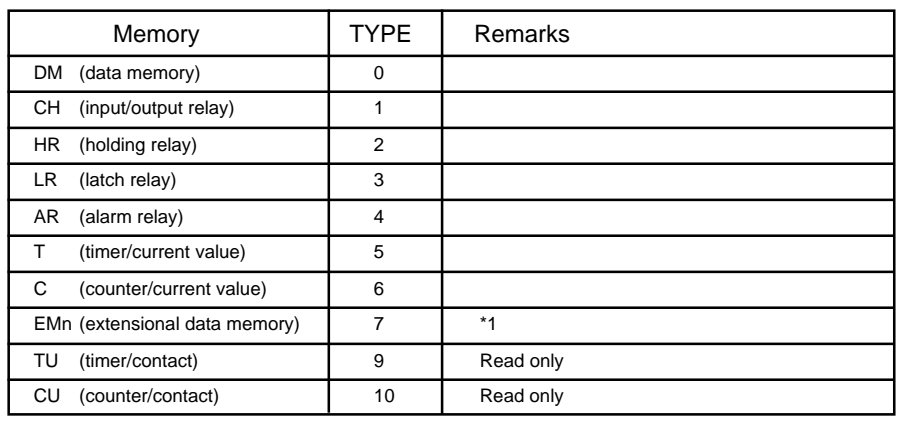

#### $\circ$  CV

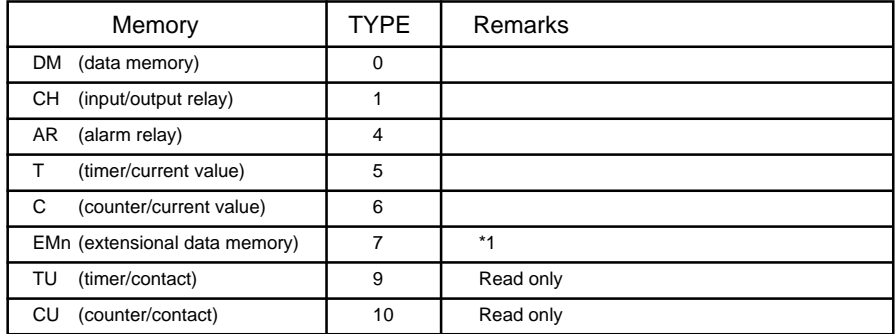

### $\circ$  CS1

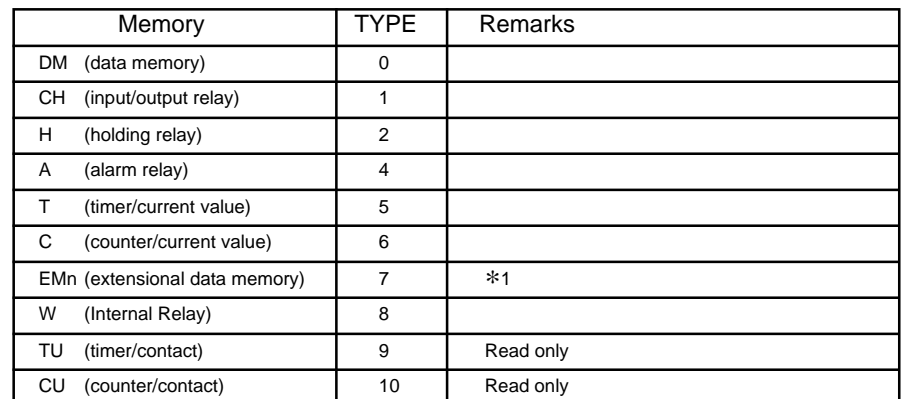

\*1 When using EMn (extensional data memory), specify the bank number (CV: 0 to 7, CS1: 0 to C). The assigned memory is indicated while editing the screen as illustrated:

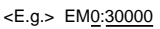

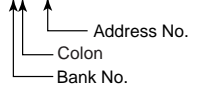

**Set the memory to the extent of the memory range of each PLC model. Use TYPE number to assign indirect memory for macro programs.**
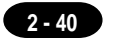

The following is a diagram to show the wiring of the cable which connects POD to PLC.

#### **RS-232C**

#### **Wiring Diagram 1**

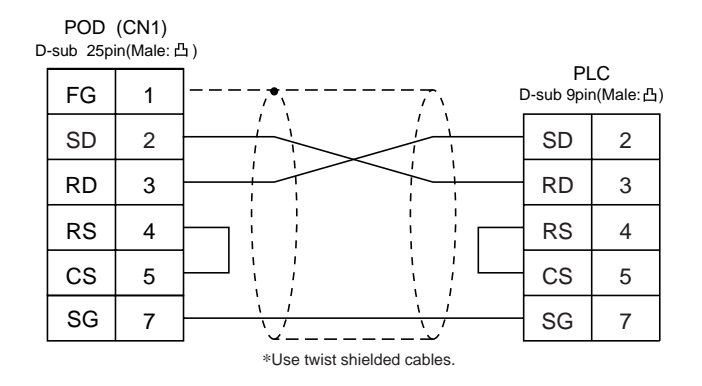

#### **Wiring Diagram 2**

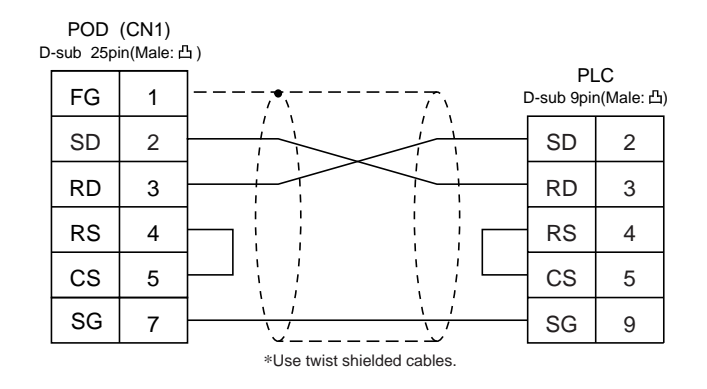

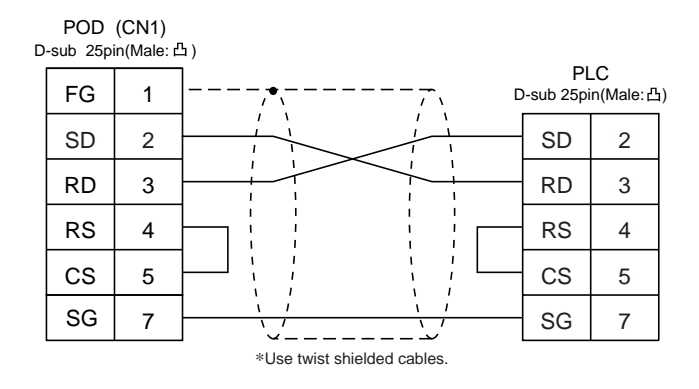

#### **RS-422**

#### **Wiring Diagram 4**

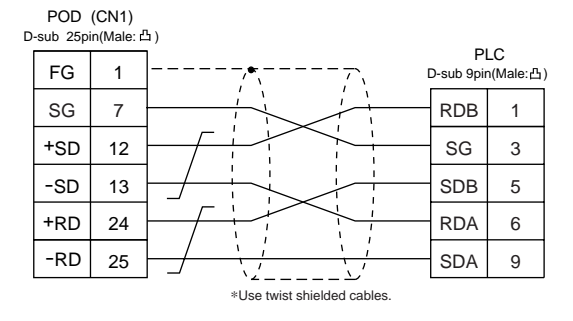

#### **Wiring Diagram 5**

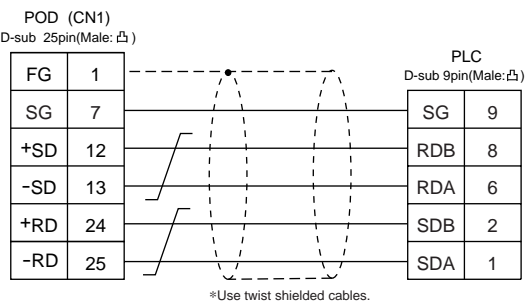

#### **Wiring Diagram 6**

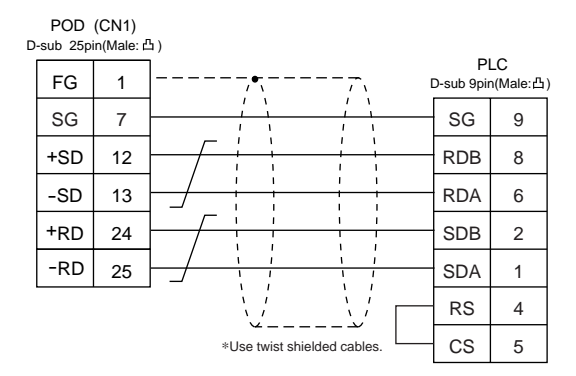

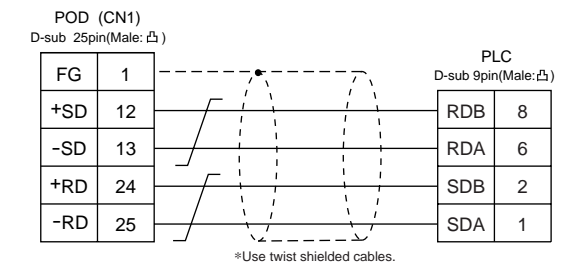

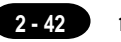

### OMRON PLC • 2 (OMRON-CS1 DNA)

When connect the POD to CS1 on a network, the POD can also access the other CS1 on a network.

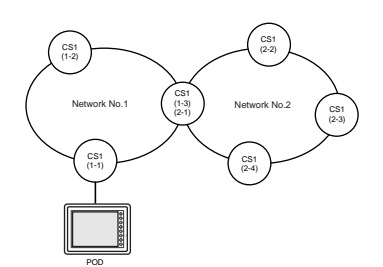

#### **Available PLC**

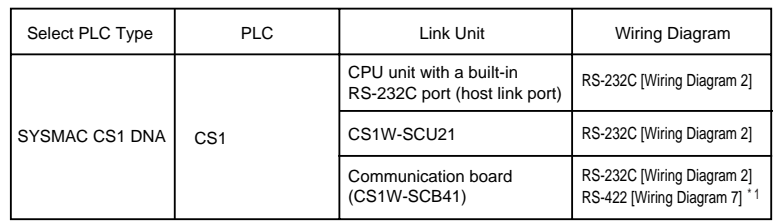

\*1 Cannot be connected to POD by multi-link connection.

#### **Available Memory**

See [Available Memory] of CS1 in [13 OMRON PLC • 1].

#### **Wiring**

See [Wiring] in [13 OMRON PLC • 1].

#### **UG00S-CW Setting**

- $\circ$  Select [System Setting] from [Item], and click [Comm. Parameter]. The [Comm. Parameter] dialog is displayed. Set [Connection] to [1:n] in the [Detail] tab window.
- O Select [System Setting] from [Item], and click [Network Table]. [Edit Network Table] is displayed. Double click the [No.]. The dialog is displayed. Register the CS1 on the network.

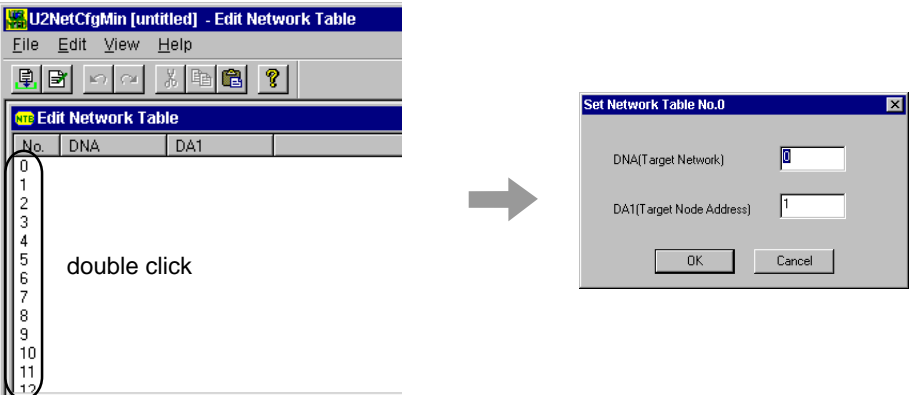

## 15 Sharp PLC · 1

#### **Available PLC**

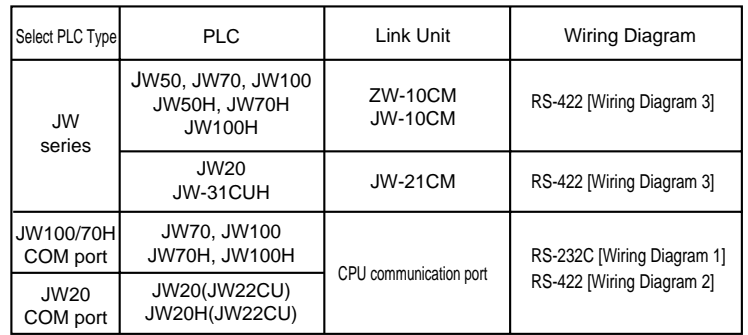

#### **Communication Setting**

The recommended communication parameter setting of both PLC and POD is as follows:

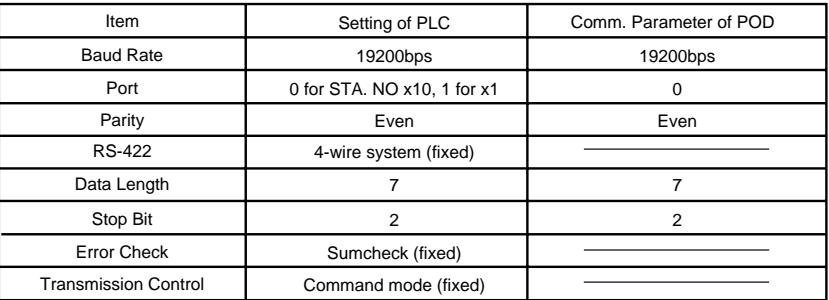

#### **Switch Setting of Link Unit**

Baud rate: 19200bps

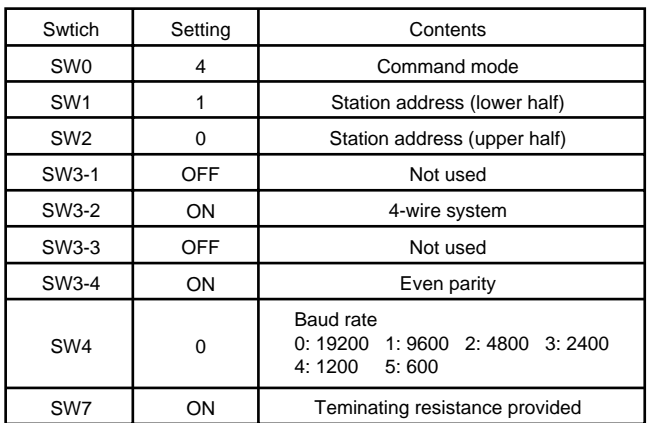

#### **PLC System Memory Setting (in case of a communication port)**

Baud rate: 19200bps

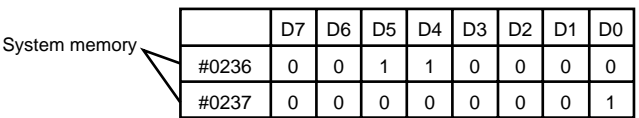

#### **Available Memory**

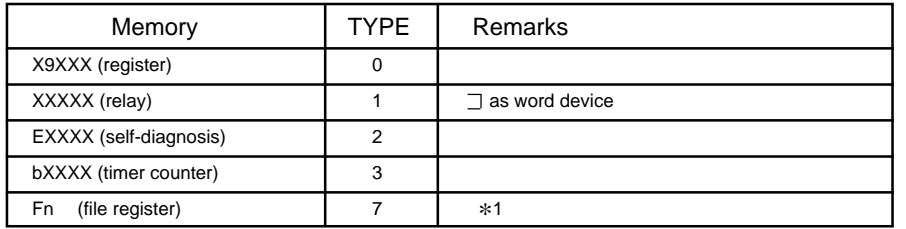

\*1To set up Fn (file register), input [File No.] + [: (colon)] + [address]

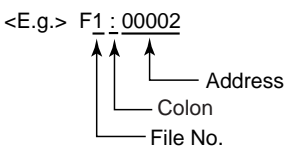

The following is a diagram to show the wiring of the cable which connects POD to PLC.

#### **RS-232C**

#### **Wiring Diagram 1**

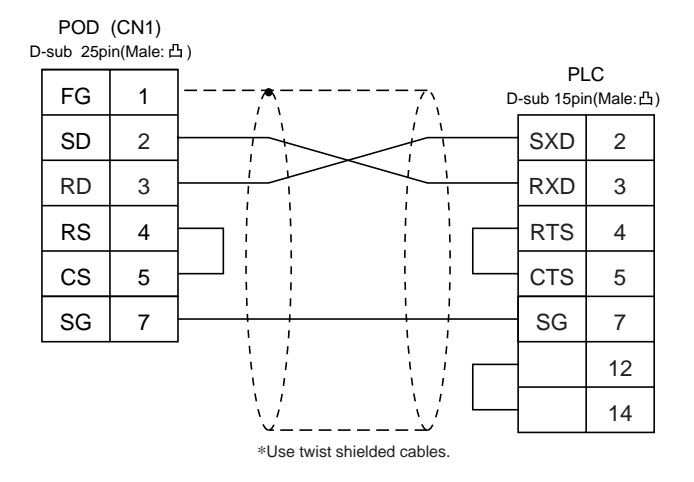

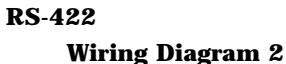

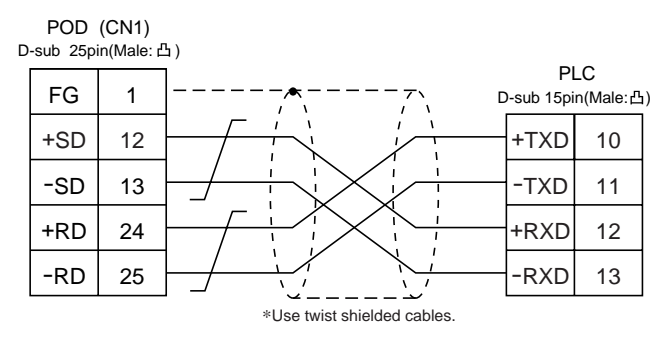

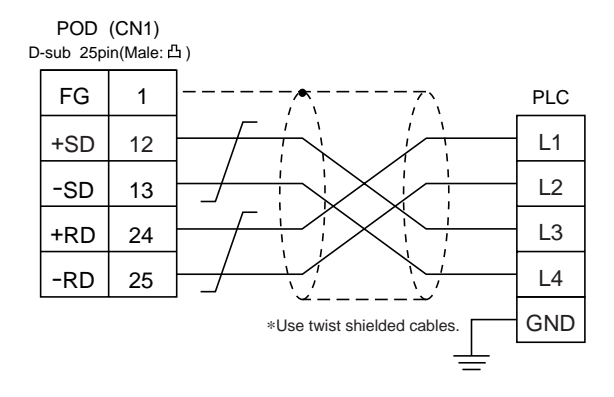

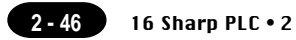

## $16$  Sharp PLC  $\cdot$  2 (JW-32CUH/33CUH)

#### **Available PLC**

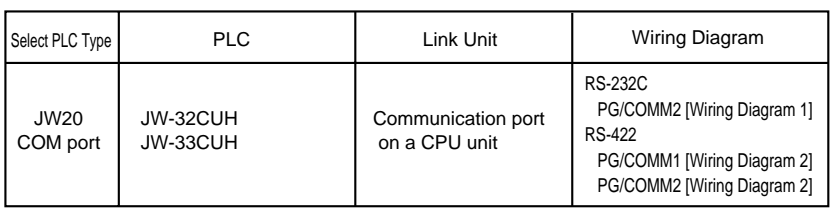

#### **Communication Setting**

The recommended communication parameter setting of both PLC and POD is as follows:

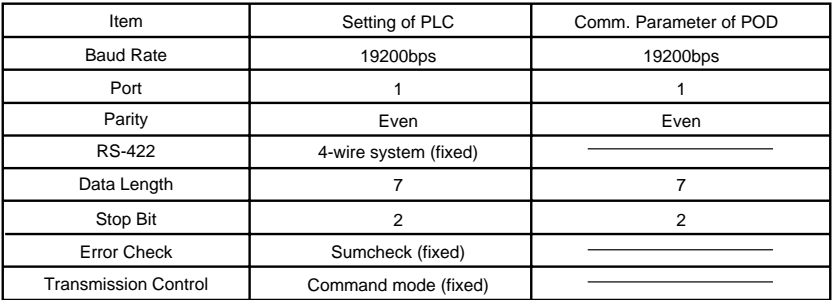

#### **PLC System Memory Setting (in case of a communication port)**

Set communication condition in the system memory #234/235(for PG/COMM port 1) or #236/237(for PG/ COMM port 2) to communicate with a personal computer.

#### **Available Memory**

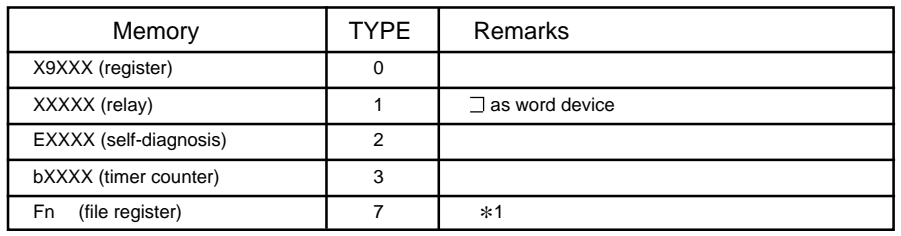

\*1To set up Fn (file register), input [File No.] + [: (colon)] + [address].

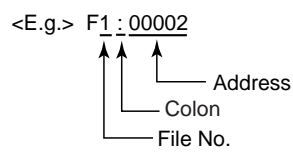

**Set the memory to the extent of the memory range of each PLC model. Use TYPE number to assign indirect memory for macro programs.**

#### **Wiring**

The following is a diagram to show the wiring of the cable which connects POD to PLC.

#### **RS-232C**

#### **Wiring Diagram 1**

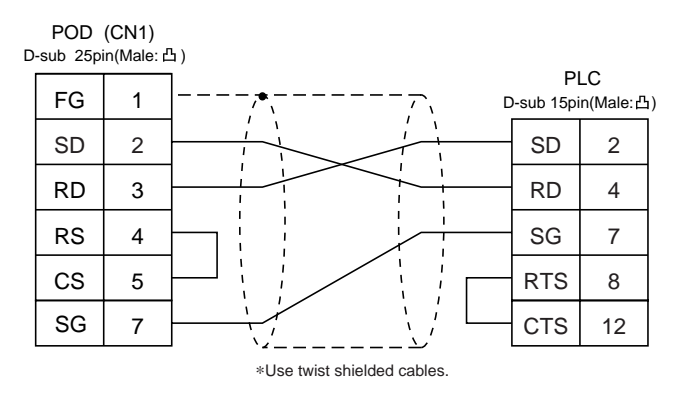

#### **RS-422**

#### **Wiring Diagram 2**

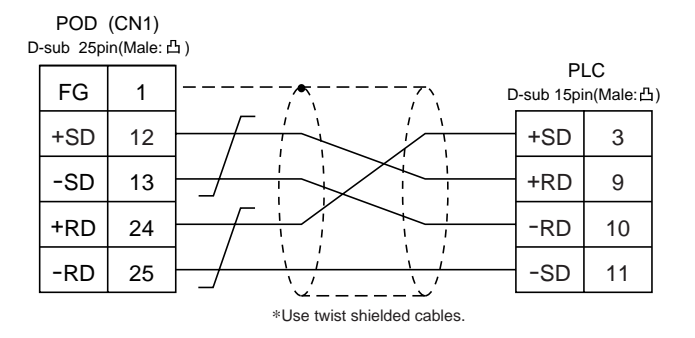

Download from Www.Somanuals.com. All Manuals Search And Download.

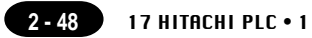

## $17$  HITACHI PLC  $\cdot$  1

#### **Available PLC**

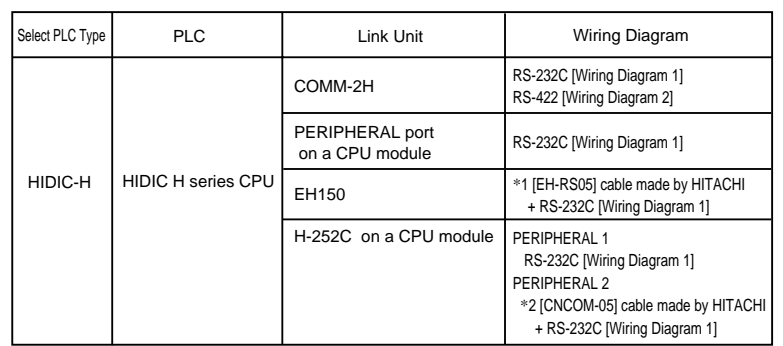

\*1When using [EH-RS05] cable made by HITACHI, connect the cable of [Wiring Diagram 1] to the D-sub 15 pins side of [EH-RS05] to communicate with POD.

\*2When using [CNCOM-05] cable made by HITACHI, connect the cable of [Wiring Diagram 1] to the D-sub 15 pins side of [CNCOM-05] to communicate with POD.

#### **Communication Setting**

The recommended communication parameter setting of both PLC and POD is as follows:

#### COMM-2H

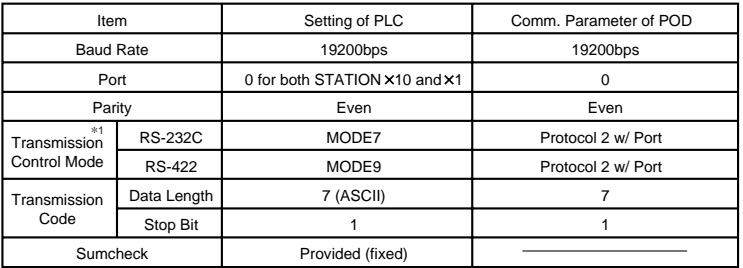

If "Transmission control mode" is any other type except the above, specify "Transmission control code" as below.

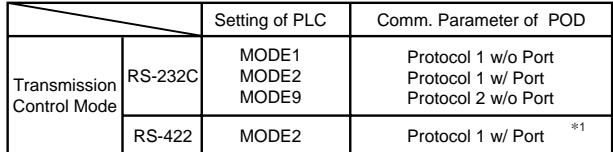

\*1 Cannot be connected to POD by multi-link connection.

#### ◆CPU module

Peripheral port is only available with "pattern 1."

#### **Switch Setting**

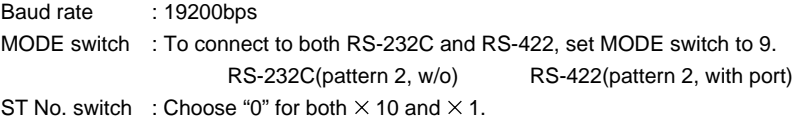

Dip Switch

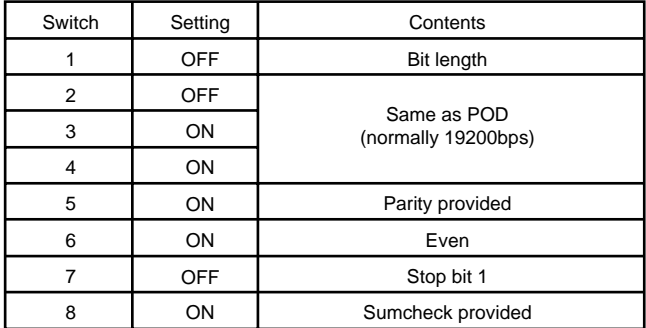

#### **Available Memory**

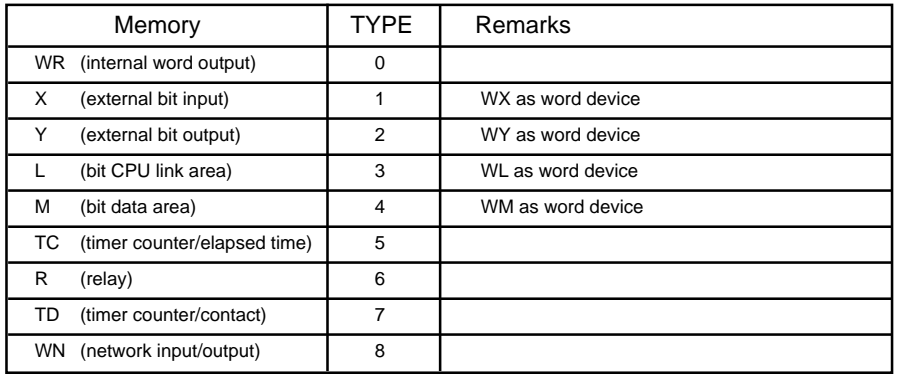

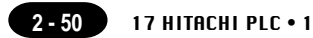

The following is a diagram to show the wiring of the cable which connects POD to PLC.

#### **RS-232C**

#### **Wiring Diagram 1**

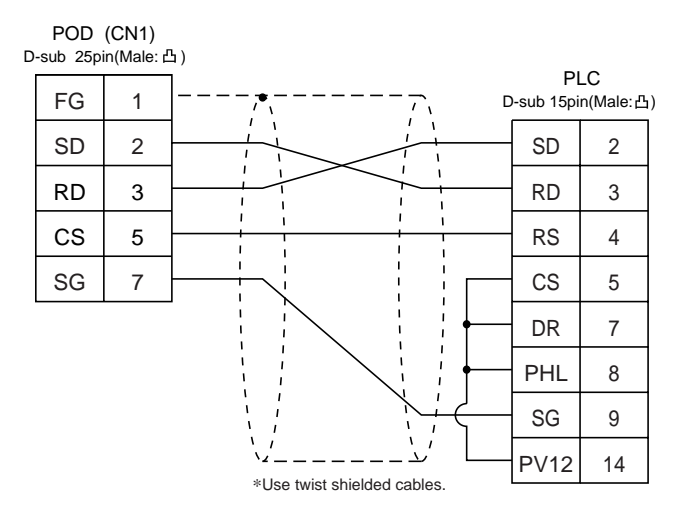

#### **RS-422**

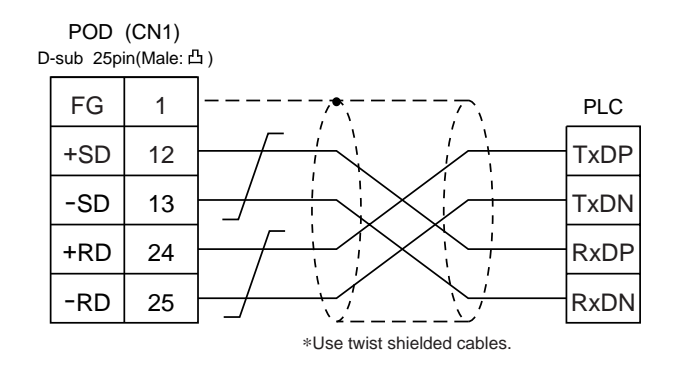

# $18$  HITACHI PLC  $\cdot$  2

#### **Available PLC**

Host Link H-7338

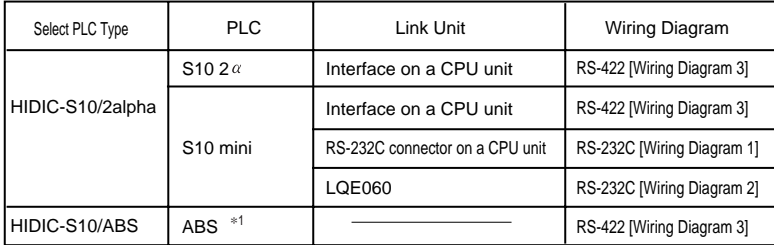

\*1Specify the memory by absolute addresses. For further information, refer to the relevant PLC manual.

#### **Communication Setting**

The recommended communication parameter setting of both PLC and POD is as follows:

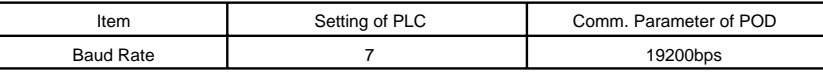

#### **Available Memory**

 $\circ$  HIDIC-S10 2  $\alpha$  /S10 mini

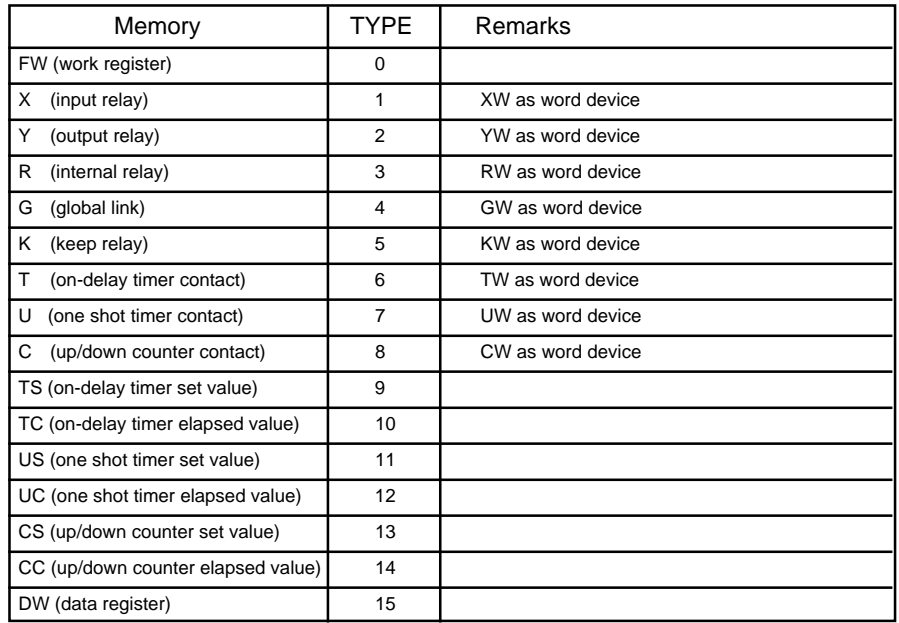

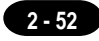

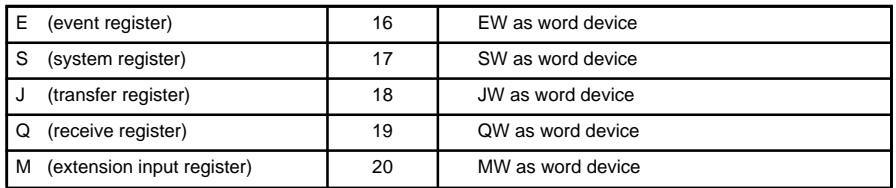

O HIDIC ABS

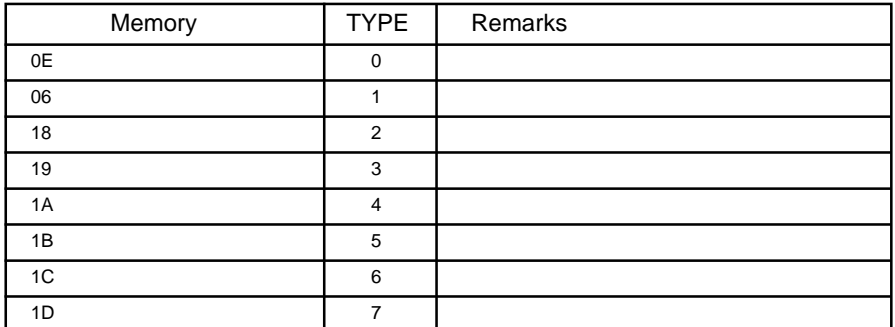

**Set the memory to the extent of the memory range of each PLC model. Use TYPE number to assign indirect memory for macro programs.**

#### **Wiring**

The following is a diagram to show the wiring of the cable which connects POD to PLC.

#### **RS-232C**

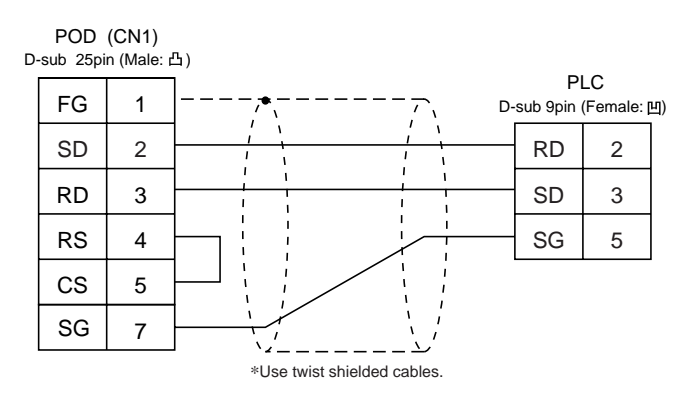

#### **Wiring Diagram 2**

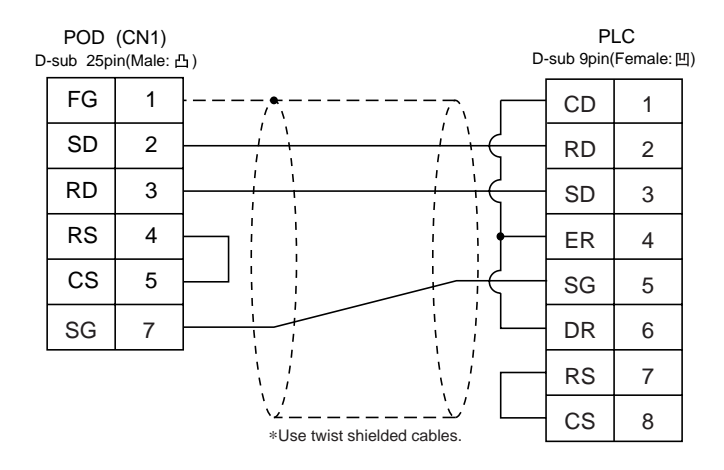

#### **RS-422**

#### **Wiring Diagram 3**

For connection to the S10x  $\alpha$  series, use a 50  $\Omega(1/2W)$  resistance as shown below.

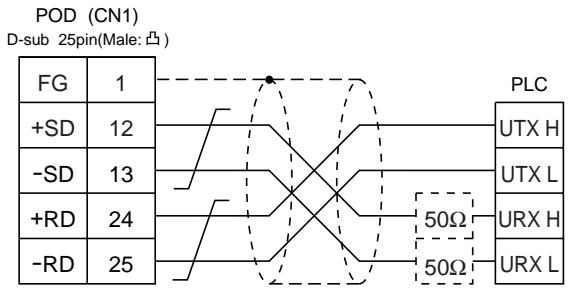

\*Use twist shielded cables.

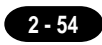

### Matsushita PLC 19

#### **Available PLC**

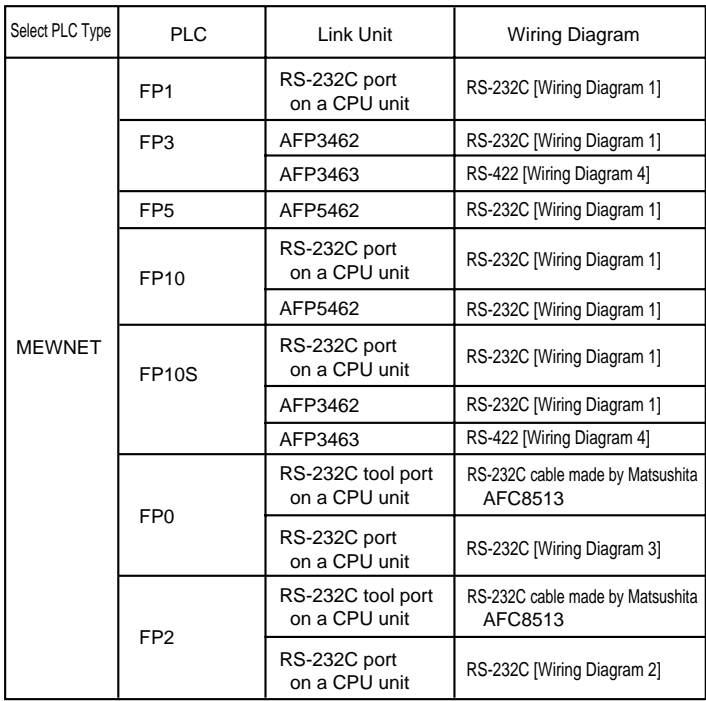

#### **Communication Setting**

The recommended communication parameter setting of both PLC and POD is as follows:

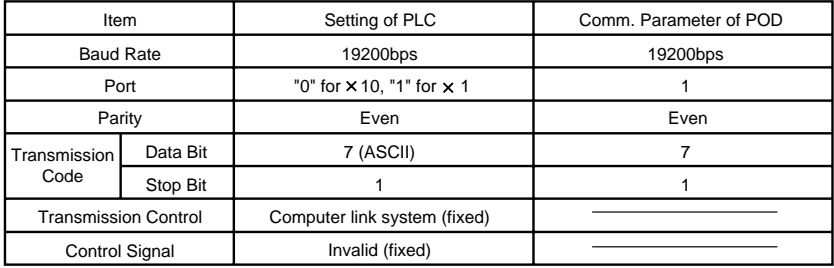

\* If a tool port (the ladder port for RS-232C) of FP0 is used, the range of PLC parameter setting is limited as below. Adjust PLC parameter setting to comm. parameter setting of POD.

- Baud rate : 9600, 19200bps
- Parity : Odd (fixed)
- Data bit : 8 (7 can be selected. Normally 8.)
- Stop bit : 1 (fixed)

#### **Switch Setting of Link Unit**

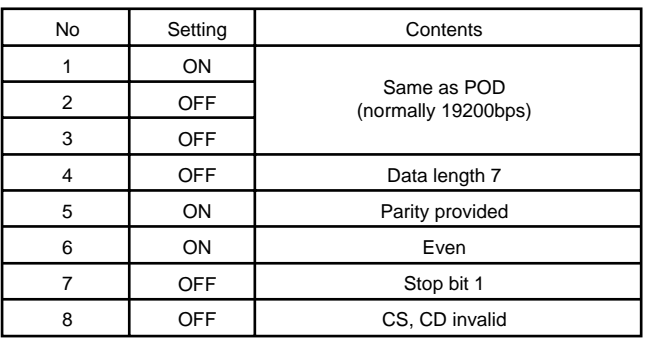

#### **Available Memory**

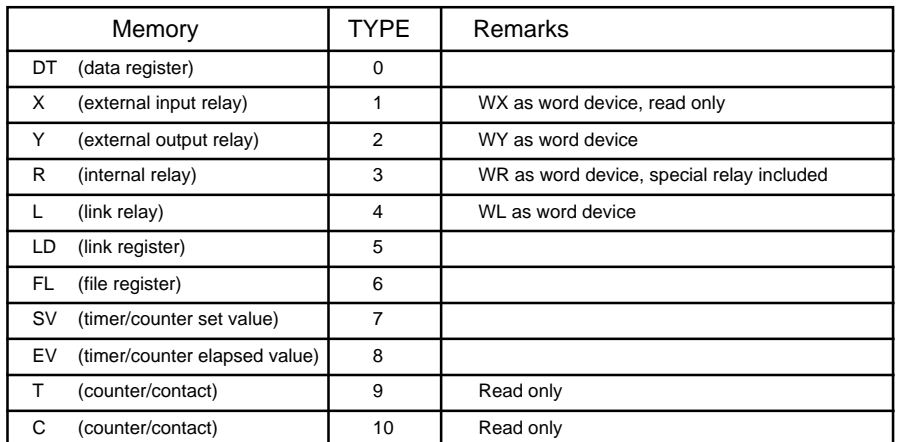

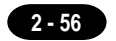

The following is a diagram to show the wiring of the cable which connects POD to PLC.

#### **RS-232C**

#### **Wiring Diagram 1**

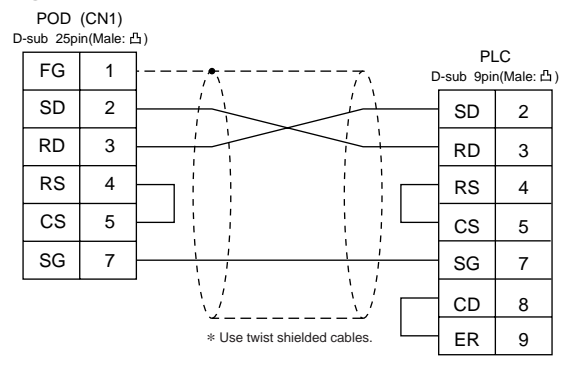

#### **Wiring Diagram 2**

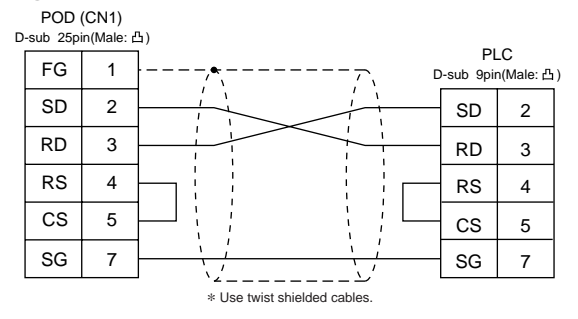

#### **Wiring Diagram 3**

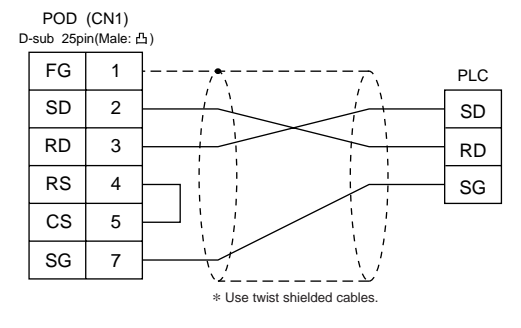

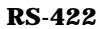

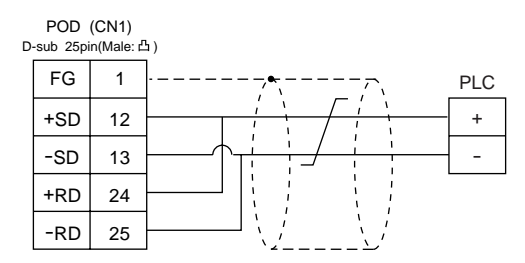

## 20 YOKOGAWA PLC . 1 (FA-500)

#### **Available PLC**

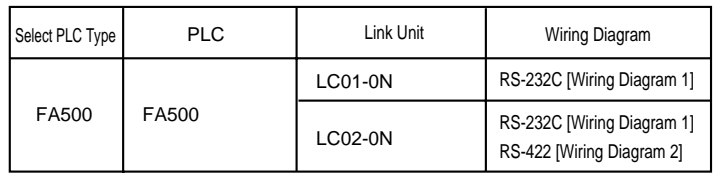

#### **Communication Setting**

The recommended communication parameter setting of both PLC and POD is as follows:

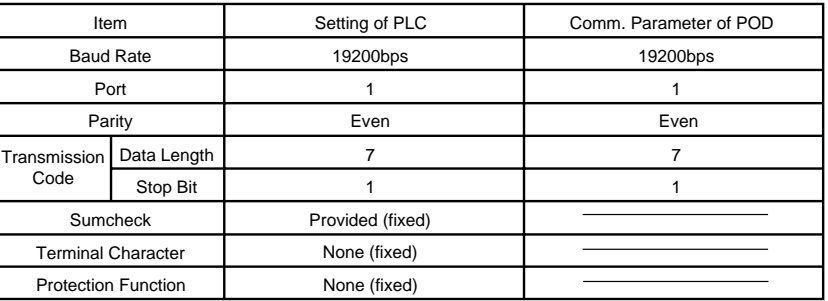

#### **Available Memory**

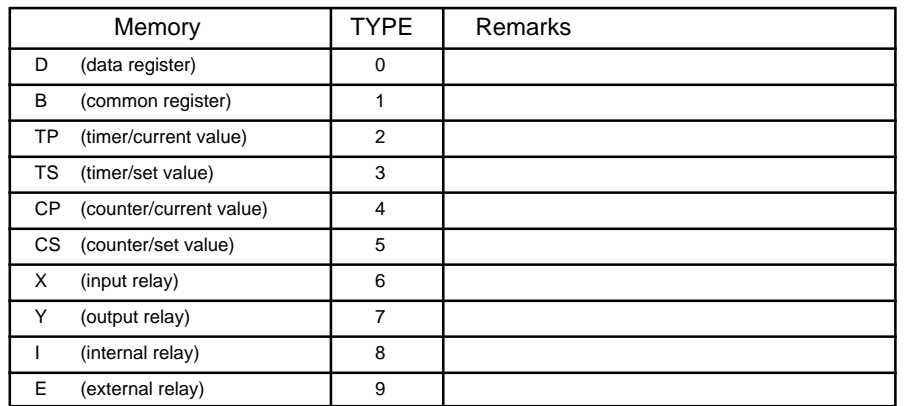

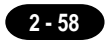

The following is a diagram to show the wiring of the cable which connects POD to PLC.

#### **RS-232C**

#### **Wiring Diagram 1**

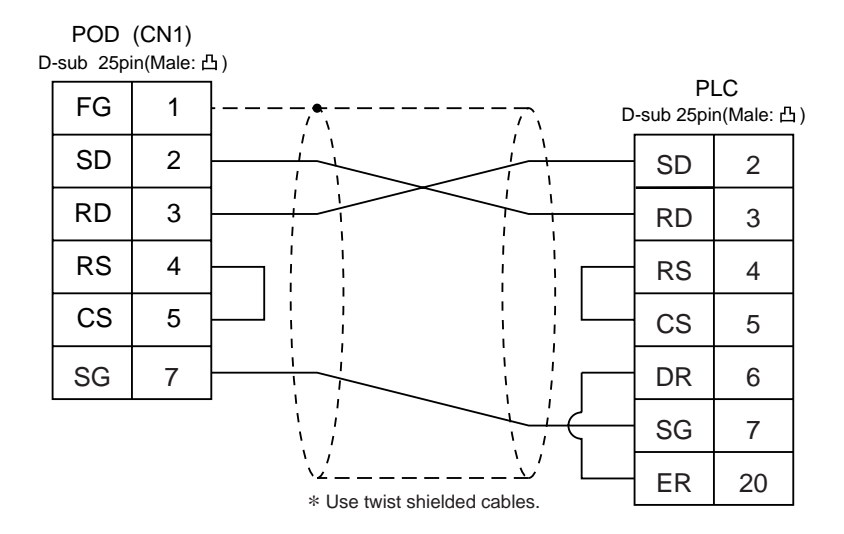

#### **RS-422**

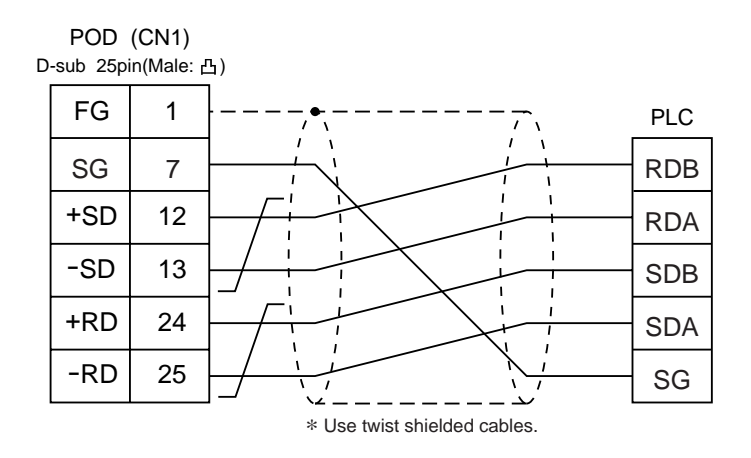

### 21 YOKOGAWA PLC • 2 ( FA-M3 / FA-M3R )

#### **Available PLC**

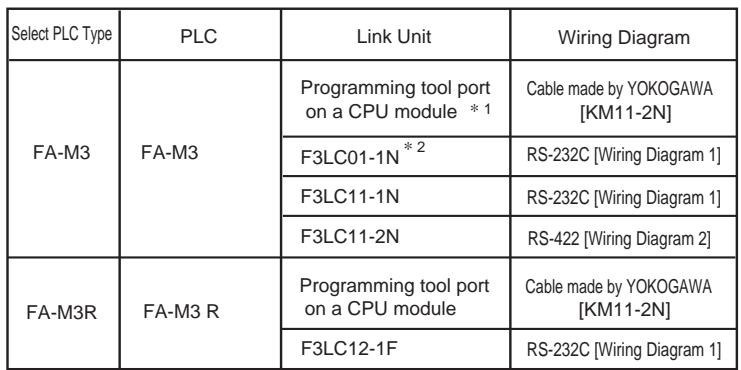

- \*<sup>1</sup> CPU types which can be connected directly to programming tool port on a CPU module are "F3SP21-0N," "F3SP25-2N" and "F3SP35-5N."
- \*2 When the link unit, F3LC01-1N, is used, the communication setting and available memory are the same as the contents of "20 YOKOGAWA PLC • 1(FA-500)," provided that B(common register) cannot be used.

#### **Communication Setting**

The recommended communication parameter setting of both PLC and POD is as follows:

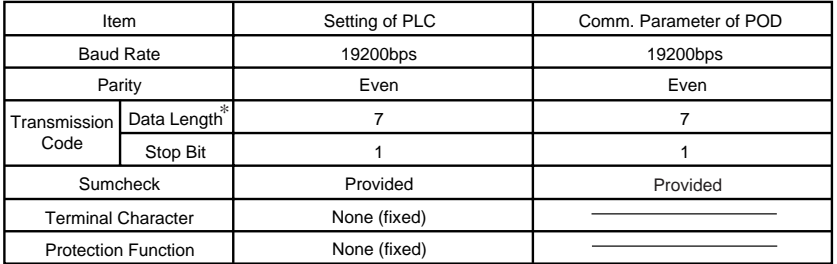

\* When using programming tool port on a CPU module for direct connection to POD, set [Data Length] as [8-bit] in the [comm. Parameter] dialog of POD because data length "8" is fixed. Also, specify the "CPU Communication Port" setting of "Configuration" in the ladder making tool as follows.

Personal Computer Link Function : Use

#### **Available Memory**

**2 - 60**

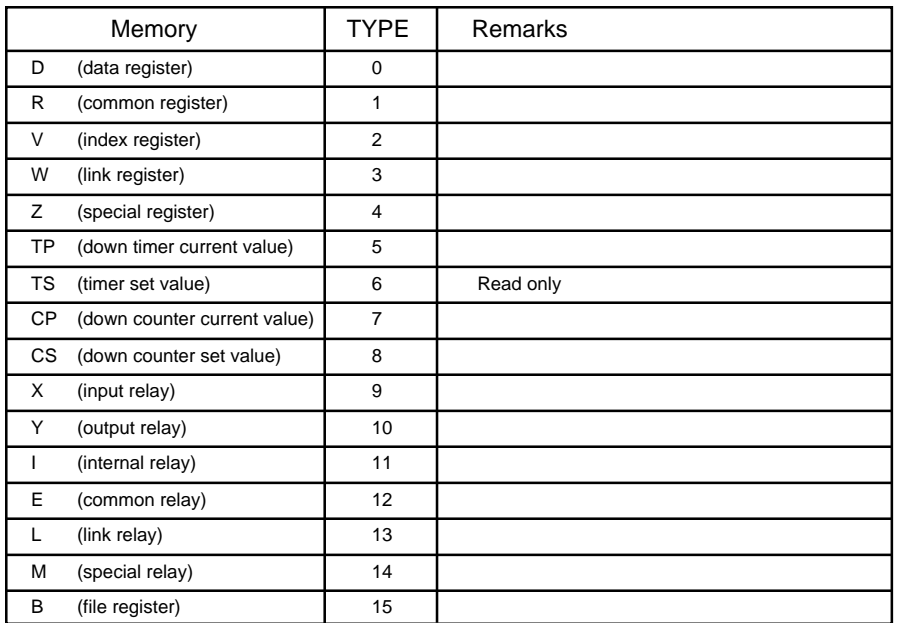

\* The CPU No. is required in addition to the memory type/address. The assigned memory is indicated while editing the screen as illustrated:

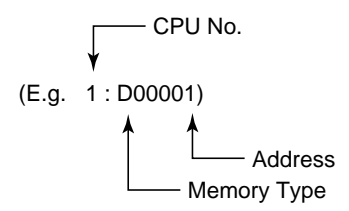

The following is a diagram to show the wiring of the cable which connects POD to PLC.

#### **RS-232C**

#### **Wiring Diagram 1**

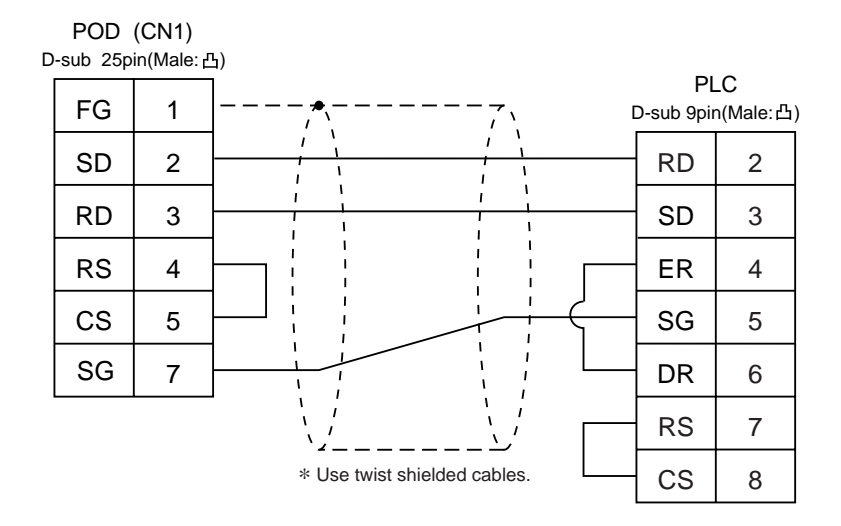

#### **RS-422**

#### **Wiring Diagram 2**

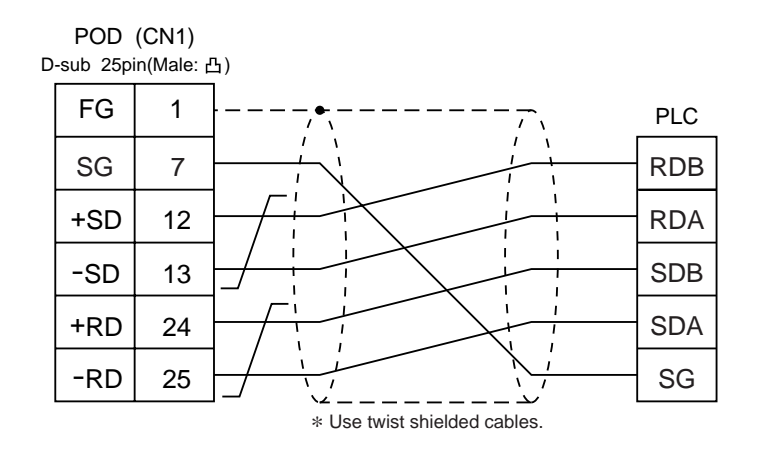

Download from Www.Somanuals.com. All Manuals Search And Download.

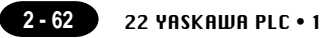

### YASKAWA PLC • 1  $ZZ$  YASKA

#### **Available PLC**

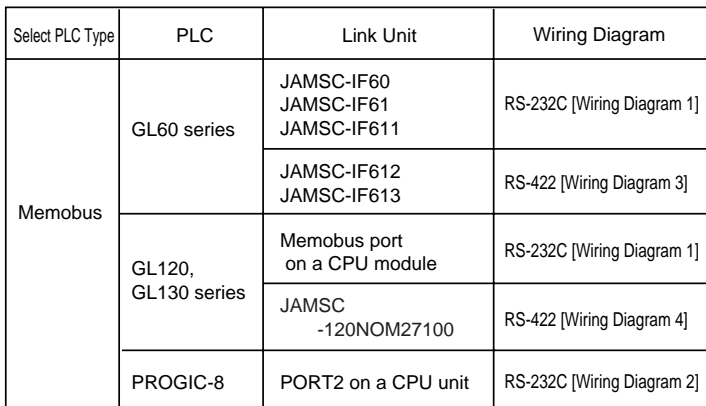

\* Other kinds of MEMOBUS unit can be connected.

#### **Communication Setting**

The recommended communication parameter setting of both PLC and POD is as follows:

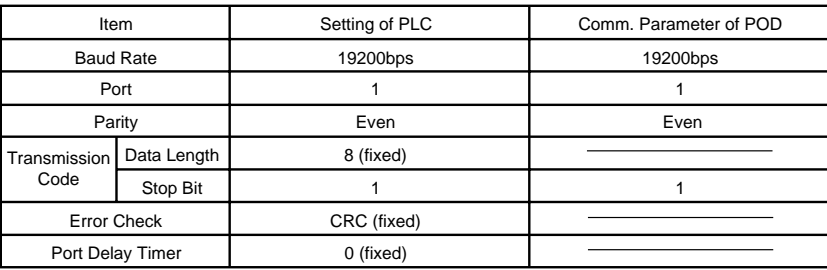

Select [TYPE 1] or [TYPE 2] from [Trans. Mode] in [Comm. Parameter] of the UG00S-CW.

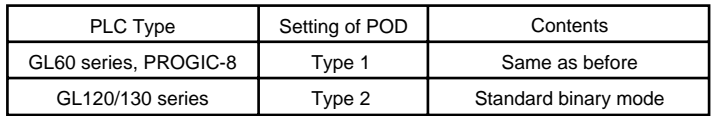

#### **Available Memory**

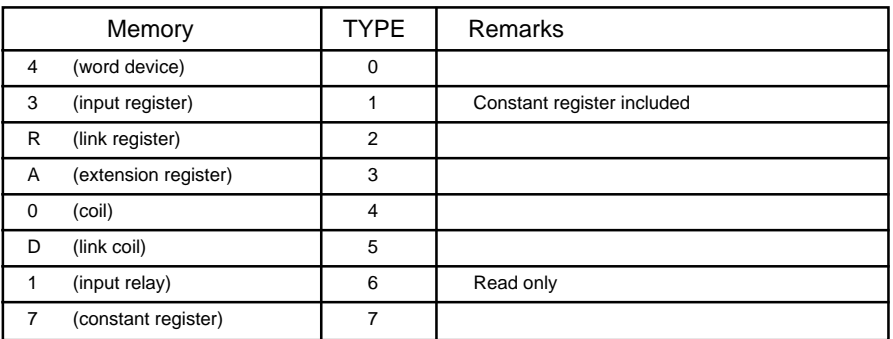

**Set the memory to the extent of the memory range of each PLC model. Use TYPE number to assign indirect memory for macro programs.**

#### **Wiring**

The following is a diagram to show the wiring of the cable which connects POD to PLC.

#### **RS-232C**

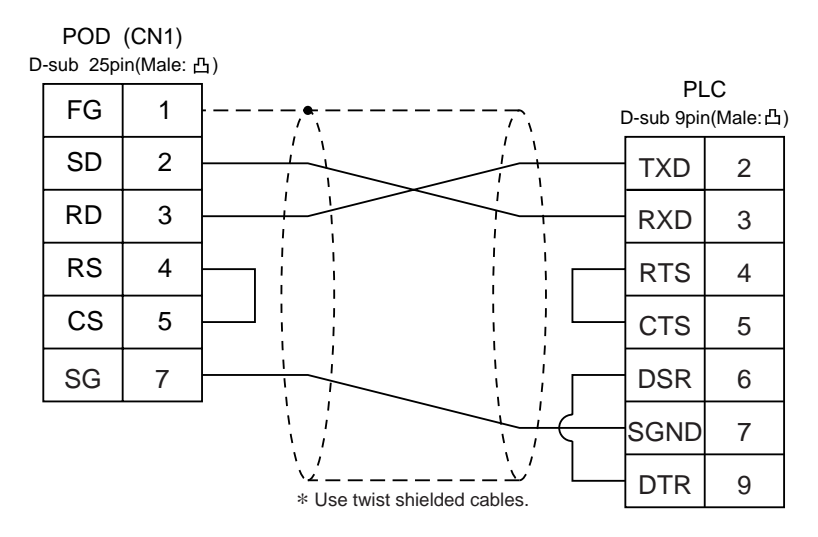

#### **Wiring Diagram 2**

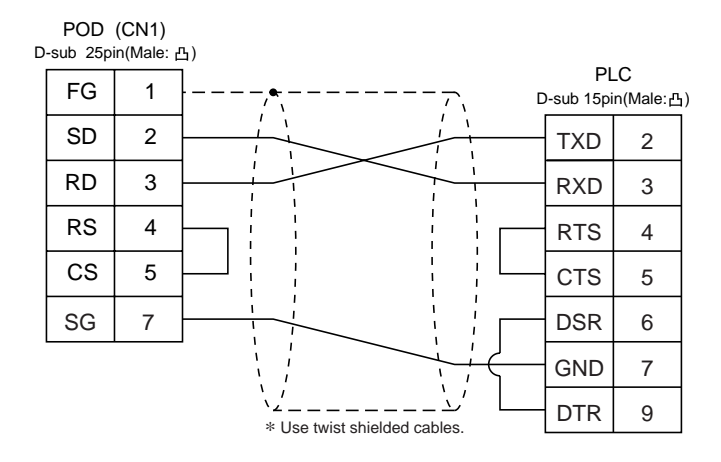

#### **RS-422**

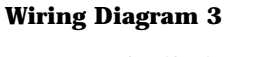

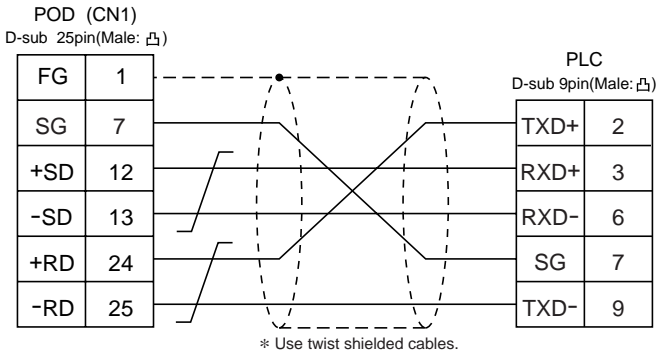

#### **Wiring Diagram 4**

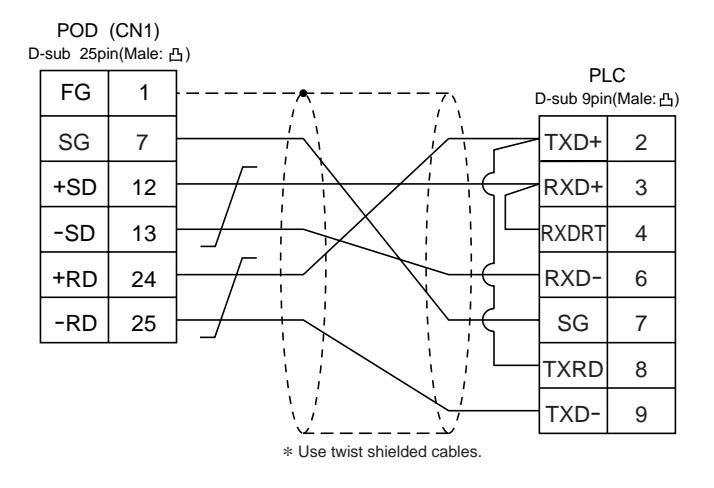

Download from Www.Somanuals.com. All Manuals Search And Download.

## 23 YASKAWA PLC • 2 (CP9200SH/MP900)

#### **Available PLC**

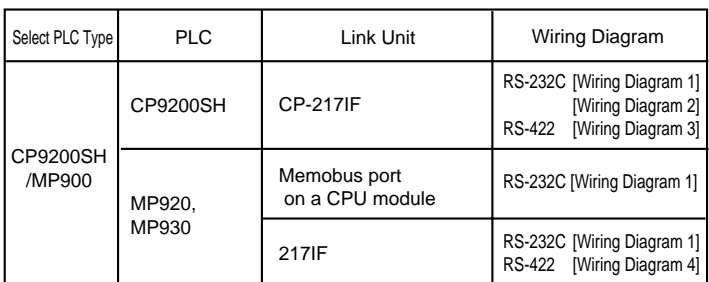

#### **Communication Setting**

The recommended communication parameter setting of both PLC and POD is as follows:

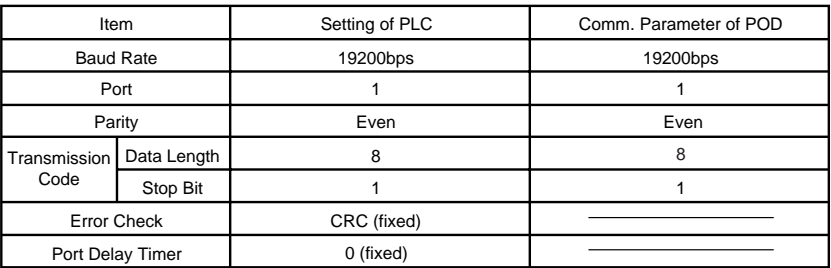

#### **Available Memory**

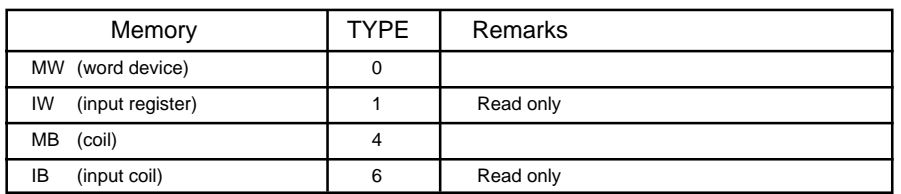

When setting the MB/IB memories , set the bit number by HEX .

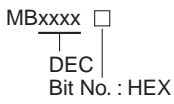

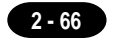

The following is a diagram to show the wiring of the cable which connects POD to PLC.

#### **RS-232C**

#### **Wiring Diagram 1**

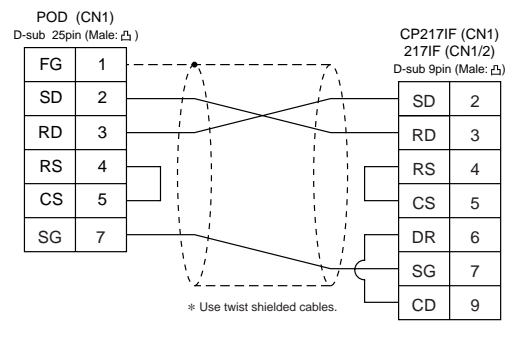

#### **Wiring Diagram 2**

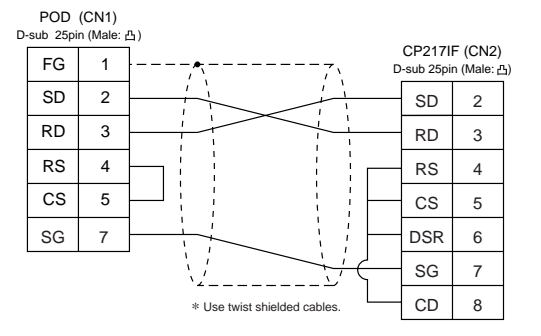

#### **RS-422**

#### **Wiring Diagram 3**

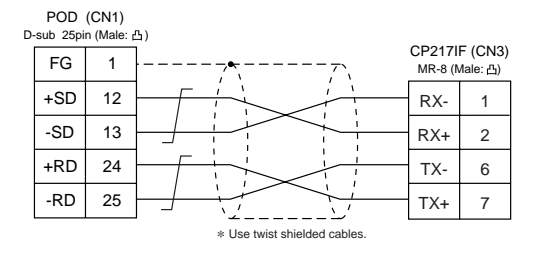

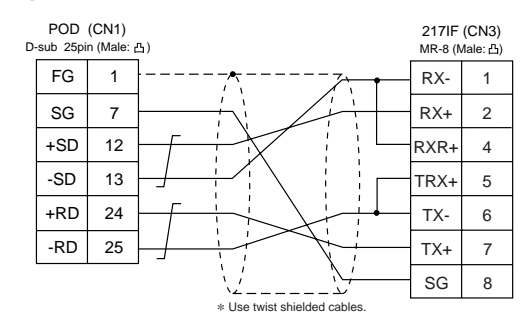

## 24 TOYOPUC PLC

#### **Available PLC**

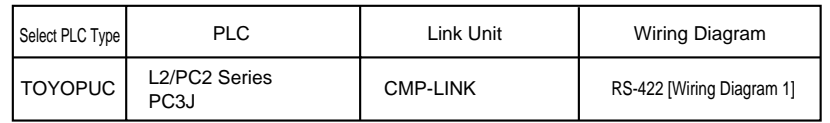

#### **Communication Setting**

The recommended communication parameter setting of both PLC and POD is as follows:

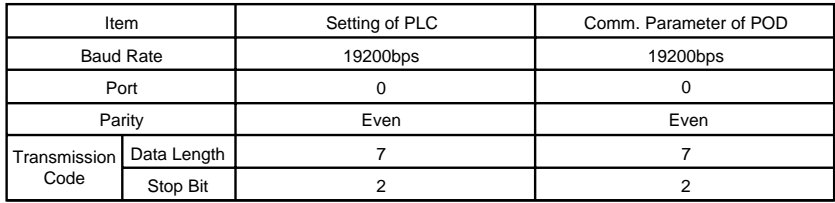

Set the [Trans. Mode] for [Detail] in the [Comm. Parameter].

· PC3J : Select [Single Data Area] or [Split Data Area].

· L2/PC2 series : Select [Single Data Area].

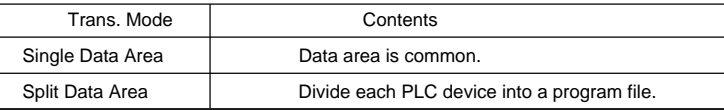

#### **Switch Setting**

Baud rate: 19200bps

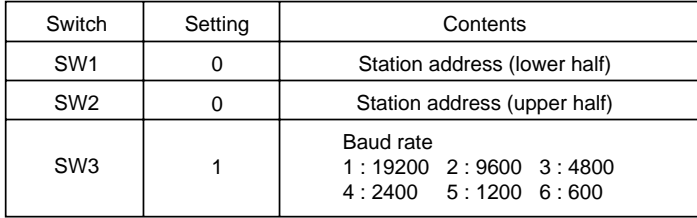

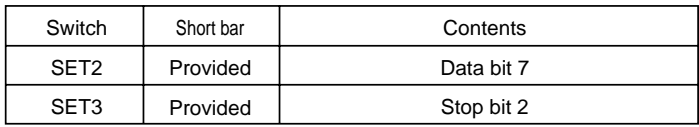

#### **Available Memory**

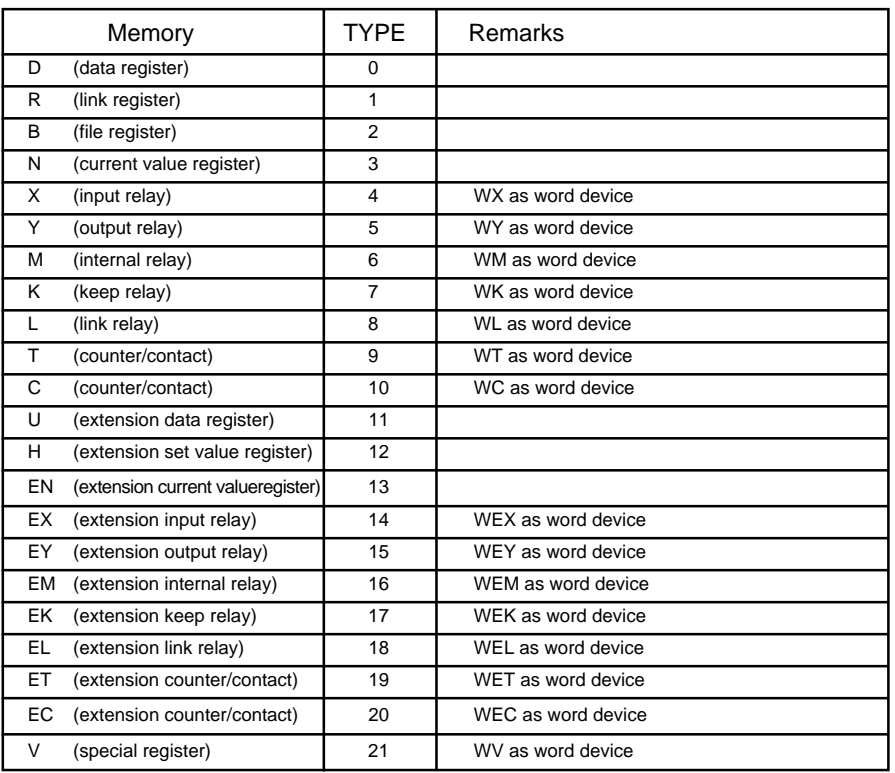

The following is a diagram to show the wiring of the cable which connects POD to PLC.

#### **RS-422**

#### **Wiring Diagram 1**

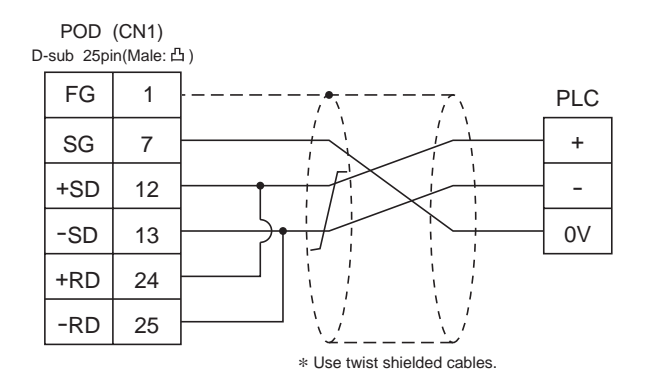

#### **Screen Editing (Memory Input)**

If [Split Data Area] is selected at the [Trans. Mode], the [PRG No] setting is available at the [Memory Input] dialog.

• range **:** 1 to 3

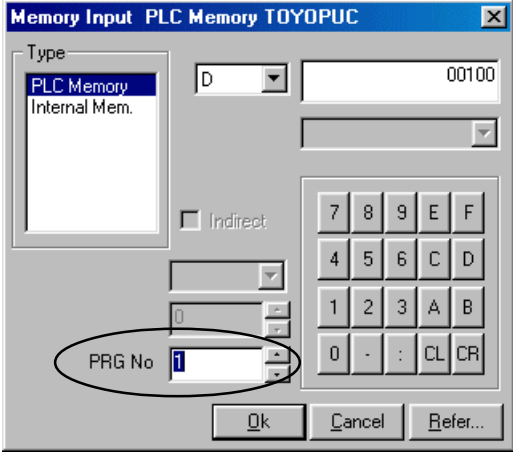

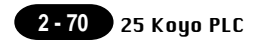

## 25 Koyo PLC

#### **Available PLC**

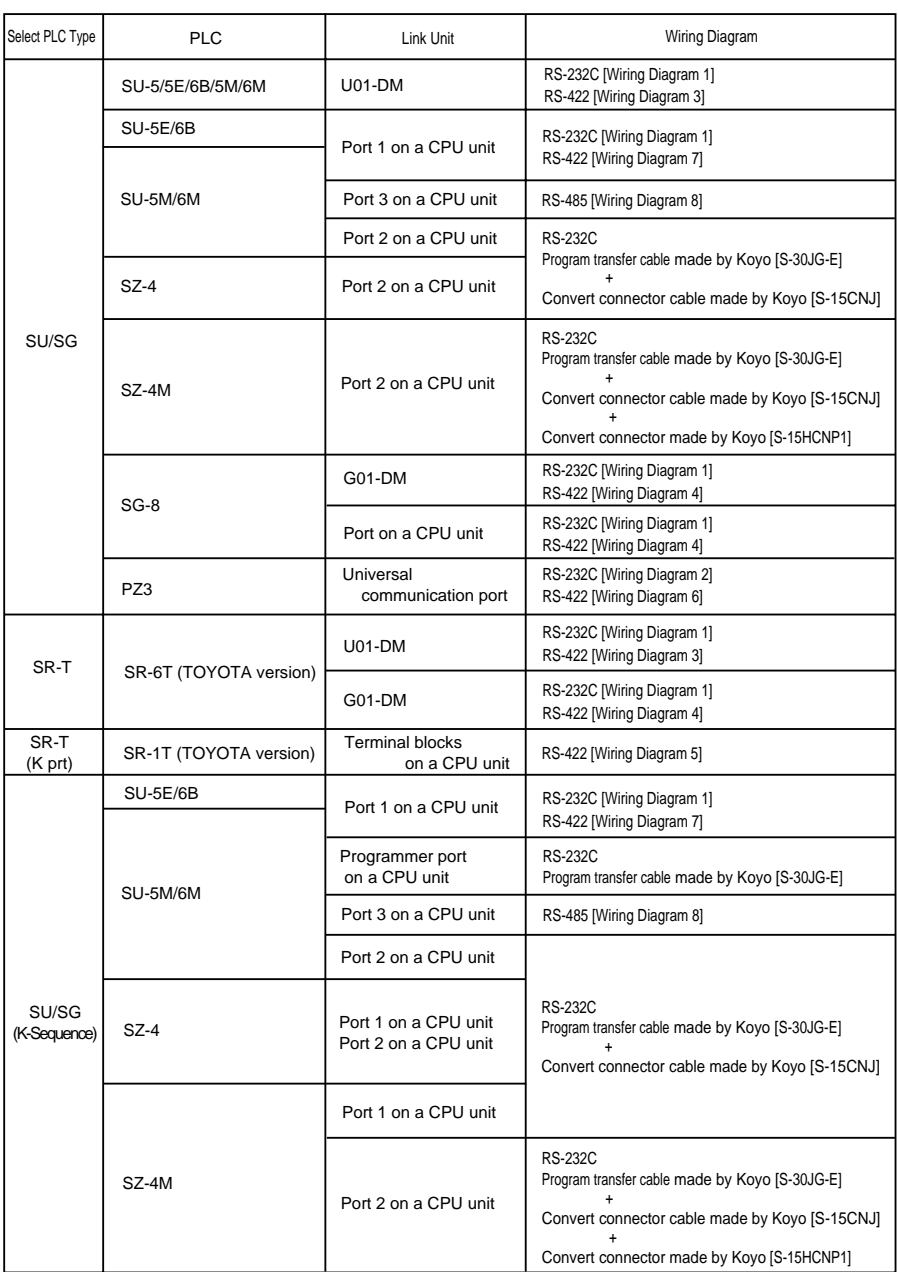

#### **Communication Setting**

The recommended communication parameter setting of both PLC and POD is as follows:

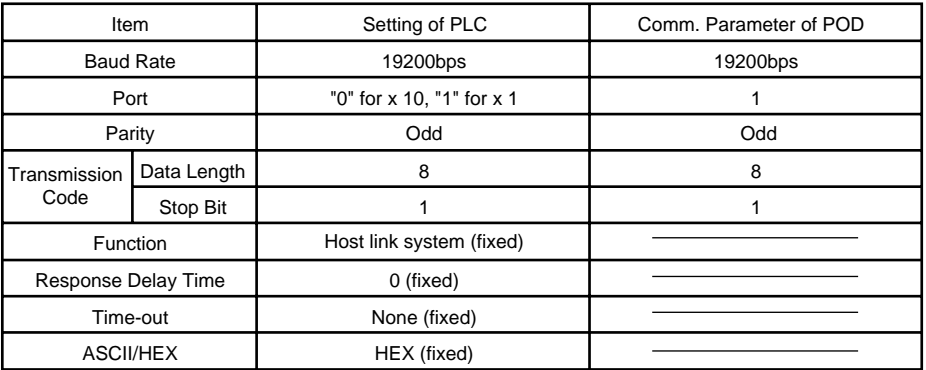

#### **Available Memory**

O SU/SG, SU/SG(K-Sequence)

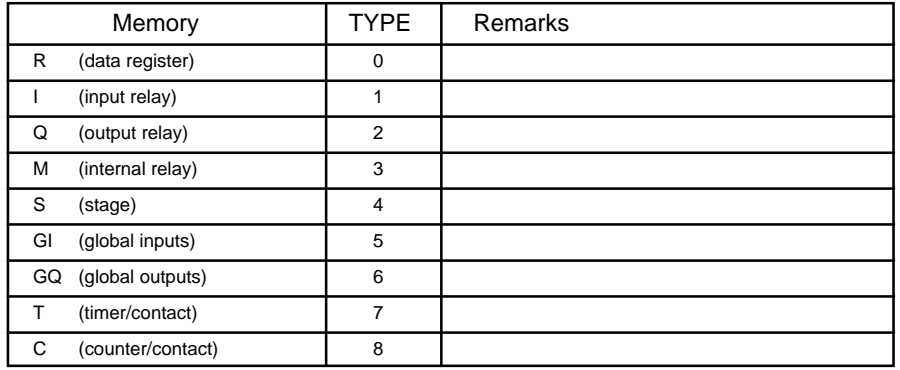

O SR-1T/SR-T (K prt)

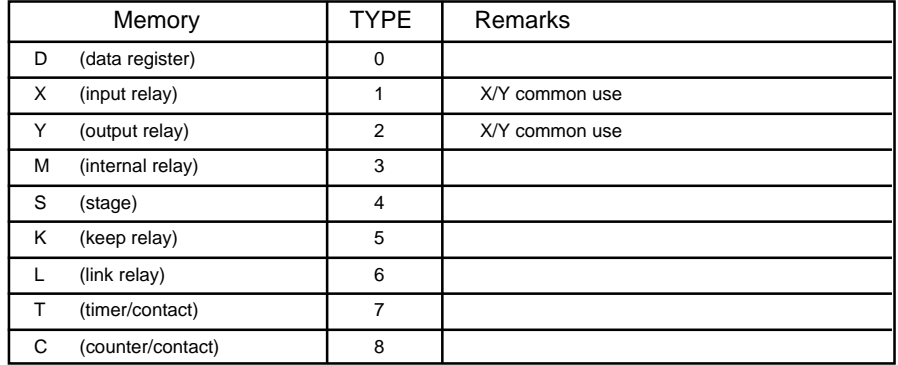

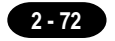

#### **Switch Setting**

#### U-01DM

On-line/off-line switch: on-line

UNIT ADR switch: "0" for x 10, "1" for x 1

#### SW4 Dip Switch:

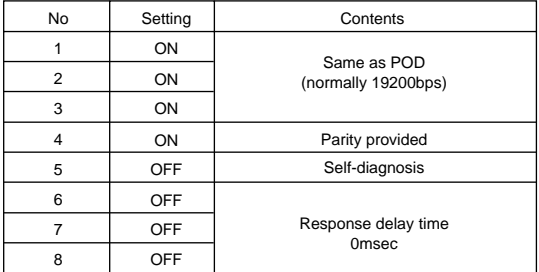

SW5 Dip Switch:

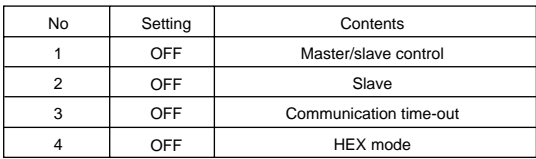

#### G-01DM

On-line/off-line switch: on-line

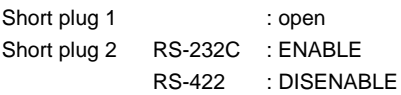

SW1 Dip Switch:

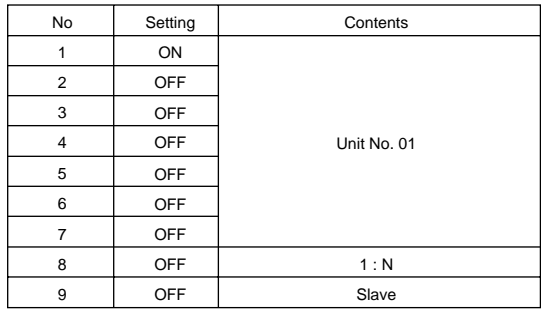

SW2 Dip Switch:

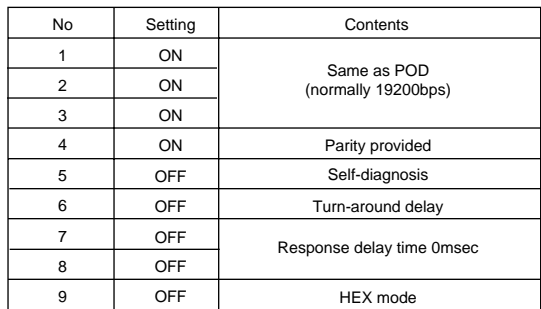

The following is a diagram to show the wiring of the cable which connects POD to PLC. **RS-232C**

#### **Wiring Diagram 1** POD (CN1) D-sub 25pin(Male: 凸) PLC FG 1 D-sub 25pin(Male: 凸) SD 2 SD 2 RD 3 RD 3 RS 4 RS 4 CS 5 CS 5 SG SG | 7  $\longrightarrow$  7  $\longrightarrow$  5G | 7 \* Use twist shielded cables. **Wiring Diagram 2** POD (CN1) D-sub 25pin(Male: 凸) PLC FG 1  $^{*1}$  D-sub 15pin(Male:  $\triangle$ ) SD 2 TXD 2 RD 3 RXD 3 RS 4 RTS 4 CS 5 **CTS** 5 SG 7 0V 7 --------\* Use twist shielded cables. \*1 High density D-sub 15pin

#### **RS-422**

POD (CN1) D-sub 25pin(Male: 凸) PLC  $FG$  1 D-sub 25pin(Male: 凸) 7 SG | 7  $\rightarrow$  7 +SD 12 +RTS 10 -SD 13 -RTS 11 +RD 24 +CTS 12 -RD 25 -CTS 13 +OUT 14 -OUT 15 -IN 16  $+IN$ 17  $^{\backprime}$   $-$ \* Use twist shielded cables. -IN 24  $\frac{150\Omega}{\text{H}}$  +IN 25

#### **Wiring Diagram 4**

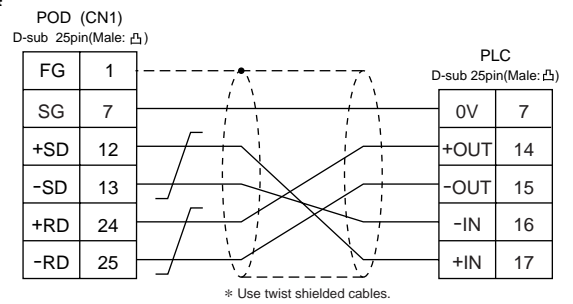

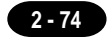

#### **Wiring Diagram 5**

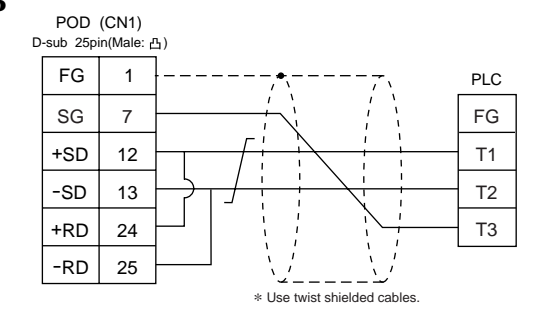

#### **Wiring Diagram 6**

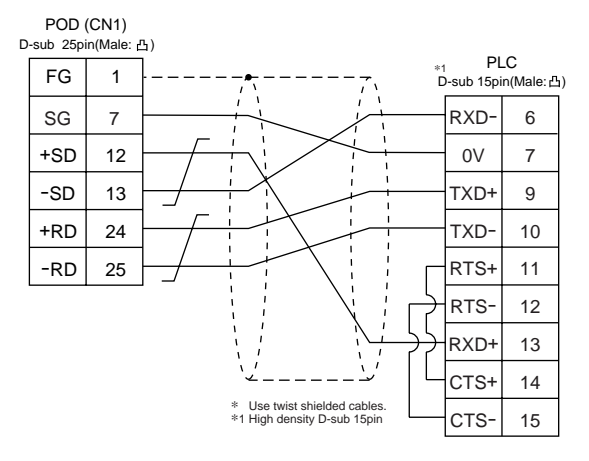

#### **Wiring Diagram 7**

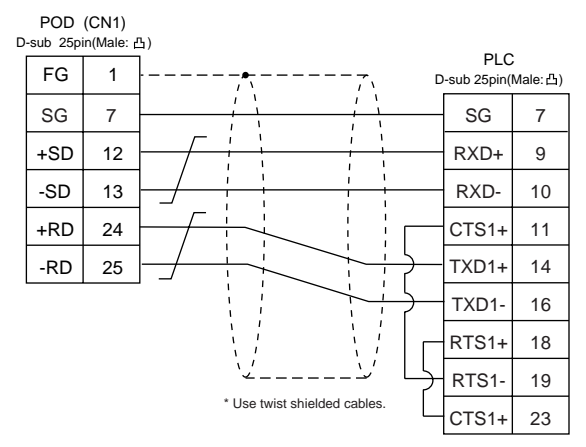

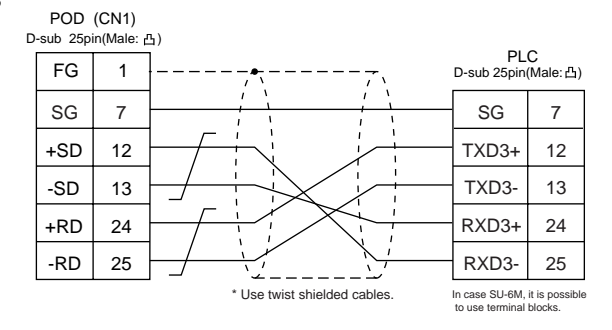

# 26 Allen-Bradley PLC • 1

#### **Available PLC**

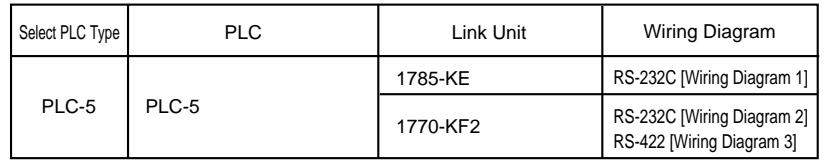

#### **Communication Setting**

The recommended communication parameter setting of both PLC and POD is as follows:

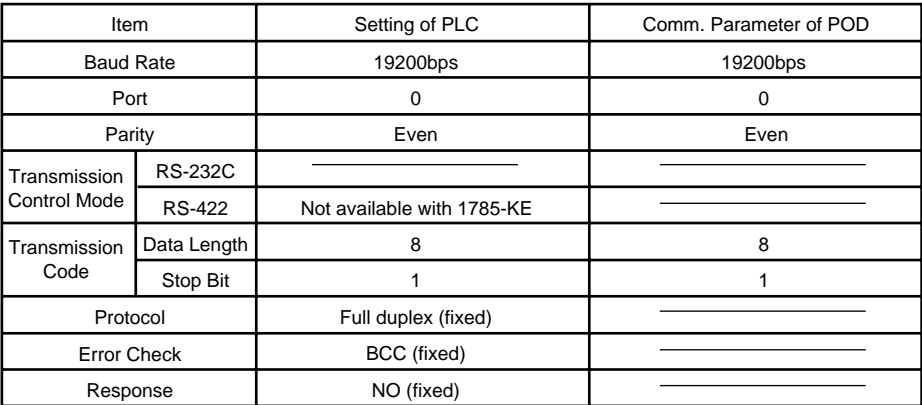
## **Available Memory**

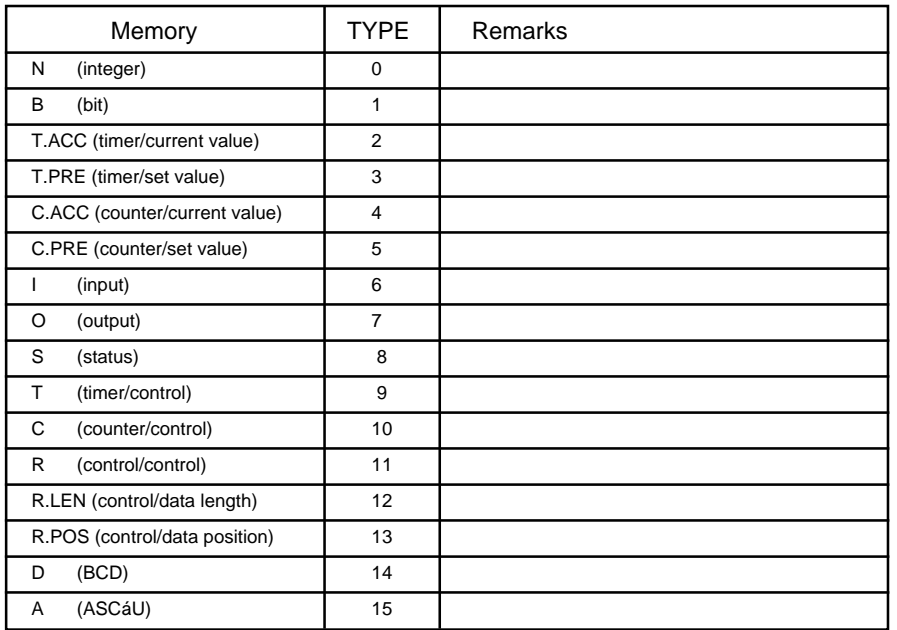

**Set the memory to the extent of the memory range of each PLC model. Use TYPE number to assign indirect memory for macro programs.**

### **Switch Setting**

- 1785-KE
	- SW1 (protocol)

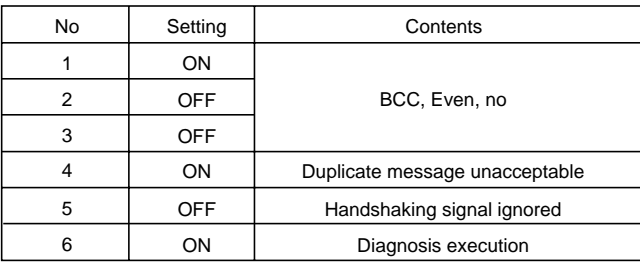

### SW2 (port)

Specify the port for 1785-KE. (This port should not be duplicated in the network.)

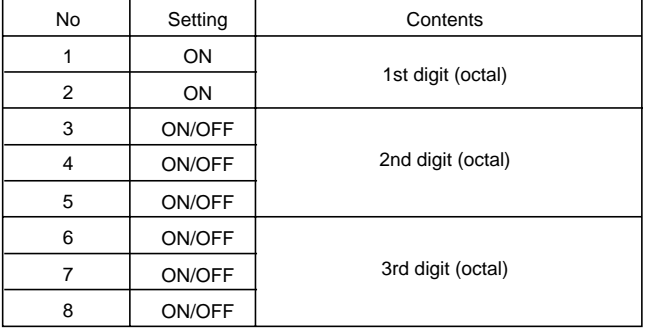

### SW3 (network link transmission speed)

Adjust the setting according to the network you are using.

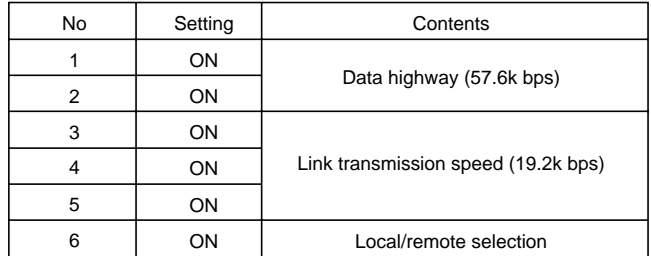

#### SW4 (spare)

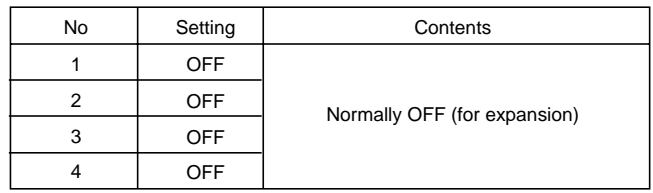

#### 1770-KF2

SW1 (protocol)

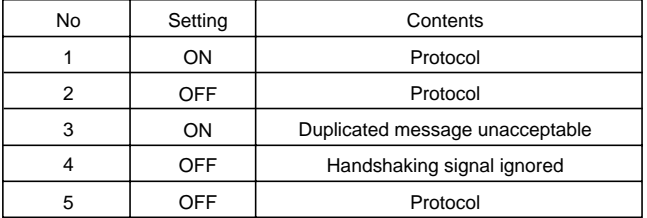

### SW2, SW3, SW4 (port)

Specify the port for 1770-KF2. (This port should not be duplicated in the network.)

### SW5 (network link transmission speed)

Adjust the setting according to the network you are using.

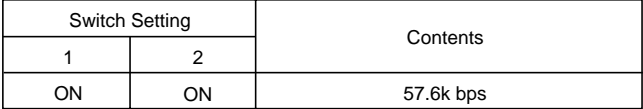

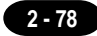

### SW6 (asynchronous link transmission speed)

Set the same speed as POD.

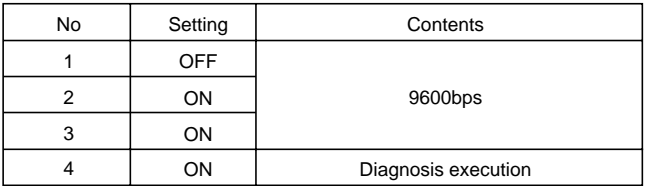

SW7 (network link selection)

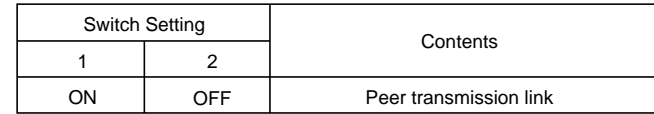

SW8 (RS-232C/RS-422 selection)

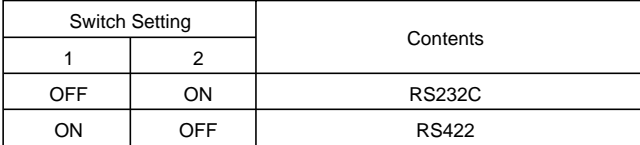

### **Wiring**

The following is a diagram to show the wiring of the cable which connects POD to PLC.

### **RS-232C**

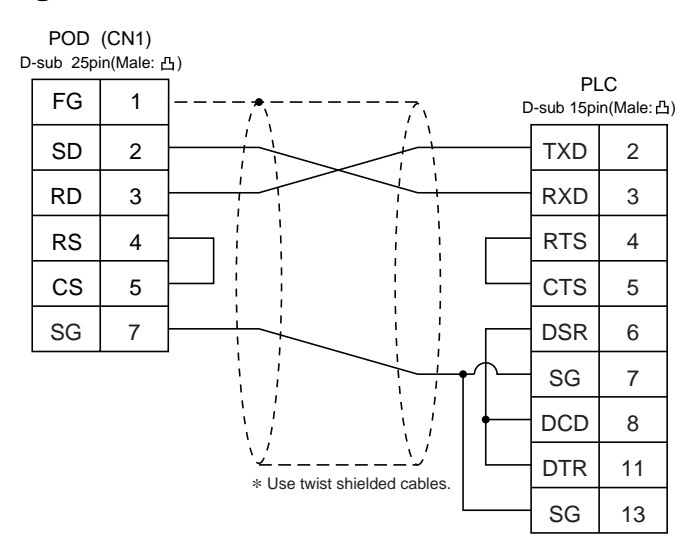

### **Wiring Diagram 2**

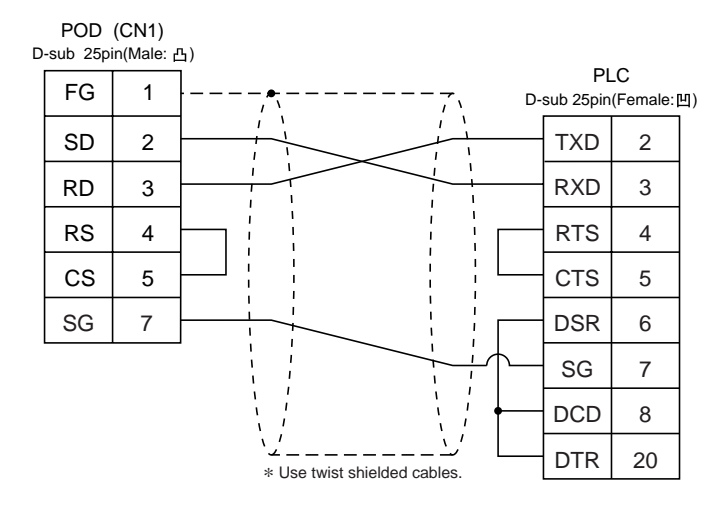

### **RS-422**

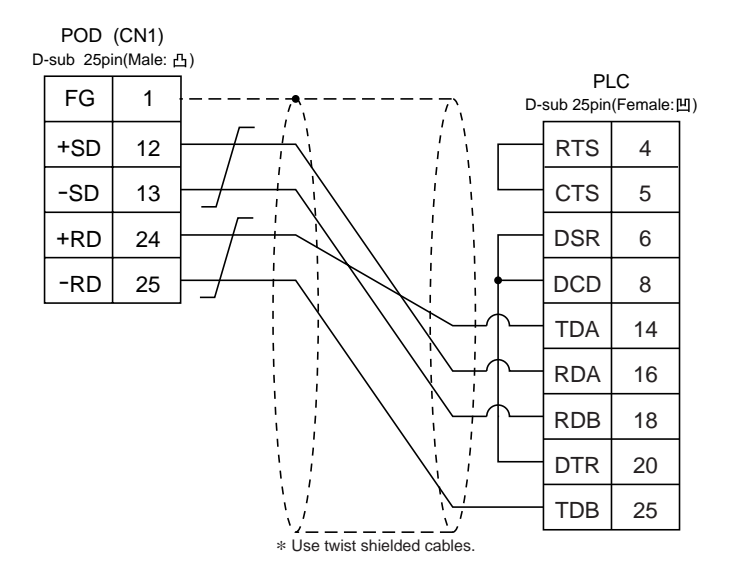

# 27 Allen-Bradley PLC • 2 (SLC500 series •Micro Logix1000)

# **Available PLC**

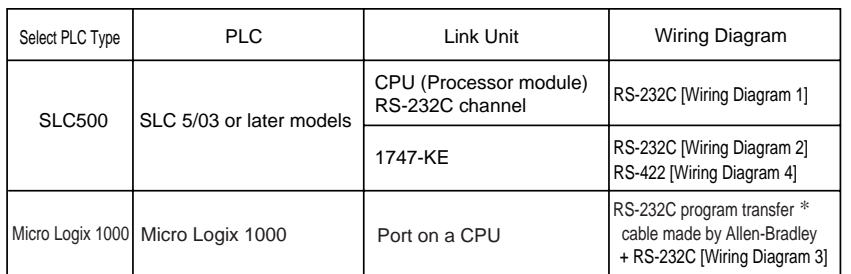

\* When using RS232C program transfer cable made by Allen-Bradley , connect the cable of [Wiring Diagram 3] to the D-sub 9 pin side of program transfer cable to communicate with POD .

## **Communication Setting**

The recommended communication parameter setting of both PLC and POD is as follows:

SLC500 series

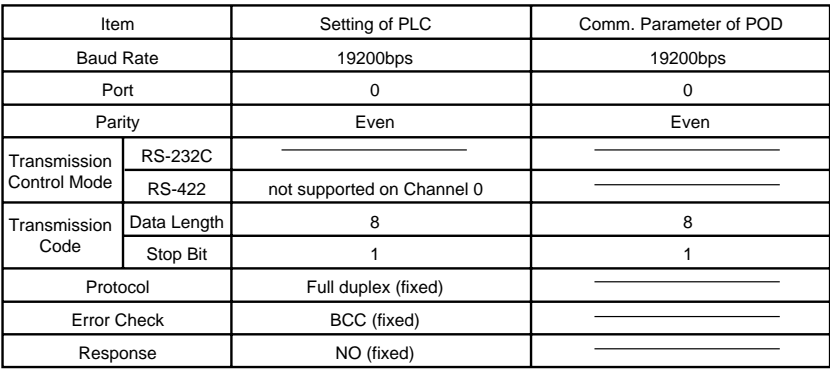

### ◆ Micro Logix 1000

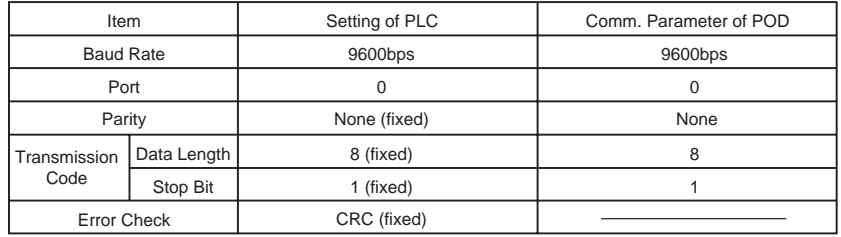

# **Available Memory**

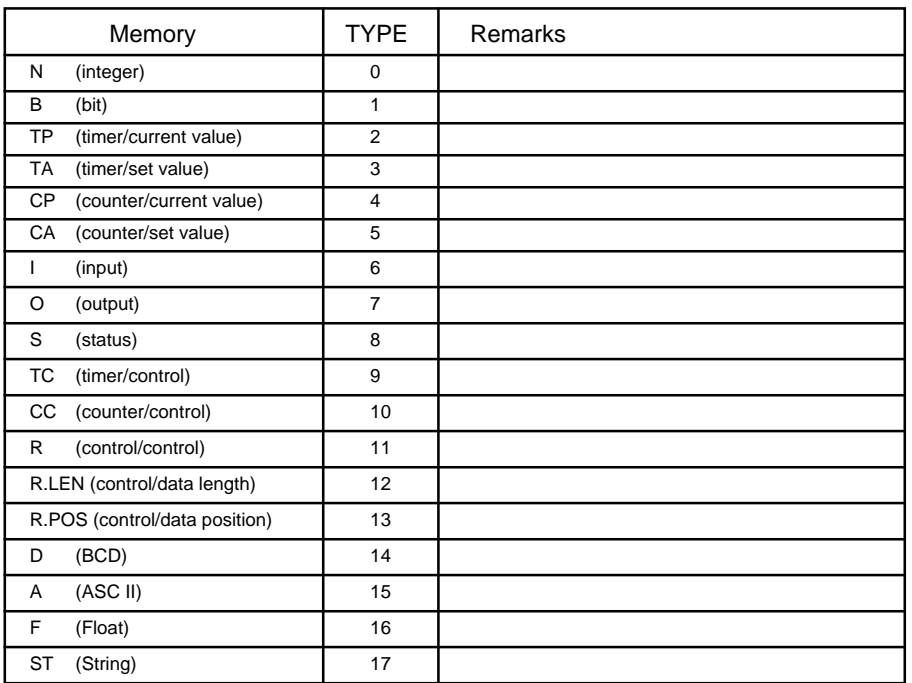

**Set the memory to the extent of the memory range of each PLC model. Use TYPE number to assign indirect memory for macro programs.**

### **Transmission Parameter Setting**

### O CPU Port Channel 0

Set up the parameters for CPU port channel 0, using the software specifically designed for this purpose.

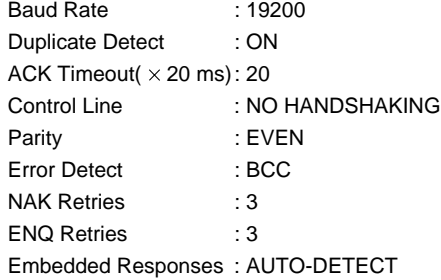

**2 - 82**

### 1747-KE

Set up the parameters for 1747-KE, using the software specifically designed for this purpose.

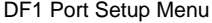

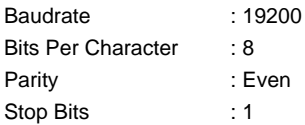

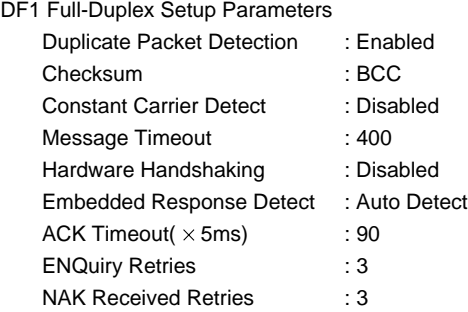

## **Wiring**

The following is a diagram to show the wiring of the cable which connects POD to PLC.

### **RS-232C**

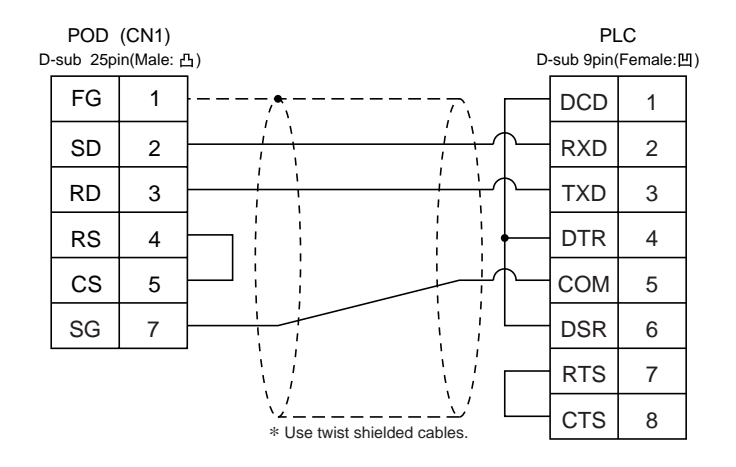

### **Wiring Diagram 2**

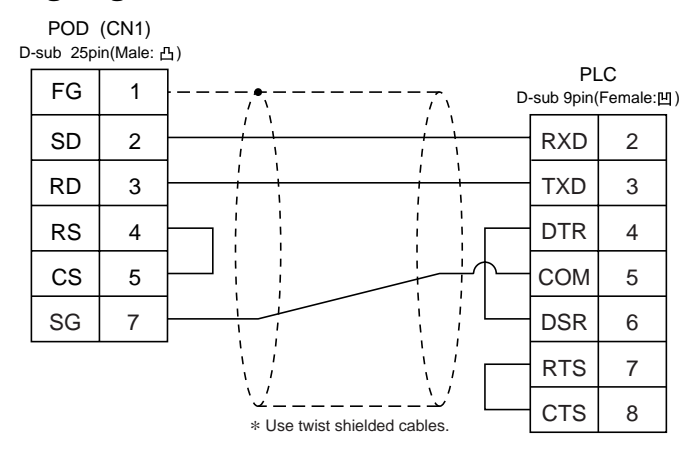

### **Wiring Diagram 3**

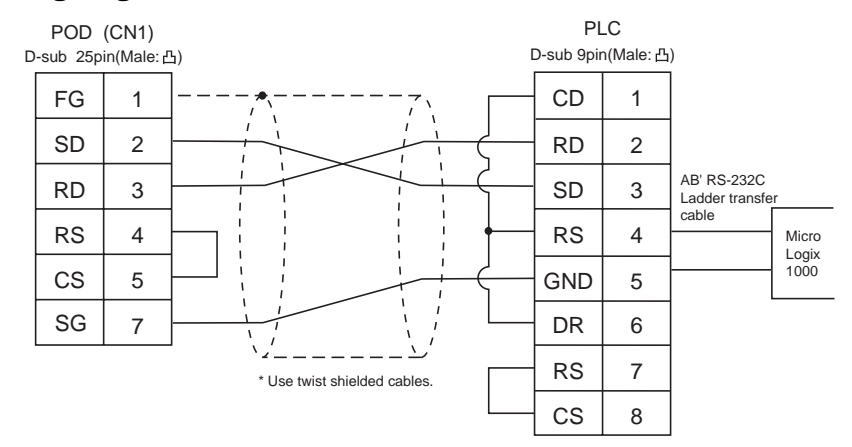

## **RS-422 Wiring Diagram 4**

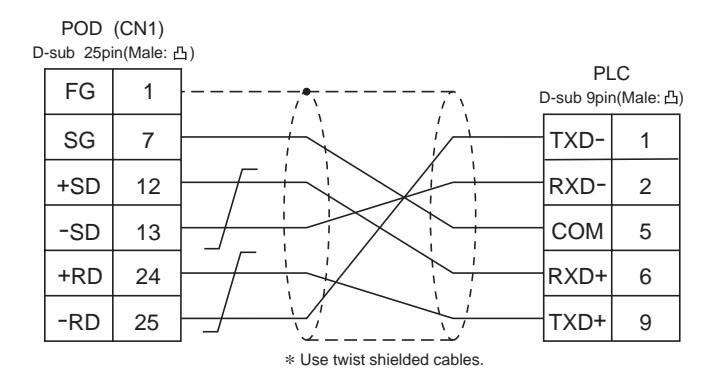

Download from Www.Somanuals.com. All Manuals Search And Download.

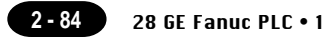

# $28$  GE Fanuc PLC  $\cdot$  1 (90 series)

## **Available PLC**

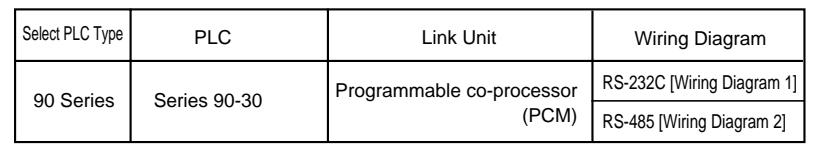

## **Communication Setting**

The recommended communication parameter setting of both PLC and POD is as follows:

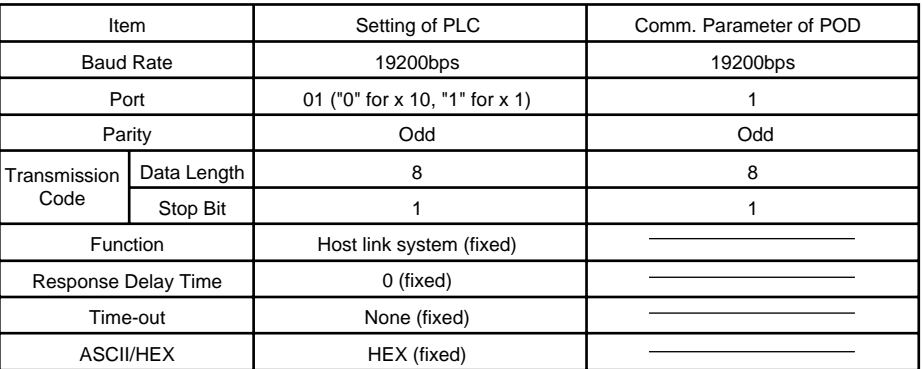

### **Available Memory**

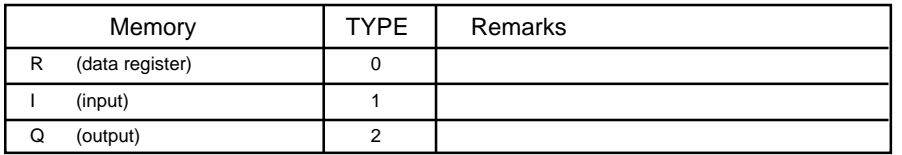

# **Wiring**

The following is a diagram to show the wiring of the cable which connects POD to PLC.

### **RS-232C**

### **Wiring Diagram 1**

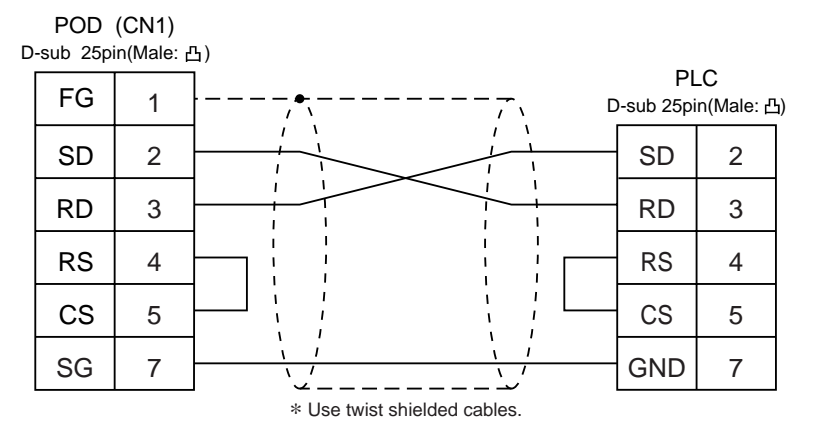

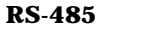

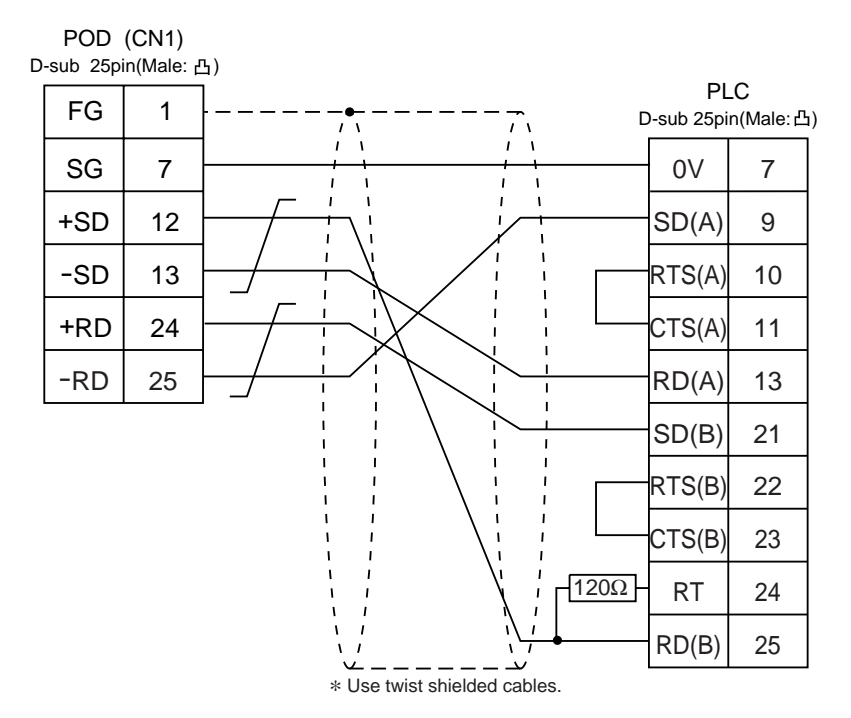

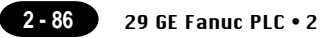

# 29 GE Fanuc PLC • 2

(90 series SNP-X)

## **Available PLC**

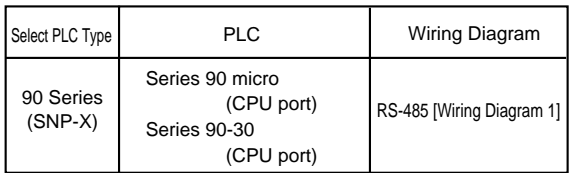

# **Communication Setting**

The recommended communication parameter setting of both PLC and POD is as follows:

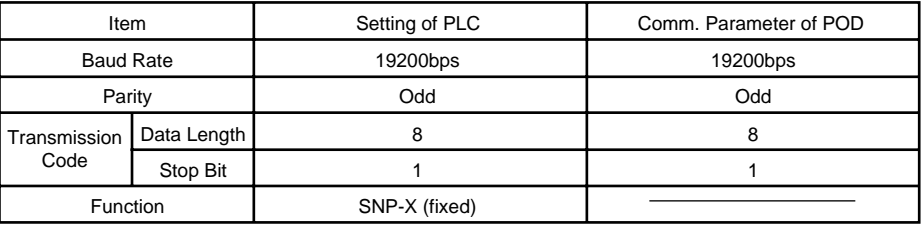

## **Available Memory**

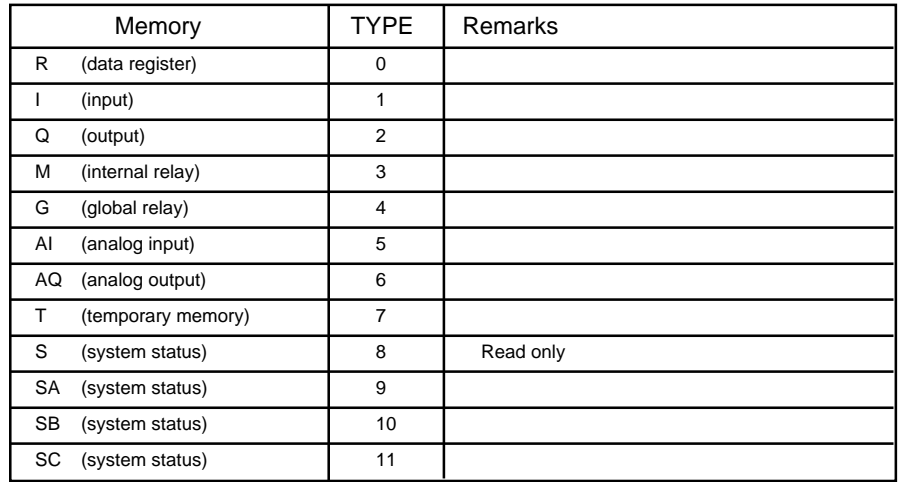

# **Wiring**

The following is a diagram to show the wiring of the cable which connects POD to PLC.

### **RS-485**

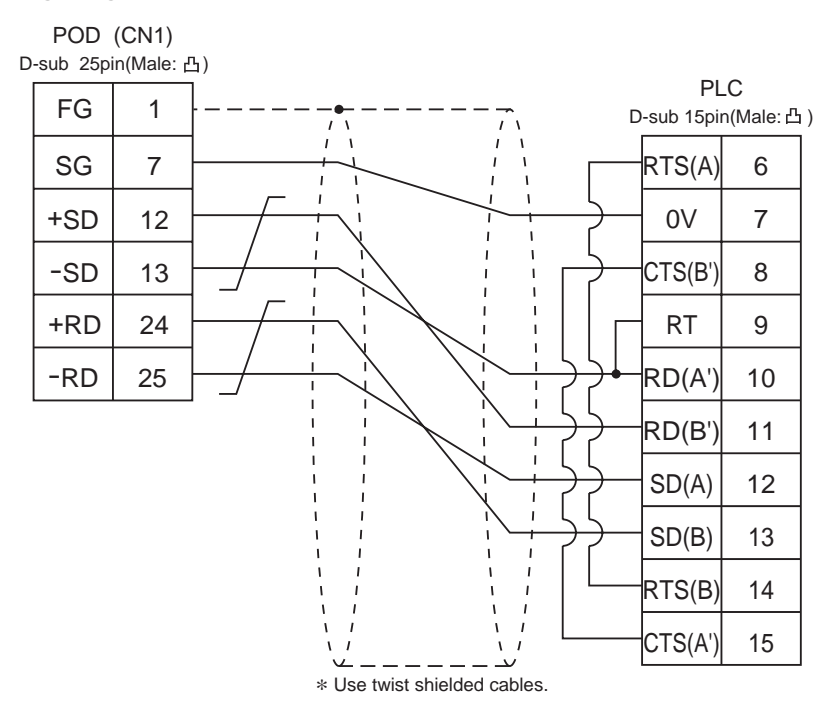

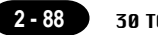

### 30 TOSHIBA PLC

# $\bigcap_{(T \text{ series})} \text{TOSHIBA PLC}$

### **Available PLC**

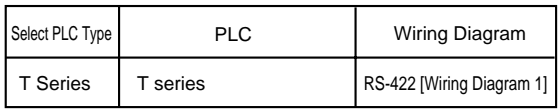

### **Communication Setting**

The recommended communication parameter setting of both PLC and POD is as follows. For further information, refer to the TOSHIBA's PLC manual.

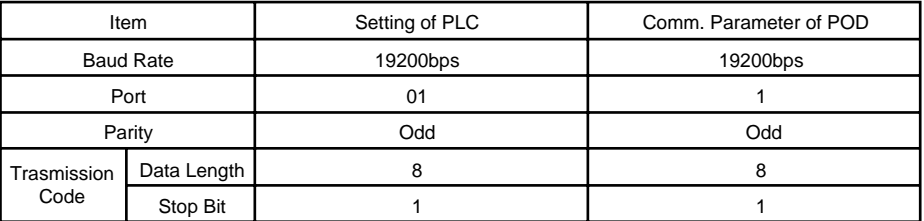

## **PLC Transmission Parameter Setting**

For specifying parameters in the T series PLC, use a T-series programmer and enter the following data in the system information "7. COMPUTER LINK".

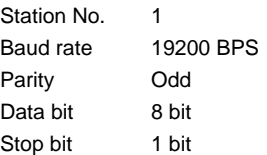

### **Available Memory**

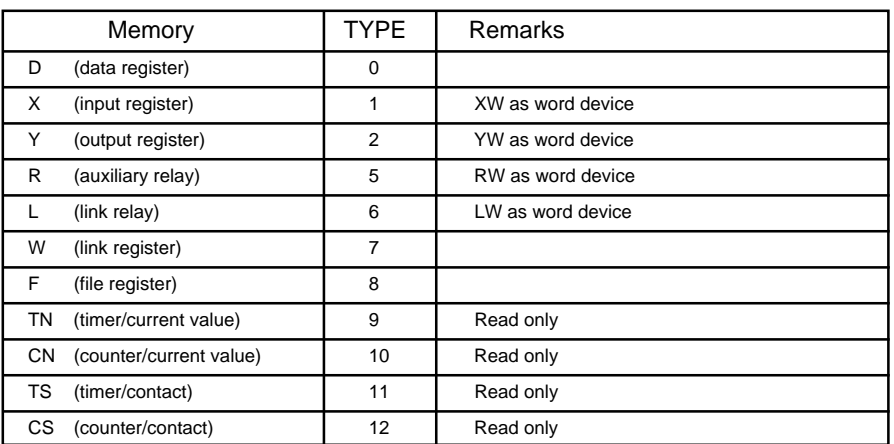

**Set the memory to the extent of the memory range of each PLC model. Use TYPE number to assign indirect memory for macro programs.**

### **Wiring**

The following is a diagram to show the wiring of the cable which connects POD to PLC.

### **RS-422**

### **Wiring Diagram 1**

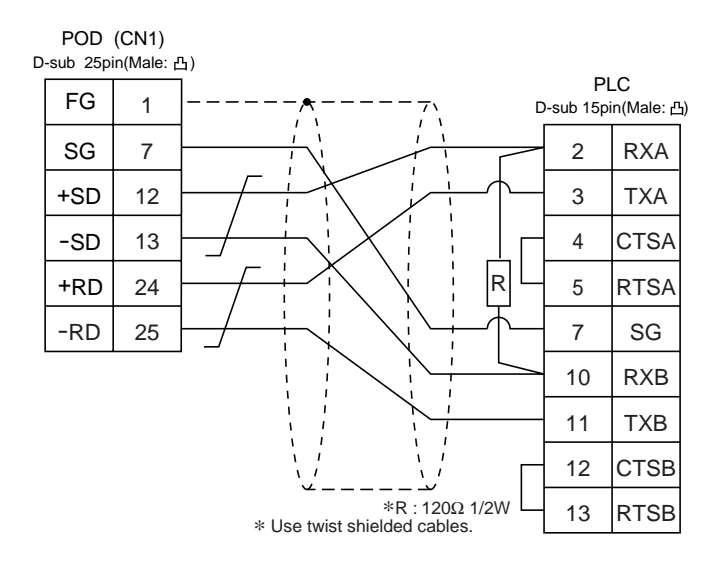

Download from Www.Somanuals.com. All Manuals Search And Download.

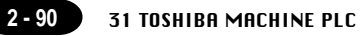

# TOSHIBA MACHINE PLC

# **Available PLC**

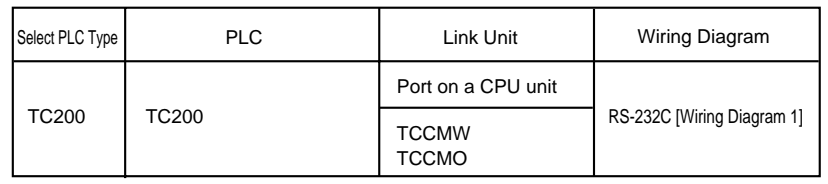

### **Communication Setting**

The recommended communication parameter setting of both PLC and POD is as follows.

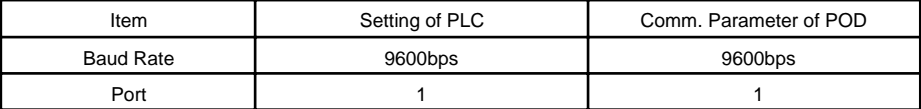

### **Available Memory**

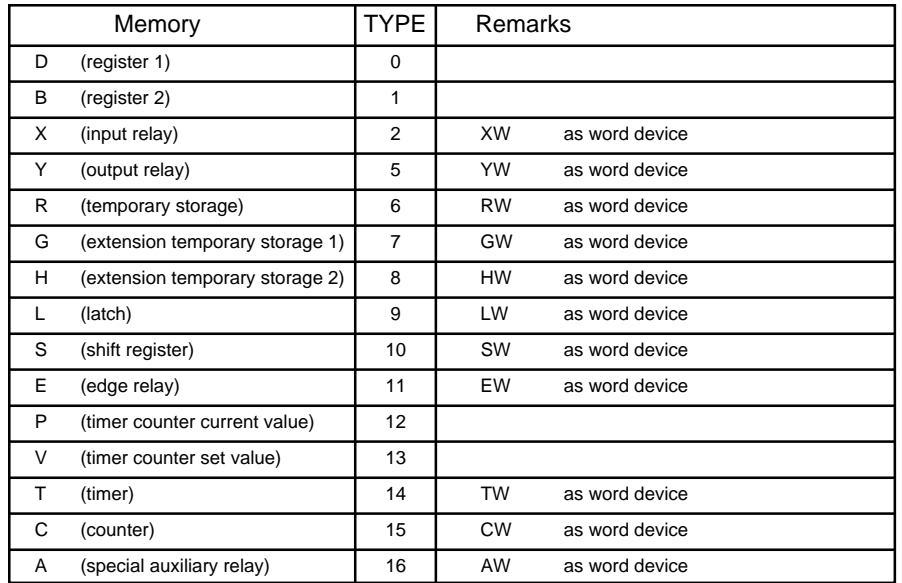

# **Wiring**

The following is a diagram to show the wiring of the cable which connects POD to PLC.

### **RS-232C**

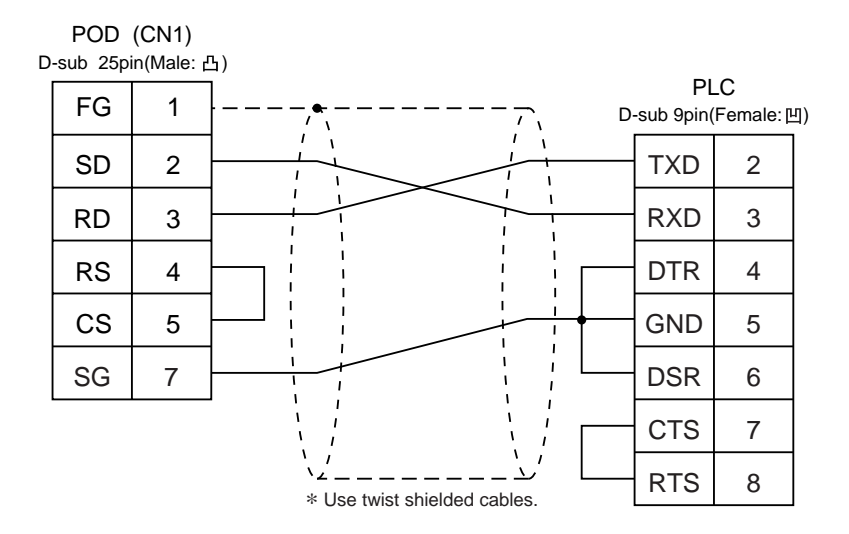

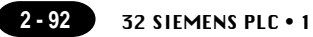

# $32$  SIEMENS PLC  $\cdot$  1 (S5-90, S5-95U, S5-100U)

# **Available PLC**

A similar program as RK512 is required.

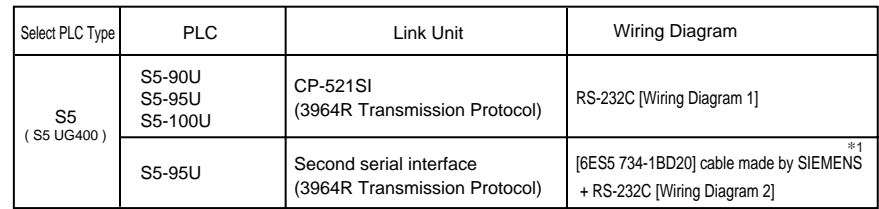

\*1When using [6ES5 734-1BD20] cable made by SIEMENS , connect cable of [ Wiring Diagram 2 ] to the D-sub 25 pins side of [6ES5 734-1BD20] to communicate with POD .

### **Communication Setting**

The recommended communication parameter setting of both PLC and POD is as follows:

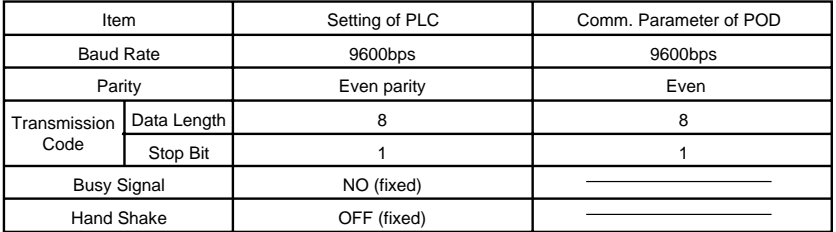

### **Available Memory**

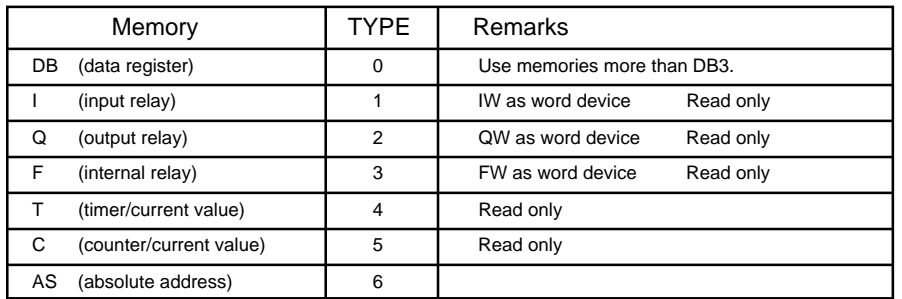

The assigned memory is indicated while editing the screen as illustrated:

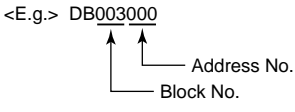

\***Notes on converting the data file of UG400 (or UG200) into the UGx20 data file. When converting the data file of UG400 (or UG200) into the UGx20 data file, the PLC type is automatically selected as "SIEMENS S5 UG400." In UG400 (or UG200) , the order of bytes in I (input relay), Q (output relay) and F (internal relay) is reversed.**

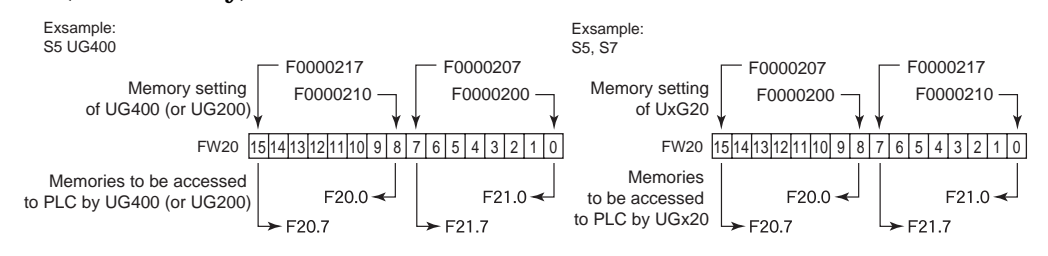

### **Wiring**

The following is a diagram to show the wiring of the cable which connects POD to PLC.

### **RS-232C**

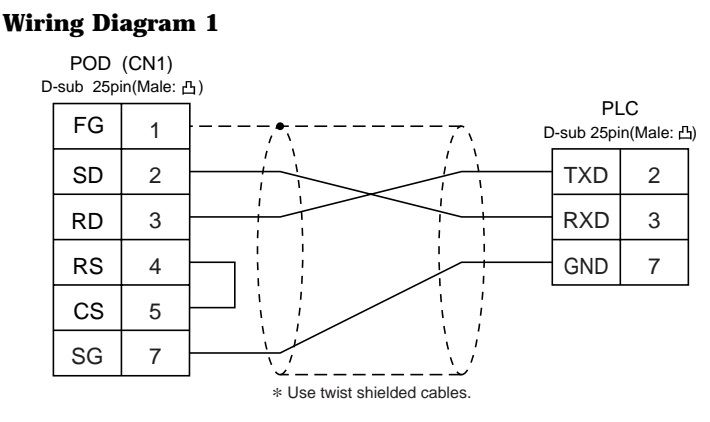

### **Wiring Diagram 2**

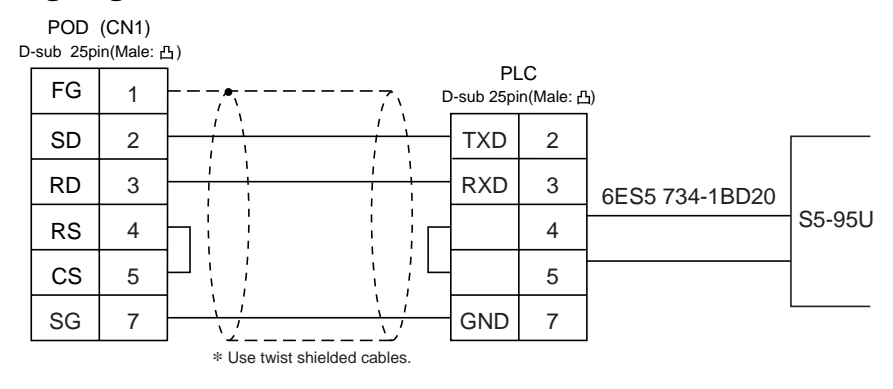

Download from Www.Somanuals.com. All Manuals Search And Download.

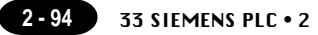

# SIEMENS PLC • 2 (S5-115U/135U/155U , S7-300,400) 33

## **Available PLC**

A similar program as RK512 is required.

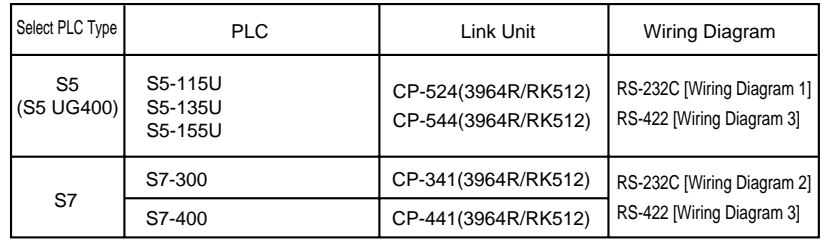

### **Communication Setting**

The recommended communication parameter setting of both PLC and POD is as follows:

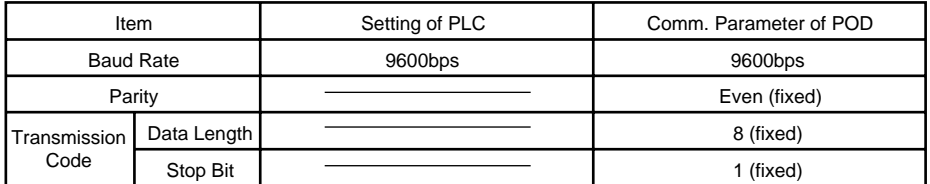

### **Available Memory**

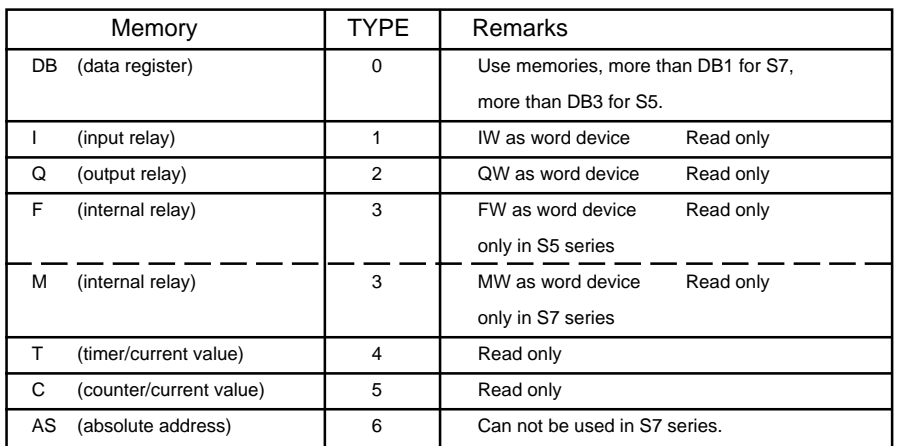

The assigned memory is indicated while editing the screen as illustrated: DB003000 <E.g.> S5, S5 UG400

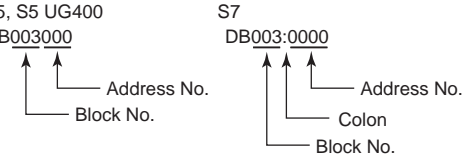

\***Notes on converting the data file of UG400 (or UG200) into the UGx20 data file. When converting the data file of UG400 (or UG200) into the UGx20 data file, the PLC type is automatically selected as "SIEMENS S5 UG400."**

**In UG400 (or UG200) , the order of bytes in I (input relay), Q (output relay) and F (internal relay) is reversed.**

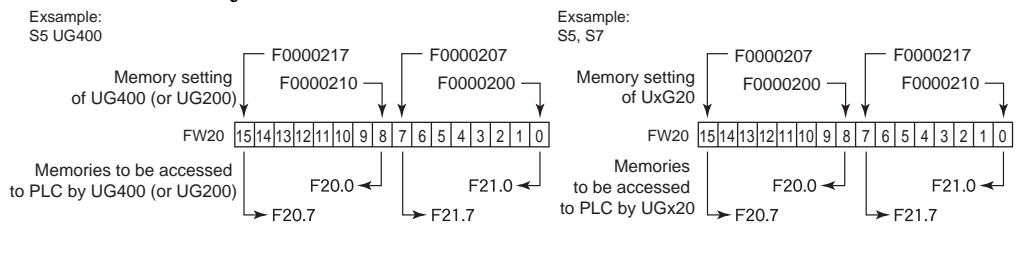

### **Wiring**

The following is a diagram to show the wiring of the cable which connects POD to PLC.

#### **RS-232C**

### **Wiring Diagram 1**

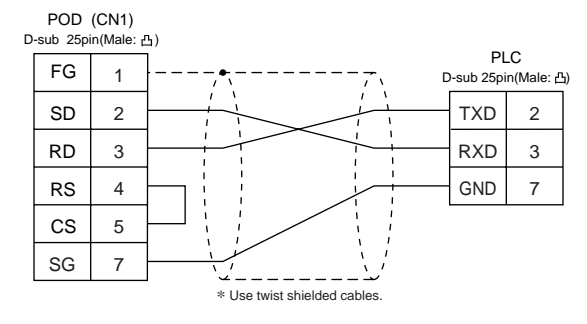

### **Wiring Diagram 2**

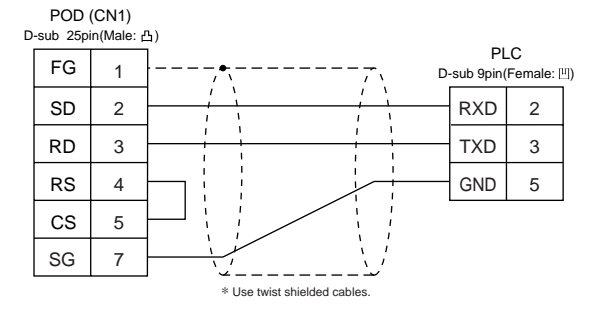

### **RS-422**

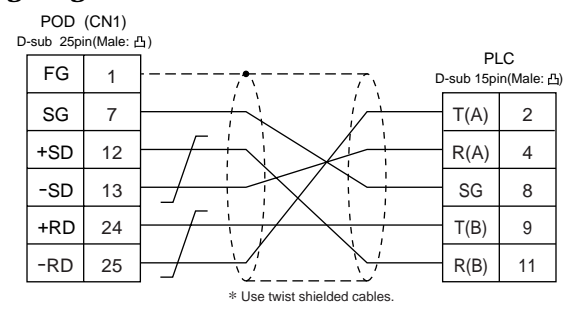

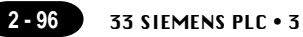

# SIEMENS PLC • 3 (S5 PG Port)

### **Connection**

Connect to the S5 series PG port. The communication parameter setting of POD is done automatically.

### **Available PLC**

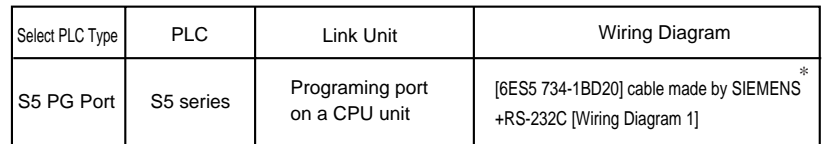

\* When useing [6ES5 734-1BD20] cable made by SIEMENS , connect the cable of [ Wiring Diagram 1 ] to the D-sub 25 pin side of [6ES5 734-1BD20] to communicate with POD.

### **Available Memory**

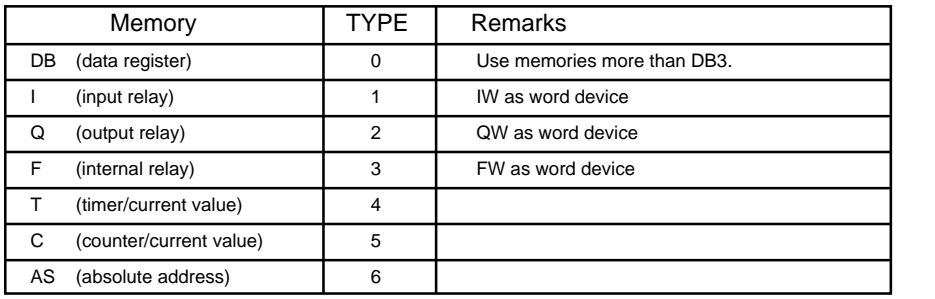

The assigned memory is indicated while editing the screen as illustrated:

**Set the memory to the extent of the memory range of each PLC model.**

Block No. Address No.

<E.g.> DB003000

**Use TYPE number to assign indirect memory for macro programs.**

### **Wiring**

The following is a diagram to show the wiring of the cable which connects POD to PLC.

### **RS-232C**

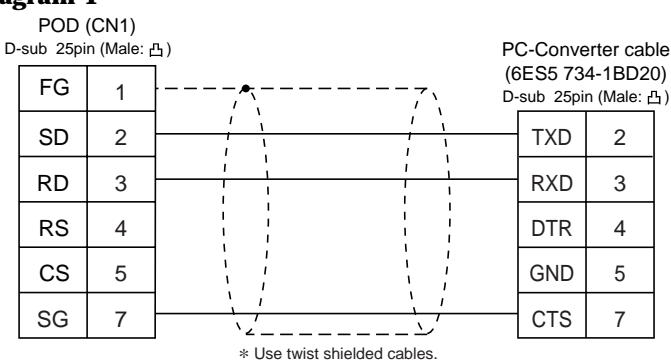

# 35 SIEMENS PLC . 4 (S7-200 PPI)

### **Available PLC**

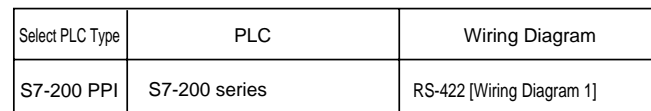

### **Communication Setting**

The recommended communication parameter setting of both PLC and POD is as follows:

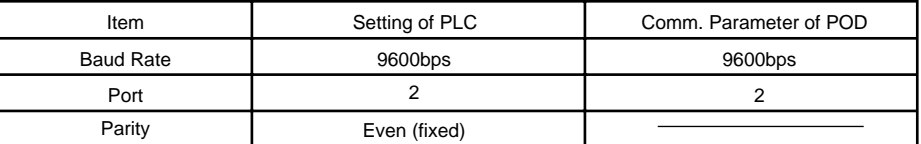

### **Available Memory**

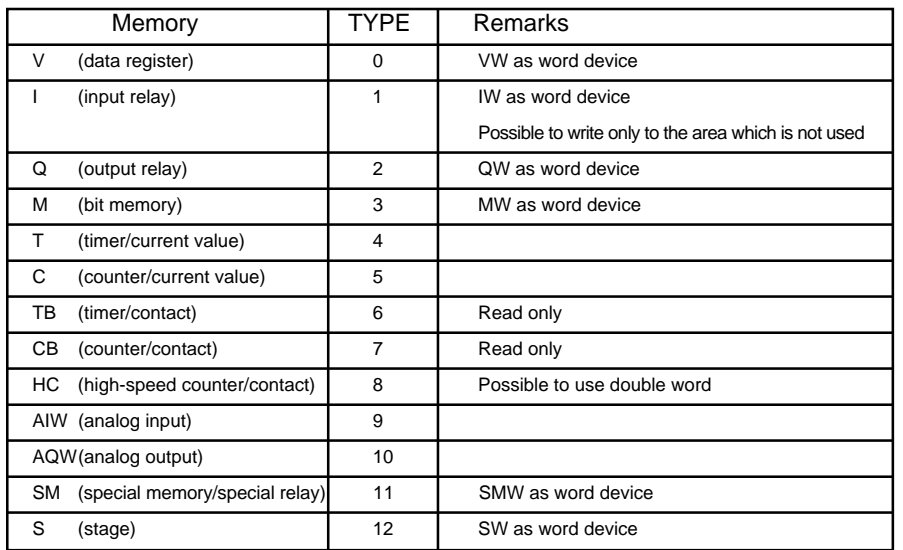

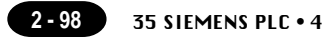

### **Wiring**

The following is a diagram to show the wiring of the cable which connects POD to PLC.

#### **RS-422**

### **Wiring Diagram 1**

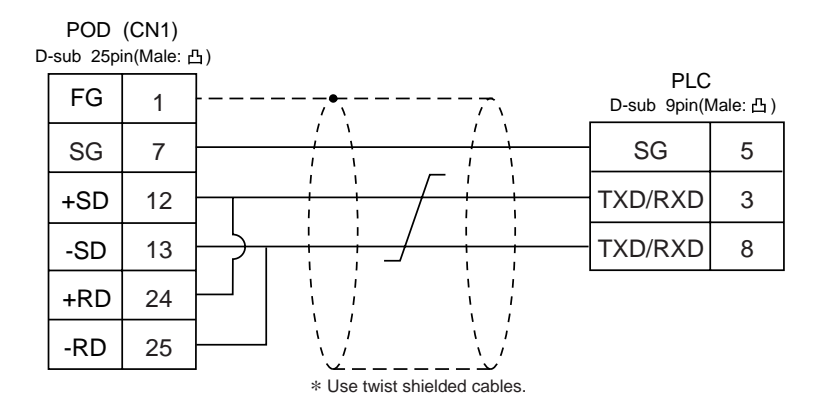

### **Setting of Terminal Resistance**

Set the dip switch 7,8 of POD to OFF.

Connect terminal registance to the POD serial connector (CN1) as follows. If terminal registance is not connected, the communication error may occur.

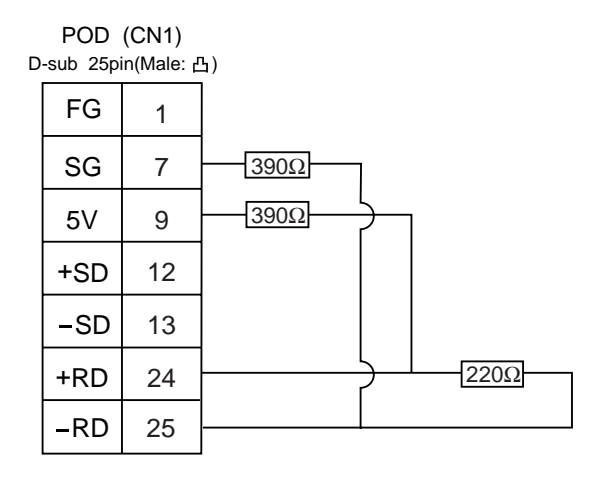

# $36$  SIEMENS PLC  $\cdot$  5

### **Available PLC**

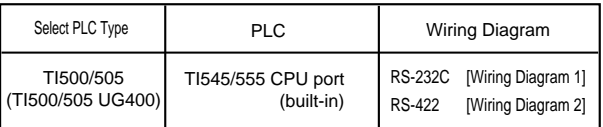

### **Communication Setting**

Connect the cable to the CPU port (RS-232C built-in port) for TI545/555.

The recommended communication parameter setting of both PLC and POD is as follows:

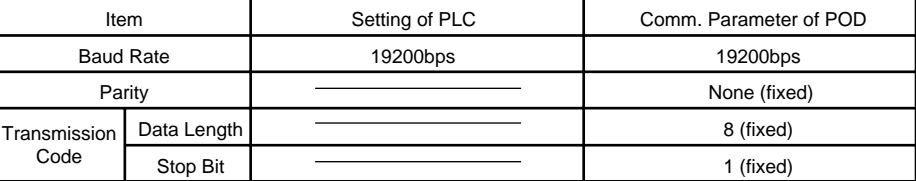

### **Available Memory**

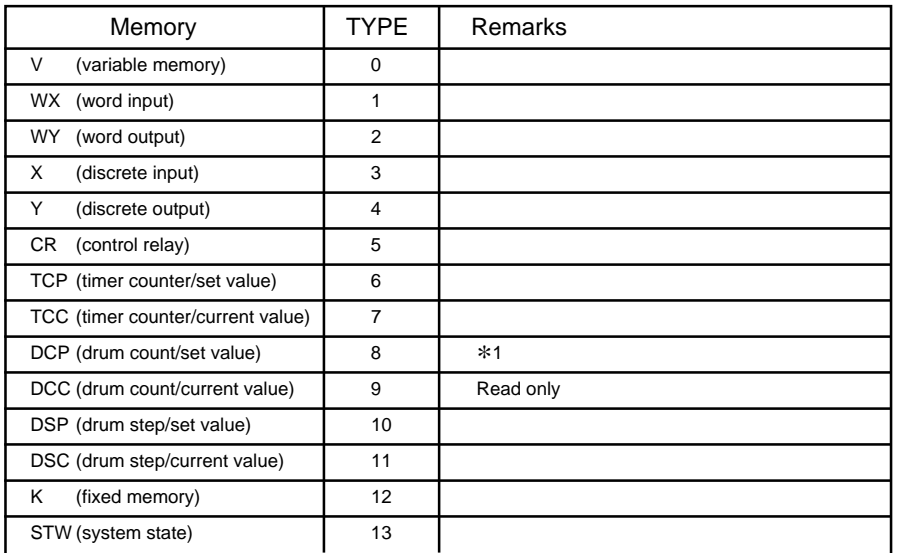

\*1 In case of using DCP (drum count/set value), set the drum step No.1 to 16. The assigned memory is indicated while editing the screen as illustrated:

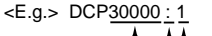

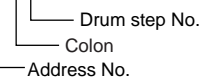

**Notes on converting the data file of UG400 (or UG200) into the UGx20 data file. When converting the data file of UG400 (or UG200) into the UGx20 data file, the PLC type is automatically selected as "TI500/505 UG400."**

**In UG400 (or UG200), the order of words is reversed when the double words.**

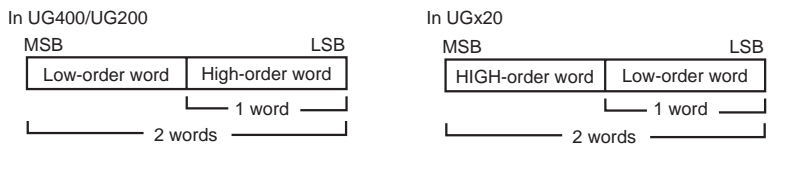

### **Wiring**

The following is a diagram to show the wiring of the cable which connects POD to PLC.

### **RS-232C**

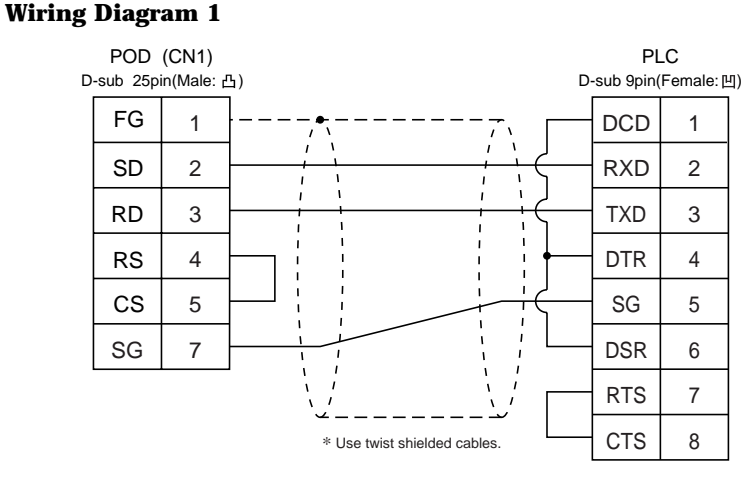

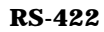

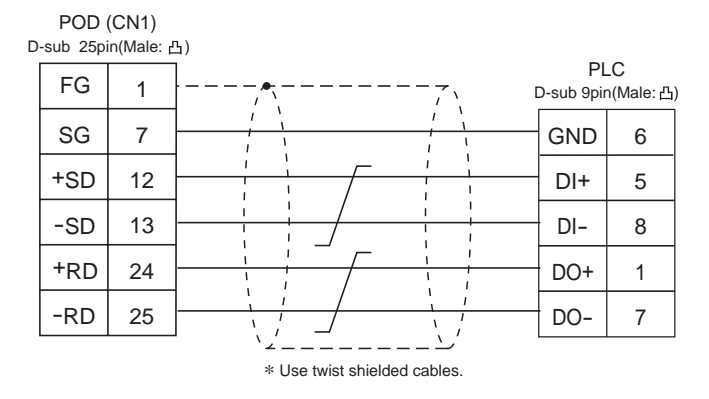

# $37$  SIEMENS PLC  $\cdot$  6<br>  $(57-300/400MP)$ ,  $57-300/400MP$ (S7-300/400MPI, S7-300/400MPI ADP)

# **Available PLC**

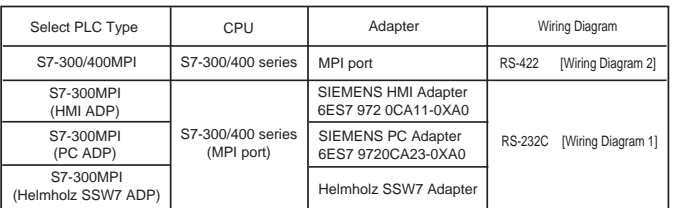

## **Communication Setting**

The recommended communication parameter setting of both PLC and POD is as follows:

### S7-300/400 MPI

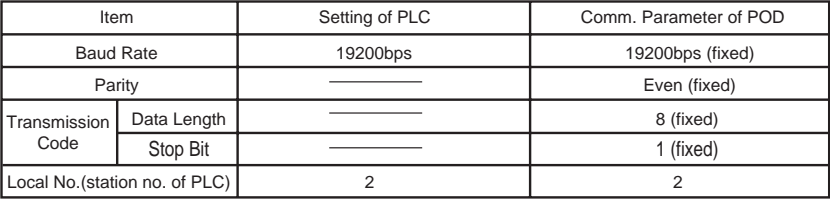

OS7-300 MPI (HMI ADP / PC ADP / Helmholz SSW7 ADP)

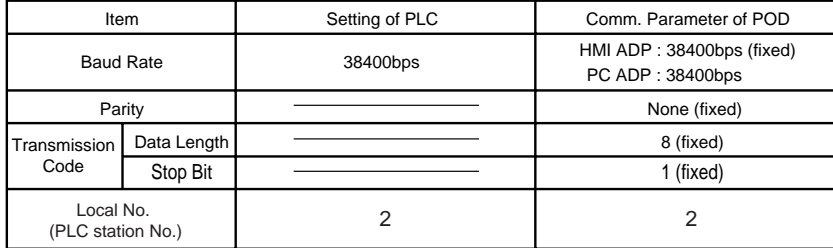

Set the [MPI SETTING] in the [Comm. Parameter] in Panel editor.

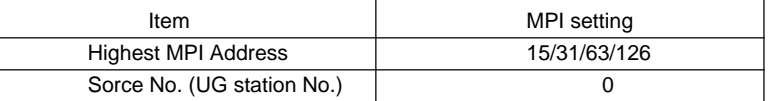

Highest MPI Address : Specify the highest number on the network. Source No :

Station number of POD. Make sure that this number is unique. Set difference number for [Source No.] and [Local No.], and make sure that [Source No.] ≤ [Node Cnt.]

<E.g.> PLC is "13" and POD is "20", select "31".

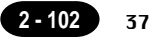

### **Available Memory**

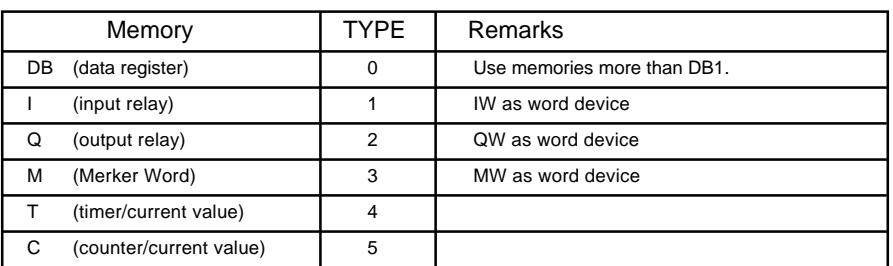

The assigned memory is indicated while editing the screen as illustrated:

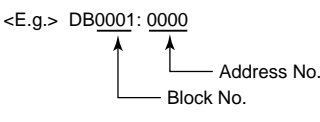

**Set the memory to the extent of the memory range of each PLC model. Use TYPE number to assign indirect memory for macro programs.**

### **Wiring**

The following is a diagram to show the wiring of the cable which connects POD to PLC.

### **RS-232C**

### **Wiring Diagram 1**

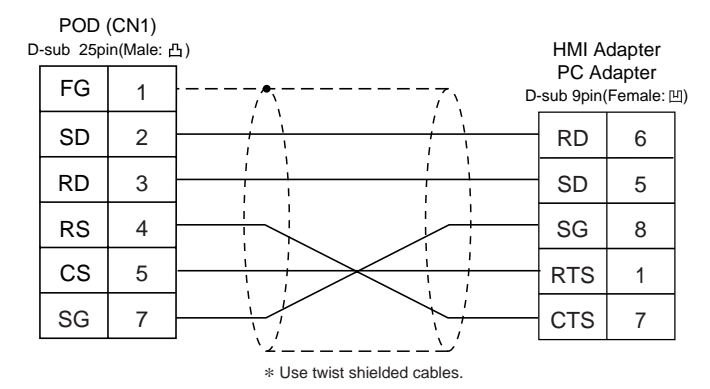

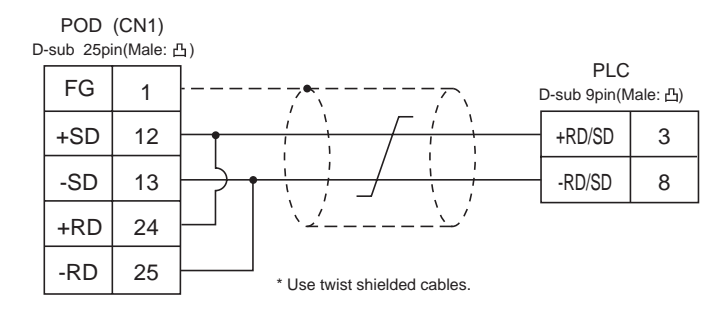

# 38 Shinko PLC

### **Available PLC**

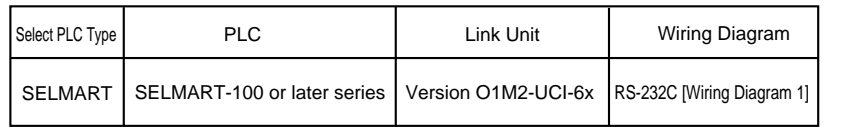

### **Communication Setting**

The recommended communication parameter setting of both PLC and POD is as follows:

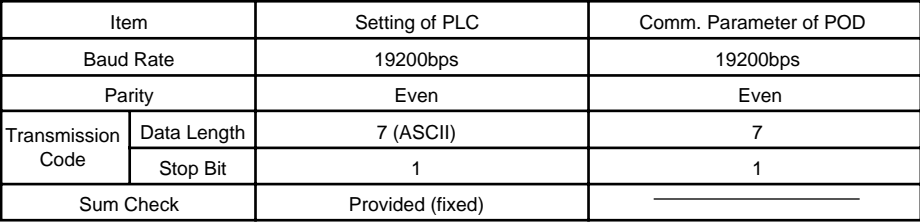

### **Available Memory**

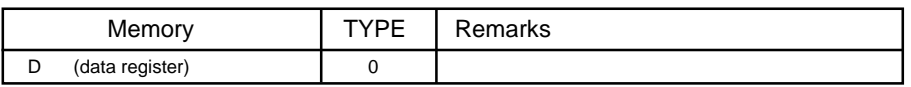

**Only D register is available for this PLC model.**

**No other devices can be used although they are available to be set in theUG00S-CW.**

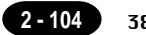

# **Wiring**

The following is a diagram to show the wiring of the cable which connects POD to PLC.

### **RS-232C**

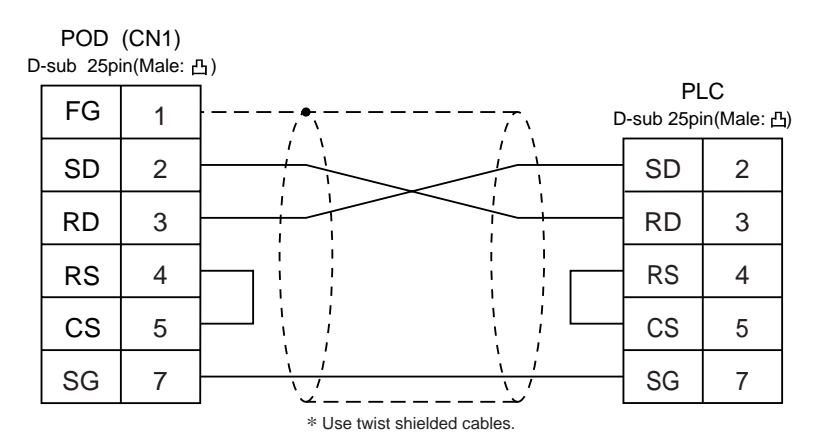

# 39 SAMSUNG PLC

# **Available PLC**

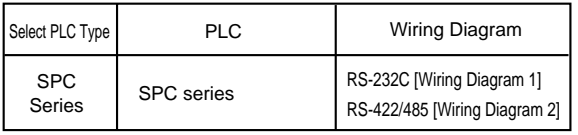

### **Communication Setting**

The recommended communication parameter setting of both PLC and POD is as follows:

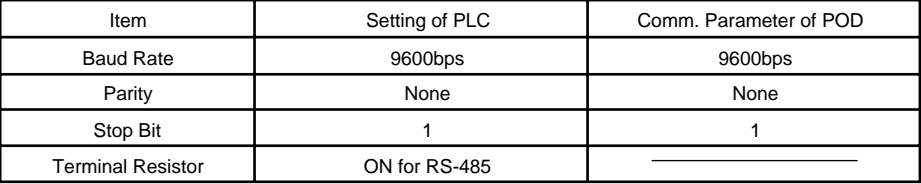

### **Available Memory**

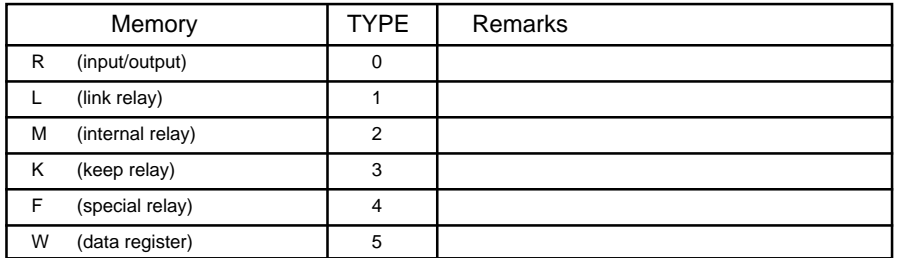

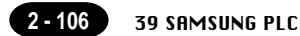

### **Wiring**

The following is a diagram to show the wiring of the cable which connects POD to PLC.

#### **RS-232C**

### **Wiring Diagram 1**

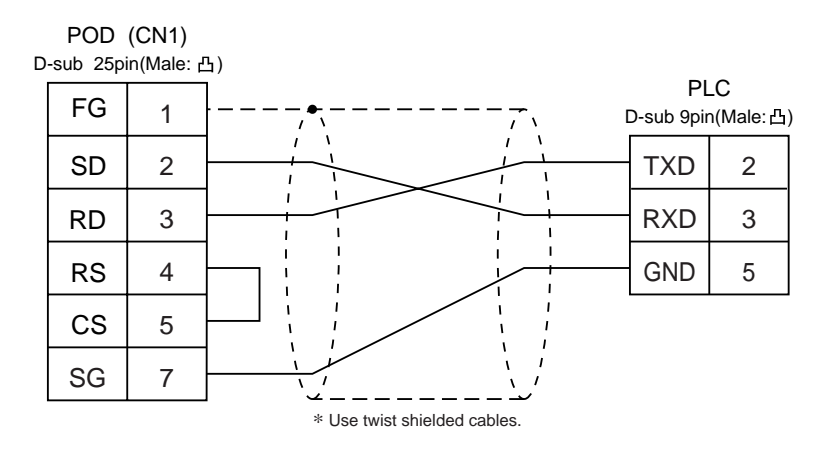

### **RS-422**

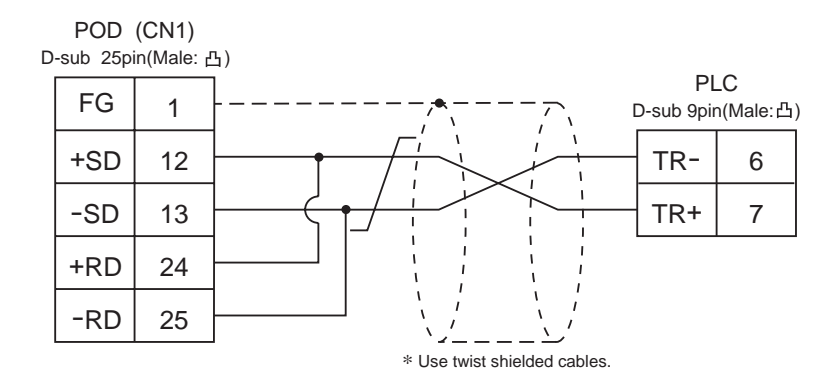

# 40 KEYENCE PLC • 1

## **Available PLC**

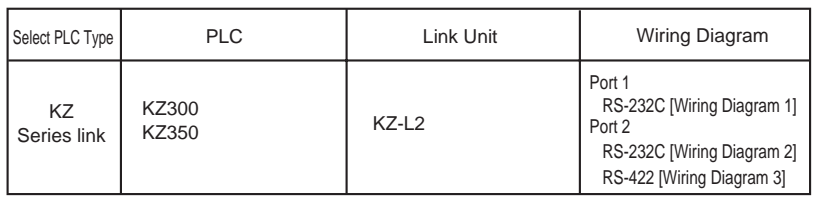

## **Communication Setting**

The recommended communication parameter setting of both PLC and POD is as follows: For further information, refer to the communication specifications of KEYENCE link unit.

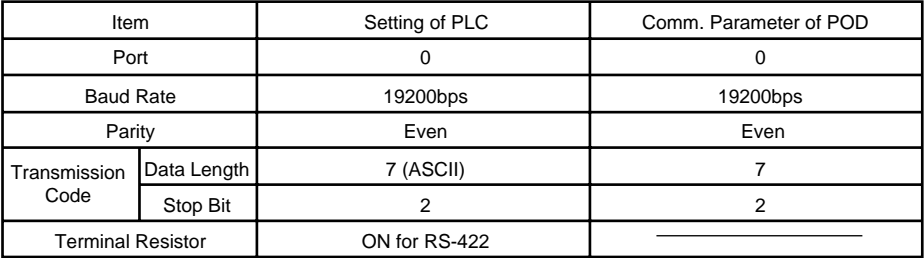

**Set the port with the port setting switch, the terminating resistance with terminator, and the baud rate/data bit/parity/stop bit with SET B dip switches.**

### **Available Memory**

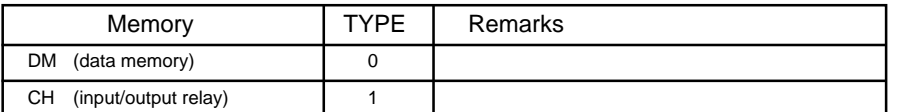

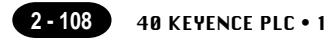

### **Wiring**

The following is a diagram to show the wiring of the cable which connects POD to PLC.

## **RS-232C Wiring Diagram 1**

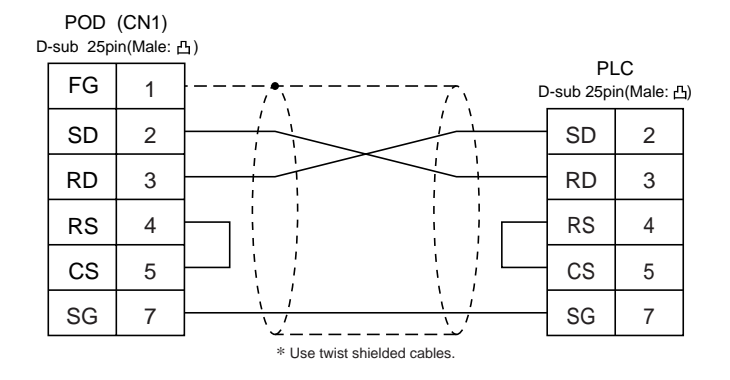

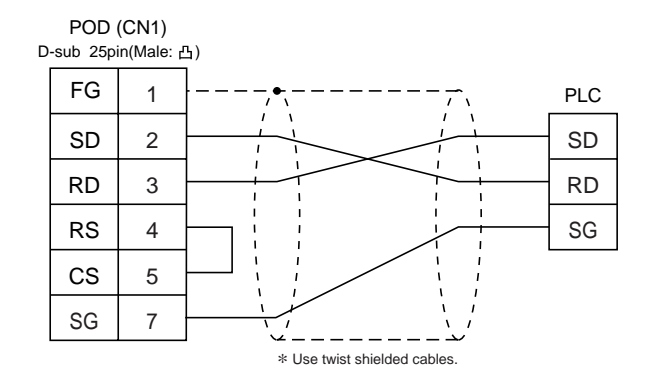

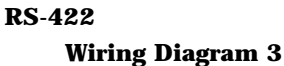

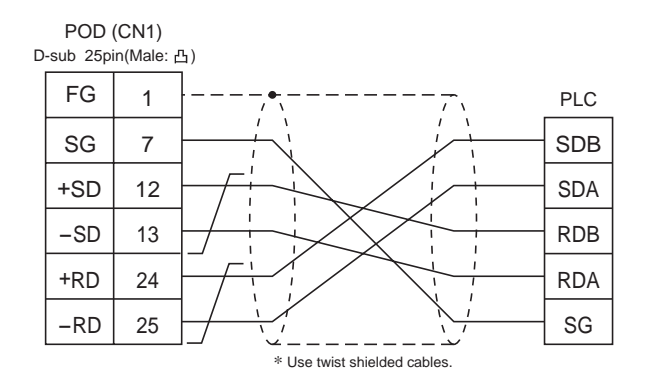

# $\sum_{\text{\tiny (KZ-AS00)}}$

### **Available PLC**

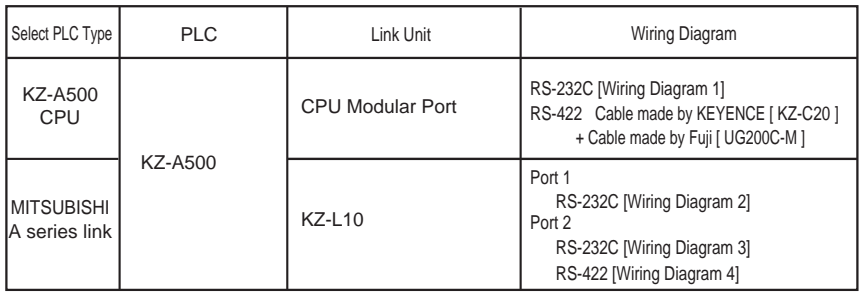

### **Communication Setting**

The recommended communication parameter setting of both PLC and POD is as follows:

CPU modular port of KZ-A500

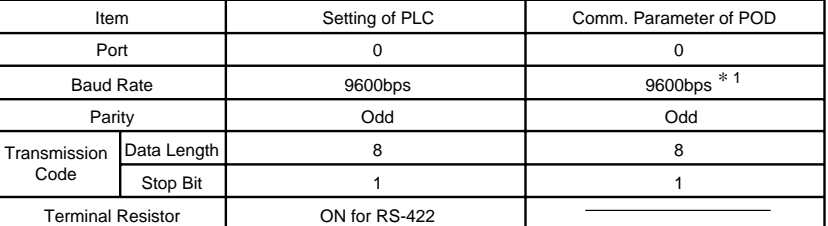

\*1 In case of RS-422, the baud rate is fixed at 9600bps.

### ◆ Link Unit KZ-L10

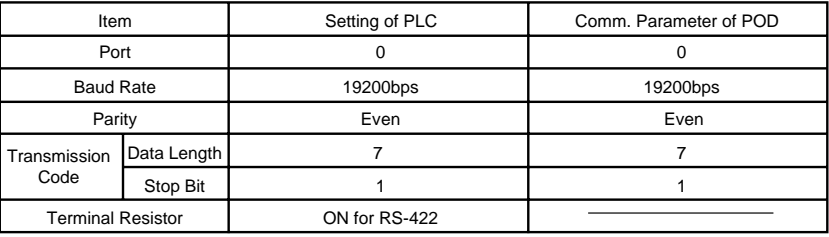

**Set the port with the port setting switch, the terminating resistance with terminator, and the baud rate/data bit/parity/stop bit with SET B dip switches. For further information, refer to the communication specifications of KZ-L10.**

### **Available Memory**

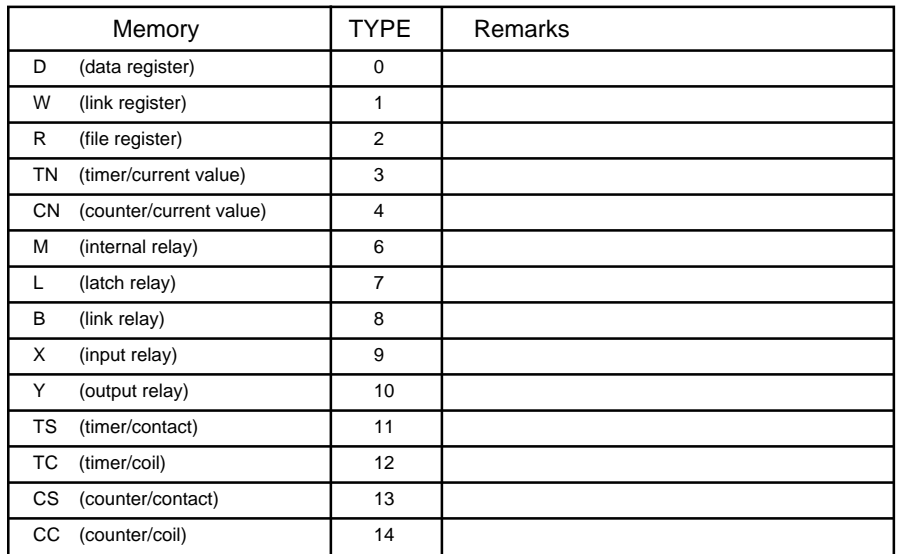

**Set the memory to the extent of the memory range of each PLC model. Use TYPE number to assign indirect memory for macro programs.**

### **Wiring**

The following is a diagram to show the wiring of the cable which connects POD to PLC.

### **RS-232C**

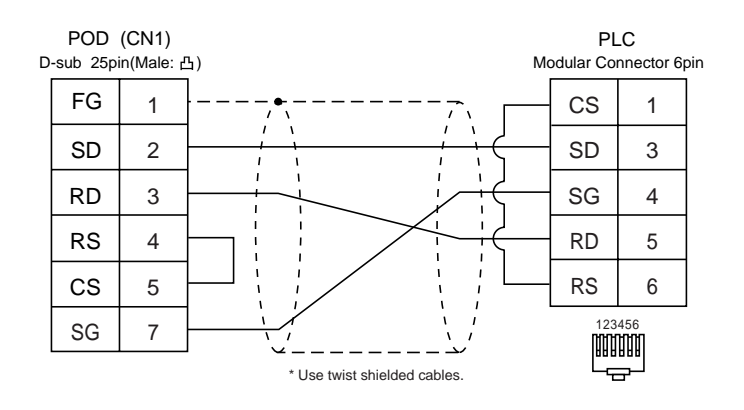

### **Wiring Diagram 2**

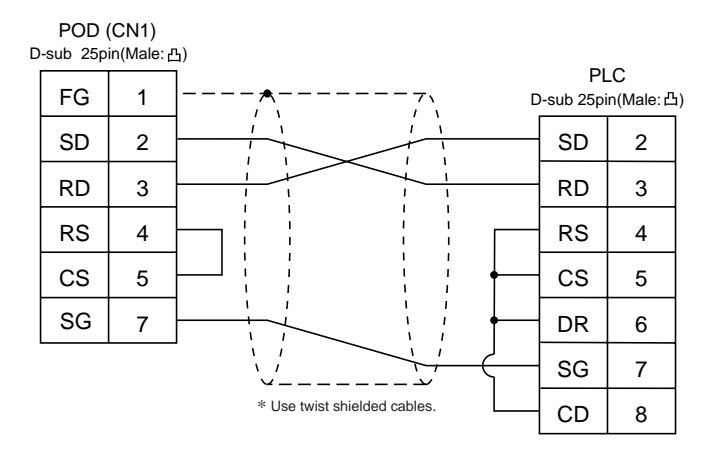

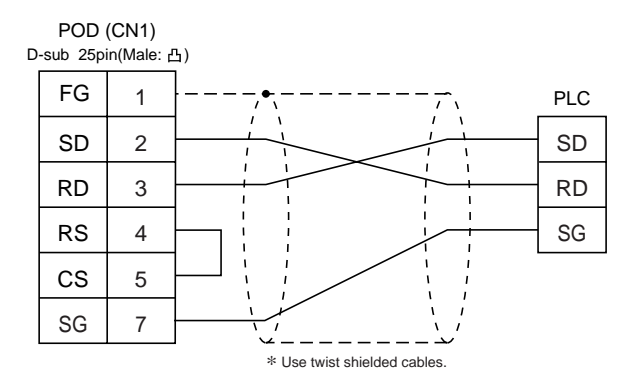

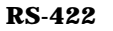

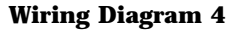

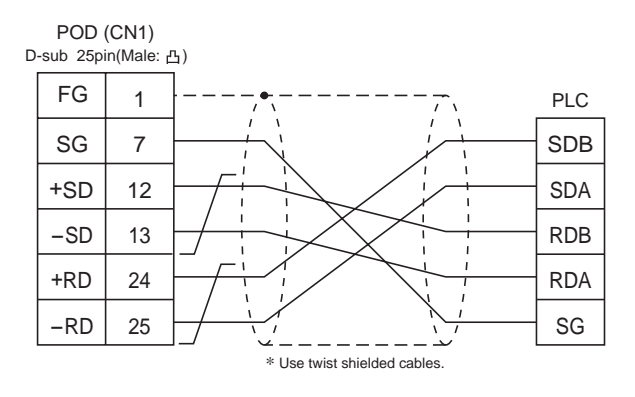
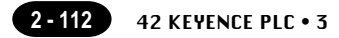

# 42 KEYENCE PLC • 3

#### **Available PLC**

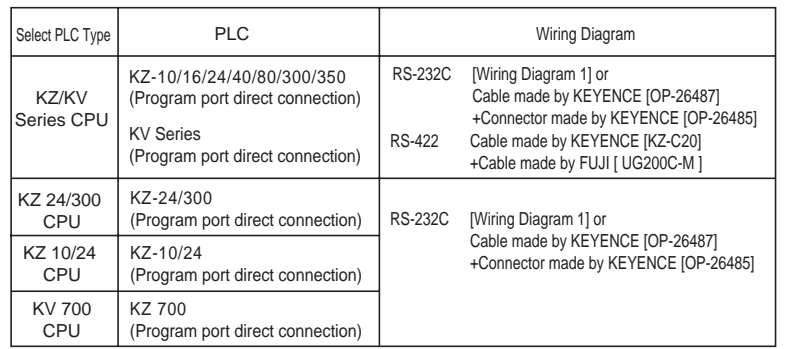

\* When using RS232C cable made by KEYENCE [OP-26487] , attach the D-sub 25 pins connecter [OP-26485] to the modular jack on the POD side to communicate.

#### **Communication Setting**

KV series / KV 700 series CPU

The communication parameter setting of POD is done automatically.

KZ24/300 series CPU

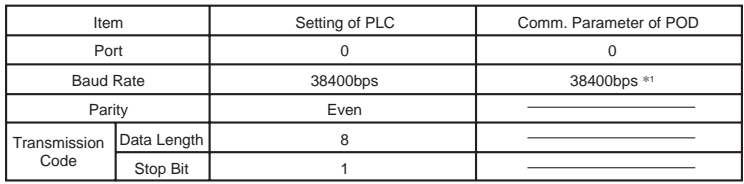

 $*1$  Maximum baud rate is 38400 bps.If 57600bps or 115000bps is selected, POD communicates with a PLC forcibly at 9600 bps.

#### KV10/24 series CPU

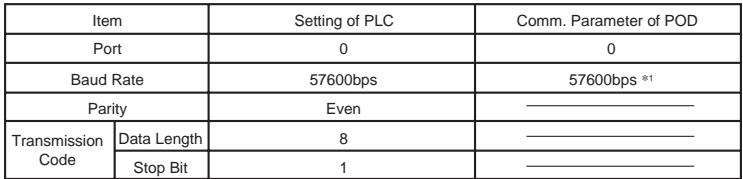

 $*1$  Maximum baud rate is 38400 bps.If 57600bps or 115000bps is selected, POD communicates with a PLC forcibly at 9600 bps.

#### ◆ KV700 series CPU

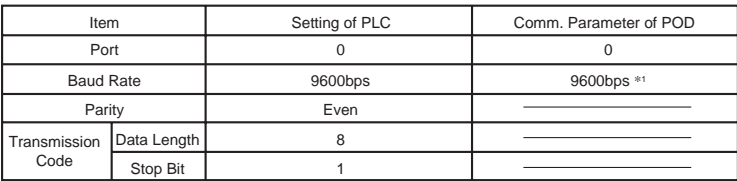

 $*1$  Maximum baud rate is 57600 bps.

#### **Available Memory**

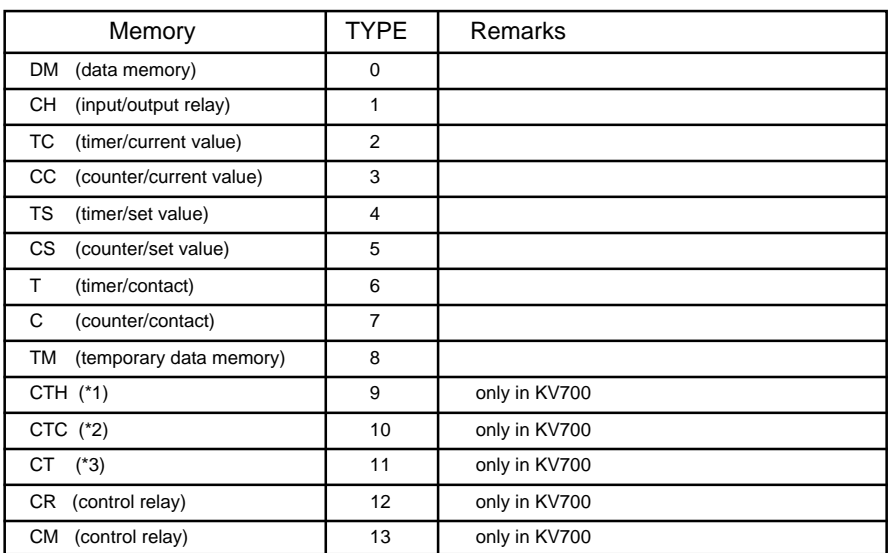

\*1 high-speed counter / current value

\*2 high-speed counter comparator / set value

\*3 high-speed counter comparator / contact

#### **Set the memory to the extent of the memory range of each PLC model. Use TYPE number to assign indirect memory for macro programs.**

#### **Wiring**

The following is a diagram to show the wiring of the cable which connects POD to PLC.

#### **RS-232C**

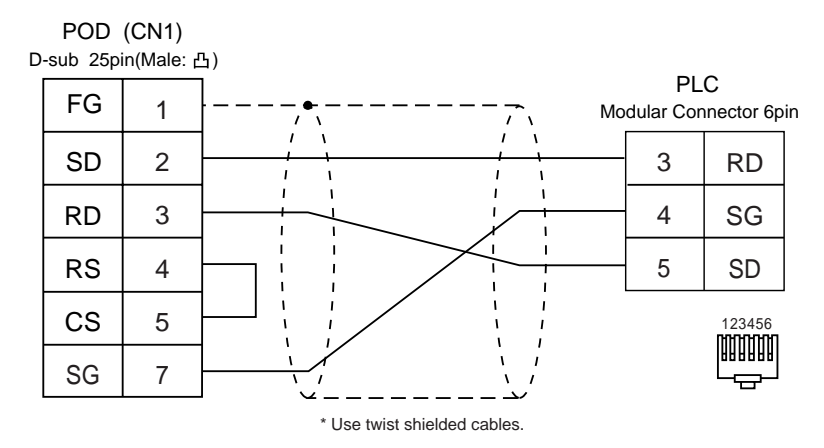

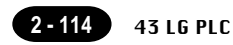

### $43$  LG PLC

#### **Available PLC**

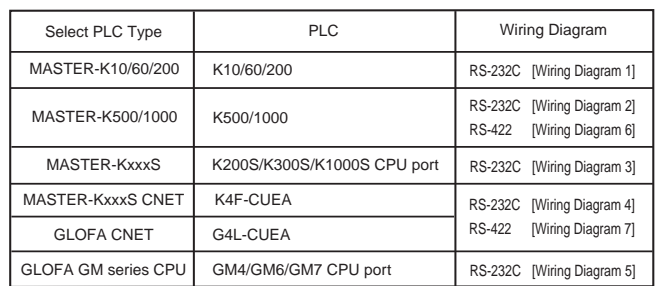

#### **Communication Setting**

The recommended communication parameter setting of both PLC and POD is as follows:

MASTER-K10/60/200

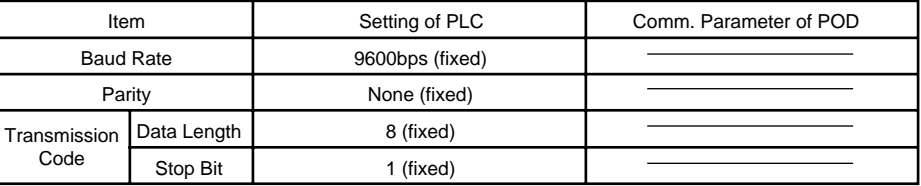

#### MASTER-K500/1000

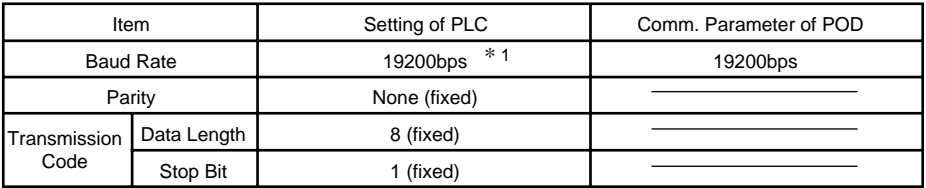

\*1 In case of RS-422, the baud rate is fixed at 9600bps.

#### ◆ MASTER-KxxxS

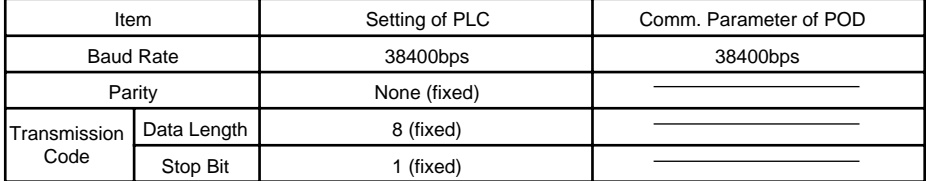

MASTER-KxxxS CNET / GLOFA CNET / GM series CPU

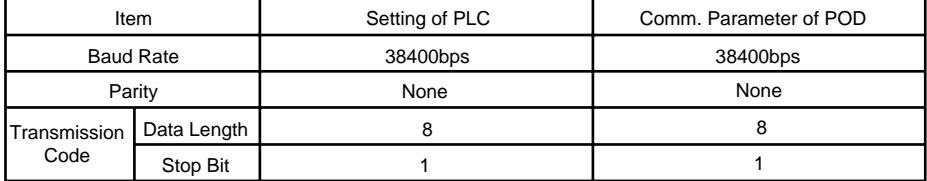

#### **Available Memory**

MASTER-K10/60/200

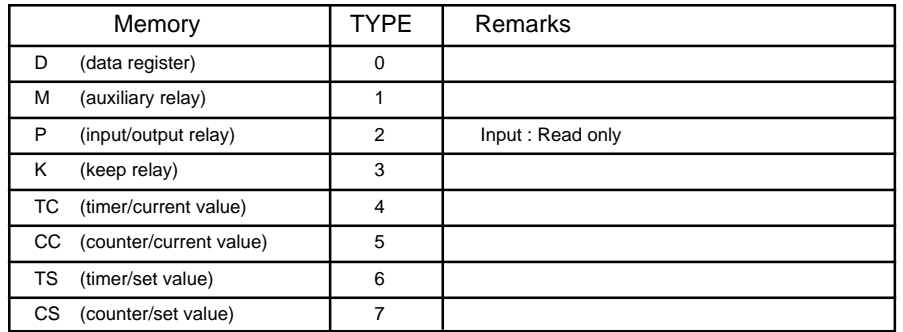

#### MASTER-K500/1000

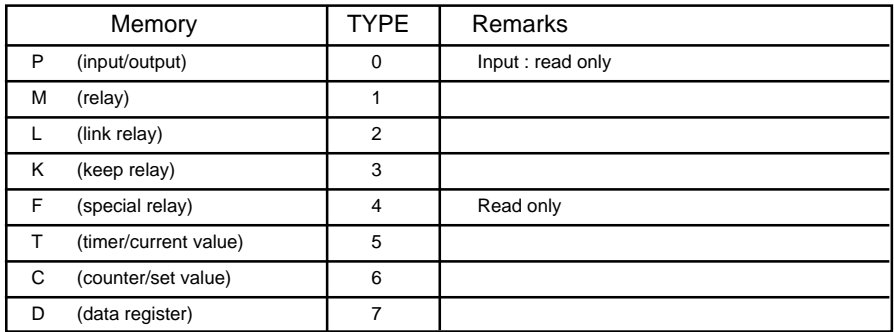

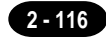

#### O MASTER-KxxxS

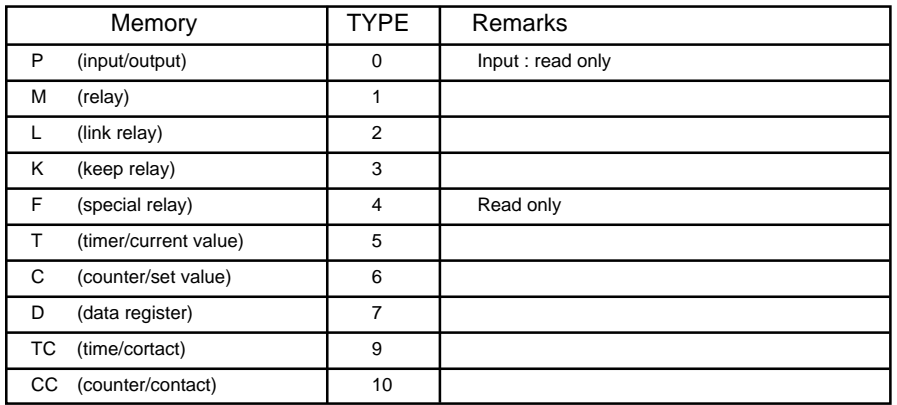

#### O MASTER-KxxxS CNET

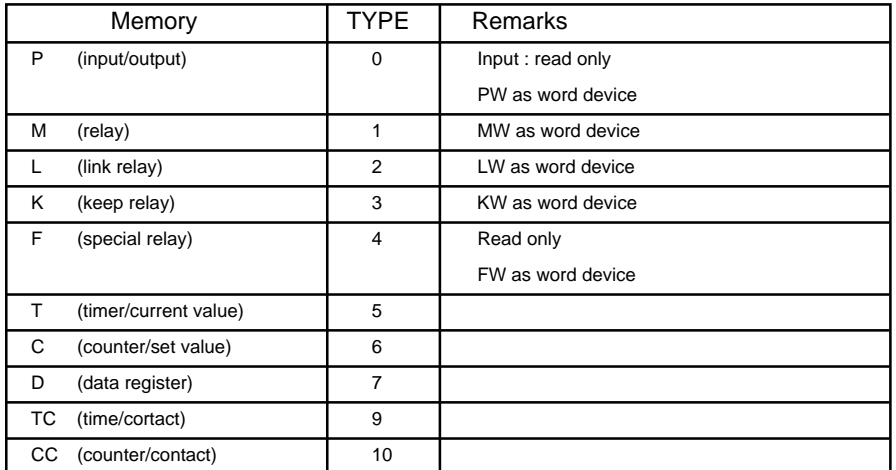

GLOFA CNET / GM series CPU

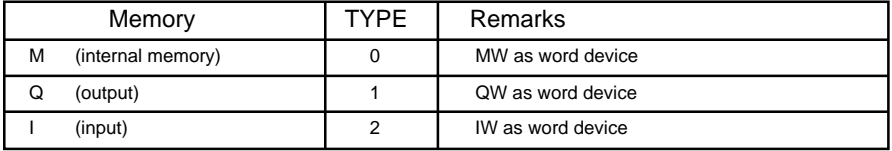

The following is a diagram to show the wiring of the cable which connects POD to PLC. **RS-232C**

#### **Wiring Diagram 1**

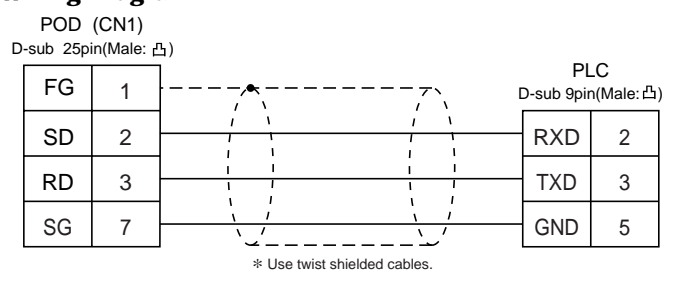

#### **Wiring Diagram 2**

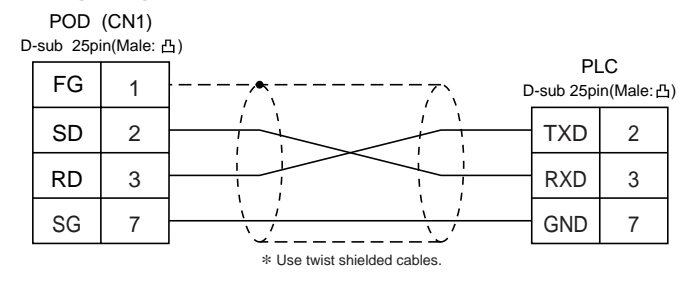

#### **Wiring Diagram 3**

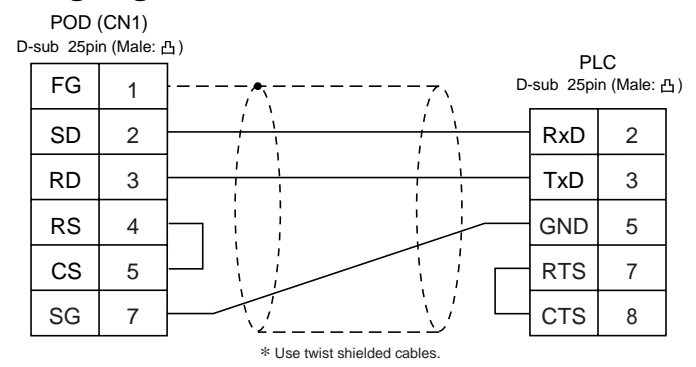

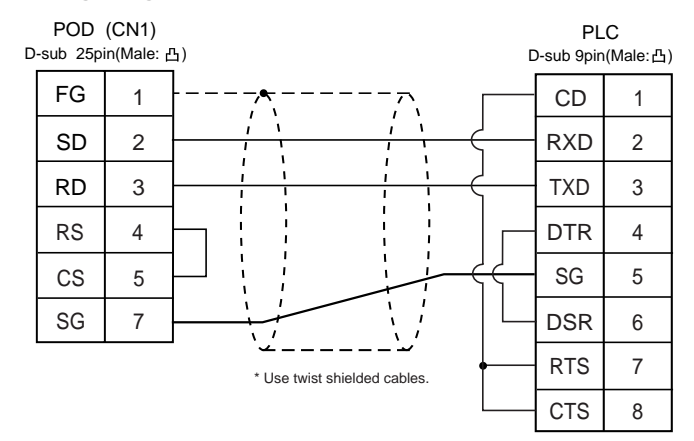

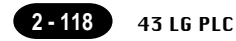

#### **Wiring Diagram 5**

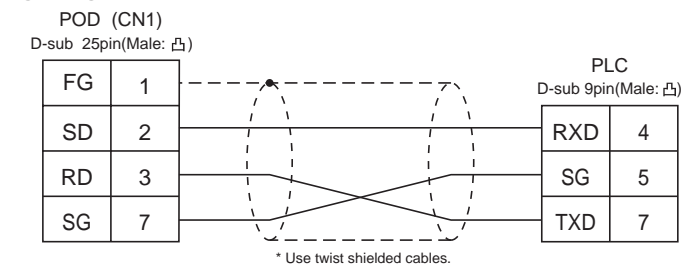

#### **RS-422**

#### **Wiring Diagram 6**

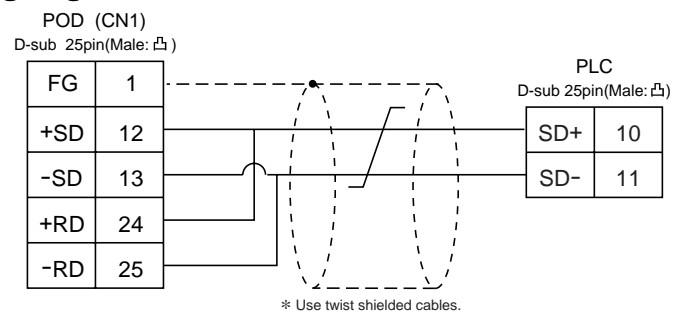

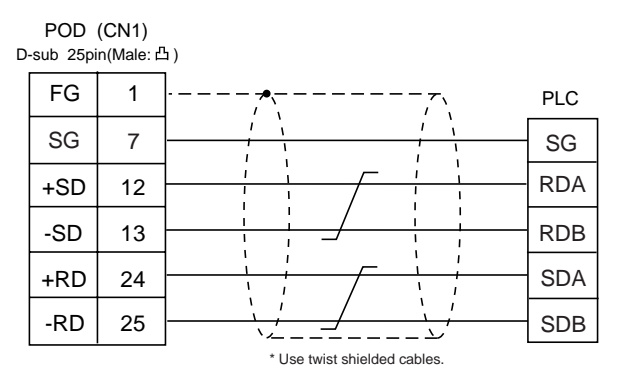

### 44 FANUC PLC

#### **Available PLC**

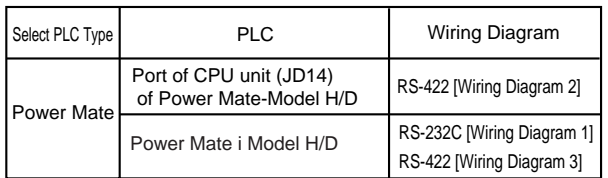

#### **Communication Setting**

The recommended communication parameter setting of both PLC and POD is as follows:

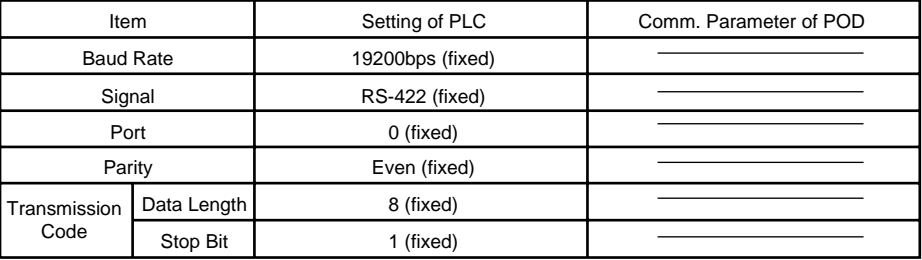

#### **Available Memory**

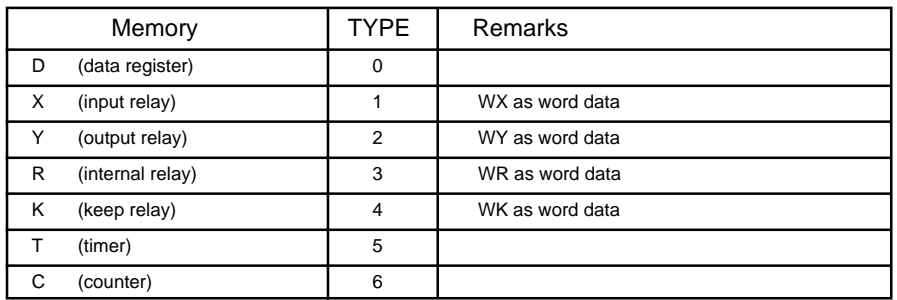

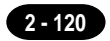

The following is a diagram to show the wiring of the cable which connects POD to PLC.

#### **RS-232C**

#### **Wiring Diagram 1**

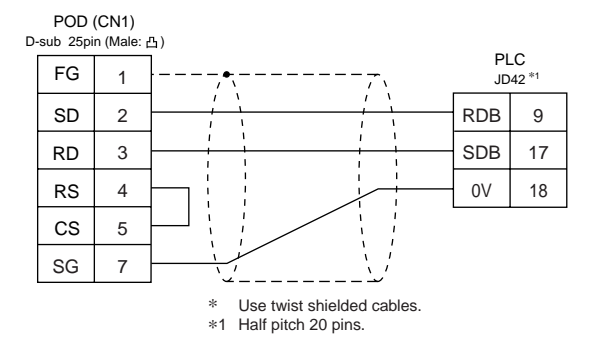

#### **RS-422**

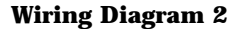

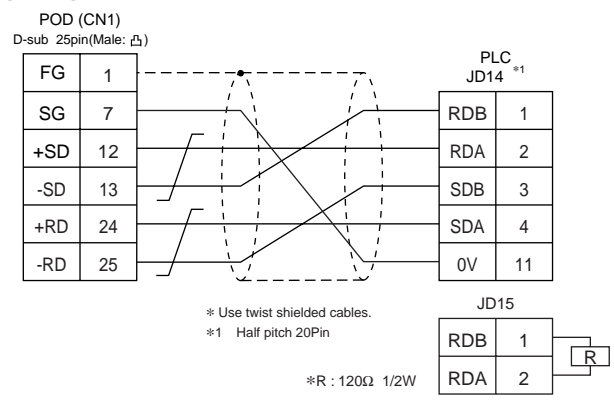

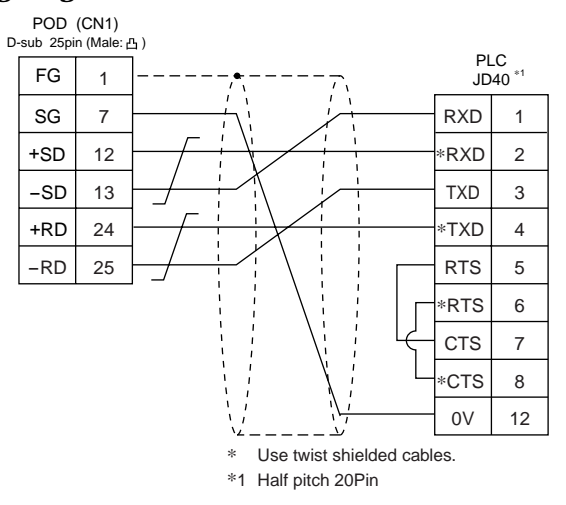

### FATEK AUTOMATION PLC  $45$  FATEK AU

#### **Available PLC**

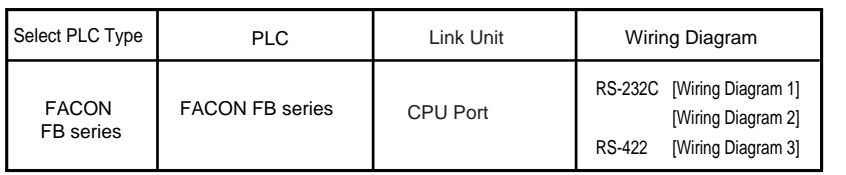

#### **Communication Setting**

The recommended communication parameter setting of both PLC and POD is as follows:

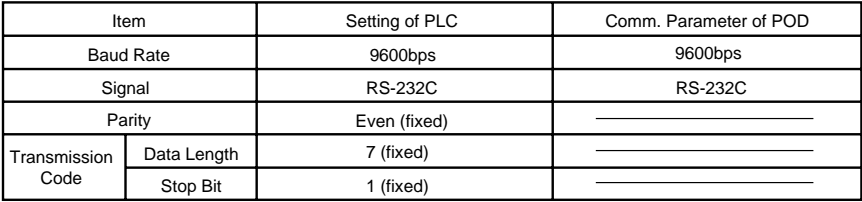

#### **Available Memory**

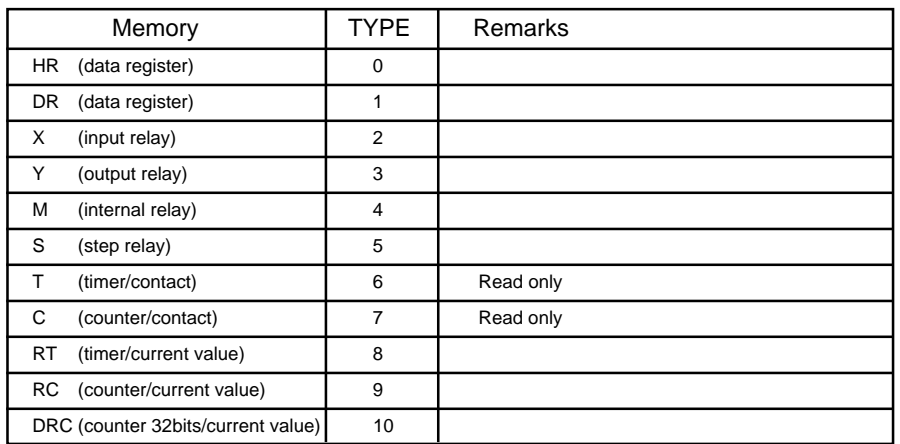

**Set the memory to the extent of the memory range of each PLC model.**

**Use TYPE number to assign indirect memory for macro programs.**

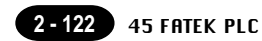

The following is a diagram to show the wiring of the cable which connects POD to PLC.

#### **RS-232C**

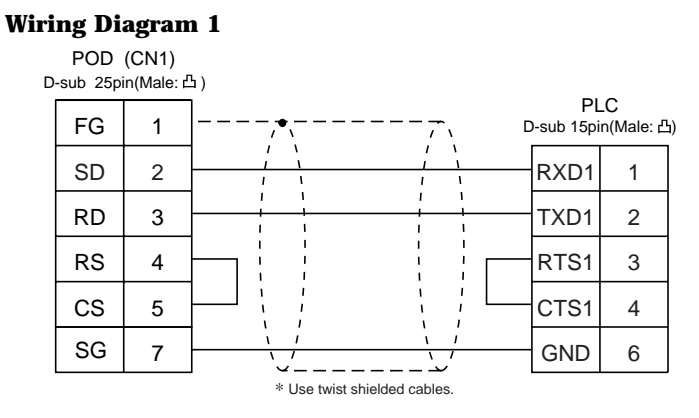

#### **Wiring Diagram 2**

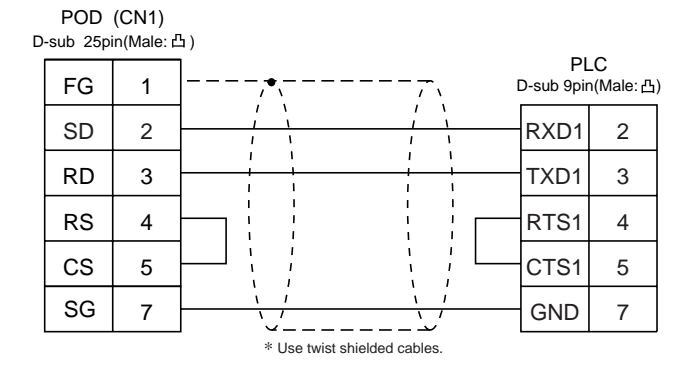

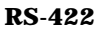

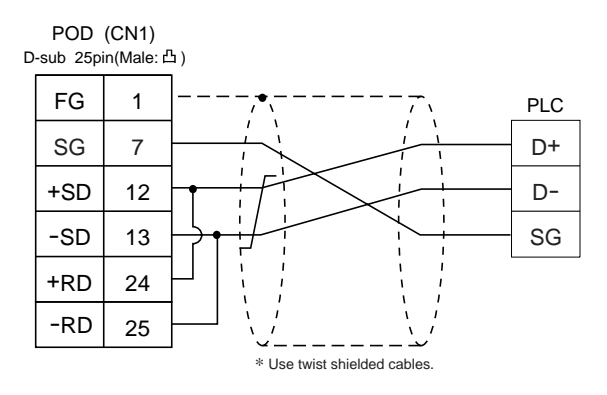

## $46$  IDEC PLC

#### **Available PLC**

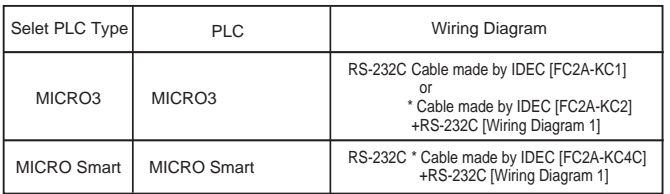

\* When using RS-232C cable made by IDEC [FC2A-KC2] or [FC2A-KC4C], connect the cable of [Wiring Diagram 1] to the D-dub 9 pins side of [FC2A-KC2] or [FC2A-KC4C] to communicate with POD .

#### **Communication Setting**

The recommended communication parameter setting of both PLC and POD is as follows:

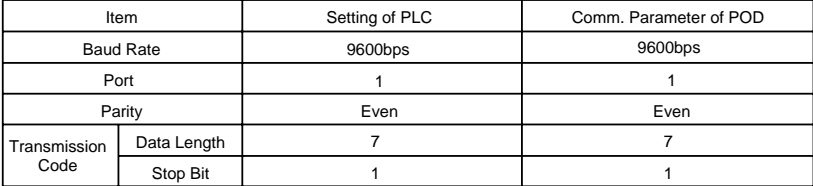

#### **Available Memory**

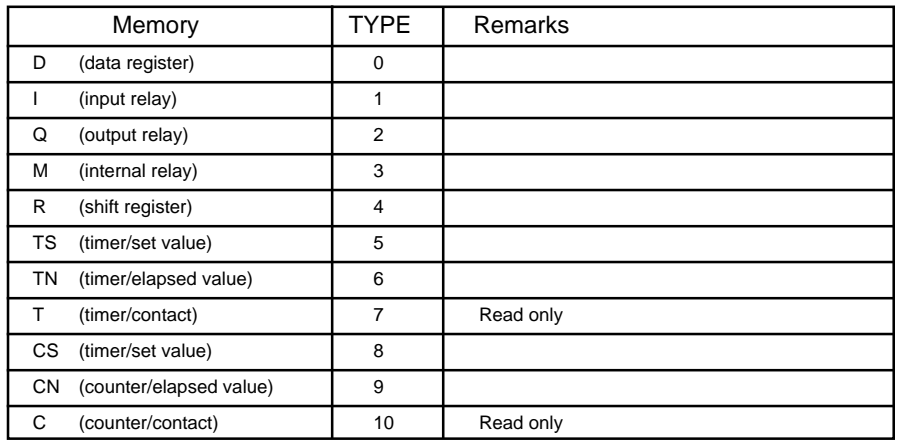

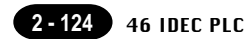

The following is a diagram to show the wiring of the cable which connects POD to PLC.

#### **RS-232C**

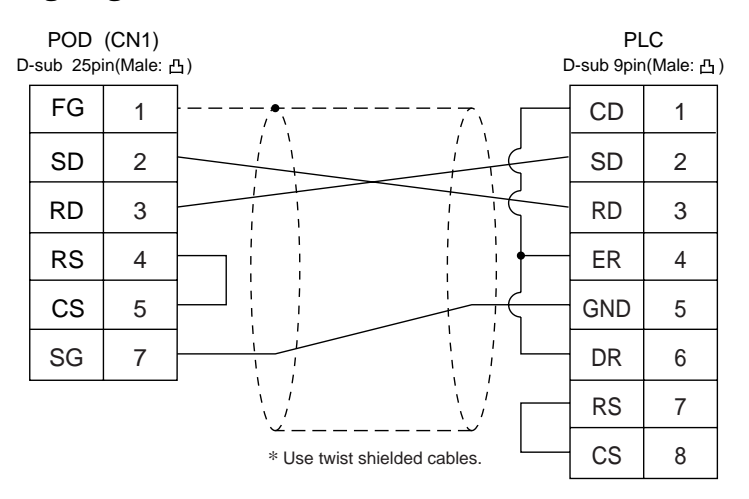

### 47 MODICON PLC

#### **Available PLC**

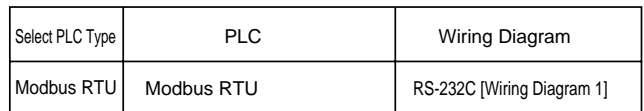

#### **Communication Setting**

The recommended communication parameter setting of both PLC and POD is as follows:

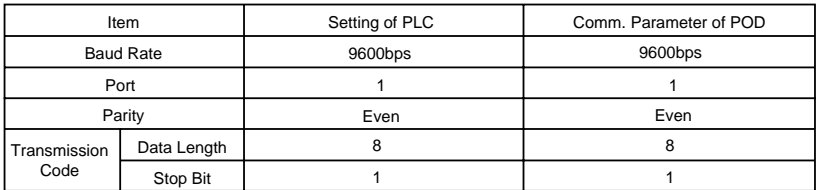

#### **Available Memory**

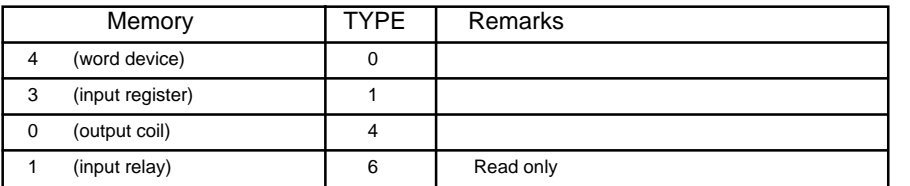

**Set the memory to the extent of the memory range of each PLC model. Use TYPE number to assign indirect memory for macro programs.**

#### **Wiring**

The following is a diagram to show the wiring of the cable which connects POD to PLC.

#### **RS-232C**

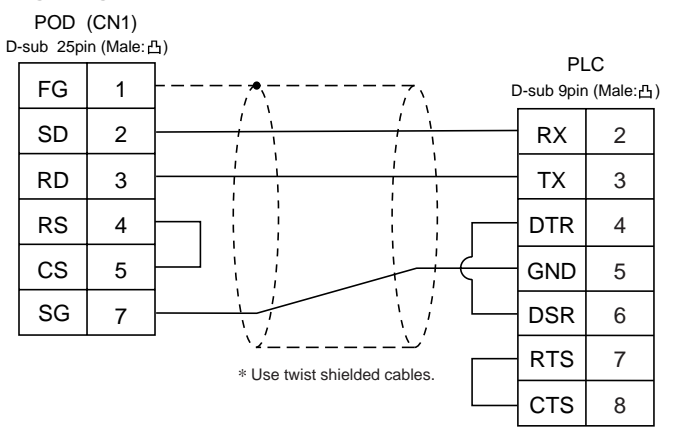

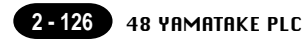

### YAMATAKE PLC 48

#### **Available PLC**

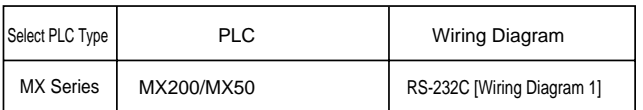

#### **Communication Setting**

The recommended communication parameter setting of both PLC and POD is as follows:

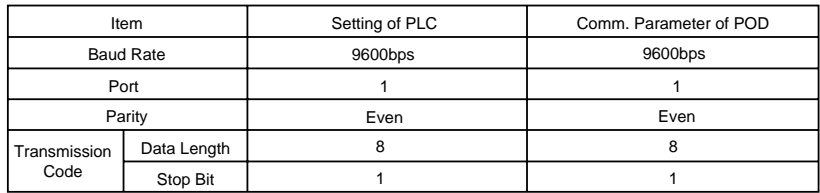

#### **Available Memory**

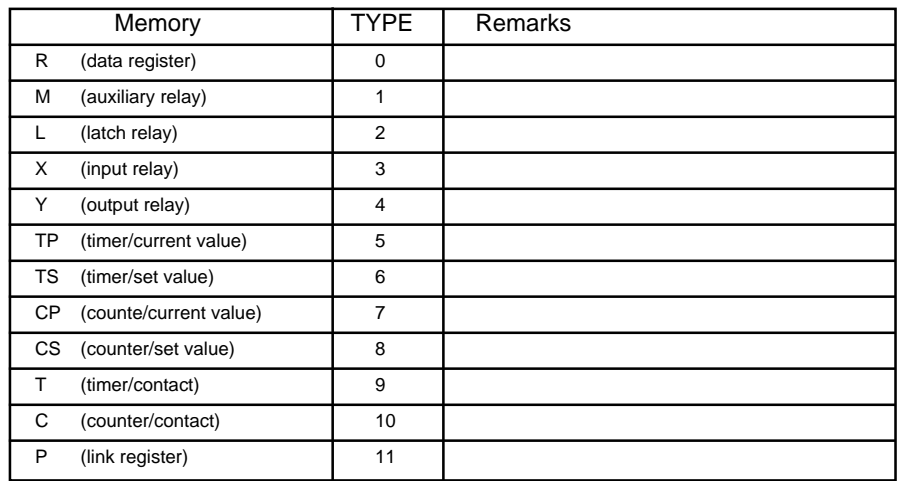

The following is a diagram to show the wiring of the cable which connects POD to PLC.

#### **RS-232C**

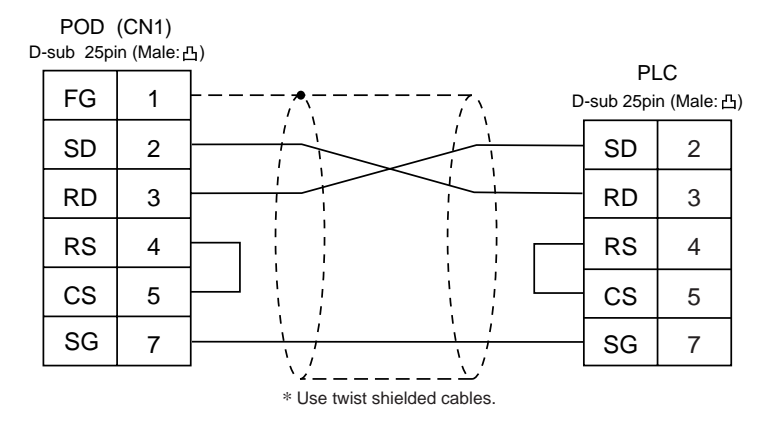

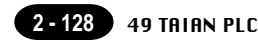

### TAIAN PLC 49

#### **Available PLC**

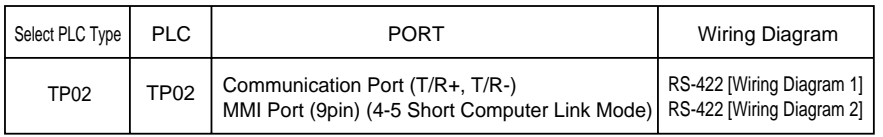

#### **Communication Setting**

The recommended communication parameter setting of both PLC and POD is as follows:

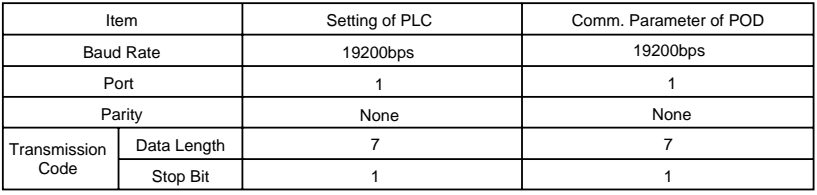

#### **Available Memory**

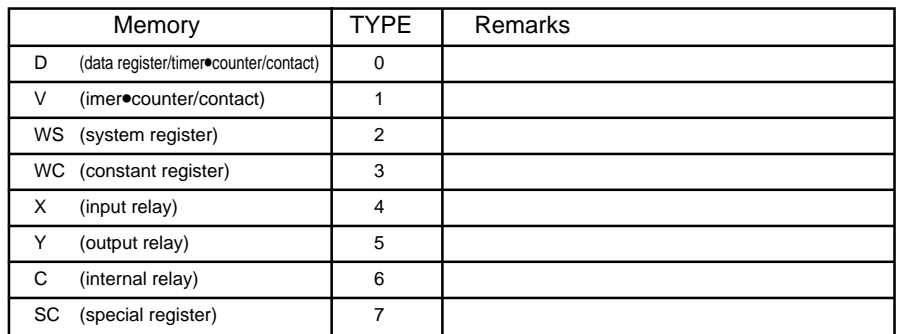

The following is a diagram to show the wiring of the cable which connects POD to PLC.

#### **RS-422**

#### **Wiring Diagram 1**

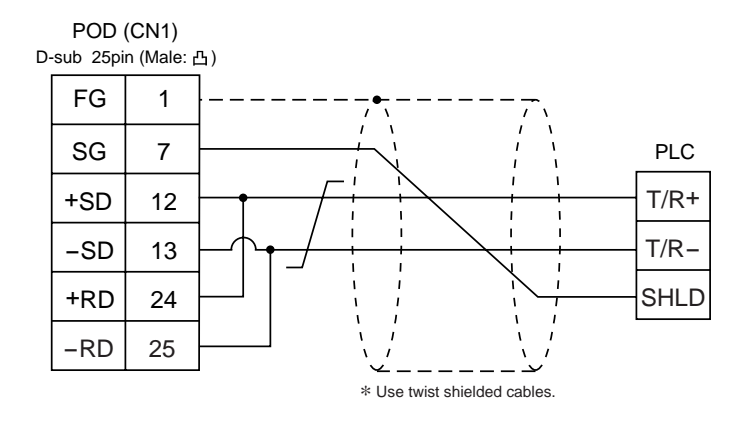

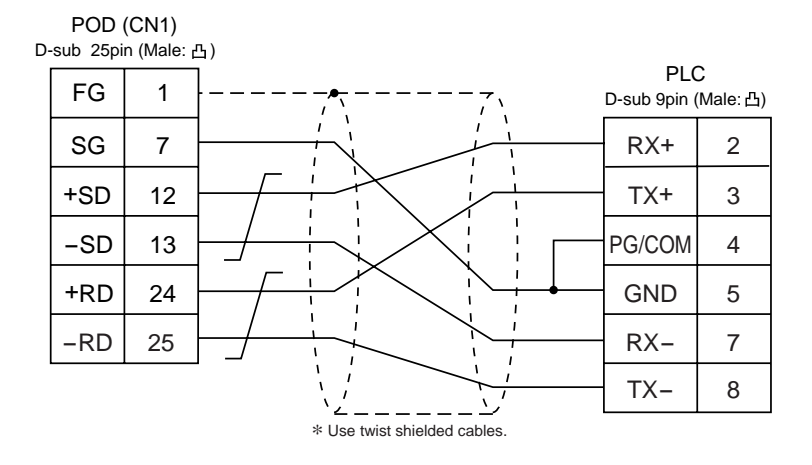

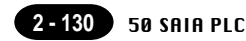

# **JU** SAIA PLC

#### **Available PLC**

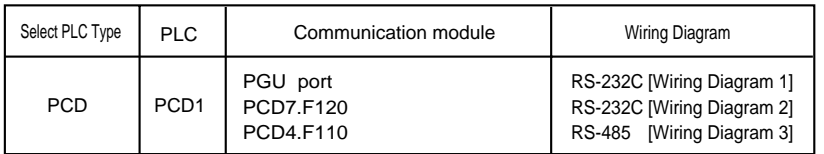

#### **Communication Setting**

The recommended communication parameter setting of both PLC and POD is as follows:

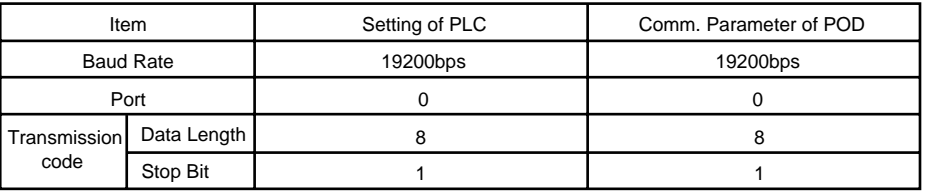

#### **S-BUS Configuration**

S-BUS Mode Parity

PGU Port Number 0 (PGU port), 1 (PCD7.F120, PCD4.F110)

#### **Available Memory**

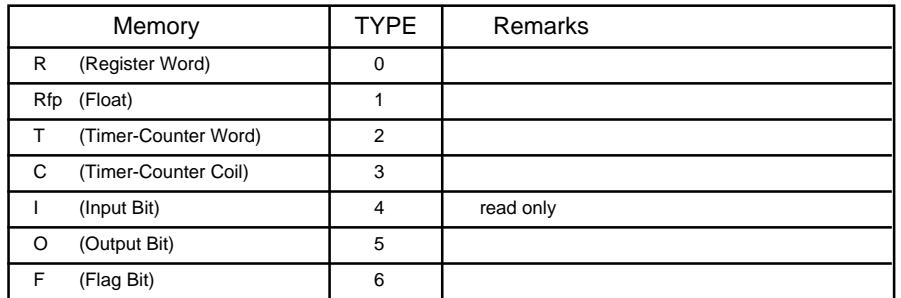

**Set the memory to the extent of the memory range of each PLC model.**

**Use TYPE number to assign indirect memory for macro programs.**

The following is a diagram to show the wiring of the cable which connects POD to PLC.

#### **RS-232C**

#### **Wiring Diagram 1**

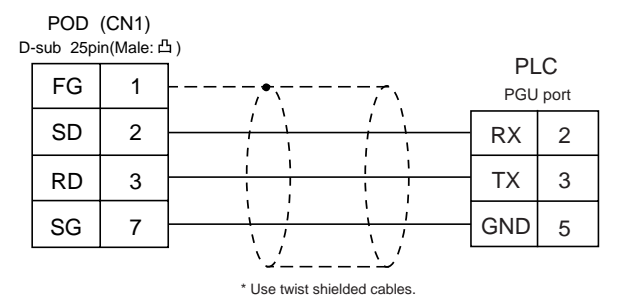

#### **Wiring Diagram 2**

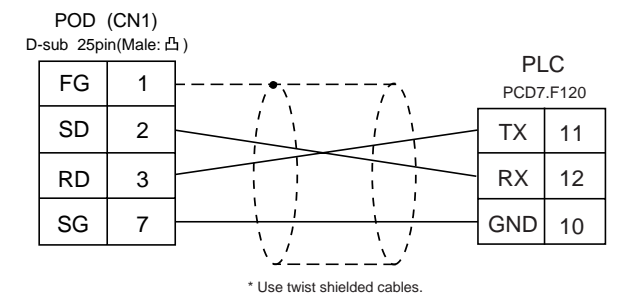

#### **RS-485**

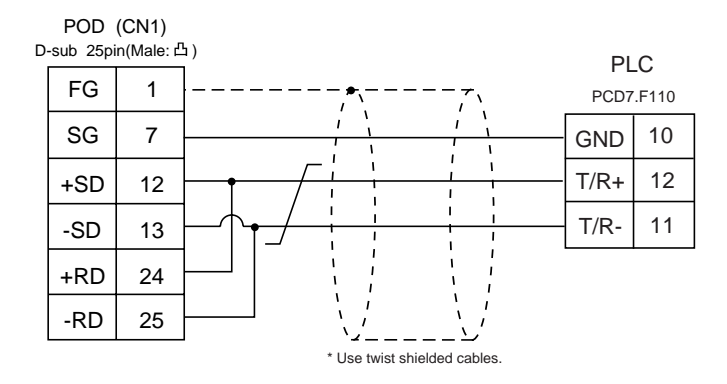

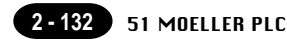

# $\mathbf{J}$  MOELLER PLC

#### **Available PLC**

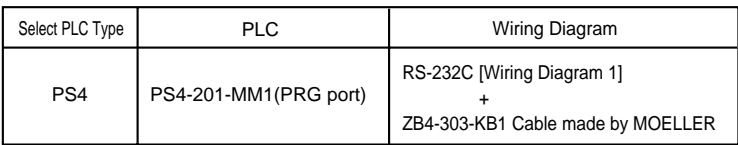

#### **Communication Setting**

The recommended communication parameter setting of both PLC and V6 is as follows:

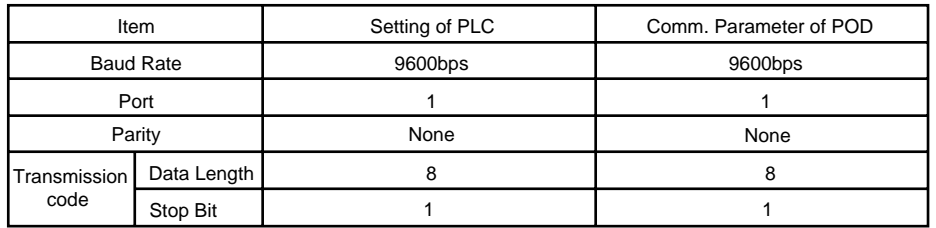

#### **Available Memory**

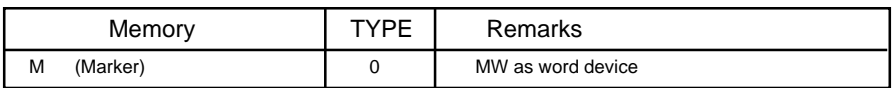

**Set the memory to the extent of the memory range of each PLC model. Use TYPE number to assign indirect memory for macro programs.**

#### **Wiring**

The following is a diagram to show the wiring of the cable which connects POD to PLC.

#### **RS-232C**

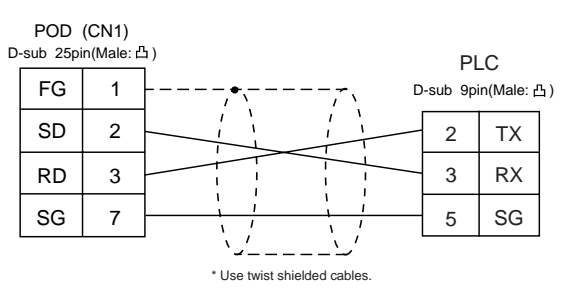

# $52$  Telemecanique PLC

#### **Available PLC**

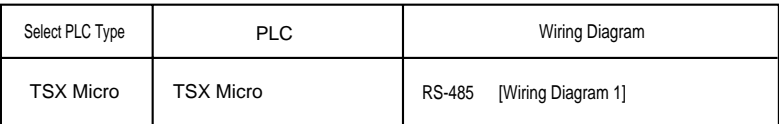

#### **Communication Setting**

The recommended communication parameter setting of both PLC and POD is as follows:

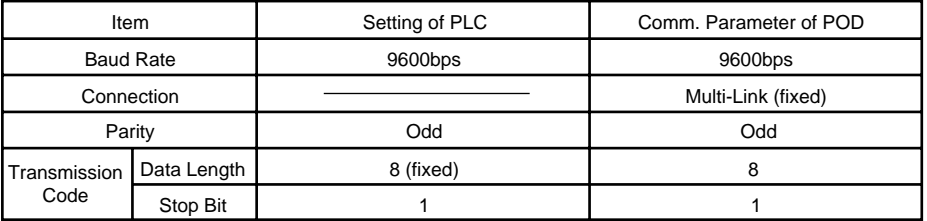

#### **Available Memory**

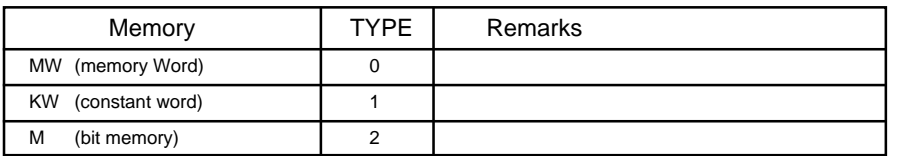

**Set the memory to the extent of the memory range of each PLC model. Use TYPE number to assign indirect memory for macro programs.**

#### **Wiring**

The following is a diagram to show the wiring of the cable which connects POD to PLC.

#### **RS-485**

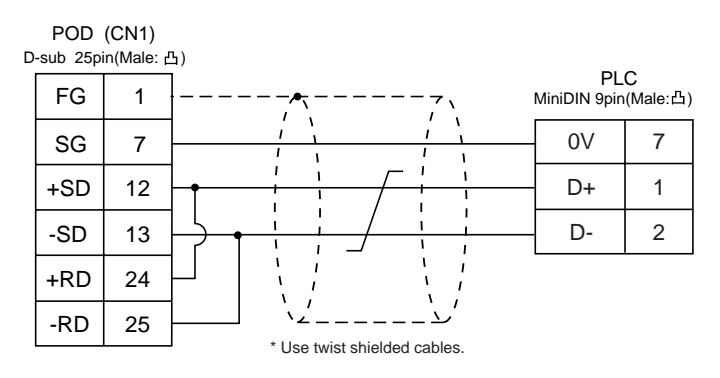

# **33** Automationdirect PLC

#### **Available PLC**

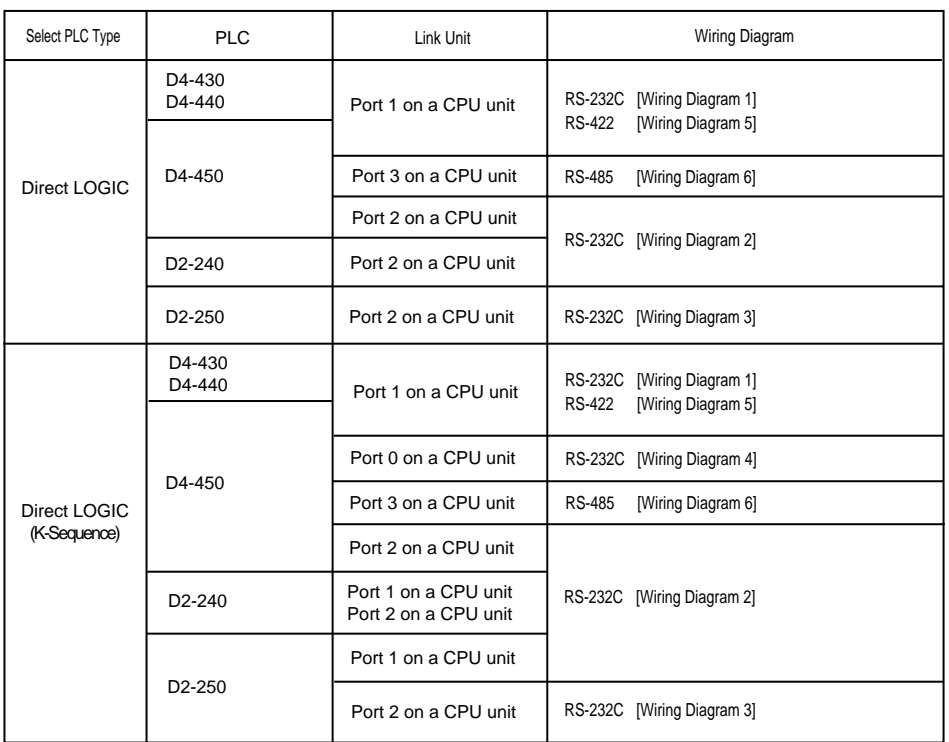

#### **Communication Setting**

The recommended communication parameter setting of both PLC and POD is as follows:

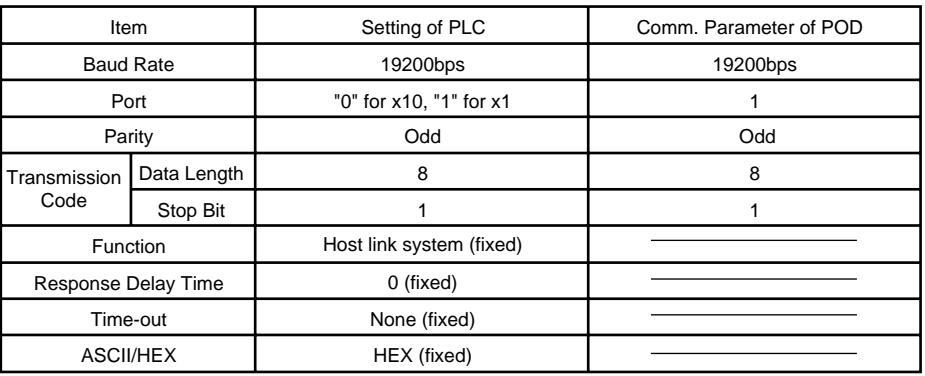

Download from Www.Somanuals.com. All Manuals Search And Download.

#### **Available Memory**

O Direct LOGIC, Direct LOGIC(K-Sequence)

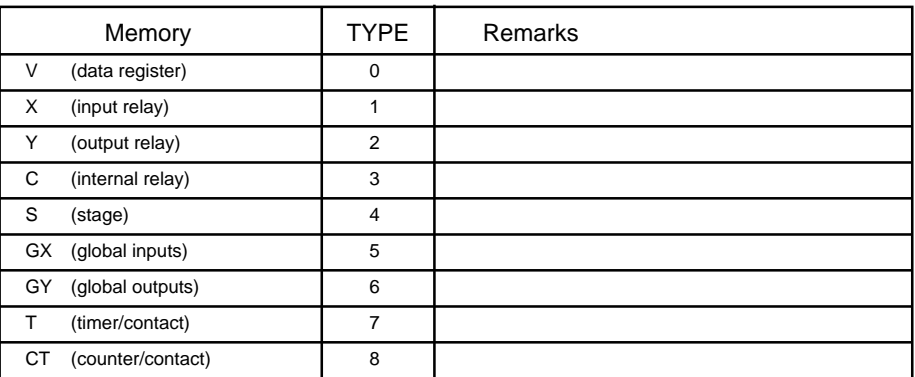

**Set the memory to the extent of the memory range of each PLC model. Use TYPE number to assign indirect memory for macro programs.**

#### **Wiring**

The following is a diagram to show the wiring of the cable which connects POD to PLC.

#### **RS-232C**

#### **Wiring Diagram 1**

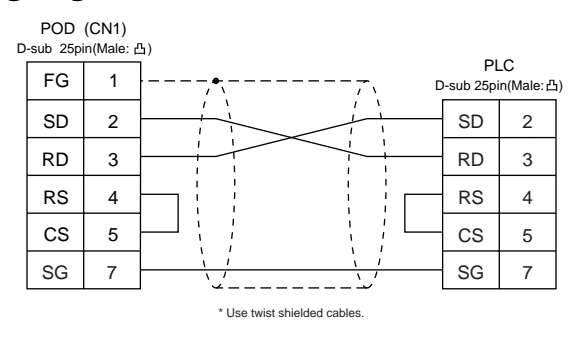

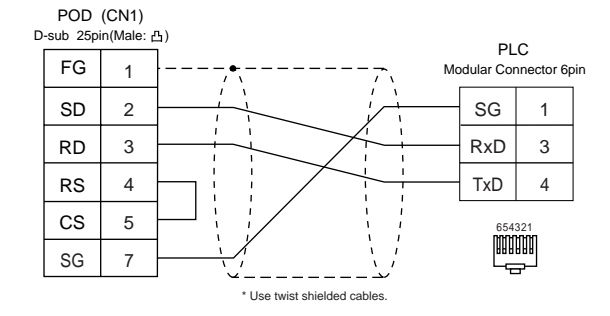

#### **Wiring Diagram 3**

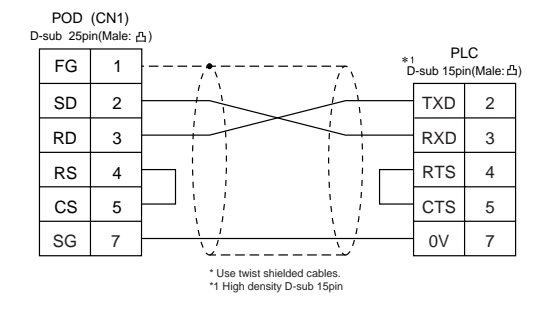

#### **Wiring Diagram 4**

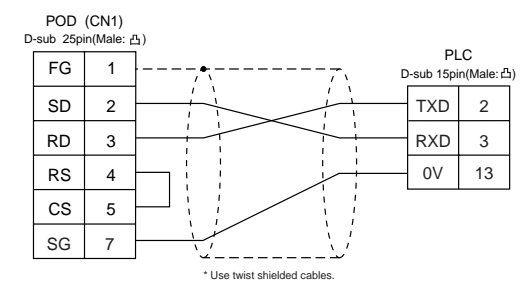

#### **RS-422**

#### **Wiring Diagram 5**

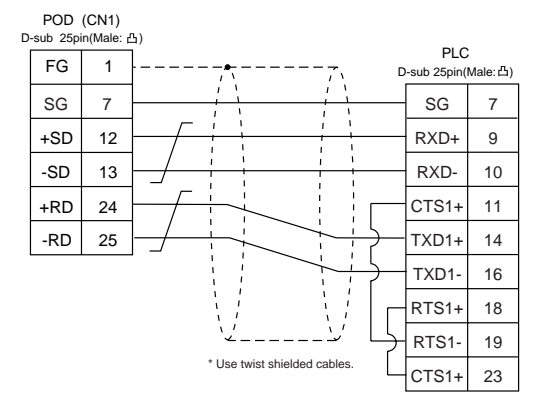

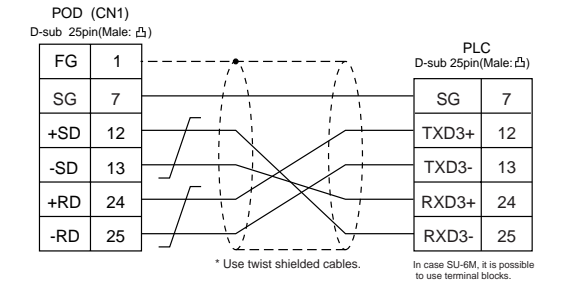

# $54$  VIGOR PLC

#### **Available PLC**

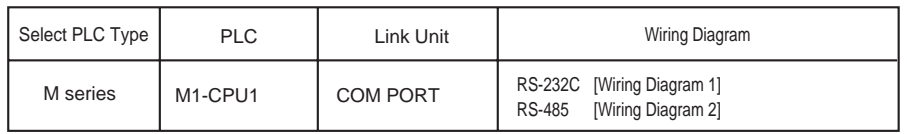

#### **Communication Setting**

The recommended communication parameter setting of both PLC and POD is as follows:

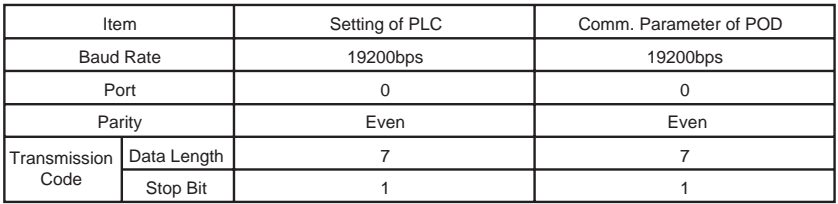

#### **Available Memory**

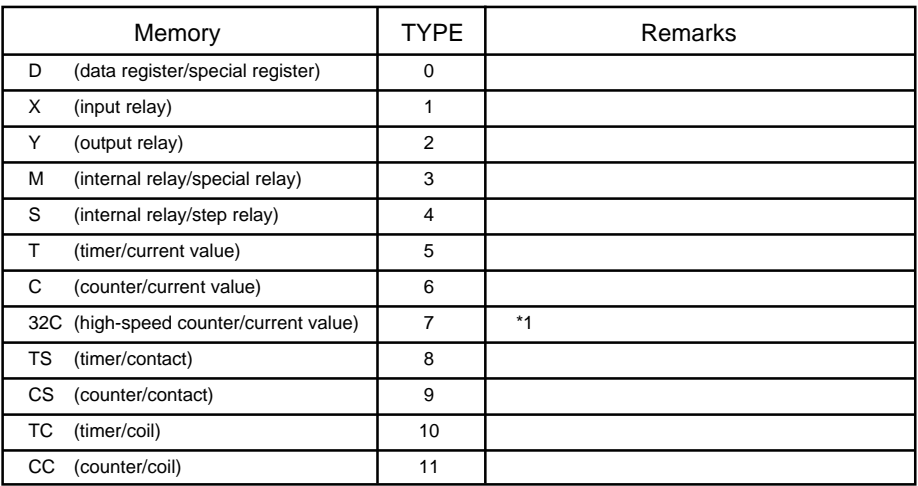

\*1 In case of the items which can display double word data (e.g. data display, graph, sampling), the data is managed as double word data.

Both bit data and word data are managed as lower-half 16 bits data.

Input : 16 upper-half bits are ignored.

Output : "0" is written in the 16 upper-half bits.

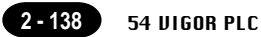

The following is a diagram to show the wiring of the cable which connects POD to PLC.

#### **RS-232C**

#### **Wiring Diagram 1**

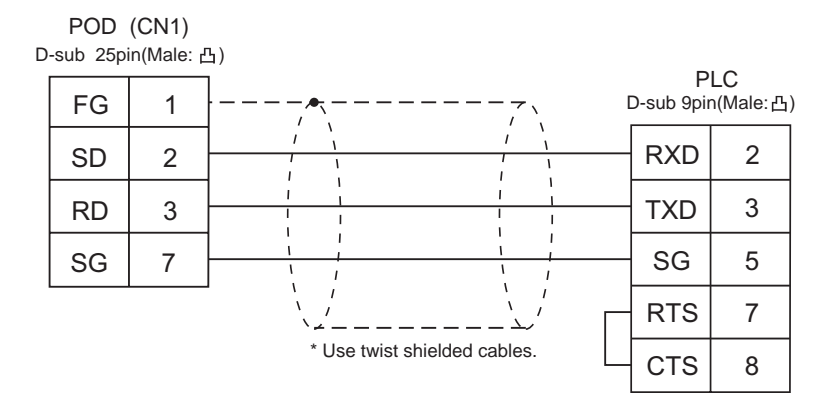

#### **RS-485 Wiring Diagram 2**

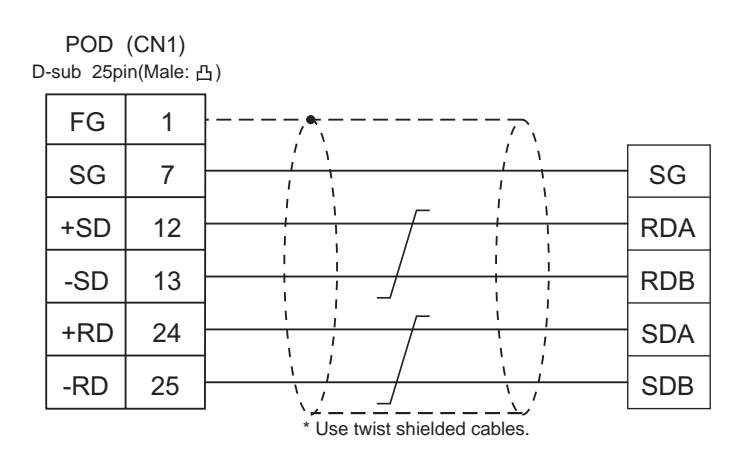

# 55 DELTA PLC

#### **Available PLC**

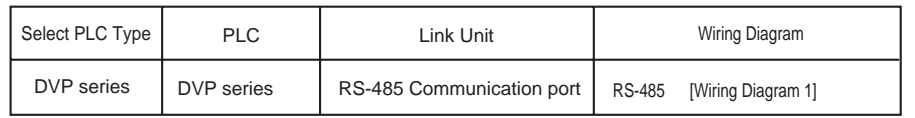

#### **Communication Setting**

The recommended communication parameter setting of both PLC and POD is as follows:

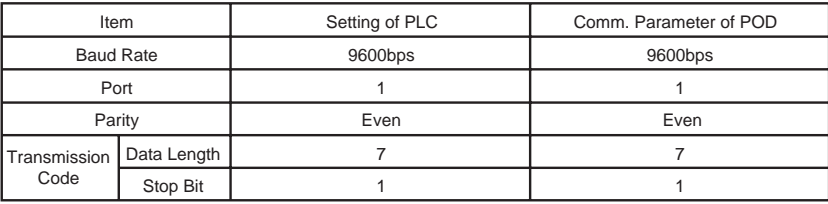

#### **Available Memory**

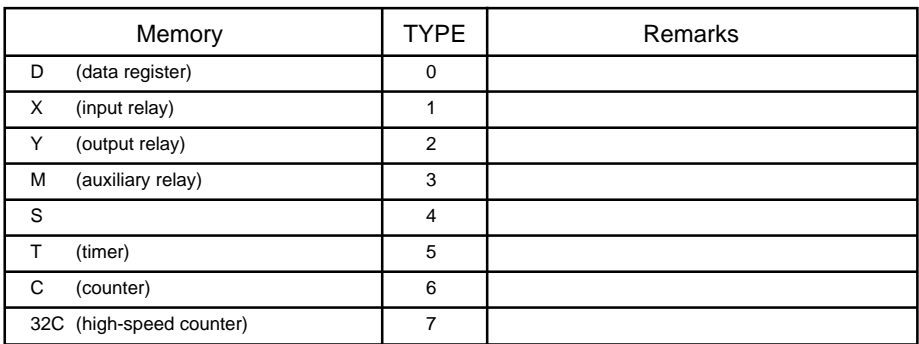

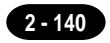

The following is a diagram to show the wiring of the cable which connects POD to PLC.

#### **RS-485**

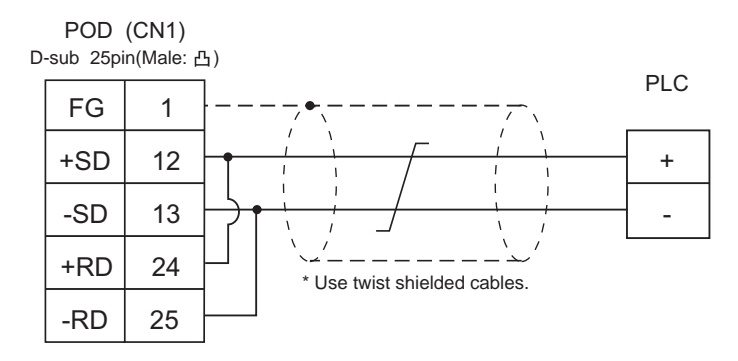

# 56 BALDOR PLC

#### **Available PLC**

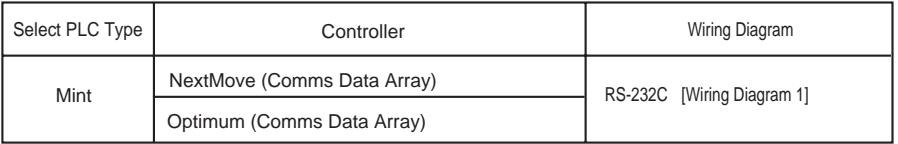

#### **Communication Setting**

The recommended communication parameter setting of both PLC and POD is as follows:

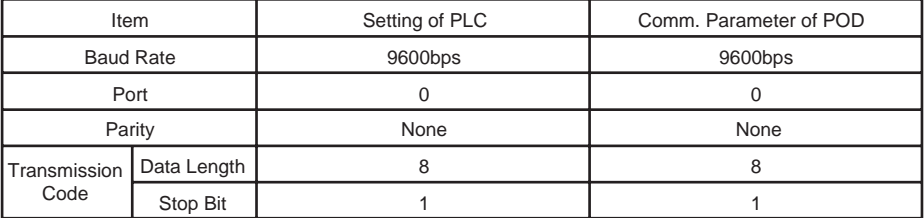

#### **Available Memory**

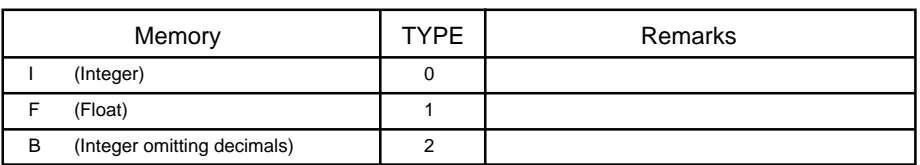

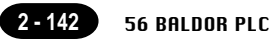

The following is a diagram to show the wiring of the cable which connects POD to PLC.

#### **RS-232C**

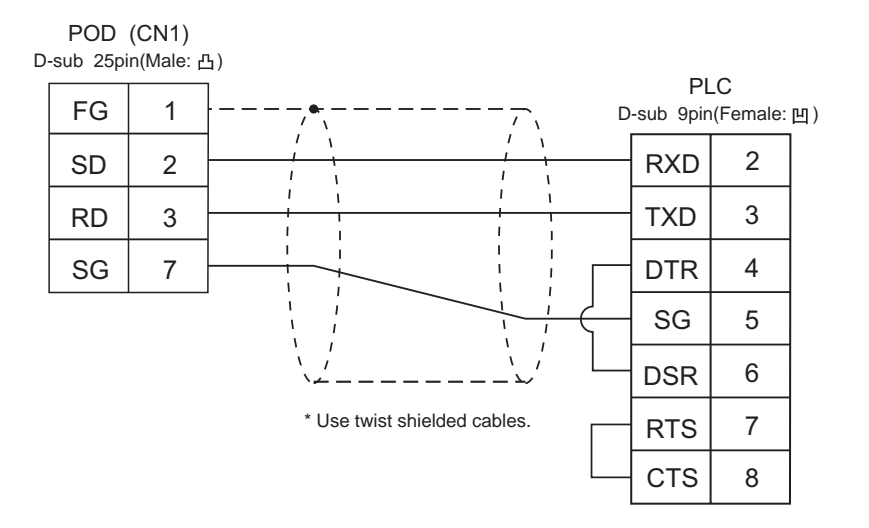

### $\sum_{\text{(uGPC six series)}}$ (uGPC sx series)

#### **Available PLC**

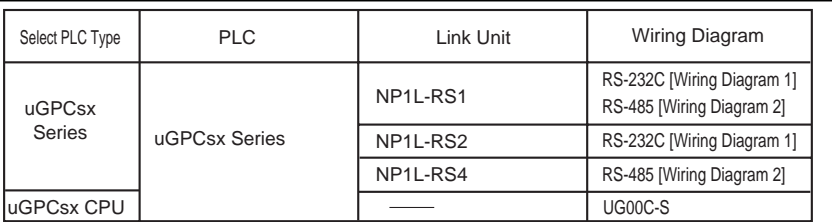

\* Only one unit of POD can be connected to one link unit, except for "Multi-link 2" connection.

#### **Communication Setting**

The recommended communication parameter setting of both PLC and POD is as follows:

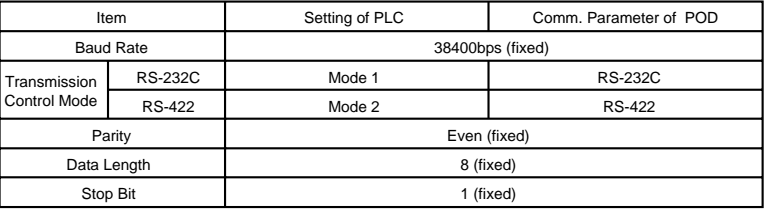

\* No function block (FB) settings are required on the PLC.

#### **Available Memory**

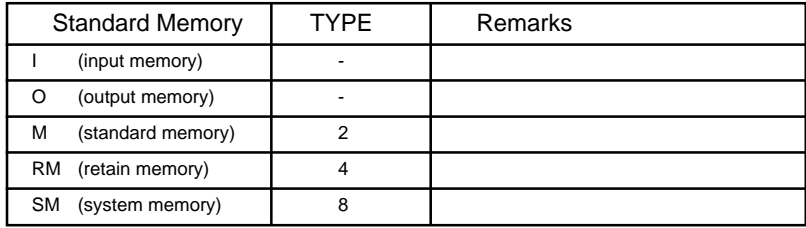

**Set the memory to the extent of the memory range of each PLC model.**

**Use TYPE number to assign indirect memory for macro programs.**

**To set an indirect memory using a macro, specify the CPU No. using the extended code. Indirect memory setting by macro is not available for input (I) or output (Q) memory.**

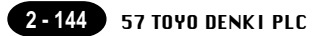

The following is a diagram to show the wiring of the cable which connects POD to PLC.

#### **RS-232C**

#### **Wiring Diagram 1**

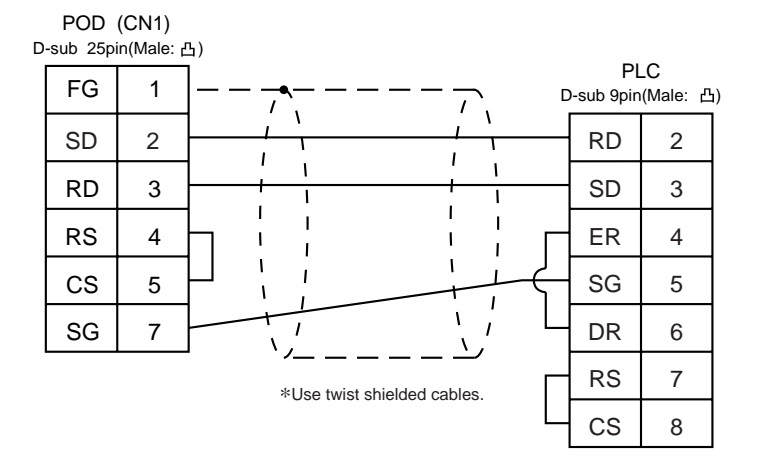

#### **RS-485 Wiring Diagram 2**

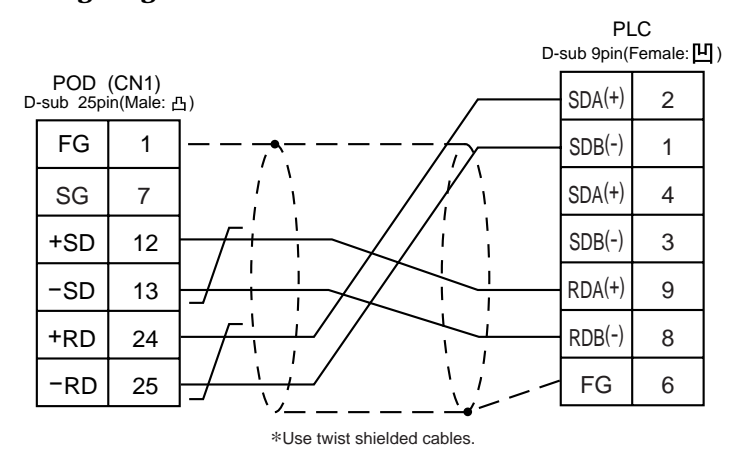

\* When signals are easily influenced by noise, attach a ferrite core (TDK ZCAT2032-0930 is recommended) to both the ends of the cable.

### **Handling of Peripheral Equipment**

1. Connecting the UG00P-U1 2. Connecting the UG00P-U2 3. Connecting the Memory Card Recorder 4. Connecting the Memory Extension Unit 5. Connecting Communication Interface 6. Connecting Dual Port Interface 7. How to Replace the Backlight Unit

**3 - 1**

### Connecting the UG00P-U1

The I/O unit (UG00P-U1) is attached to the rear side of the UG520/420. It uses 16 pins for input and 16 pins for output to support external I/O of a PLC or another unit. Note that UG00P-U1 does not support UG320/ 221/220, and UG00P-U1 cannot be used with the UG00P-U2 simultaneously.

For assignment in the memory or how to use UG00P-U1, refer to the User's Manual <Function> (FEH376).

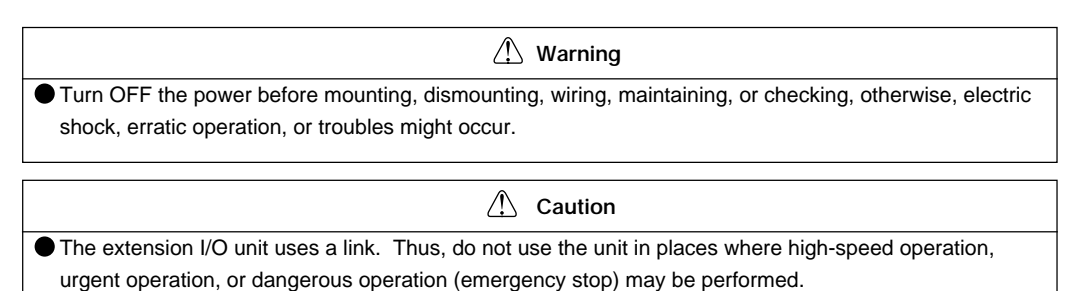

#### **External Dimensions**

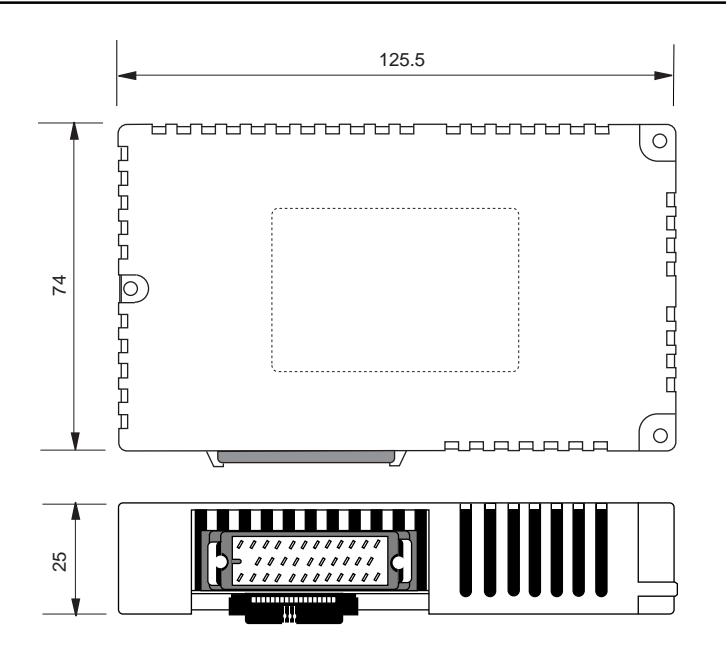

#### **Mounting the I/O Unit**

- **Remove the seal for preventing dust attached on the back of** the POD as shown in the figure on the right. Mount the extension I/O unit, then secure it using the three screws.
- Set the DI/DO connector (attached to the package) to the extension I/O unit connector, then secure it using the two screws.

#### **Tightening the screws for securing a unit**

The following table shows the screw to be used and tightening torque:

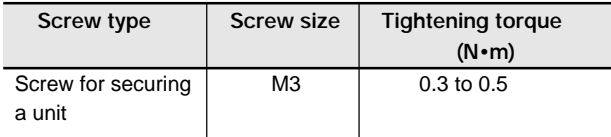

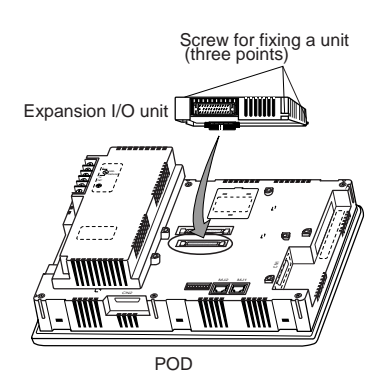

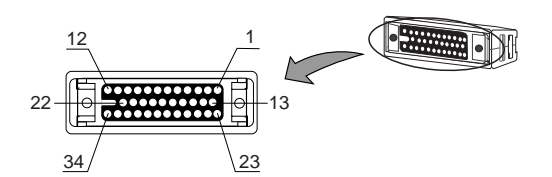

#### **DI/DO connector (included in the package)**

**Input**

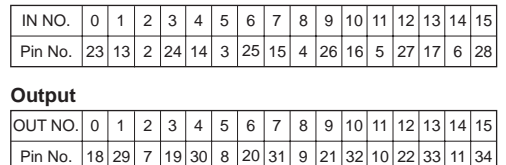

#### **I/O Circuit**

The following figures show the circuit diagrams for the I/O pins:

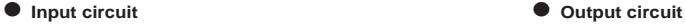

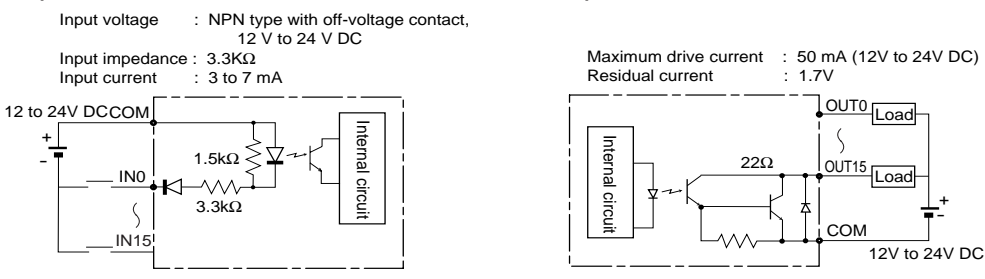

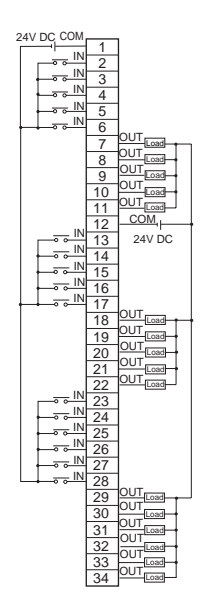

+ -
# 2 Connecting the UG00P-U2

The UG00P-U2 (serial connection I/O unit) is connected with the UG520/420/320/221/220. It uses 16 input points and 16 output points for connection to an external device such as a PLC. Note that the UG00P-U2 cannot be used with the UG00P-U1 simultaneously.

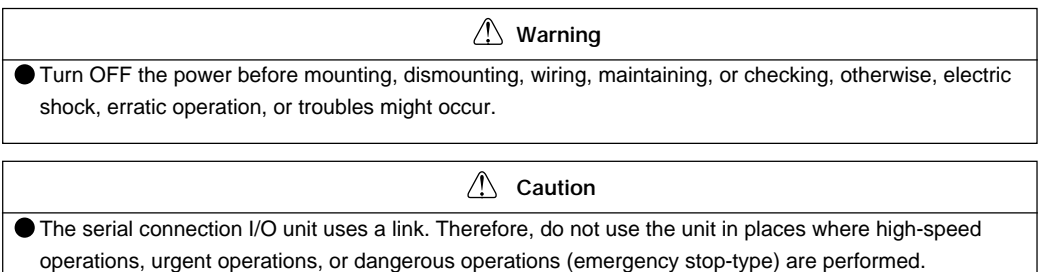

#### **External Dimensions**

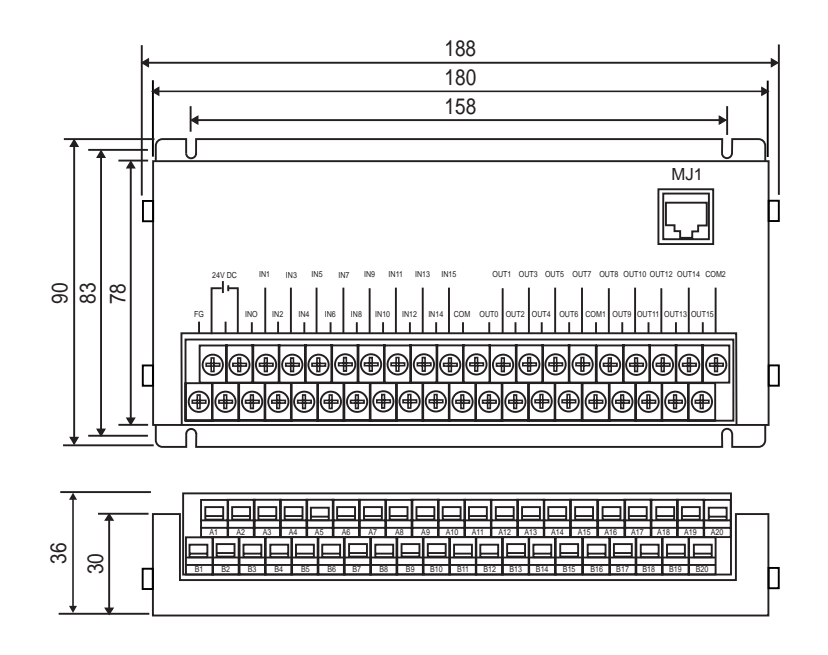

Download from Www.Somanuals.com. All Manuals Search And Download.

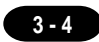

# **Specifications**

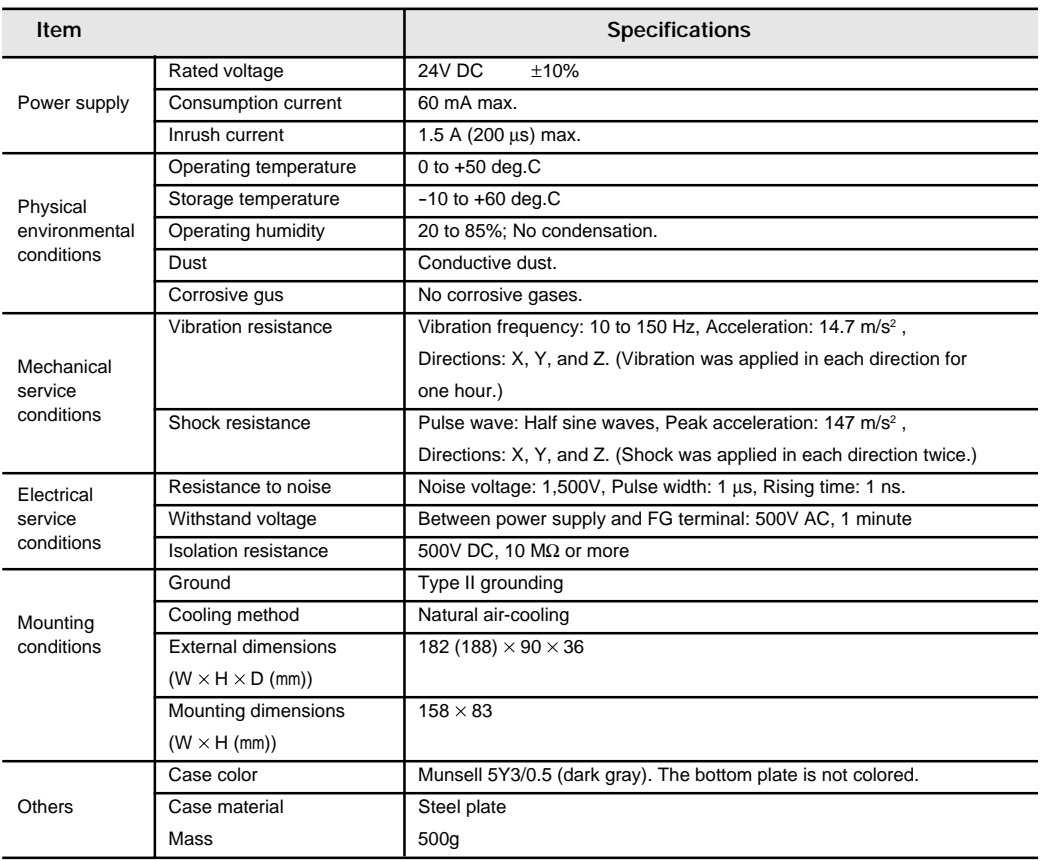

# **Mounting the serial expansion I/O unit**

- Mount the serial extension I/O unit, then secure it using the four screws as shown in the figure on the right.
- **Connect MJ1 on the serial expansion I/O unit** with MJ1 (MJ2) at the bottom of the POD using the cable contained in the package.

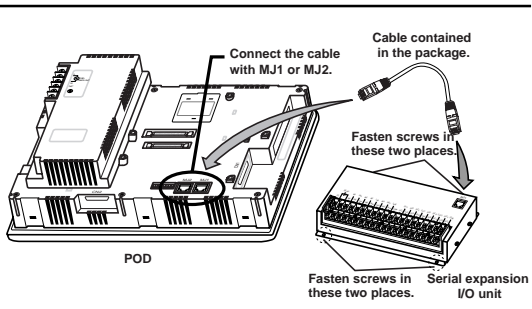

#### Tightening the terminal screws on the terminal base

The following table shows the screw to be used and tightening torque:

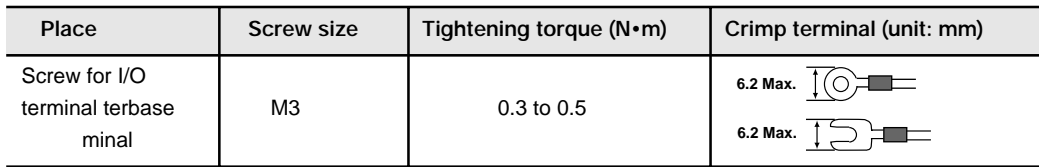

## **I/O Circuits**

The following figures show the I/O terminal circuit diagrams:

#### **Input circuit**

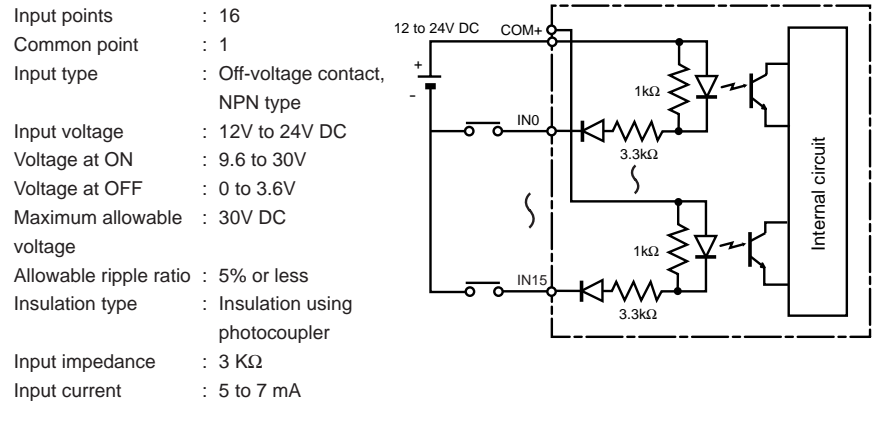

#### **Output circuit**

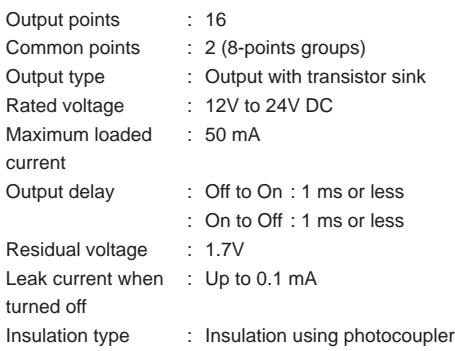

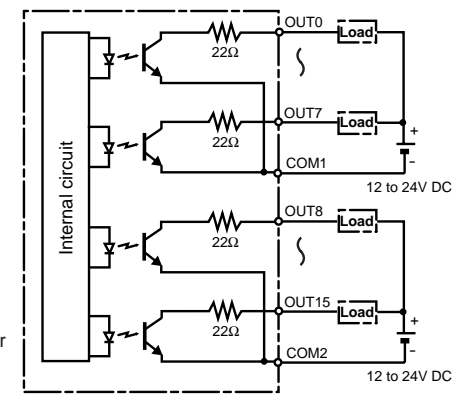

#### **Terminal base wiring**

The figure below shows the serial expansion I/O unit terminal base configuration. Refer to the figure below when connecting the lines.

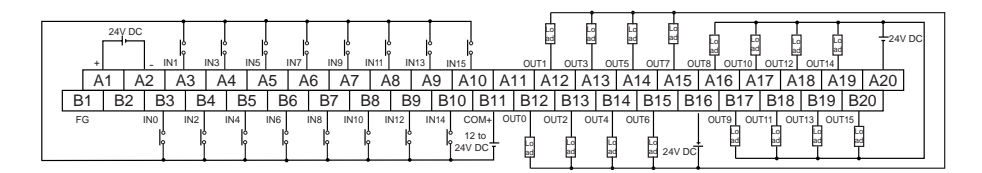

**3 - 6** 3 Connecting the Memory Card Recorder

# Connecting the Memory Card Recorder

The memory card recorder (UG00P-MR) is connected with the UG520/420/320/221/220. The memory card recorder supports "screen data transmission" and an "external storage device (functions for data logging and memory manager)" for the memory card.

\* For the UG400/210 Series, use the UG200P-MR or UG400P-MR.

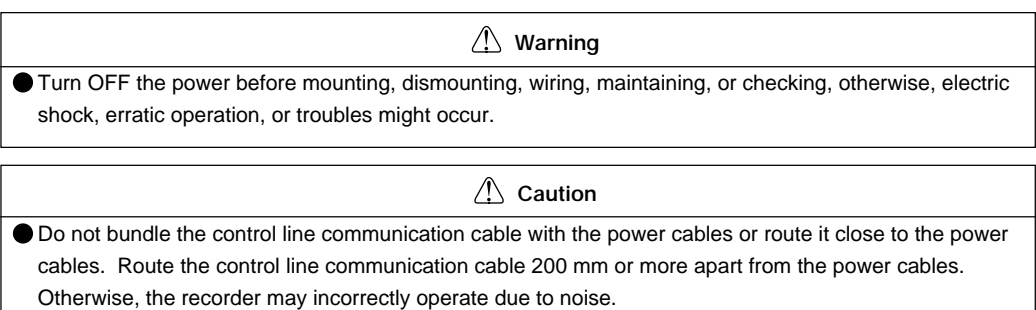

# **External Dimensions**

61.0 28.0 33.0

> 16.5 27.5

# ◆UG00P-MR, body◆ 94.0 25.0 92.0 j. 25.0  $\mathbf{I}$ ◆UG00P-MR, attachment cover◆ Cover panel◆ 142.0  $Ø4.0$ Æ 绦 به<br>35  $10<sup>1</sup>$ -1 126.0  $16.5$  27.5 ¢  $102_{-1}^{+0}$

÷<br>36

#### **Assembling the Recorder**

 $10$  Cut the cover panel (maximum thickness: 5 mm) so that the attachment cover can be set, then insert the attachment cover into the cover panel.

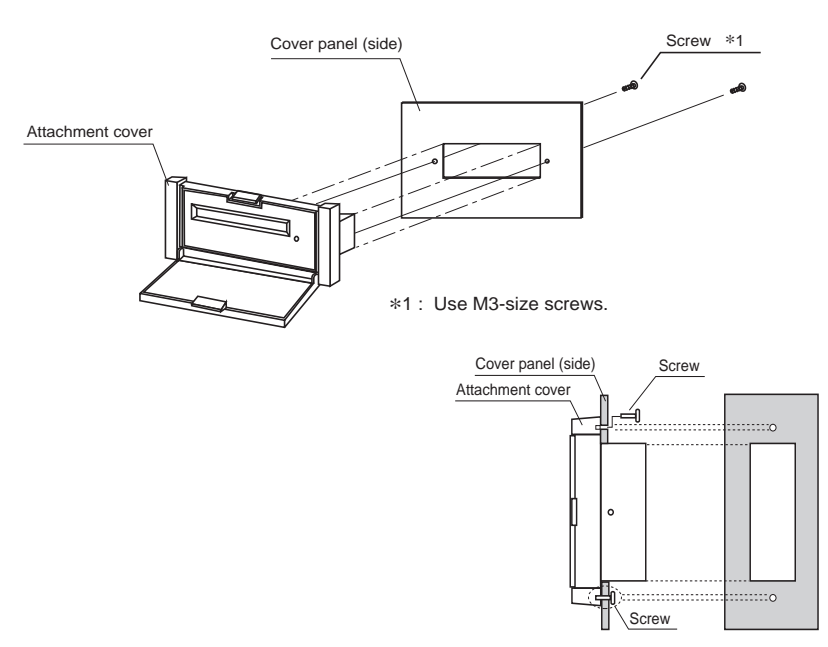

2 Secure the attachment cover to the cover panel using the screws.

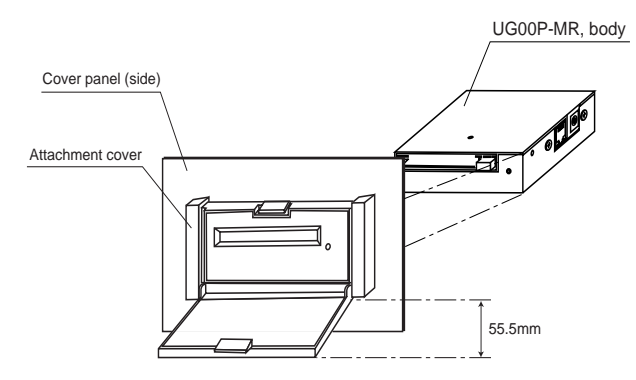

3 Insert the UG00P-MR into the attachment cover, then secure it using four screws.

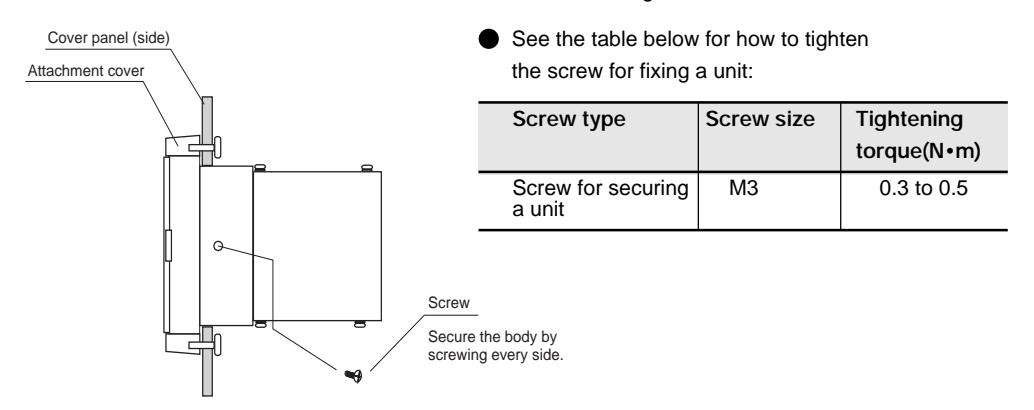

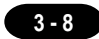

### **Connecting the Memory Card Recorder with the POD**

#### ■ Connecting the UG00P-MR with the POD

"Screen data transmission" and an "external storage device (functions for data logging and memory manager)" can be used when connecting the UG00P-MR with the POD.

Connect the UG00P-MR with the POD as shown in the figure on the right.

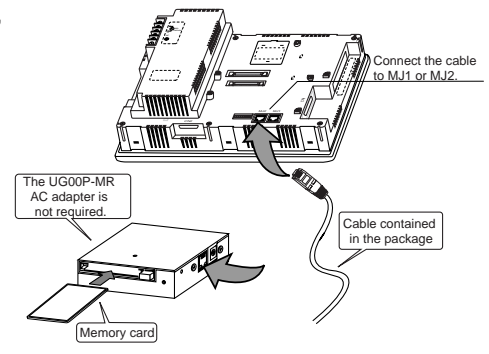

#### **External Storage Device (data logging and memory manager)**

- To use MJ2 (MJ1) for an external storage device, specify [Memory Card] for [Modular Jack 2] ([Modular Jack 1]) at [Modular] in [System Settings] on the editor.
- To use data logging or memory manager with modular jack 1, set DIP SW6 to ON (termination resistor: Enabled) at the back of the POD.

#### **Transferring Screen Data between the UG00P-MR and POD**

• To use MJ1 to transfer screen data, specify either [Editor Port], [Memory Card], or [Barcode] for the [Modular Jack 1] setting on the editor.

To use MJ2, specify [Modular Jack 2] for [Memory Card]. MJ2 takes priority, and data transmission from MJ1 is prohibited.

• For how to transfer POD screen data to the memory card or how to transfer screen data recorded in the memory card to the POD, see Section 1, "17. POD Operation."

## **Connecting the Memory Card Recorder with PC**

To write screen data to or read screen data from the UG00P-MR using a personal computer, or to read/ write data using memory manager or data logging, connect the UG00P-MR with the PC as shown on the right.

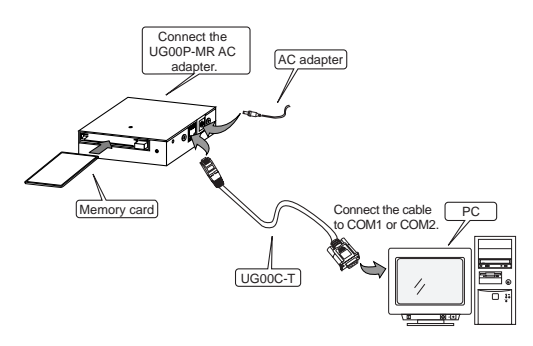

- Before reading/writing screen data, be sure to start up UG00S-CW (screen development software) on the PC. For the procedure, refer to the User's Manual <Operation> (FEH375).
- Before reading/writing data using memory manager or data logging, be sure to start up UG00P-MSE. For the details of UG00P-MSE, refer to the User's Manual <Memory Card Editor> (FEH359).

# Connecting the Memory Extension Unit

The following types of memory expansion unit are prepared:

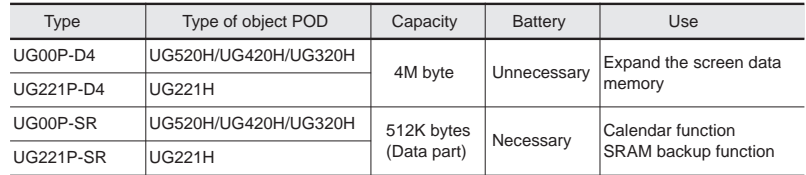

\* UG220 cannot be used.

#### **Warning**

- Turn OFF the power before mounting, dismounting, wiring, maintaining, or checking, otherwise, electric shock, erratic operation, or troubles might occur.
- Do not connect in reverse polarity, charge (except rechargeable ones), disassemble, heat, throw in fire or short-circuit the batteries, otherwise, they might burst or take fire.
- If batteries have any deformation, spilled fluids, or other abnormality, do not use them. The use of such batteries might cause explosion or firing.
- **Caution** • Follow the directions of the operating instructions and the manual when mounting the product. If mounting is improper, the product might drop or develop problems or erratic operations.

## **Connecting the Memory Extension Unit**

- 1. Turn off the power.
- 2. Remove the cover indicated in the figure below, then set the memory extension unit.
- 3. Turn on the power.
- \* Firmly press the edges of the memory extension unit to mount it securely

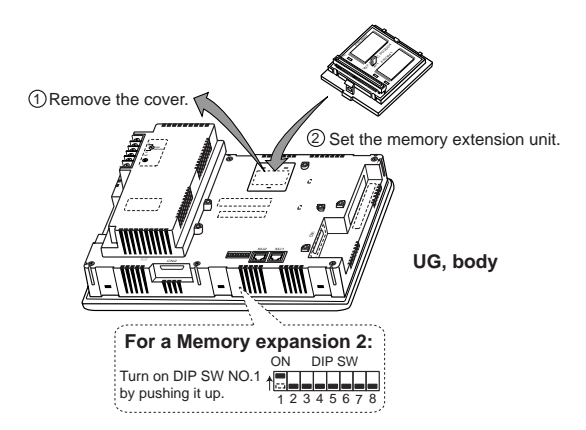

#### **How to Use the UGxxP-D4**

The extension memory can be used for the two ways:

1 Memory expansion 1

The memory size increases as listed in the table below (\*1).

2 Memory expansion 2

Turn on DIP SW NO.1 at the back of the UG body (extension mode).

Write data other than programs for the UG (fonts, interface drivers, or screen data) into the extension memory.

The table below shows the sizes of screen data (\*2).

\* Be sure to turn off the power to the UG then turn it on again after turning on DIP SW NO.1.

The UG screen data size changes depending on the font used, as shown in the table below.

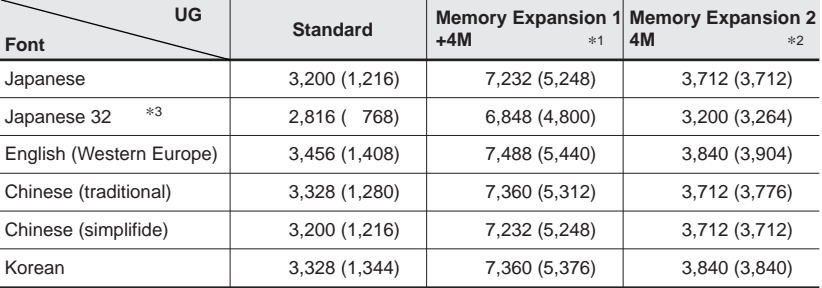

\*<sup>1</sup> The screen data size when the expansion memory is used and DIP SW NO.1 is turned off (standard).

\*<sup>2</sup> The screen data size when the expansion memory is used and DIP SW NO.1 is turned on.

\*<sup>3</sup> Japanese 32 supports 32-dot fonts. When the magnification coefficient for characters is an even number, a 32-dot font is used as the base, thus the characters are smoothly displayed.

Setting from the editor is also necessary.

With the UG screen development software (UG00S-CW), set items in the [Memory Expansion] dialog box on the [Unit Setting] window under [System Setting].

#### **How to Use the UGxxP-SR**

The following functions are available when the SRAM cassette is installed:

Calendar function

Calendar can be displayed even when the PLC is connected that has no calendar function.

◎ SRAM backup function

The following data can be backed up:

- Backup of sampling data (data logging function)
- As external memory for PLC (memory manager function)
- Backup of the internal memory used for macros
- Saving of memo pad data

The setting is made from the [Main Menu] screen of the POD main unit or from the editor. For details regarding the [Main Menu] screen, refer to Section 1; for details regarding the setting on the editor, refer to the User's Manual <Function> (FEH376).

Type :UG00P-SR Lot No :XXXXXXX

> CR2430  $\rightarrow$  $\mathcal{S}$

"+" (plus) side

#### **About the Battery for UGxxP-SR**

To set the battery in the SRAM cassette, use the following procedure:

- M3 +<br>Callage<br>Cell 3vol CR2430 + 1. With the "+" (plus) side of the battery faced up, set the battery in the socket of the SRAM cassette. To set the battery, insert the battery first in the "+" (plus) side of the SRAM cassette, and then insert it also in the "-" (minus) side while pushing toward the "+" side.
- 2. Write the date (year, month, day) 5 years from today in the "Next date to replace battery" field on the attached "Caution" seal, and stick the seal on the cassette, according to the following figure:

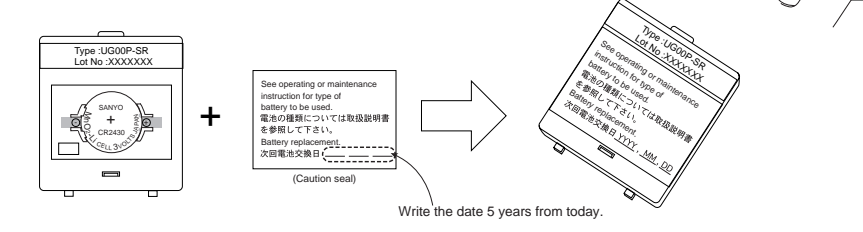

 $*$  The life of the battery for the SRAM cassette is approximately 5 years at 25 $^{\circ}$ C. When the battery voltage drops, 4th bit of address \$s167 in the POD internal memory turns ON to prompt you to replace the battery. In such case, replace the battery as early as possible.

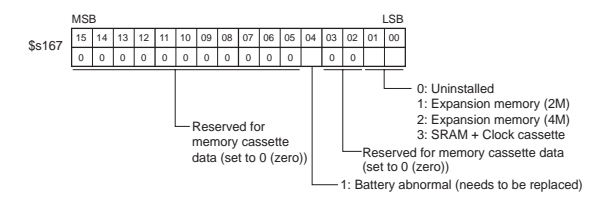

#### **Precautions for Using the UGxxP-SR**

 $\odot$  About battery replacement

Before replacing the battery, be sure to make backup files of the data stored in the UGxxP-SR from the screen development editor. For the backing up procedure, refer to the User's Manual <Operation> (FEH375).

Adapted version

To use the UGxxP-SR, the versions of the POD main unit and the screen development editor must be the following:

POD main unit and program version: 1.200 or newerFont data version: 1.100/1.090/1.000 or newer Screen development editor (UG00S-CW): 2.4.0.0 or newer

#### About the replacement battery

The following replacement battery is prepared:

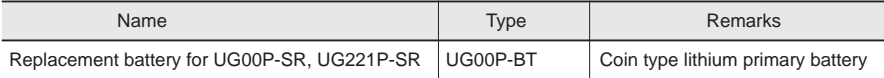

# Connecting Communication Interface

• The optional communication I/F unit is installed on the rear of the POD main unit to construct individual network. UG520/420/320/221 uses UG03I - x ; UG220 uses UG02I - x .

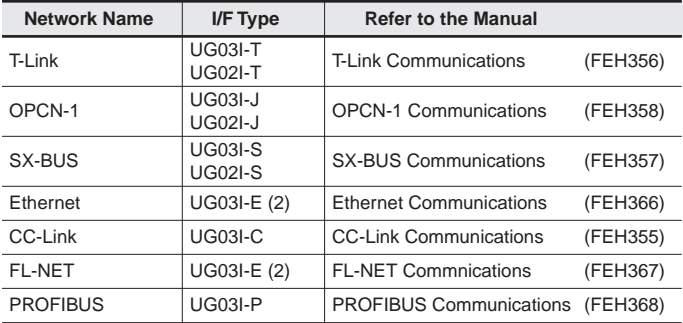

#### **Warning**

• Turn OFF the power before mounting, dismounting, wiring, maintaining, or checking, otherwise, electric shock, erratic operation, or troubles might occur.

 **Caution**

• Follow the directions of the operating instructions and the manual when mounting the product. If mounting is improper, the product might drop or develop problems or erratic operations.

#### **External Dimensions**

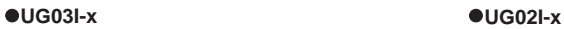

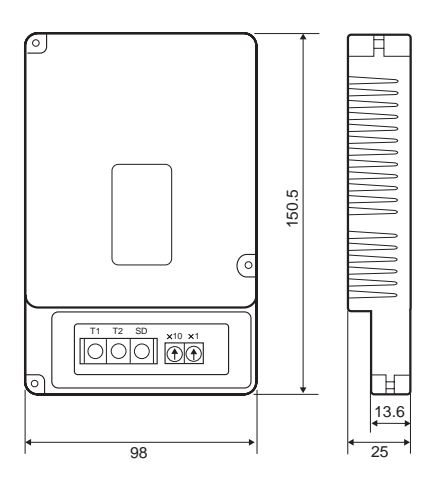

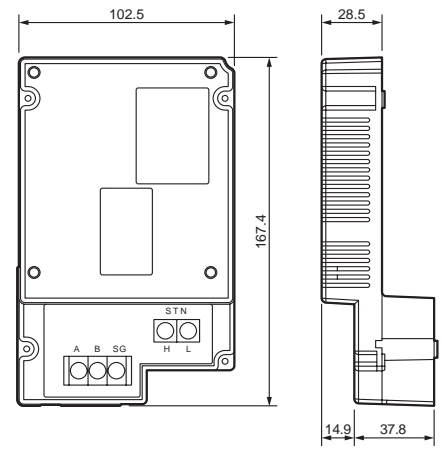

\* The dimensions are the same for all UG03I-x. \* The dimensions are the same for all UG02I-x.

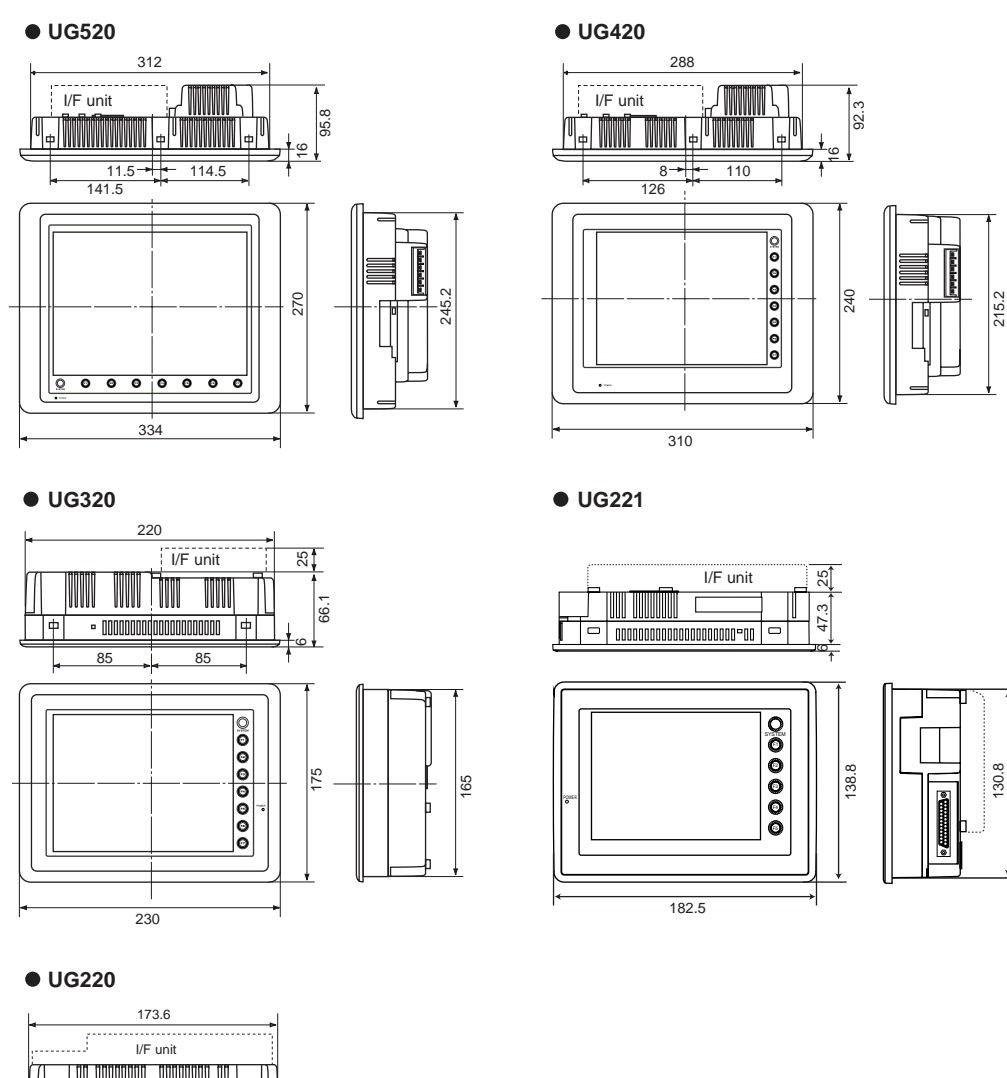

#### **External Dimensions of the I/F Unit on the POD**

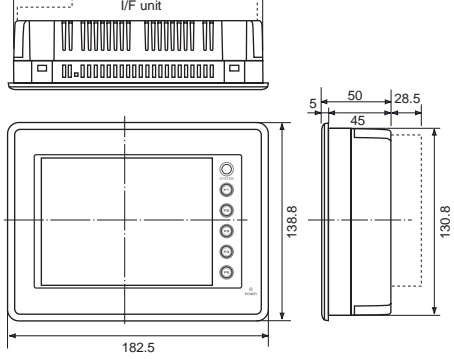

Download from Www.Somanuals.com. All Manuals Search And Download.

# **Mounting the I/F unit(UG03I-x)**

- Remove the seal for preventing dust attached on the back of the POD as shown in the figure on the right. Mount the I/F unit, then secure it using the 3 screws.
- Route the communication cable. For details regarding how to lay and connect the communication cable, refer to the corresponding user's manual.
- For the UG320/UG221, set the spacer contained in the package to the hole on the upper left side, then mount the I/F unit.

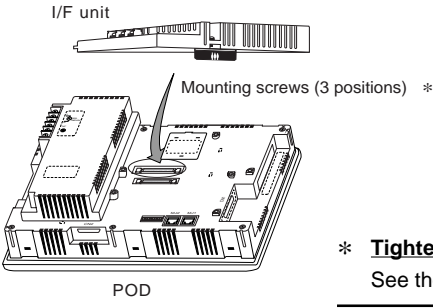

#### \* **Tightening screws for fixing a unit**

See the table below for how to tighten the screw for fixing a unit:

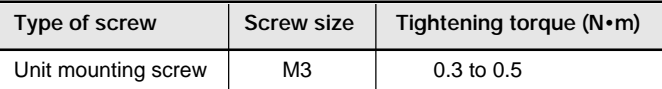

### **Mounting the I/F unit(UG02I-x)**

I/F unit **• Route the insulated cable through the** notch. ШШИ **WW** • Remove the seal for preventing dust Ш attached on the back of the POD as shown Notch in the figure on the right. Mount the I/F unit, then secure it using the 4 screws. • Connect the insulated cable with I/F unit the ground terminal on the POD. **TIIIIIIIIIIIII**IIIIIII **MMMMM** Mounting screws (4 positions) \* • Route the communication cable. For details regarding how to lay बिब **DC24V (+)** and connect the communication cable, refer to the corresponding **CN2 CN1 MJ2 MJ1** user's manual. <u>uuuuuuun al-</u> POD

#### \* **Tightening screws for fixing a unit**

See the table below for how to tighten the screw for fixing a unit:

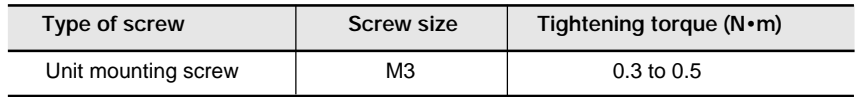

Connecting the Dual Port Interface 6

• The UG00P-DI unit makes the connector for programmer of MELSEC-A, QnA or FX series CPU of Mitsubishi PLC into "two-port type".

It is used to connect POD and PLC loader at the same time for debugging PLC program or to connect two units of POD using the connector for programmer of the CPU of the PLC.

 **Warning**

• Turn OFF the power before mounting, dismounting, wiring, maintaining, or checking, otherwise, electric shock, erratic operation, or troubles might occur.

 **Caution**

• Follow the directions of the operating instructions and the manual when mounting the product. If mounting is improper, the product might drop or develop problems or erratic operations.

#### **External Dimensions**

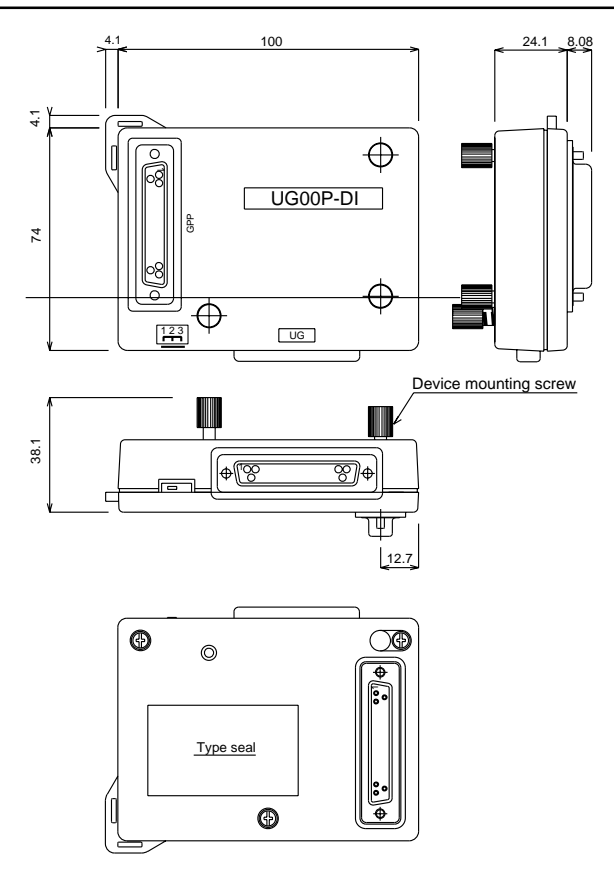

### **How to install UG00P-DI**

To connect the UG00P-DI to A series PLC of small type (A1S, A2US, etc.), it is necessary to mount the bracket that is supplied with the UG00P-DI.

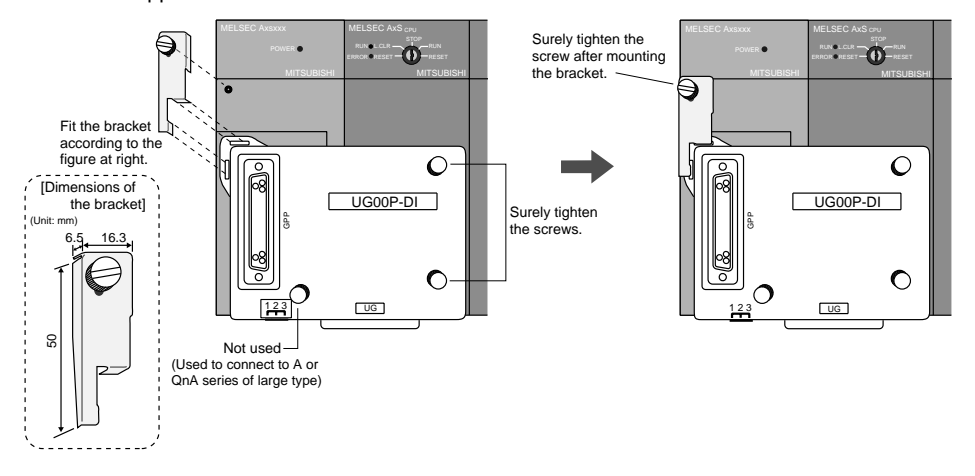

## **How to Use UG00P-DI**

1) To use for debugging

Connect to POD or GPP (personal computer, A6GPP, etc.)

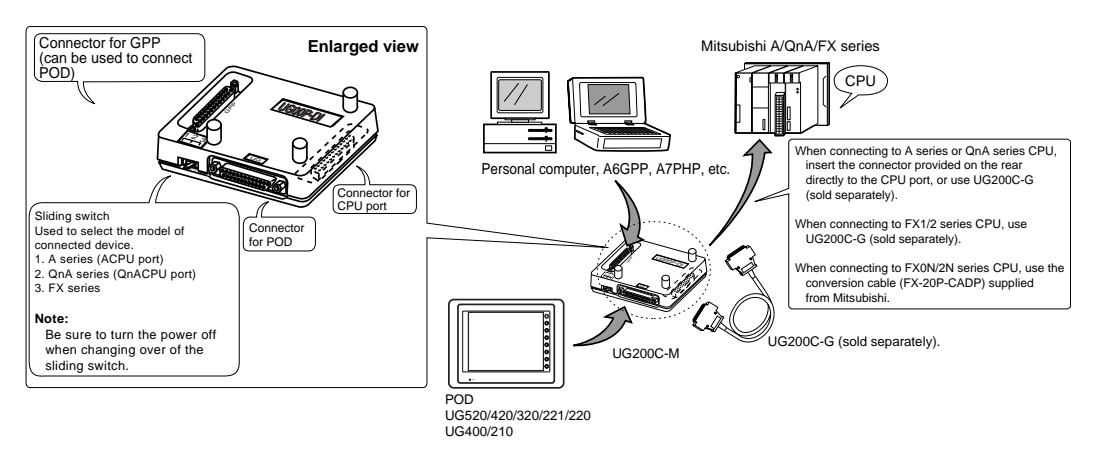

2) To use for connecting two units of POD

PODs can be connected on the GPP side as well as on the UG side (see the above figure). For this, the cable used on the GPP side must be the same as that used on the UG side (UG200C-M).

#### **Precautions for Use**

- 1. Be careful of the capacity of the 5V power supply of the CPU because the UG00P-DI is supplied power from the CPU (current consumption: max. 350 mA).
- 2. The wiring length between the CPU and the UG00P-DI shall be as short as possible (max. 1 to 1.5 m).
- 3. Attention shall be paid to noise problems when wiring the devices.
- 4. Note that there are the following restrictions when connecting between UG00P-DI and QnA series CPU port.
	- 1) Concerning communication time-out, select one of the following two methods:
		- Set [Continue] for [Communication error treatment] in the [Detail] menu under [Comm. Parameter.] under [System Setting].
	- Set such that [Time-out time]  $\times$  [Retry count] becomes 20 seconds or more.
	- 2) Running-write operation

If the required time is 20 seconds or more when running-write operation is instructed from the GPP side, the UG00P-DI cannot be used. In such case, perform the writing after stopping the PLC. The number of steps of the program that permits running-write operation within 20 seconds differs with the content of said program. The following calculation provides a guideline:

Time = (Number of steps  $\div$  60)  $\times$  Scan time (ms)

This calculation provides only a guideline. This method is not applicable when constant scan is performed.

- 3) If the power is turned on with the console connected to the UG00P-DI, communication time-out error occurs on the console before the initialization of UG00P-DI is completed. In such case, disconnect once the cable from the console and then reconnect it, or reset the console, and the console will be restored to normal condition. (The UG00P-DI starts normal operation 15 seconds after the power is turned on.)
- 5. When connecting the UG00P-DI to A or FX series CPU, set 1.5 seconds or greater value for [Time-out time] on the [Comm. Parameterˇ] dialog for the POD.
- 6. When using the UG00P-DI by directly connecting it to KZ-A500 CPU port of Keyence PLC, if program is written with the ladder software supplied from Keyence (Ladder Builder for KZ-A), time out occurs due to too slow response of the PLC, which may cause error to occur on the ladder software side. In such case, you can solve this problem by disconnecting the UG00P-DI and connecting the cable directly to the CPU port to write program.
- 7. UG00P-DI program can be upgraded (version up) with the transfer utility "U2DI.exe" that is included in UG00S-CW.

#### **Version Up of UG00P-DI**

It is possible to upgrade (version up) the system program for UG00P-DI from the editor (UG00S-CW).

#### ■ Connecting the personal computer to the UG00P-DI

- 1. Connect the UG00P-DI to the RS-422 connector of Mitsubishi A/QnA/FX series CPU.
- Personal computer 2. Connect between the personal computer and the UG00P-DI (GPP port) using the RS232C/422 conversion cable (UG00C-X from Fuji Electric Co., Ltd.)
- 3. Turn on the power switch of the PLC, and power is supplied to the UG00P-DI.

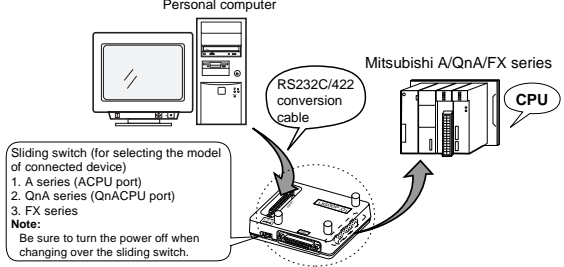

#### ■ How to use the UG00P-DI transfer utility

1. Start "U2DI.exe"

Double-click the [U2DI.exe] icon, and the [UG00P-DI transfer utility] dialog box will be displayed.

2. Select a port.

Select, in box  $(1)$ , a port to be used.

3. UG00P-DI information

Click the [UG00P-DI information] button to confirm the program version and connectable model of UG00P-DI. (See the figure at right.)

4. Select a program to be transferred.

The path to the UG00P-DI program file that is to be transferred is displayed in text box  $@$ .

As default, "the folder in which UG00S-CW is installed as explained

above"/Tpa (folder)/dpprg.DI is displayed in this example.

To select other program file for transfer, click the [Reference] button. Then the [Select program file] dialog box is displayed. In this dialog, set the program that you want to transfer.

 $\overline{(\ }$ 

#### 5. Transfer the program file.

Turn on again the power switch of the PLC and click the [Transfer] button, and the program will begin to be transferred. When no program is selected for transfer, the [Select program file] dialog box is displayed. In this dialog, select a program that you want to transfer.

Comments related to communication condition are displayed in text box  $@:$  "Connecting to UG00P-DI" or "Transferring data", for example.

A bar is displayed in box 3 while the program is being transferred, and the message "Transfer completed" is displayed when transfer ended successfully. To cancel the program transfer in the middle, click the [Cancel] button.

### \* **If [UG00P-DI information] or [Transfer] instruction is executed after clicking the [UG00P-DI information] or [Transfer] button and communicating with UG00P-DI, the message "Receiving waiting time over" is displayed. Turn the power switch of the PLC on again and re-execute the instruction.**

#### **■ Precautions**

- •Do not interrupt the communication by disconnecting and reconnecting the cable while the program is being transferred. If interrupted, normal communication becomes impossible.
- In such case, turn the power switch of the PLC on again and re-execute the instruction.
- •The UG00P-DI transfer utility is adapted to Ver. 2.4.0.0 or newer UG00S-CW.

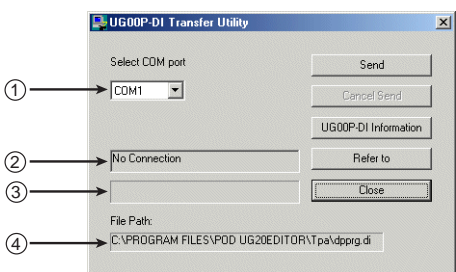

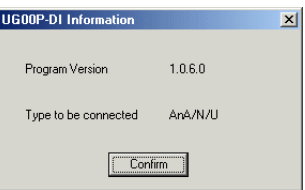

# **7** How to Replace the Backlight Unit

When the screen brightness becomes dim and cannot be adjusted to the optimum setting, the life of the backlight unit may be expiring.

For the UGx20 series PODs, it is possible for users to replace the back light, except UG221. Obtain a new backlight unit suitable for the POD type, and replace the backlight unit with the new one according to the procedure described below.

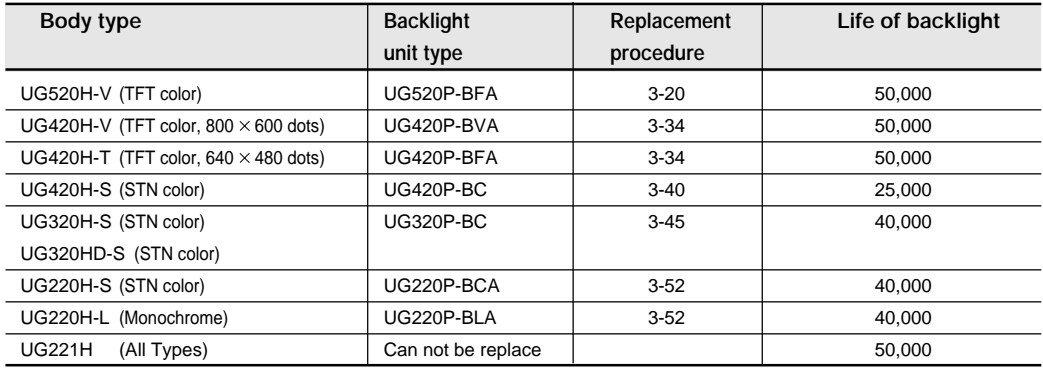

\* Figures for the life of backlight shows the time till the surface luminance becomes 50% the initial value at the ambient temperature of 25°C.

# **Warning**

- Turn off the power before replacement. You may get an electric shock, or the body or backlight unit may malfunction or become faulty.
- The liquid of the LCD (liquid crystal) is toxic. If the LCD panel is damaged and the liquid flows out of the panel, make certain that no liquid enters your mouth. If the liquid contacts your skin or clothes, wash it off using soap or detergent.
- Do not remove any parts other than those indicated in the manual. Otherwise, the body or unit may become faulty.

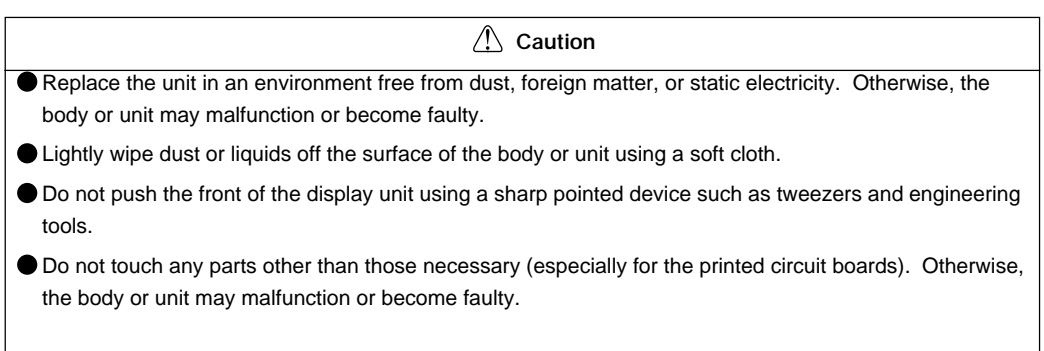

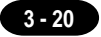

# **UG520H-V**

UG520H-V Backlight Unit Replacement

(Required Tool) **Screwdriver** Precision screwdriver

> **Do not touch cables and boards that are not associated with backlight unit replacement. Doing so may result in failure.**

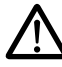

### **When replacing the backlight, take appropriate preventive measures against static electricity.**

- The point of measures against static electricity is to keep the entire workplace including humans at the same electric potential. Use an anti-static wristband or mat to prevent static electricity.
- 1. Turn the POD over and remove the packing.
- 2. Remove the 6 screws from the rear external case.

### **Place it on a cloth, etc. to protect the display panel from scratches.**

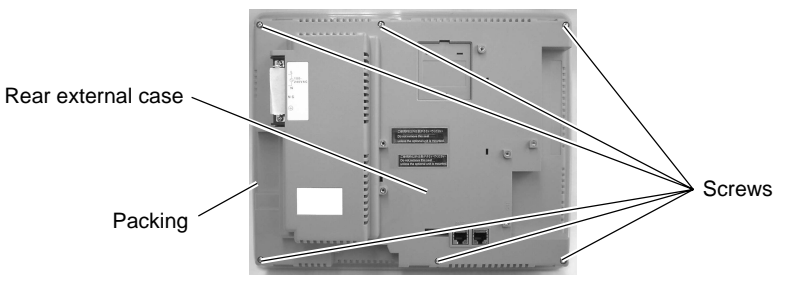

- 3. Remove the rear external case.
- 4. Disconnect the backlight unit (CFL unit) connector.

## **Hold the connector and pull it out. Do not twist or yank on the cable then.**

Backlight unit (CFL unit) connector

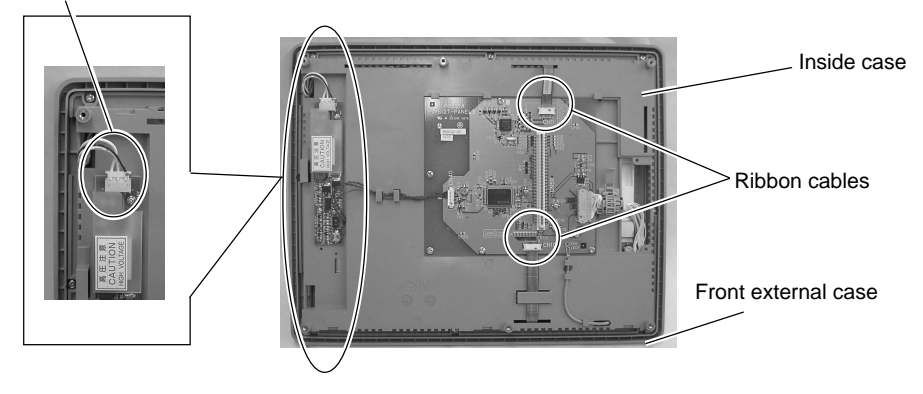

5. Remove the two ribbon cables.

## **Slide the lock with the ribbon cable holding down with your fingers.**

The connector is not removable.

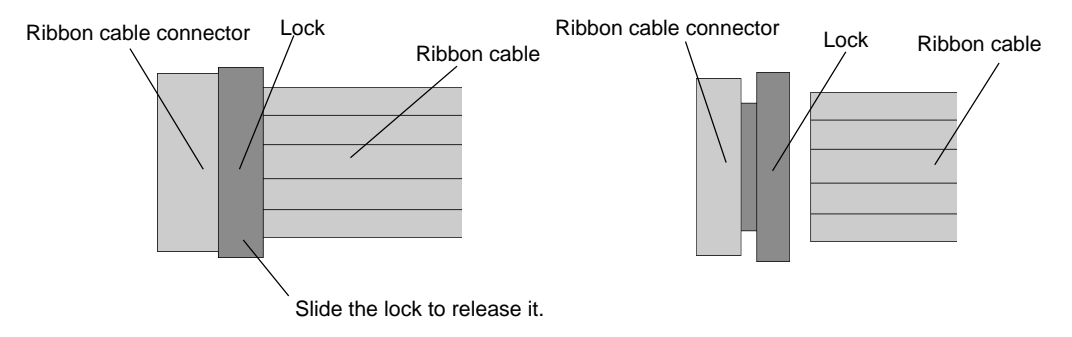

6. Remove cord band and remove the LCD module connector by pulling it up.

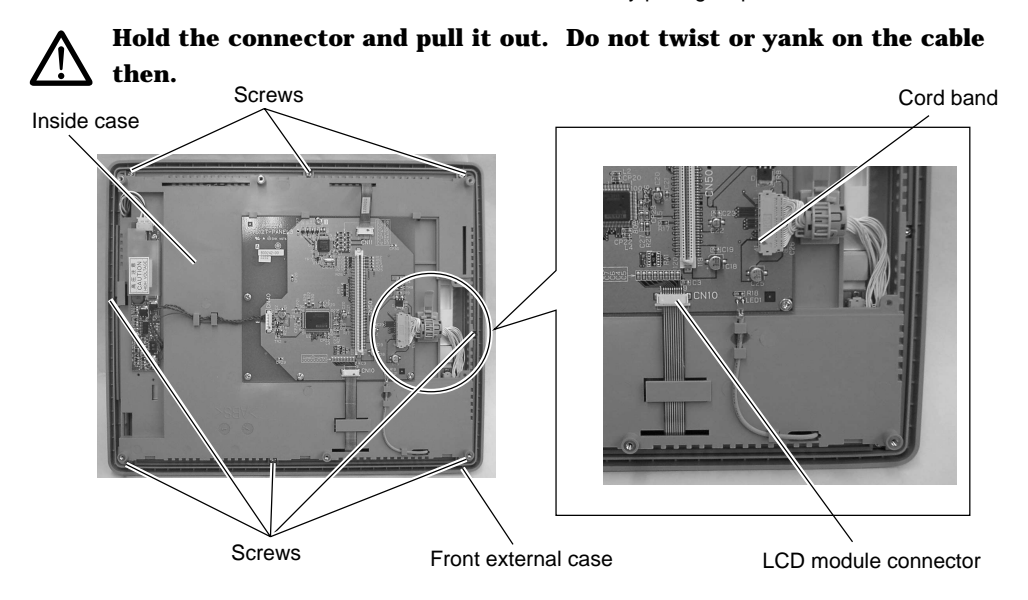

- 7. Remove the 8 screws fixing the inside case.
- 8. Remove the inside case from the front external case.

**Take care not leave scratches, fingerprints, or dirt on the display panel.**

9. Place the inside case with the display panel side up.

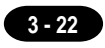

- 10. Remove the 4 screws fixing the LCD module.
- 11. Remove the LCD module from the inside case.

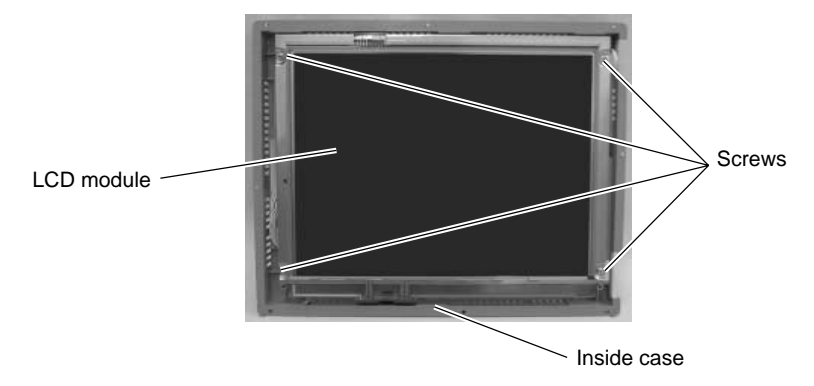

12. Place the LCD module with the display panel side down.

### **Place it on a cloth, etc. to protect the display panel from scratches.**

- 13. Partly remove the cushioning material.
	- \* The cushioning material is cemented with an adhesive. Remove only the portion on the backlight unit (CFL unit) cover.
- 14. Remove the screw fixing the backlight unit (CFL unit) cover.
	- \* Since the screw is small, use a precision screwdriver to remove it.
- 15. Use a precision screwdriver, slide the cover in the direction of arrow (1), and remove the cover from the claws while pulling it up in a slanting direction (as shown with the arrow (2)).

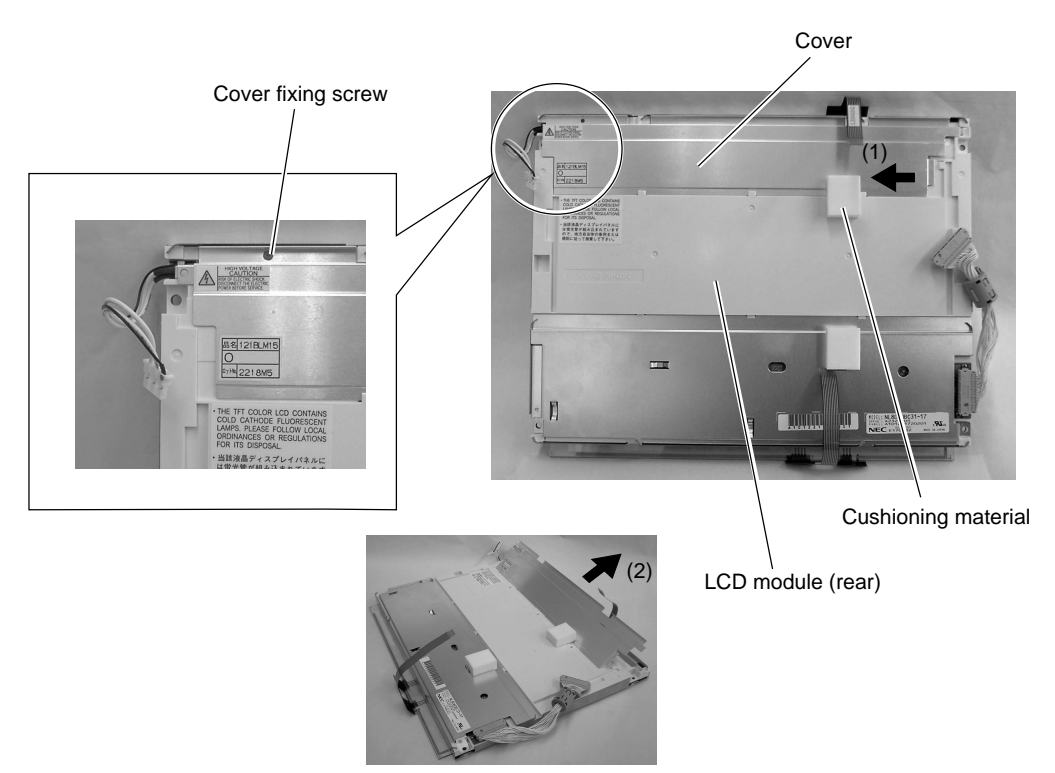

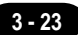

16. Remove the backlight unit (CFL unit) by pulling it up.

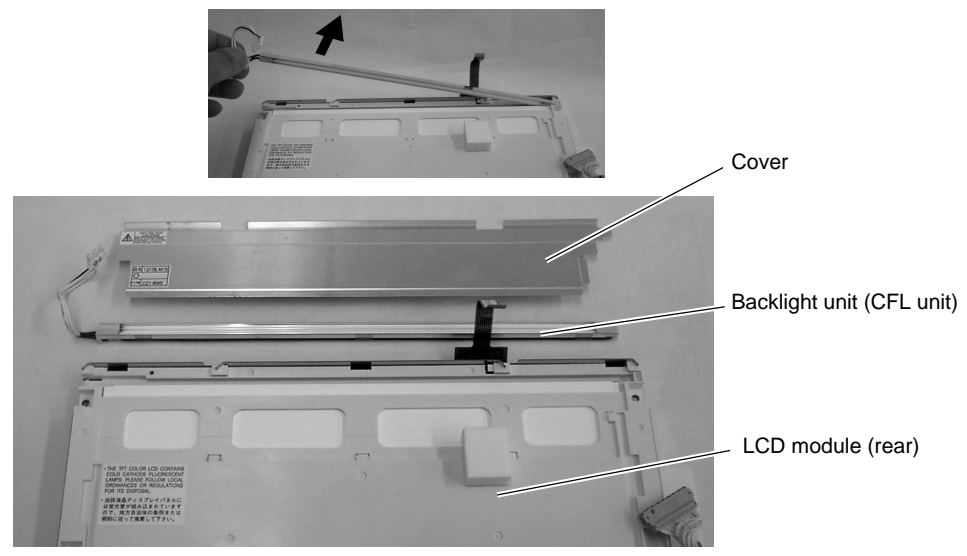

17. Attach a new backlight unit (CFL unit).

#### **When taking a new backlight unit out of the bag, do not twist or yank on the cable.**

- 18. Attach the cover.
- Insert the cover in a slanting direction (as shown with arrow (1)), and slide it to the direction of arrow (2) until it is hooked on claws.
- 19. Attach the screw fixing the cover.
- Since the screw is small, use a precision screwdriver to attach it.

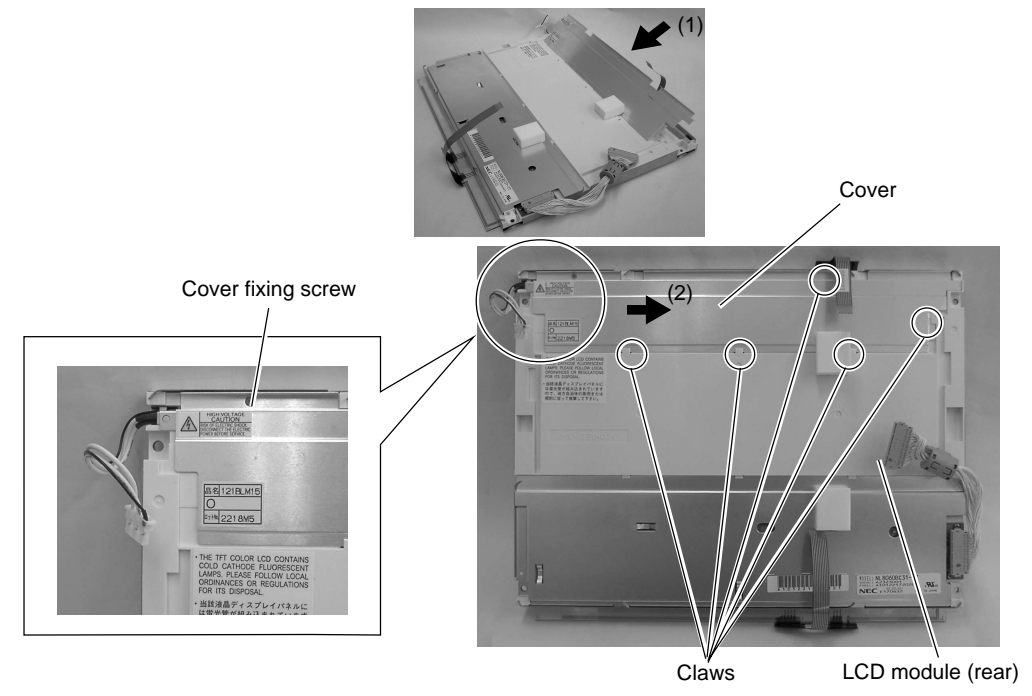

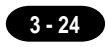

- 20. Place the LCD module with the display panel side up.
- 21. Attach the LCD module to the inside case.
	- Insert the cable and two ribbon cables into the inside case.

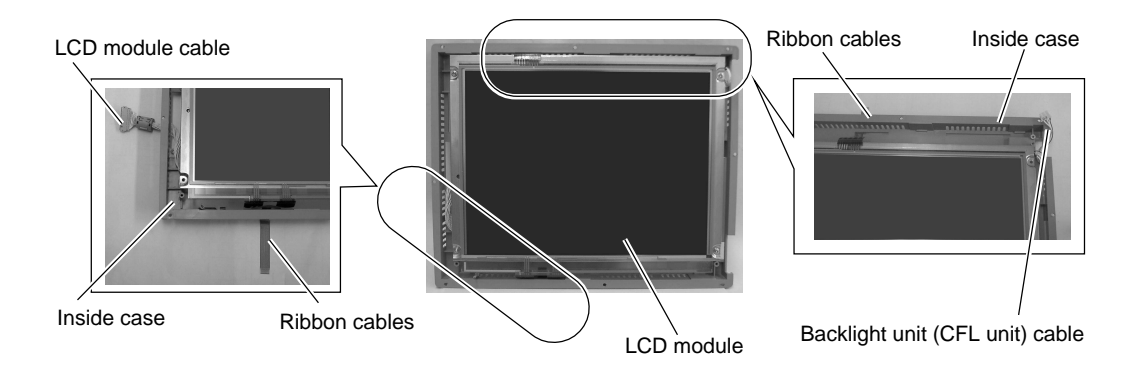

22. Attach the 4 screws to fix the LCD module.

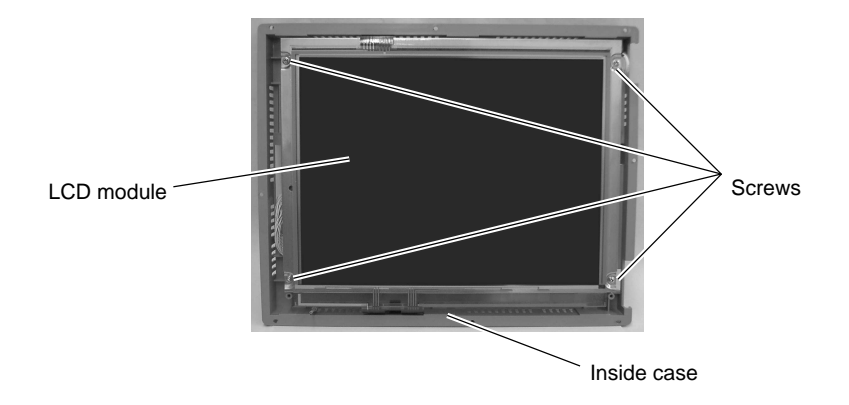

23. After attaching the LCD module to the inside case, place it with the display panel side down.

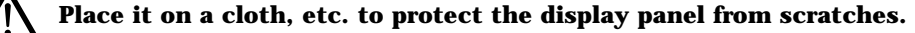

24. Attach the inside case to the front external case.

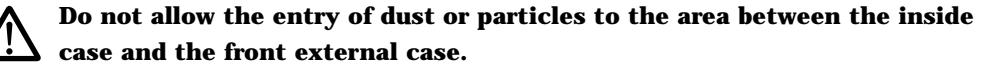

25. Attach the 8 screws.

- 26. Attach the 2 ribbon cables.
	- Pass one ribbon cable under the ribbon cable guide.
- 27. Attach the backlight unit (CFL unit) connector.

#### **Do not twist or yank on the cable of the backlight unit.**

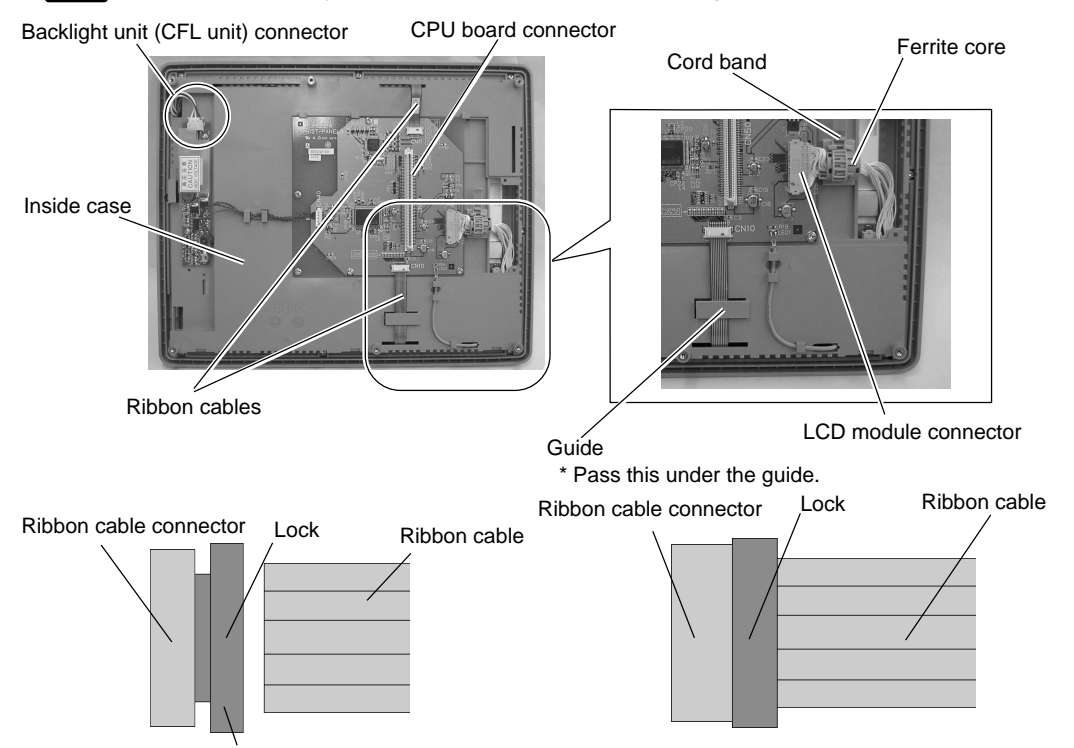

Insert the ribbon cable into the connector and slide the lock to set it. 28. Attach the LCD module connector.

Secure the ferrite core using a cord band.

#### **Do not twist or yank on the cable of the LCD module.**

#### **Visually check that all connectors and ribbon cables are connected securely.**

- 29. Attach the rear external case to the front external case.
	- Fit the rear external case in position. Press the case entirely so as to fit the panel board connector with the CPU board connector inside.
- 30. Attach the external 6 screws.
- 31. Attach the packing.

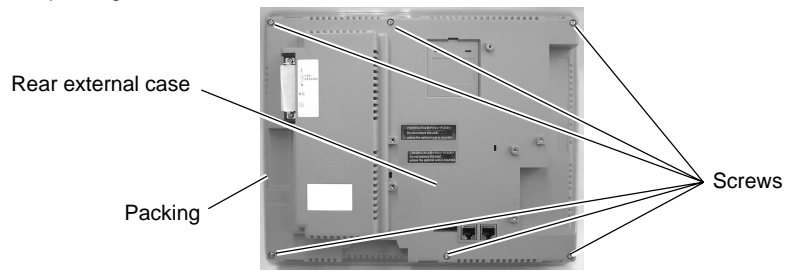

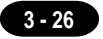

# **UG420H-V**

UG420H-V Backlight Unit Replacement

(Required Tool) **Screwdriver** 

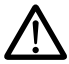

**Do not touch cables and boards that are not associated with backlight unit replacement. Doing so may result in failure.**

## **When replacing the backlight, take appropriate preventive measures against static electricity.**

- The point of measures against static electricity is to keep the entire workplace including humans at the same electric potential. Use an anti-static wristband or mat to prevent static electricity.
- 1. Turn the POD over and remove the packing.
- 2. Remove the 6 screws from the rear external case.

# **Place it on a cloth, etc. to protect the display panel from scratches.**

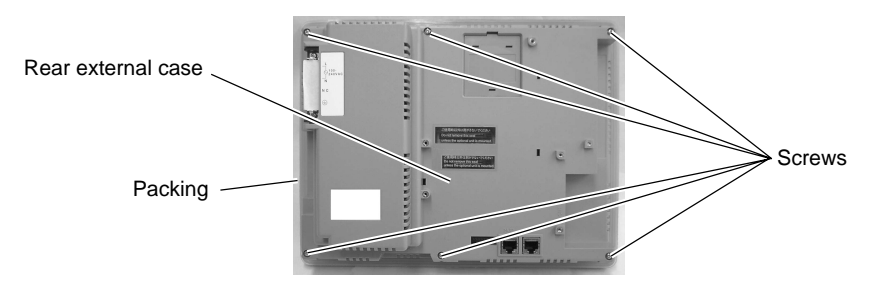

- 3. Remove the rear external case.
- 4. Disconnect the backlight unit (CFL unit) connector.

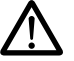

**Hold the connector and pull it out. Do not twist or yank on the cable then.**

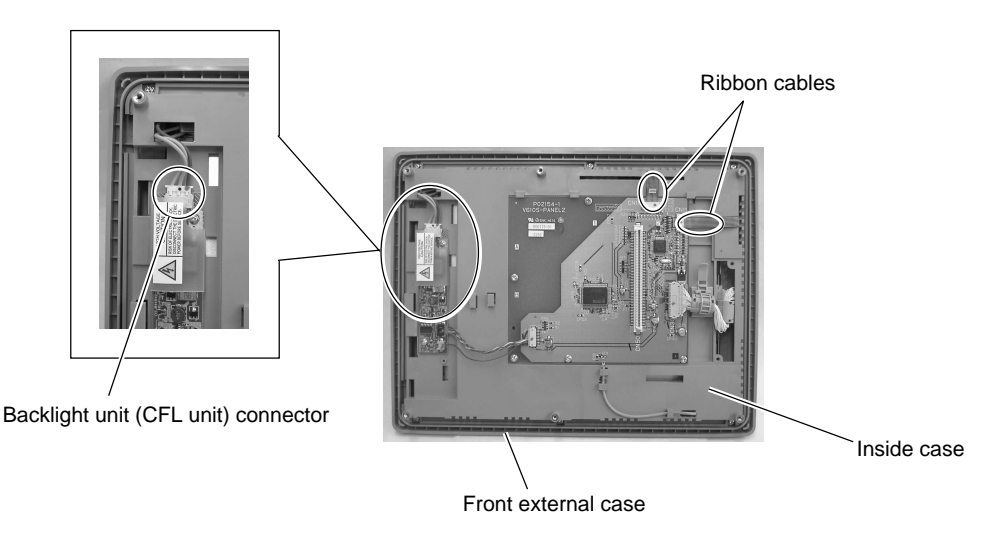

5. Remove the two ribbon cables.

### **Slide the lock with the ribbon cable holding down with your fingers.**

\* The connector is not removable.

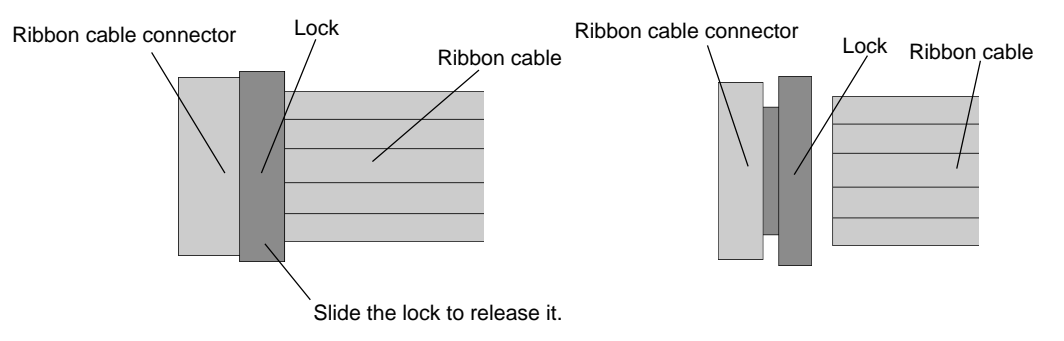

6. Remove the 6 screws fixing the inside case.

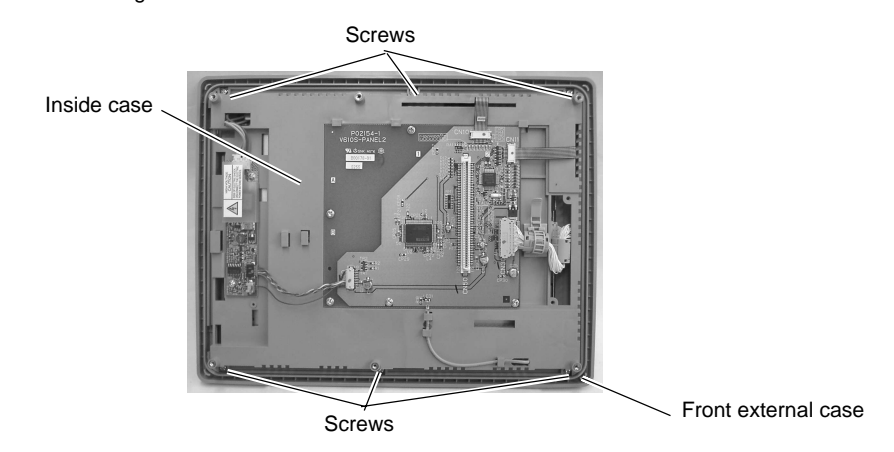

7. Remove the inside case from the front external case.

**Take care not leave scratches, fingerprints, or dirt on the display panel.**

- 8. Place the inside case with the display panel side up.
- 9. Remove the 4 screws fixing the LCD module.

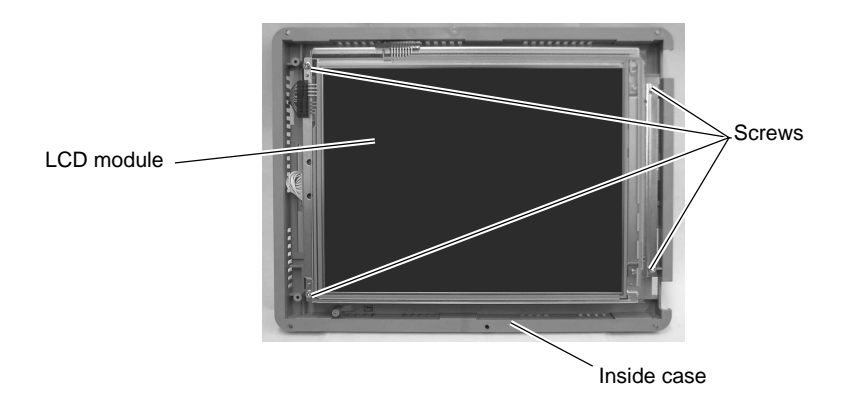

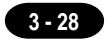

10. Open the LCD module by turning it to the left and remove it from the inside case. Place it with the display panel side down.

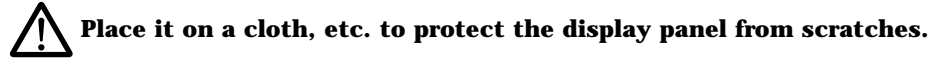

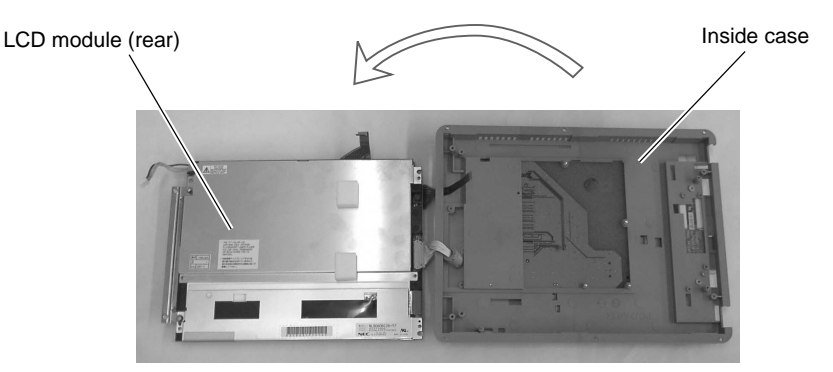

11. Hold down the claw, and pull the backlight unit (CFL unit) out horizontally to the left.

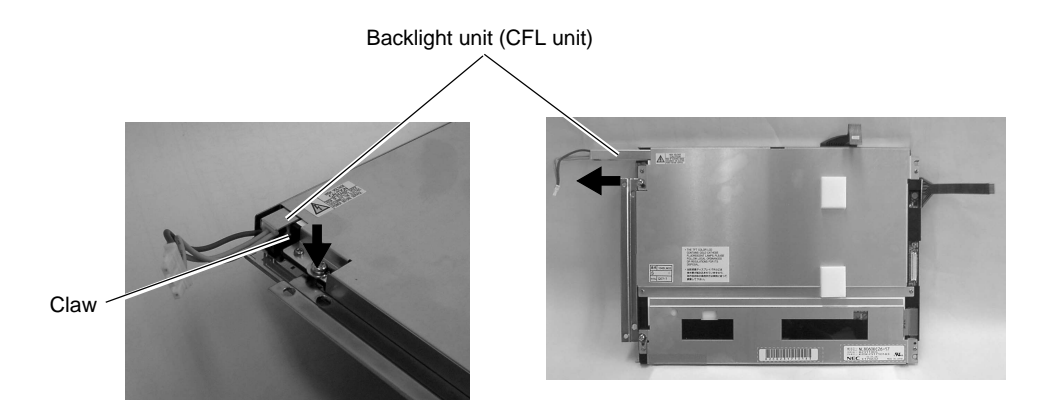

- 12. Attach a new backlight unit (CFL unit).
	- Hold down the claw, and insert the backlight unit (CFL unit) horizontally to the right.

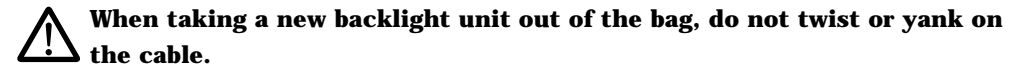

- 13. Close the LCD module by turning it to the right, and attach the LCD module to the inside case.
	- Insert the cable and two ribbon cables into the inside case.

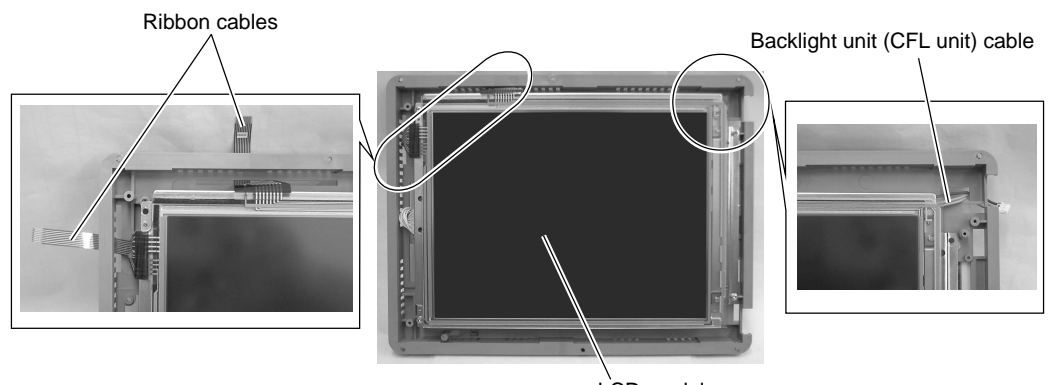

LCD module

- 14. Attach the 4 screws to fix the LCD module.
	- \* Be careful not to drop the fiber cable.

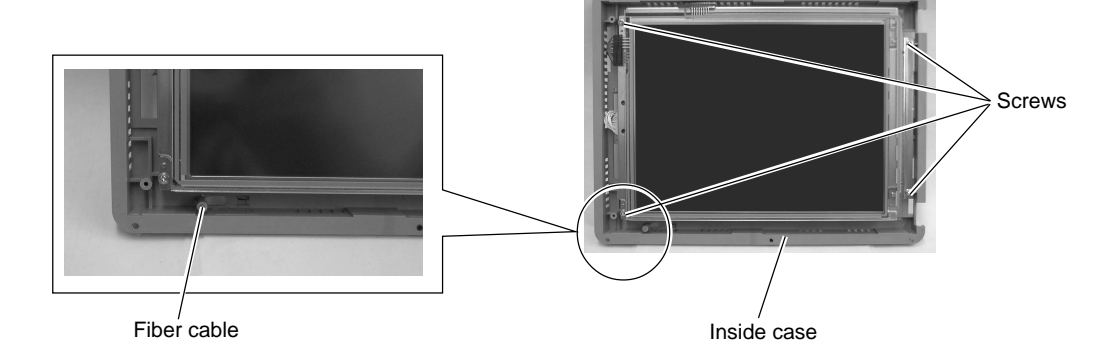

15. After attaching the LCD module to the inside case, place it with the display panel side down.

# **Place it on a cloth, etc. to protect the display panel from scratches.**

16. Attach the inside case to the front external case.

**Do not allow the entry of dust or particles to the area between the inside case and the front external case.**

17. Attach the 6 screws.

![](_page_243_Picture_0.jpeg)

- 18. Attach the 2 ribbon cables.
- 19. Attach the backlight unit (CFL unit) connector.

#### **Do not twist or yank on the cable of the backlight unit.**

Backlight unit (CFL unit) connector

![](_page_243_Figure_6.jpeg)

Front external case

![](_page_243_Figure_8.jpeg)

Insert the ribbon cable into the connector and slide the lock to set it.

# **Visually check that all connectors and ribbon cables are connected securely.**

- 20. Attach the rear external case to the front external case.
	- \* Fit the rear external case in position. Press the case entirely so as to fit the panel board connector with the CPU board connector inside.
- 21. Attach the external 6 screws.
- 22. Attach the packing.

![](_page_243_Figure_15.jpeg)

# **UG420H-T**

UG420H-T Backlight Unit Replacement

(Required Tool) **Screwdriver** 

![](_page_244_Picture_4.jpeg)

**Do not touch cables and boards that are not associated with backlight unit replacement. Doing so may result in failure.**

### **When replacing the backlight, take appropriate preventive measures against static electricity.**

- The point of measures against static electricity is to keep the entire workplace including humans at the same electric potential. Use an anti-static wristband or mat to prevent static electricity.
- 1. Turn the POD over and remove the packing.
- 2. Remove the 6 screws from the rear external case.

![](_page_244_Picture_10.jpeg)

# **Place it on a cloth, etc. to protect the display panel from scratches.**

![](_page_244_Figure_12.jpeg)

- 3. Remove the rear external case.
- 4. Disconnect the backlight unit (CFL unit) connector.

![](_page_244_Picture_15.jpeg)

### **Hold the connector and pull it out. Do not twist or yank on the cable then.**

![](_page_244_Figure_17.jpeg)

![](_page_245_Picture_0.jpeg)

5. Remove the two ribbon cables.

# **Slide the lock with the ribbon cable holding down with your fingers.**

The connector is not removable.

![](_page_245_Figure_5.jpeg)

6. Remove the 6 screws fixing the inside case.

![](_page_245_Picture_7.jpeg)

7. Remove the inside case from the front external case.

**Take care not leave scratches, fingerprints, or dirt on the display panel.** 8. Place the inside case with the display panel side up.

- 
- 9. Remove the 4 screws fixing the LCD module.

![](_page_245_Figure_12.jpeg)

10. Open the LCD module by turning it to the left and remove it from the inside case. Place it with the display panel side down.

![](_page_246_Picture_2.jpeg)

11. Hold down the claw, and pull the backlight unit (CFL unit) out horizontally to the left.

![](_page_246_Figure_4.jpeg)

- 12. Attach a new backlight unit (CFL unit).
	- Hold down the claw, and insert the backlight unit (CFL unit) horizontally to the right.

# **When taking a new backlight unit out of the bag, do not twist or yank on the cable.**

**3 - 33**

![](_page_247_Picture_0.jpeg)

- 13. Close the LCD module by turning it to the right, and attach the LCD module to the inside case.
	- Insert the cable and two ribbon cables into the inside case.

![](_page_247_Figure_4.jpeg)

- 14. Attach the 4 screws to fix the LCD module.
	- \* When attaching the screw, tighten the grounding terminal together.
	- \* Be careful not to drop the fiber cable.

**Screws** Inside case Fiber cable Grounding terminal

15. After attaching the LCD module to the inside case, place it with the display panel side down.

**Place it on a cloth, etc. to protect the display panel from scratches.**

16. Attach the inside case to the front external case.

# **Do not allow the entry of dust or particles to the area between the inside case and the front external case.**

17. Attach the 6 screws.

- 18. Attach the 2 ribbon cables.
- 19. Attach the backlight unit (CFL unit) connector.

# **Do not twist or yank on the cable of the backlight unit.**

![](_page_248_Figure_4.jpeg)

![](_page_248_Figure_5.jpeg)

Insert the ribbon cable into the connector and slide the lock to set it.

# **Visually check that all connectors and ribbon cables are connected securely.**

- 20. Attach the rear external case to the front external case.
	- \* Fit the rear external case in position. Press the case entirely so as to fit the panel board connector with the CPU board connector inside.
- 21. Attach the external 6 screws.
- 22. Attach the packing.

![](_page_248_Figure_12.jpeg)

**3 - 36**

# $=$  UG420H-S $=$

1. With the main body turned over, remove the 6 screws from the outside case.

![](_page_249_Picture_4.jpeg)

**Put a cloth or other protective material under the product so as not to damage the display panel.**

2. Remove the rear outside case.

![](_page_249_Picture_7.jpeg)

- 3. Remove the connector for the backlight unit (CFL unit).
- 4. Remove connector A.
- 5. Remove connector B.

# **Holding the connector, carefully remove it without pulling on the cable.**

\* Properly mark connectors B and C so that they can be correctly reinserted in the proper place.

![](_page_249_Figure_13.jpeg)

Screw

**Screw** 

**3 - 37**

Front outside case

Ribbon cable

6. Remove the two ribbon cables.

![](_page_250_Figure_2.jpeg)

\* The connector cannot be removed.

- 7. Remove the 6 screws that fix the inside case.
- 8. Remove the inside case from Inside case the front outside case.

- 9. Put the inside case on the table, with the display panel up.
- 10. Remove the 4 screws that fix the LCD module.
- 11. Remove the LCD module from the inside case.

![](_page_250_Picture_9.jpeg)

12. Put the LCD module on the table, with the display panel down.

![](_page_250_Picture_11.jpeg)

**Put a cloth or other protective material under the product so as not to damage the display panel.**

![](_page_251_Picture_0.jpeg)

- 13. Pull out the backlight unit (CFL unit) to the left as shown in the figure below.
	- \* Pull up the locks indicated in the figure below to unlock them.

![](_page_251_Figure_4.jpeg)

14. Insert the new backlight unit (CFL unit).

\* Insert the new backlight unit until it locks completely.

- 15. Put the LCD module on the table, with the display panel up.
- 16. Mount the LCD module on the inside case.
	- \* Pass the cables through the inside case.

![](_page_251_Figure_10.jpeg)
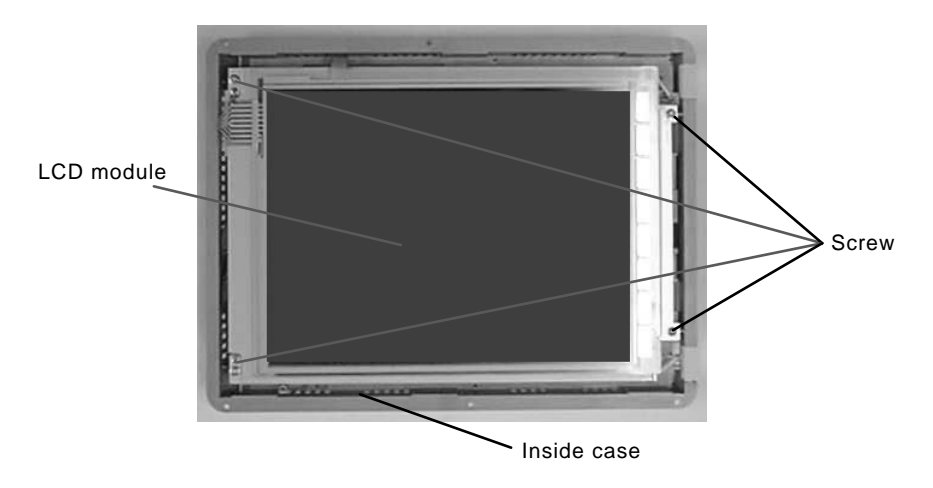

17. Set and tighten the 4 screws for securing the LCD module.

18. Put the inside case that has the LCD module mounted on it on the table, with the display panel down.

**Put a cloth or other protective material under the product so as not to damage the display panel.**

19. Mount the inside case on the front outside case.

## **Be careful not to allow dust or other foreign matter to enter the gap between the inside case and the front outside case.**

\* Insert the optical fiber cable in the "POWER" hole on the front outside case.

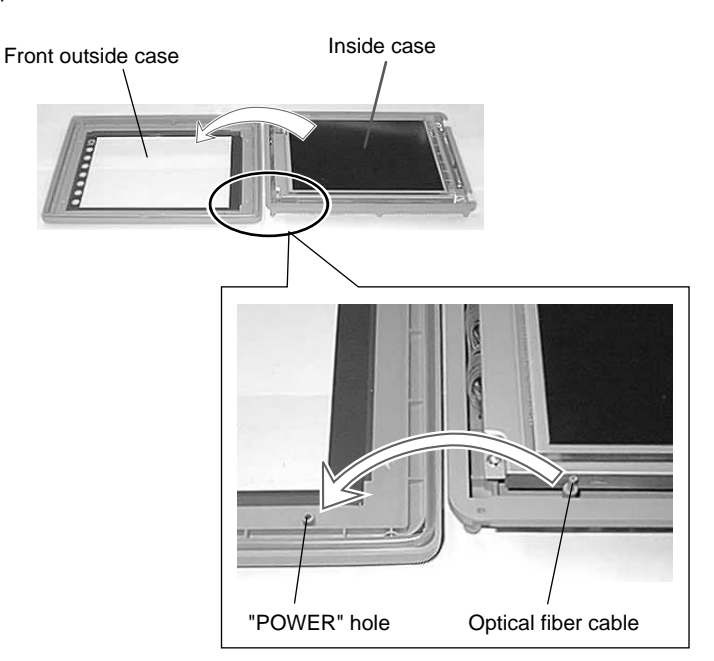

**3 - 39**

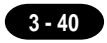

- 20. Mount the 6 screws.
- 21. Mount the connector for the backlight unit (CFL unit).
- 22. Mount connector B.
- 23. Mount connector A.

**Make sure that the connectors are correctly inserted in their original places by using the marks made before removal.**

24. Mount the 2 ribbon cables.

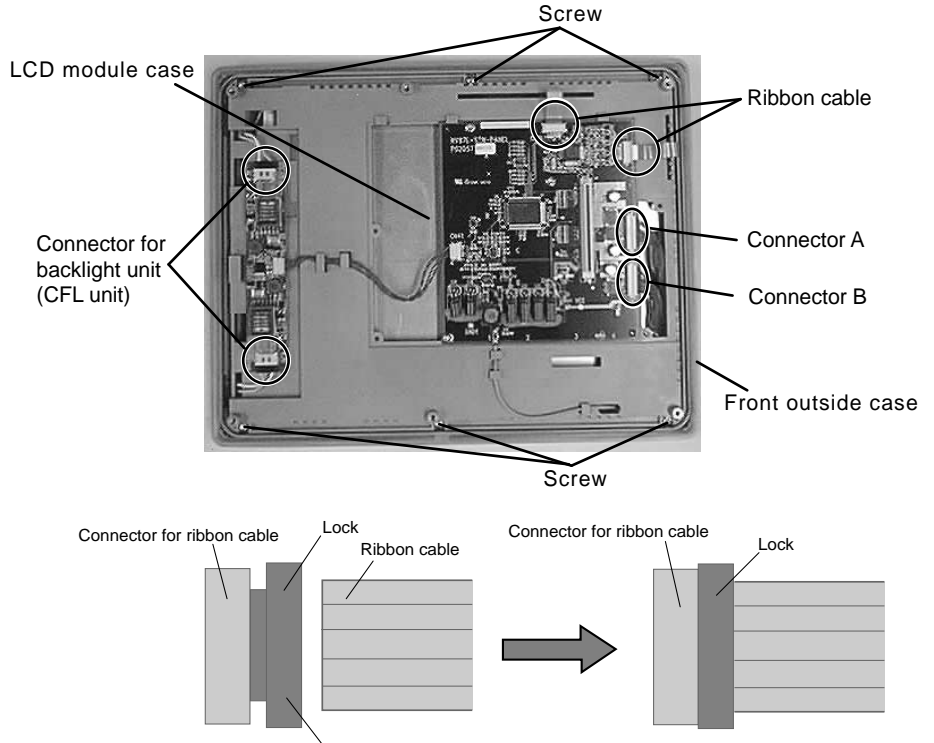

With the ribbon cable inserted in the connector, slide the lock to lock it.

25. Mount the rear outside case on the front outside case. \*After fitting the rear outside case, firmly press the entire case body to fit the internal "POWER" board connector into the CPU board connector.

26. Mount the 6 screws on the rear outside panel.

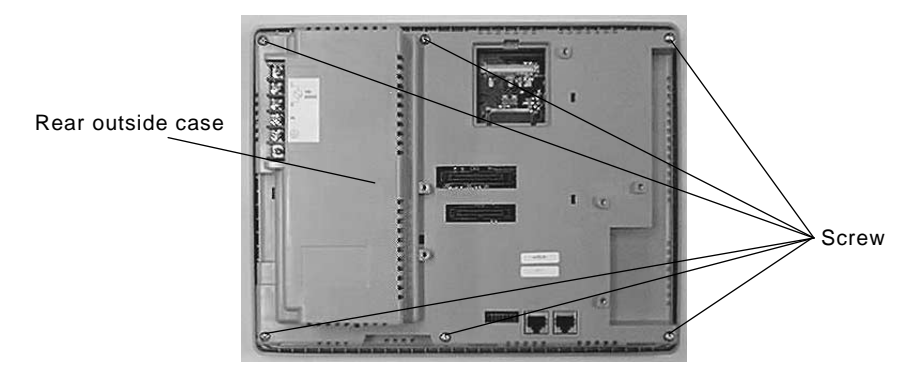

# UG320

UG320 Backlight Unit Replacement

(Required Tool) **Screwdriver** 

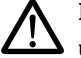

**Do not touch cables and boards that are not associated with backlight unit replacement. Doing so may result in failure.**

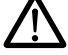

## **When replacing the backlight, take appropriate preventive measures against static electricity.**

The point of measures against static electricity is to keep the entire workplace including humans at the same electric potential. Use an anti-static wristband or mat to prevent static electricity.

1. Turn the POD over, and remove the 4 external screws.

## **Place it on a cloth, etc. to protect the display panel from scratches.**

2. Remove the rear external case.

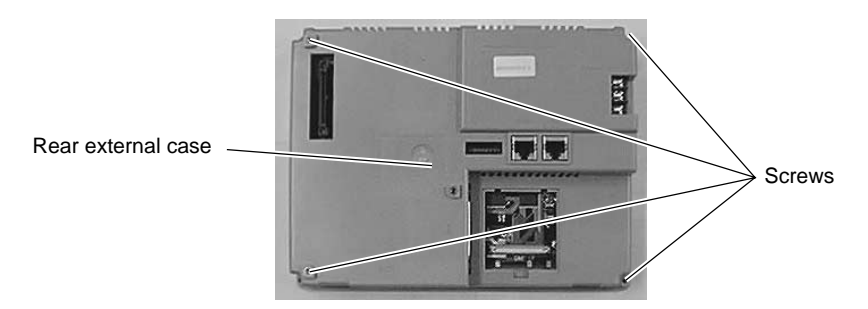

- 3. Remove the connector A.
- 4. Remove the connector B.
- 5. Remove the connector C.

## **Hold the connector and pull it out. Do not twist or yank on the cable then.**

Leave position marks on the connectors B and C to check the positions when reattaching them.

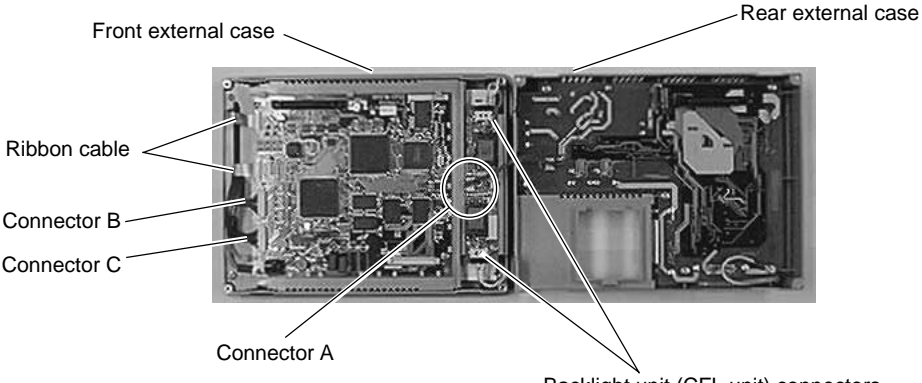

Backlight unit (CFL unit) connectors

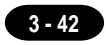

6. Disconnect the backlight unit (CFL unit) connector.

## **Hold the connector and pull it out. Do not twist or yank on the cable then.**

- 7. Remove the 2 screws fixing the board equipped with the backlight unit (CFL unit) connectors.
- 8. Remove the board equipped with the backlight unit (CFL unit) connectors.
- 9. Remove the two ribbon cables.

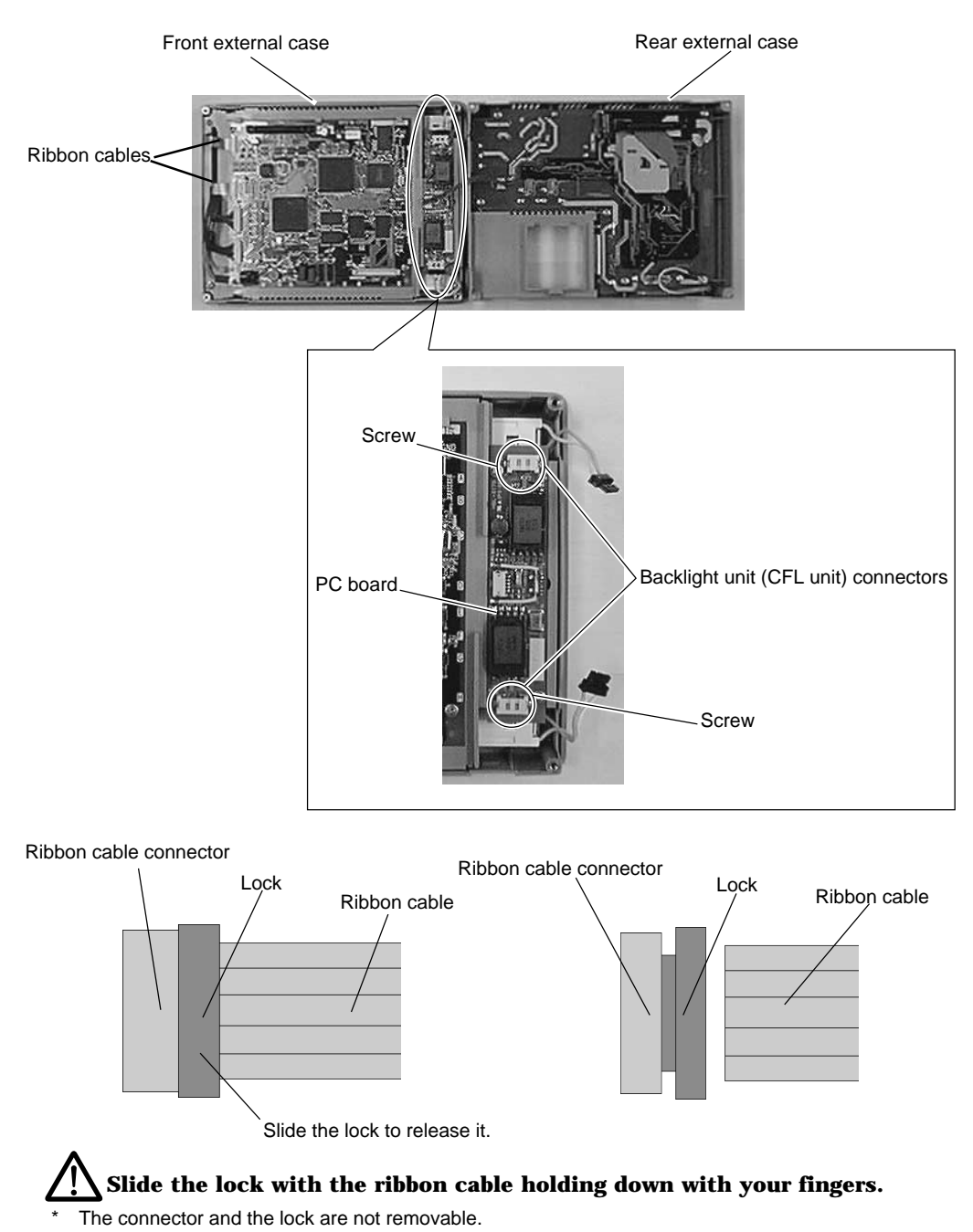

10. Remove the 3 screws fixing the inside case.

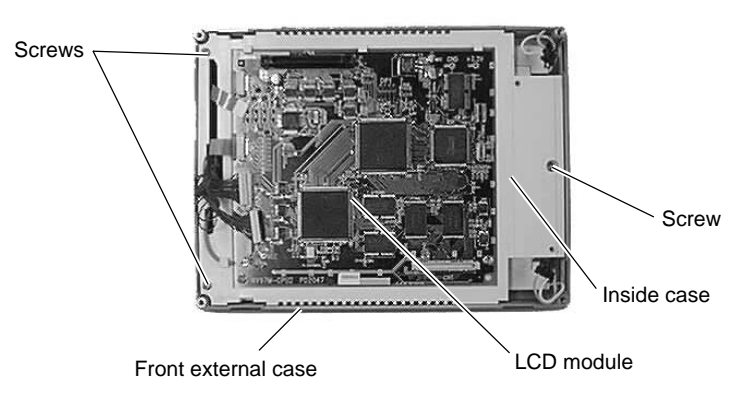

- 11. Remove the inside case from the front external case.
- 12. Place the inside case with the display panel side up.

**Take care not leave scratches, fingerprints, or dirt on the display panel.** 13. Remove the 4 screws fixing the LCD module.

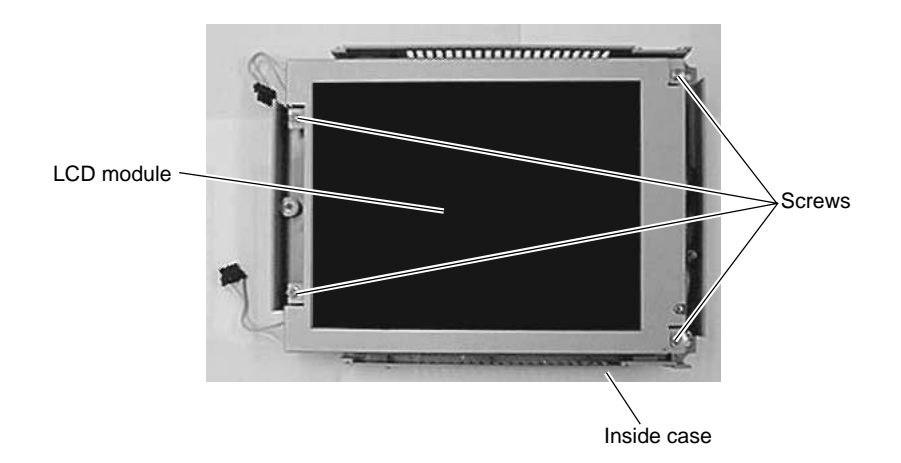

14. Remove the LCD module from the inside case.

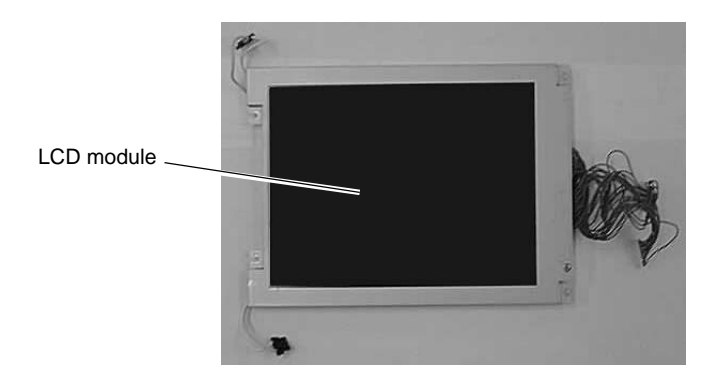

**3 - 43**

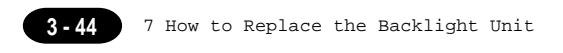

15. Place the LCD module with the display panel side down.

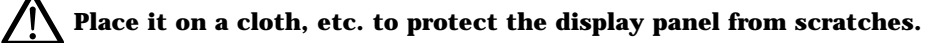

16. Release the lock of the backlight unit (CFL unit). Remove the unit by pulling it up.

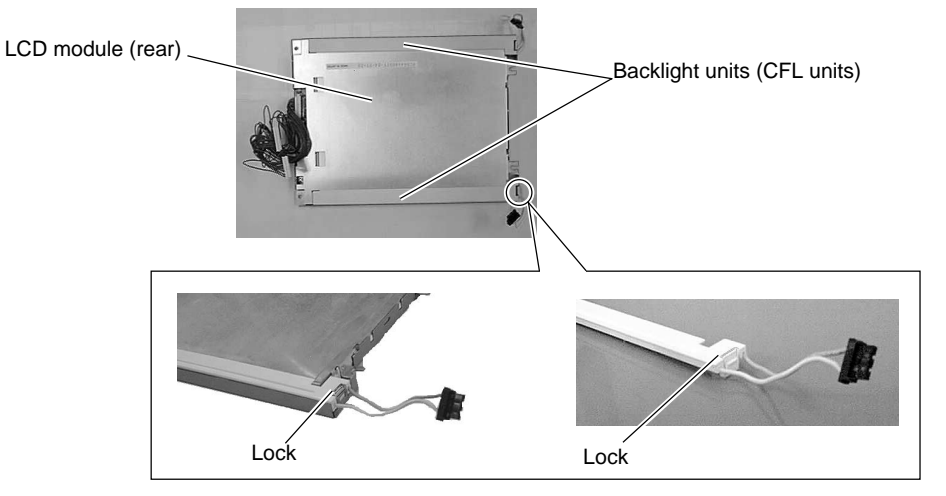

- 17. Attach a new backlight unit (CFL unit).
	- Make sure that the lock is secured.

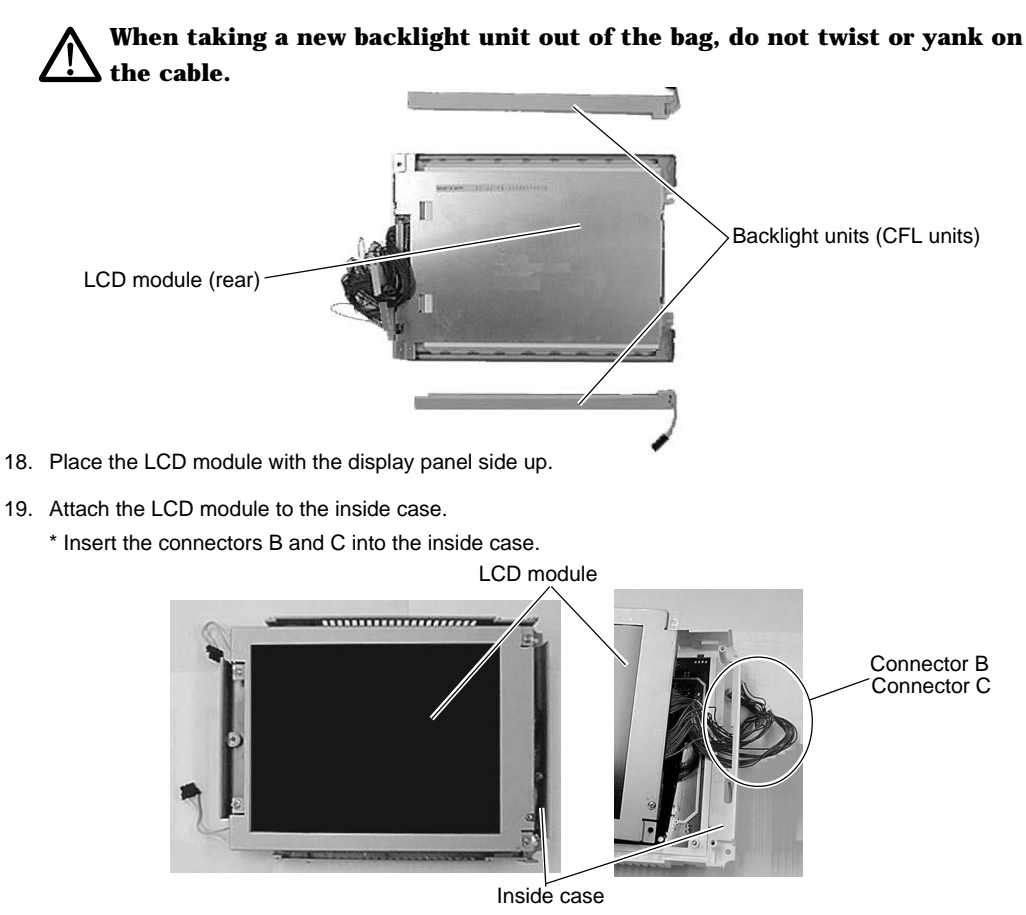

- 20. Attach the 4 screws to fix the LCD module.
	- \* Tighten one screw at the bottom right with an earth cable terminal.

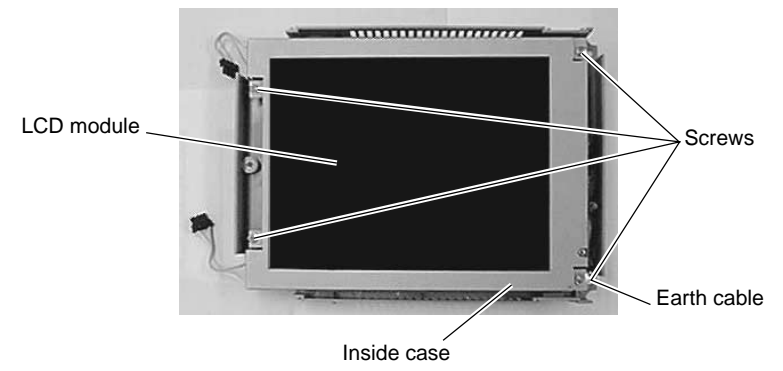

21. After attaching the LCD module to the inside case, place it with the display panel side down.

**Place it on a cloth, etc. to protect the display panel from scratches.**

22. Attach the inside case to the front external case.

## **Do not allow the entry of dust or particles to the area between the inside case and the front external case.**

Insert the two ribbon cables into the inside case.

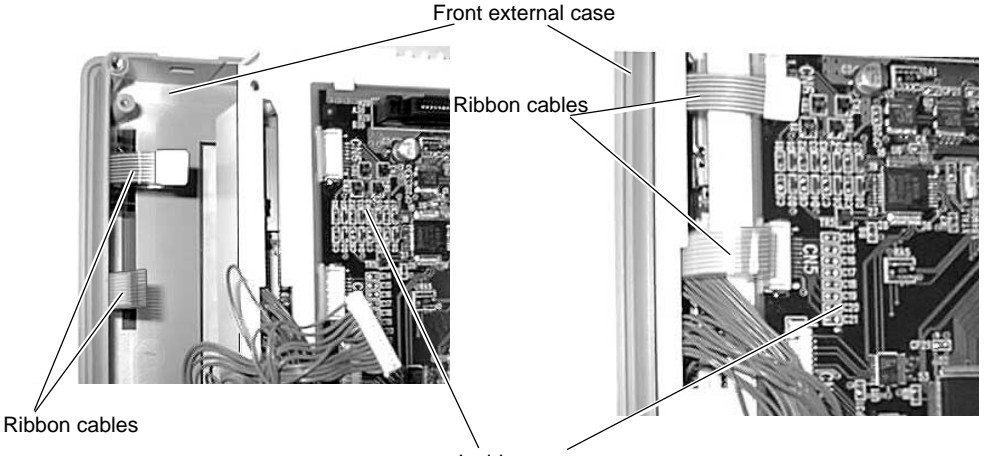

Inside case

Insert the fiber cable into the power connection hole.

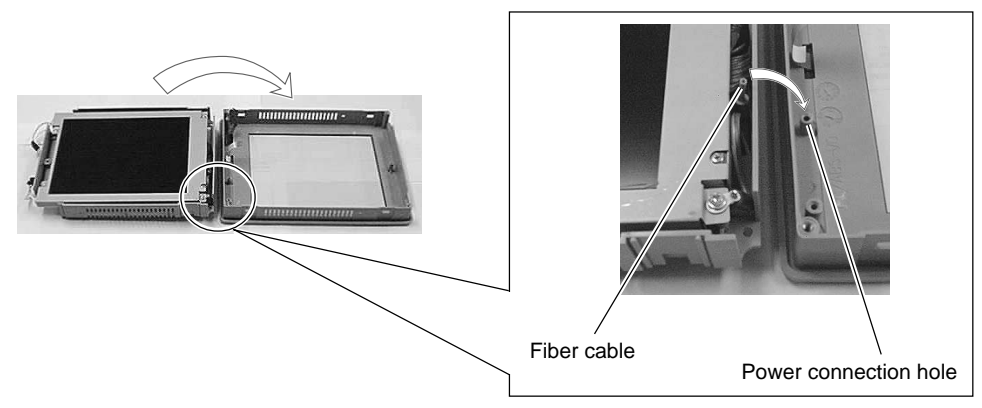

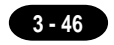

23. Attach the 3 screws.

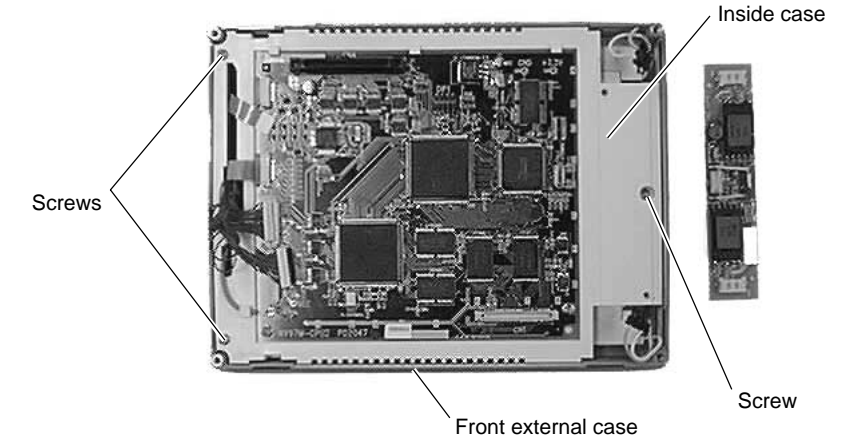

- 24. Attach the board equipped with the backlight unit (CFL unit) connectors.
- 25. Attach the 2 screws to fix the board equipped with the backlight unit (CFL unit) connectors.
- 26. Attach the backlight unit (CFL unit) connector.

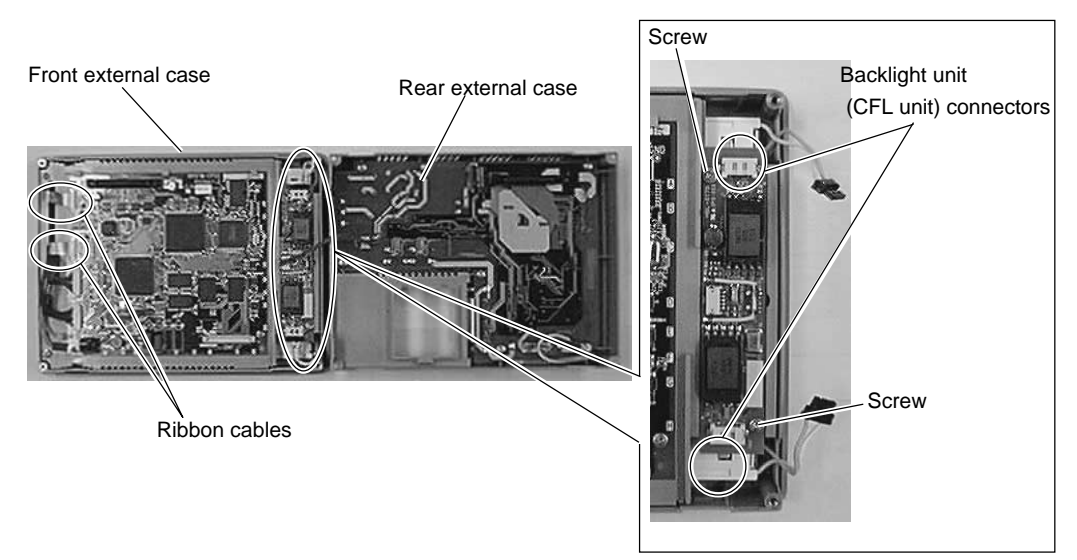

27. Attach the 2 ribbon cables.

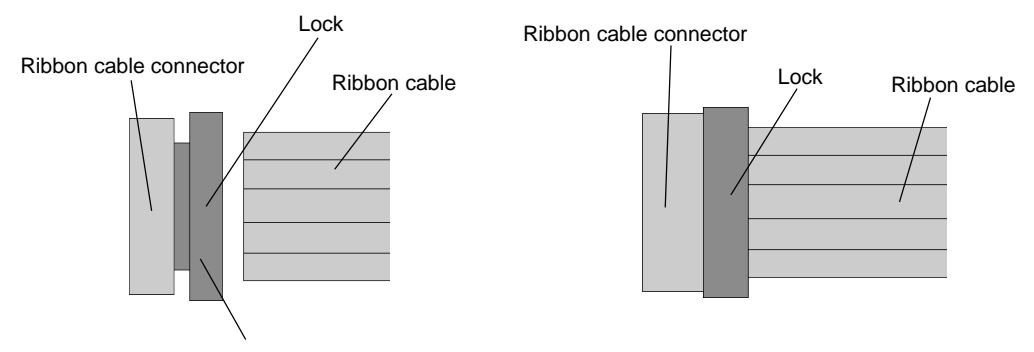

Insert the ribbon cable into the connector and slide the lock to set it.

- 28. Attach the connector C.
- 29. Attach the connector B.

## **Check the positions of the connectors with their marks.**

30. Attach the connector A.

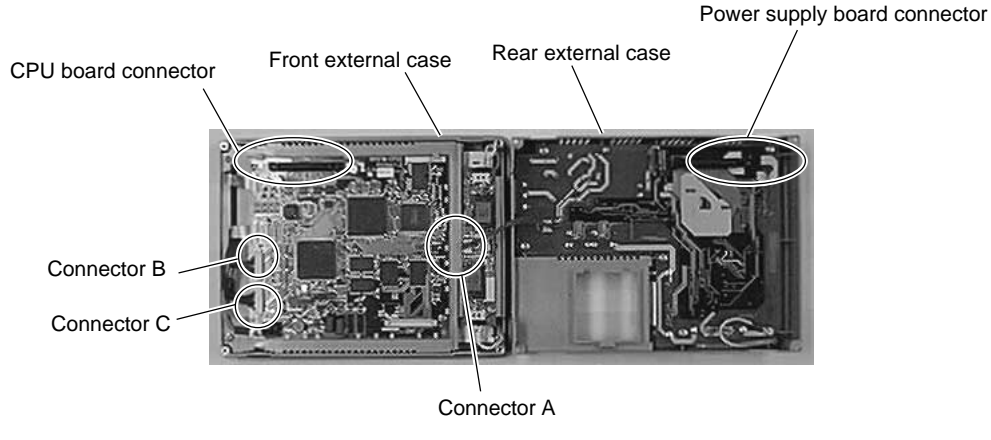

## **Visually check that all connectors and ribbon cables are connected securely.**

- 31. Attach the rear external case to the front external case.
	- \* Fit the rear external case in position. Press the case entirely so as to fit the power supply board connector with the CPU board connector inside.
- 32. Attach the external 4 screws.

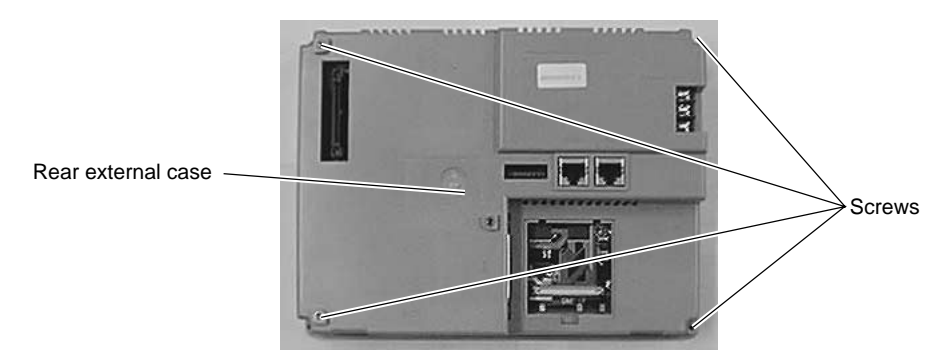

Download from Www.Somanuals.com. All Manuals Search And Download.

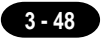

# **UG320HD**

### UG320HD Backlight Unit Replacement

(Required Tool)

**Screwdriver** 

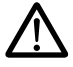

**Do not touch cables and boards that are not associated with backlight unit replacement. Doing so may result in failure.**

## **When replacing the backlight, take appropriate preventive measures against static electricity.**

The point of measures against static electricity is to keep the entire workplace including humans at the same electric potential. Use an anti-static wristband or mat to prevent static electricity.

1. Turn the POD over, and remove the 9 external screws.

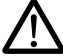

**Place it on a cloth, etc. to protect the display panel from scratches.** Screws Rear external case

2. Remove the rear external case.

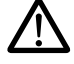

## **Do not remove the gasket.**

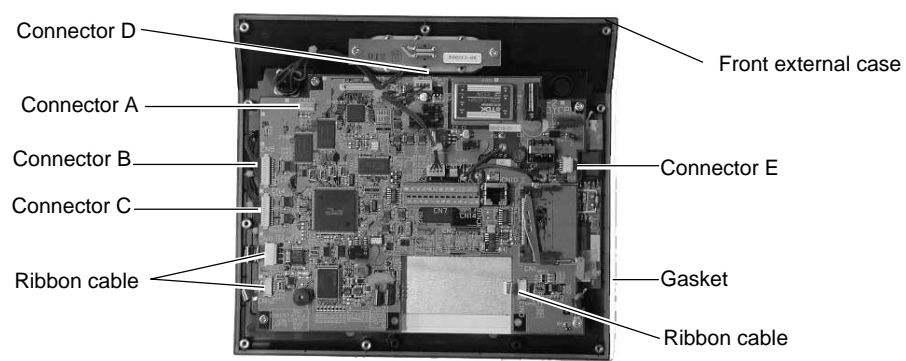

3. Remove the connectors A to E.

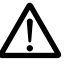

## **Hold the connector and pull it out. Do not twist or yank on the cable then.**

Leave position marks on the connectors B and C, A and D to check the positions when reattaching them.

- Ribbon cable connector Lock<br>Ribbon cable connector Lock Ribbon cable Lock Ribbon cable Ribbon cable connector Lock
- 4. Remove the three ribbon cables.

Slide the lock to release it.

**Slide the lock with the ribbon cable holding down with your fingers.**

- The connector and the lock are not removable.
- 5. Remove the 4 screws fixing the CPU board.

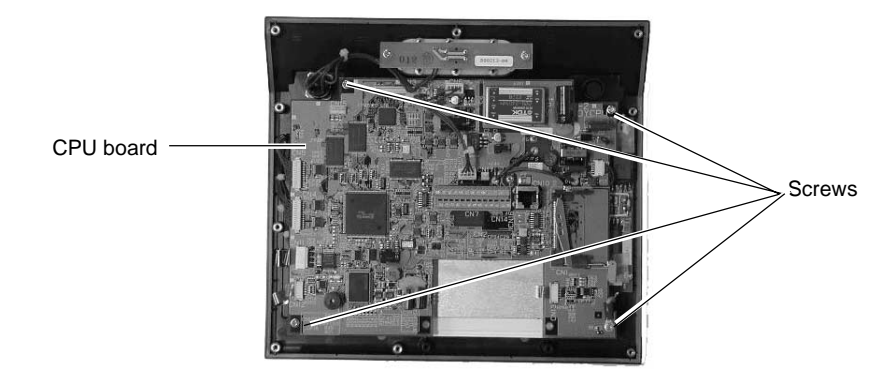

6. Raise the CPU board vertically until it is removed.

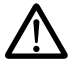

**Take necessary measures to protect the CPU board from static electricity.**

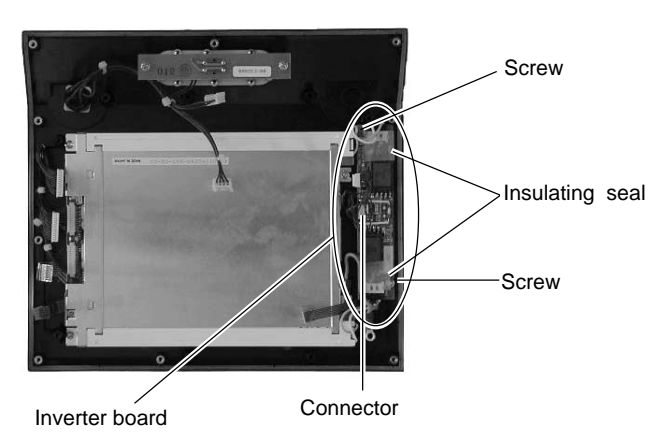

- 7. Remove the 2 insulating seals from the inverter board.
- 8. Remove the connector from the inverter board.

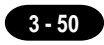

- 9. Remove the 2 screws fixing the inverter board.
- 10. Remove the inverter board and detach two connectors from the backlight unit.

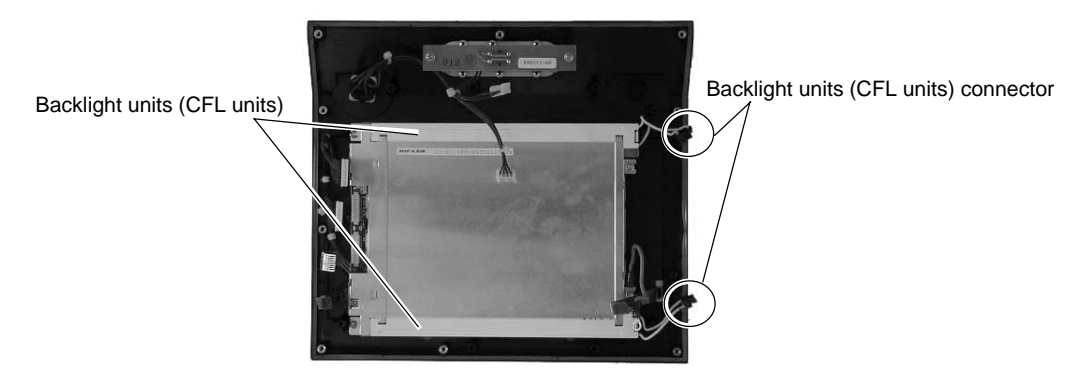

11. Release the lock of the backlight unit (CFL unit). Remove the unit by pulling it up.

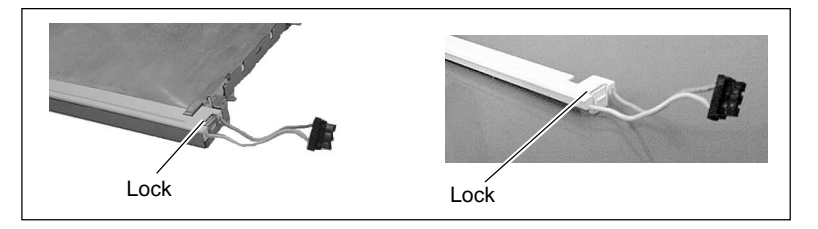

- 12. Attach a new backlight unit (CFL unit).
	- Make sure that the lock is secured.

## **When taking a new backlight unit out of the bag, do not twist or yank on the cable.**

- 13. Attach the backlight unit (CFL unit) connector to the inverter board.
- 14. Attach the 2 screws to fix the inverter board.

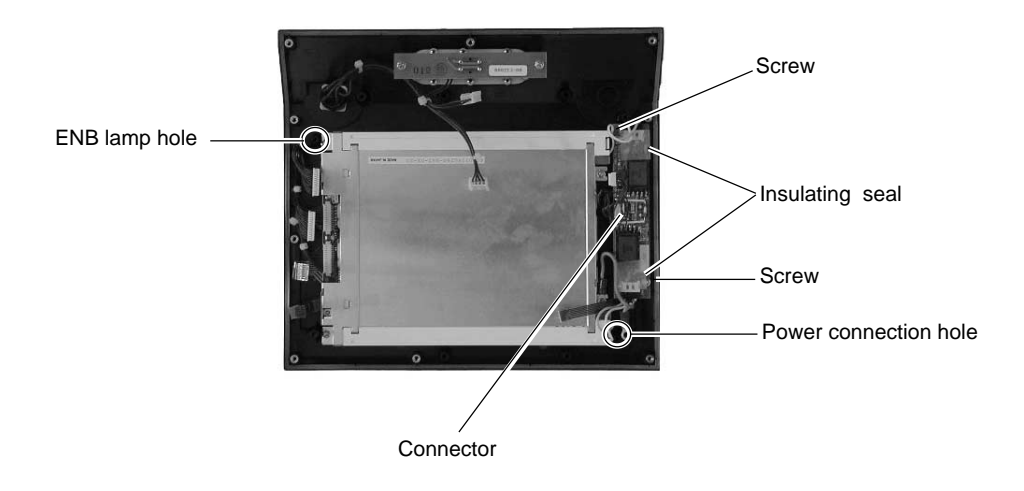

- 15. Attach the connector to the inverter board.
- 16. Attach the 2 insulating seals to places above the resistors between the coil and the connector on the inverter board.
- 17 Attach the CPU board.

## **Insert the LEDs into each hole of the POWER lamp and the ENB lamp.**

- 18. Attach the 4 screws to fix the CPU board.
	- \* Tighten one screw at the bottom right with an earth cable terminal.

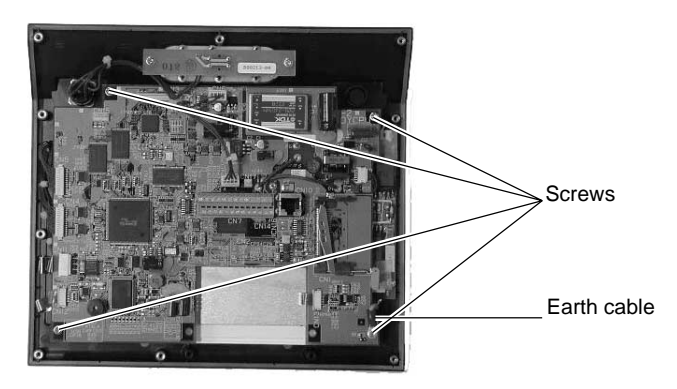

19. Attach the 3 ribbon cables.

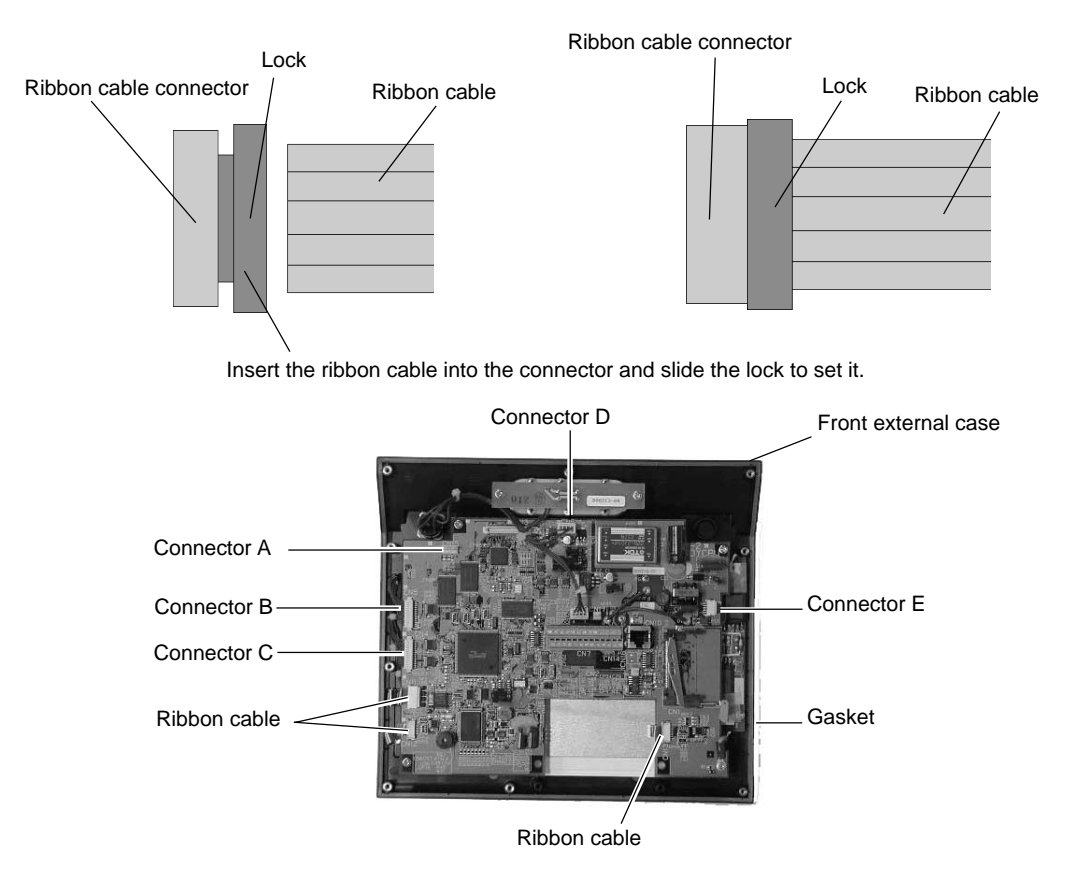

Download from Www.Somanuals.com. All Manuals Search And Download.

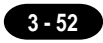

20. Attach the connector A to E.

## **Check the positions of the connectors with their marks.**

- 21. Visually check that all connectors and ribbon cables are connected securely.
- 22. Attach the rear external case to the front external case.
- 23. Attach the external 9 screws.

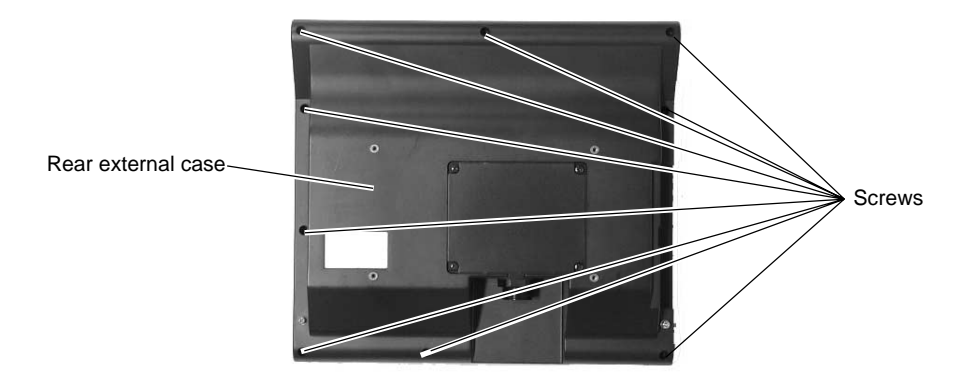

# **UG220**

UG220 backlight unit replacemect.

**Do not touch cables and boards that are not associated with backlight unit replacement. Doing so may result in failure.**

1. Turn the backlight unit upside down. Remove the 4 external screws.

## **Place it on a cloth, etc. to protect the display panel from scratches.**

- 2. Remove the rear external case.
- 3. Disconnect the backlight unit (CFL unit) connector.

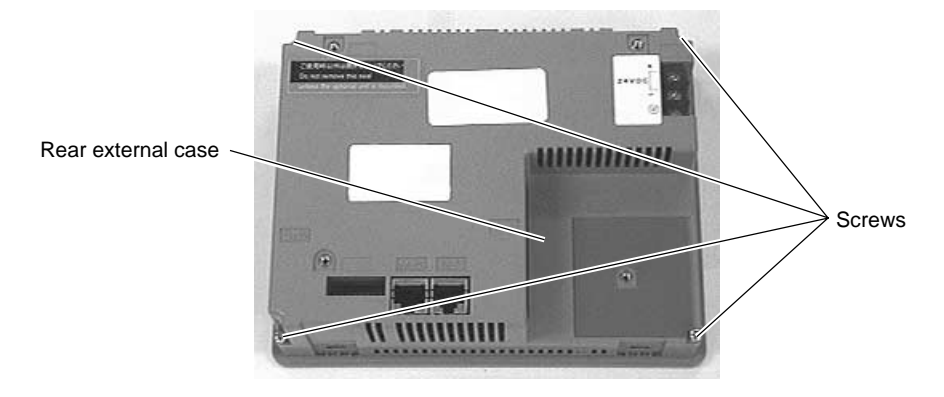

## **Hold the connector and pull it out. Do not twist or yank on the cable then**

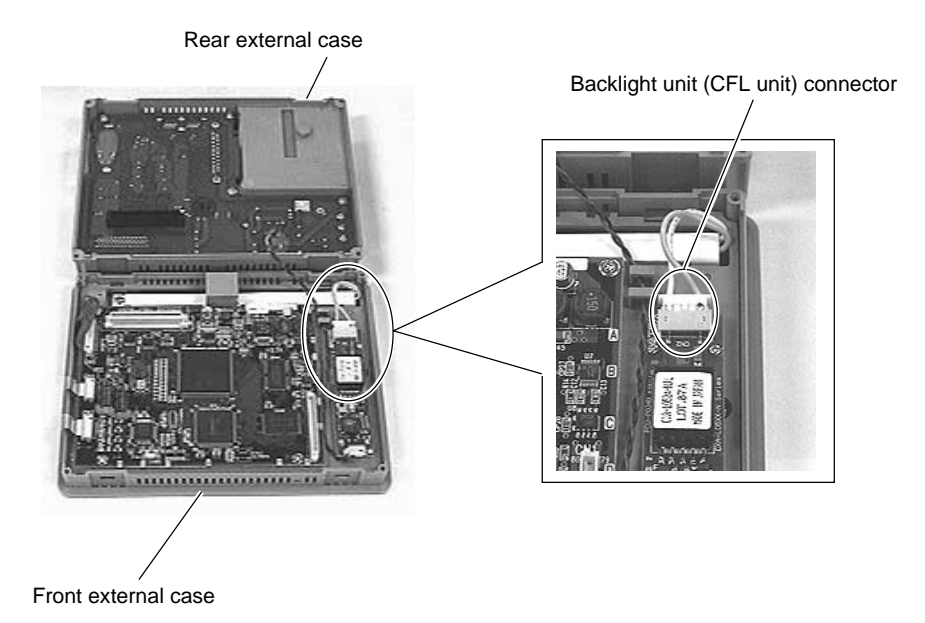

Download from Www.Somanuals.com. All Manuals Search And Download.

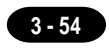

4. Remove the screw fixing the backlight unit (CFL unit).

**Screw** Backlight unit (CFL unit)

5. Raise the backlight unit (CFL unit) once and remove the unit by sliding it horizontally.

**While raising the backlight unit, do not twist or yank on the cable.**

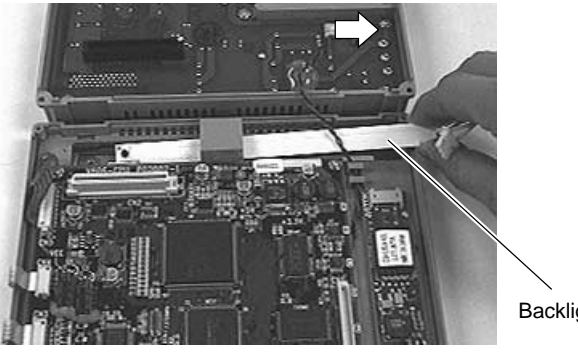

Backlight unit (CFL unit)

6. Attach a new backlight unit (CFL unit).

## **When taking a new backlight unit out of the bag, do not twist or yank on the cable.**

- 7. Attach the screw to fix the backlight unit (CFL unit).
- 8. Connect the backlight unit (CFL unit) connector.

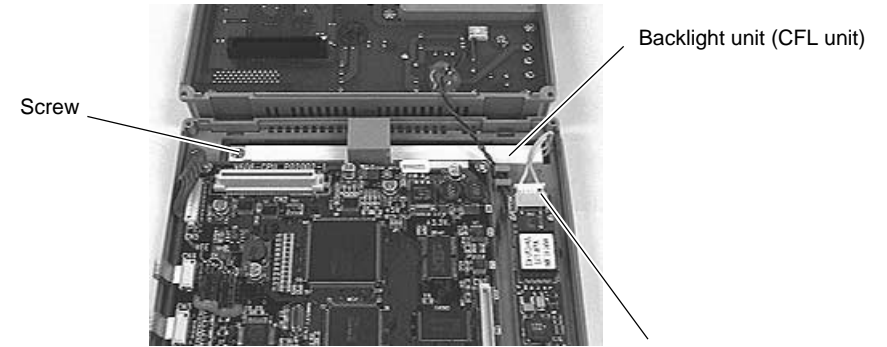

Backlight unit (CFL unit) connector

## **Visually check that all connectors and ribbon cables are connected securely.**

9. Attach the rear external case to the front external case.

\* Fit the rear external case in position. Press the case entirely so as to fit the power supply board connector with the CPU board connector inside.

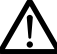

## **Do not allow the cable to be caught in the area between the cases.**

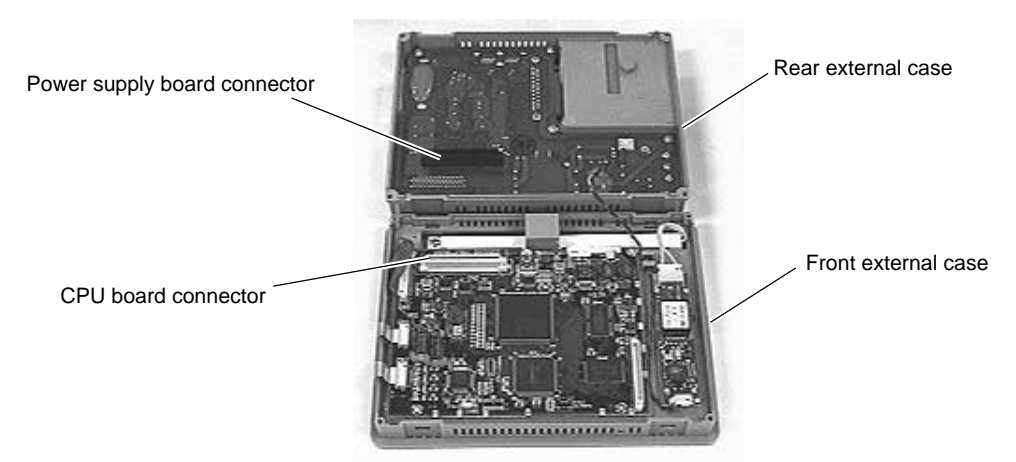

10. Attach the external 4 screws.

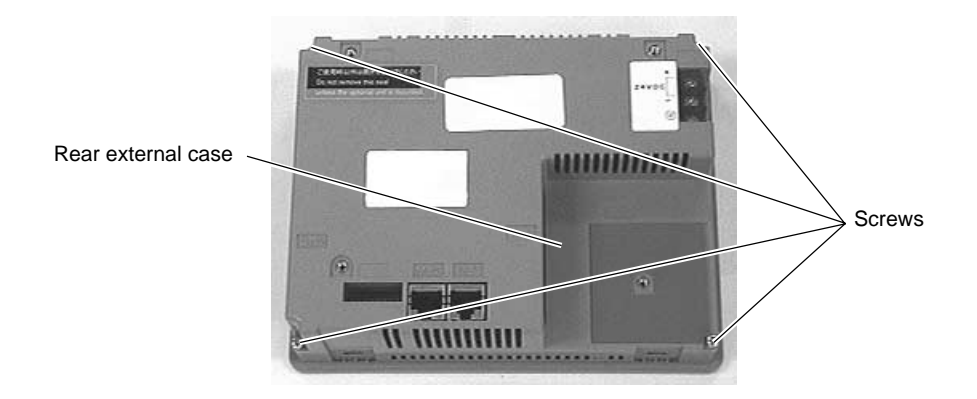

# **Appendix**

Ladder Transfer Function

Download from Www.Somanuals.com. All Manuals Search And Download.

# Ladder Transfer Function

(Transparent Mode)

Up until now it was necessary to debug the data by removing and mounting "connection cable between PC and PLC" and "connection cable between POD and PLC." When using the ladder transfer function, it is possible to write ladder programs or monitor the PLC memory via POD connected to PC without removing and mounting each cable.

## **Applicable PLC**

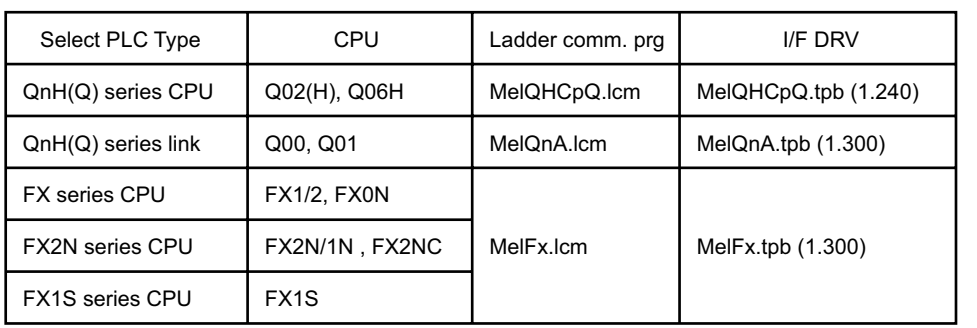

## **Applicable Types**

- UG221, UG320, UG420, UG520, UG420H-E
	- \* This function cannot be supported with 1:n communication (multi-drop), multi-link and multi-link2 communication.
- The following types are unavailable for this function. UG220, UG320HD

## **Version and Main Menu Screen**

Available versions are as follows. The information can be shown on the [Main Menu] screen.

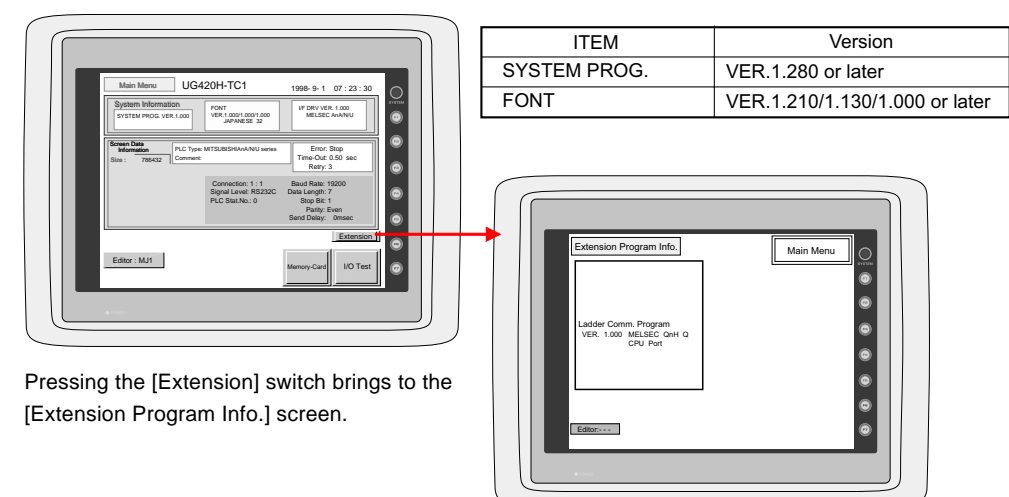

## **Connection**

- Use each 1:1 communication cable when connecting the POD (CN1) to the PLC (CPU port).
- Use FUJI Electrics' UG00C-T cable when connecting the computer (PLC programming software) and the POD(MJ1/2).

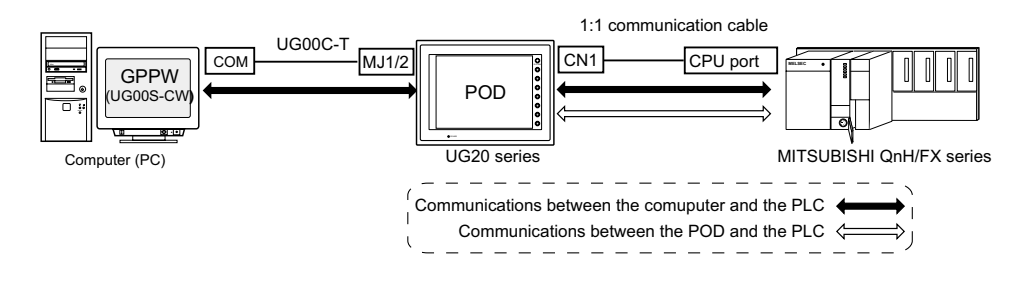

• When using the UG00S-CW editor and the PLC programming software:

When using two UG00C-T cables:

When the computer has two COM ports, use one port for the UG00S-CW editor and the other port for the PLC programming software. Use the UG00C-T cables. (It is not possible to transfer the UG00S-CW editor and the PLC programming software at the same time.)

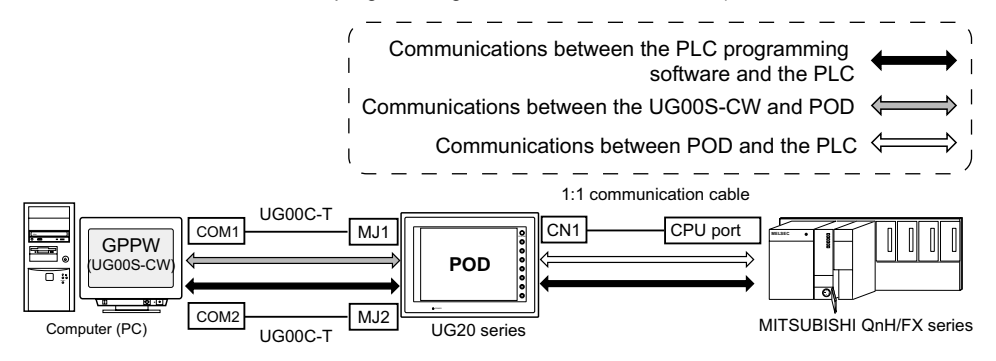

When using one UG00C-T cable:

When using the UG00S-CW editor and the PLC programming software, it is not possible to use one COM port for both purposes at the same time. Stop using both software for communications.

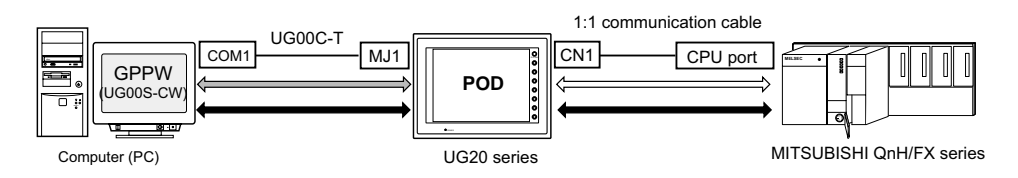

## **Settings and Communications**

## 1. PLC type setting

Select [PLC Type] from the [System Setting] menu. Select a plc type available for the ladder transfer function in the [Select PLC Type] dialog.

2. PLC programming software port setting Select [Modular Jack] from the [System Setting] menu. Select [Ladder Tool] for [Modular Jack 1] or [Modular Jack 2] in the [Modular Jack] dialog.

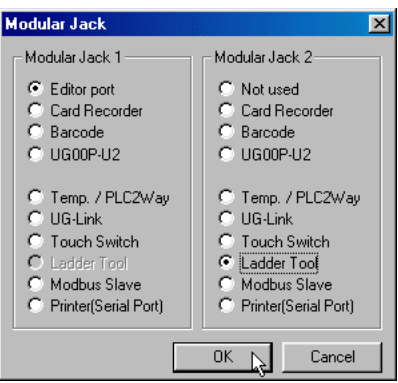

## **Communications with UG00S-CW editor (for screen data transfer)**

## **On-line editing between the UG00S-CW editor and the POD is not possible. If attempted, communications between the PLC programming software and the PLC will not be performed correctly.**

- With [Ladder Tool] selected for [Modular Jack 2], MJ1 will be [Editor Port] when the Main Menu screen is displayed on the POD, and communications with the UG00S-CW editor become possible.
- With [Ladder Tool] selected for [Modular Jack 1], even when the Main Menu screen is displayed on the POD, communications with the PLC programming software continue so that communications with the UG00S-CW editor are not available.

When communicating with the UG00S-CW editor, refer to the following two ways.

**\* When UG420H-E is used, selected the way of Automatic switching after upgrading system prg. of U420E.**

- $\circ$  Automatic switching (UG00S-CW ver.3.0.9.0 or later, sys. prg. ver.1.350 or later) Check [Ladder communication is not used in Local mode.] on the [Environment Setting] tab menu of the [Unit Setting] dialog in the [System Setting.].
- $\circ$  Manual switching

Hold down the F2 switch for three seconds. [Editor: ...] changes to [Editor: MJ1] and communications with the UG00S-CW editor become possible.

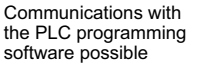

Communications with the UG00S-CW editor possible

 $\left|\frac{1}{2}I\right| = \left|\frac{1}{2}I\right|$  Editor:MJ1

When the F2 switch is held down for three seconds, [Editor: MJ1] changes to [Editor: ...] and communications with the PLC programming software become possible.

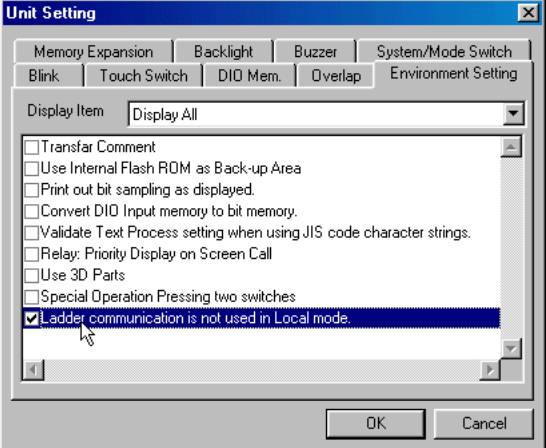

• Communicating statuses with the PLC programming software and the PLC during communications between the UG00S-CW editor and the POD

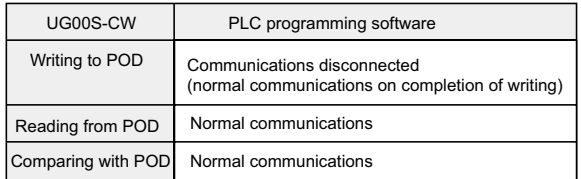

## 3. PLC programming software communication setting

For communication specifications between the PLC programming software and the PLC, the communication parameter settings for the POD and the PLC can be used. Select [Comm. Parameter] from the [System Setting] menu and check the settings in the [Comm. Parameter] dialog.

<Baud rate setting>

There will be no problem if the setting for [Baud Rate] in the [Comm. Parameter] dialog of the UG00S-CW editor is not consistent with the baud rate setting on the PLC programming software. The baud rate set on the PLC programming software is automatically selected when communications (monitoring, etc.) are performed. When the POD is turned off and back on, the setting for [Baud Rate] in the [Comm. Parameter] dialog becomes valid again.

**\* Setting the same baud rate of both PLC and POD makes the performance of POD faster.**

4. Transferring the ladder communication program

When transferring screen data, the ladder communication program is also transferred. To transfer the ladder communication program only, follow the procedure described below.

- i) Select [Ladder com. prg.] in the [Transfer] dialog, and click [PC->].
- ii) The dialog shown on the right is displayed. Select the ladder com. program for the selected plc type and click [Open]. The program is transferred to the POD.

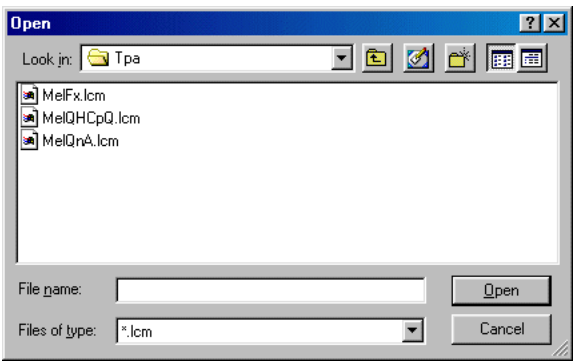

## **Notes on Ladder Transfer Function**

- 1. When [Ladder Tool] is selected for a modular jack, monitor registration on the PLC is prohibited so that the screen display speed becomes slower than usual during communications between the POD and the PLC even if the PLC programming software is not started.
- 2. Also, when the ladder program is transferred in the RUN mode of the POD, communications are synchronized; therefore, the performance of both the POD and the PLC programming software decreases.

# **Fuji Electric Co., Ltd.**

## ED & C . Drive Systems Company

Gate City Ohsaki, East Tower 11-2, Osaki 1-chome, Shinagawa-ku, Tokyo, 141-0032, Japan Phone: +81-3-5435-7135 , 7136 , 7137 , 7138 Fax: +81-3-5435-7456 , 7457 , 7458 , 7459 URL: http://www.fujielectric.co.jp/kiki/

Information in this manual is subject to change without notice. 2003-6(PDF) 2003-6(PDF)

Free Manuals Download Website [http://myh66.com](http://myh66.com/) [http://usermanuals.us](http://usermanuals.us/) [http://www.somanuals.com](http://www.somanuals.com/) [http://www.4manuals.cc](http://www.4manuals.cc/) [http://www.manual-lib.com](http://www.manual-lib.com/) [http://www.404manual.com](http://www.404manual.com/) [http://www.luxmanual.com](http://www.luxmanual.com/) [http://aubethermostatmanual.com](http://aubethermostatmanual.com/) Golf course search by state [http://golfingnear.com](http://www.golfingnear.com/)

Email search by domain

[http://emailbydomain.com](http://emailbydomain.com/) Auto manuals search

[http://auto.somanuals.com](http://auto.somanuals.com/) TV manuals search

[http://tv.somanuals.com](http://tv.somanuals.com/)